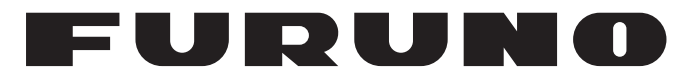

# **MANUAL DEL OPERADOR**

# *SONAR DE EXPLORACIÓN EN COLOR*

**MODELO**

**FSV-35**

**PE FURUNO ELECTRIC CO., LTD.** 

www.furuno.com

Pub. No. OES-13330-A2 DATE OF ISSUE: FEB. 2014

# **ADVERTENCIAS IMPORTANTES**

#### **Generales**

- El operador del equipo debe leer y seguir las indicaciones incluidas en este manual. Una utilización o mantenimiento incorrectos pueden provocar que se cancele la garantía o causar lesiones.
- No reproduzca ninguna sección de este manual sin el consentimiento por escrito de FURUNO.
- En caso de pérdida o deterioro de este manual, póngase en contacto con su proveedor para conseguir uno nuevo.
- El contenido de este manual y las especificaciones del equipo pueden cambiar sin previo aviso.
- Es posible que las pantallas de ejemplo (o ilustraciones) que se muestran en este manual no coincidan con lo que vea en su pantalla. Las pantallas que usted ve dependen de la configuración del sistema y de los ajustes del equipo.
- Guarde este manual para poder consultarlo en el futuro.
- Cualquier modificación del equipo (incluido el software) por personas no autorizadas por FURUNO supondrá la cancelación de la garantía.
- Todas las marcas y nombres de productos son marcas comerciales, marcas registradas o marcas de servicios que pertenecen a sus respectivos propietarios.

#### **Cómo deshacerse de este producto**

Este producto debe desecharse de acuerdo con las normas locales establecidas para el tratamiento de residuos industriales. En el caso de EE. UU., consulte la página de Electronics Industries Alliance (http://www.eiae.org/) para proceder correctamente al desecho del producto.

### **Cómo deshacerse de una batería agotada**

Algunos de los productos de FURUNO tienen una o varias baterías. Para comprobar si el producto que ha adquirido tiene una batería, consulte el capítulo de Mantenimiento. Si utiliza una batería, siga las instrucciones que se indican a continuación. Envuelva con cinta los terminales + y - de la batería antes de deshacerse de ella para evitar incendios debido a la acumulación de calor por un cortocircuito.

#### **En la Unión Europea**

El símbolo de la papelera tachada indica que ningún tipo de batería ni de pila se debe tirar junto a los desperdicios comunes, ni dejar en un vertedero. Lleve sus baterías usadas a un punto de recogida de baterías de acuerdo con la legislación de su país y con la Directiva sobre baterías 2006/66/EU.

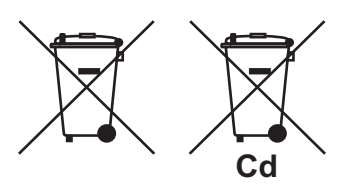

#### **En los Estados Unidos**

El símbolo del reciclaje (las tres flechas) indica que deben reciclarse las baterías de Ni-Cd y plomo-ácido recargables. Lleve las baterías agotadas a un punto de recogida, de acuerdo con la normativa local.

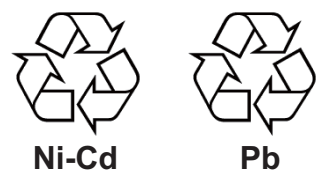

#### **En los demás países**

No existen normas internacionales acerca del uso del símbolo de reciclaje con las baterías y pilas. El número de símbolos puede aumentar en el futuro, en el caso de que otros países creen los suyos propios.

# **INSTRUCCIONES DE SEGURIDAD**

El operador de este equipo debe leer las instrucciones de seguridad antes de ponerlo en funcionamiento.

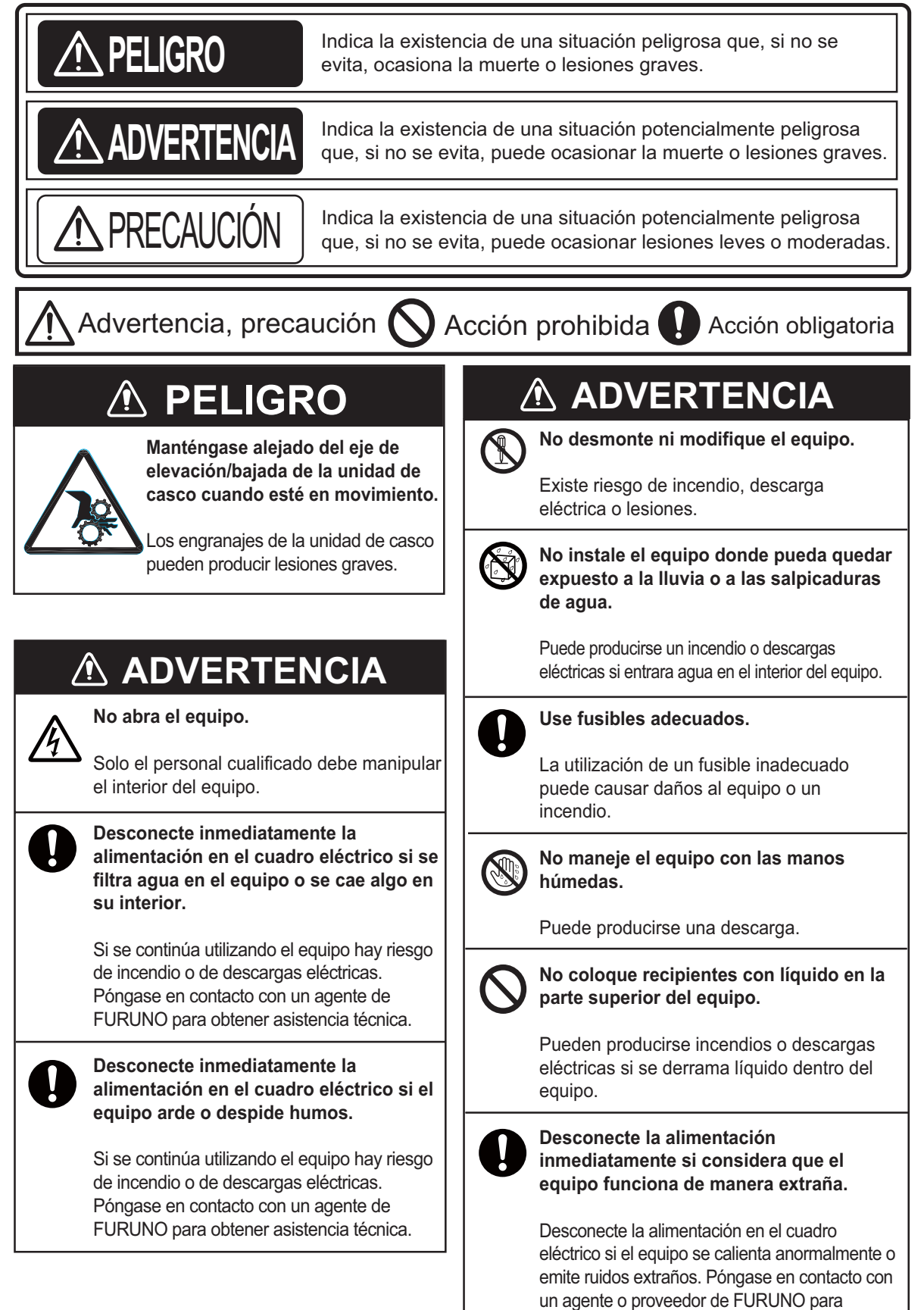

obtener asistencia técnica.

**Velocidad máxima mientras el transductor se mueve al subir o bajar, para prevenir daños al transductor.**

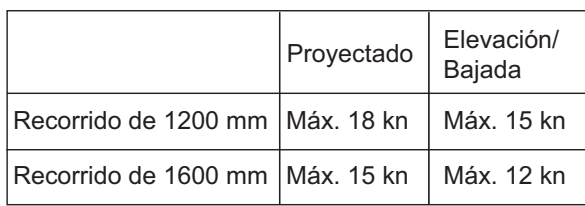

**Sustituya la placa de zinc anticorrosión cada año.**

Puede haber corrosión entre el eje principal y el transductor, que producirá entradas de agua y/o la pérdida del transductor.

# **PRECAUCIÓN PRECAUCIÓN**

**Tenga en cuenta las siguientes precauciones al utilizar lubricante de uso industrial.** 

#### **Precauciones**

- Mantenga el lubricante apartado de los ojos. Póngase gafas protectoras para trabajar con el lubricante.
- El lubricante puede producir inflamación en los ojos.
- $\bullet$  No toque el lubricante. Póngase guantes protectores para trabajar con el lubricante. El lubricante puede causar inflamación en la piel.
- $\bullet~$  No ingiera el lubricante, podría sufrir diarrea y vómitos.
- $\bullet$ Mantenga el lubricante alejado de los niños.

#### **Procedimientos de emergencia**

- Si el lubricante entra en los ojos, enjuáguelos con agua limpia durante 15 minutos. Consulte a un médico.
- - Si el lubricante entra en contacto con la piel, lave la zona con agua limpia.
- - Si se ingiere el lubricante, consulte a un médico inmediatamente.

**Desecho del lubricante y de su contenedor** Deseche el lubricante y su contenedor según las normas locales. Si tiene dudas sobre el procedimiento de desecho, póngase en contacto con un agente o proveedor de FURUNO para obtener asistencia.

#### **ETIQUETAS DE ADVERTENCIA**

**Hay etiquetas de advertencia adheridas a las unidades del sistema. No quite las etiquetas. Si falta una etiqueta o bien está dañada, póngase en contacto con un agente o proveedor de FURUNO para conseguir una de repuesto.**

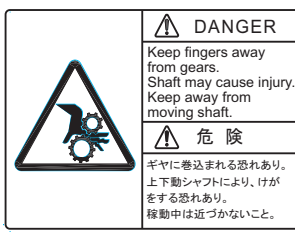

Nombre: Etiqueta de Advertencia Tipo: 10-071-5313 N.º de código: 100-291-160-10

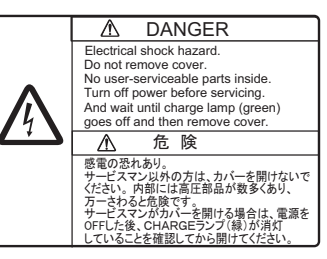

Nombre: etiqueta de advertencia Tipo: 10-079-6144 N.º de código: 100-310-880-10

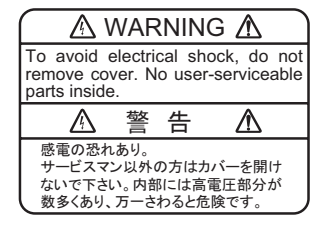

Nombre: etiqueta de advertencia (1) Tipo: 86-003-1011-3 N.º de código: 100-236-233-10

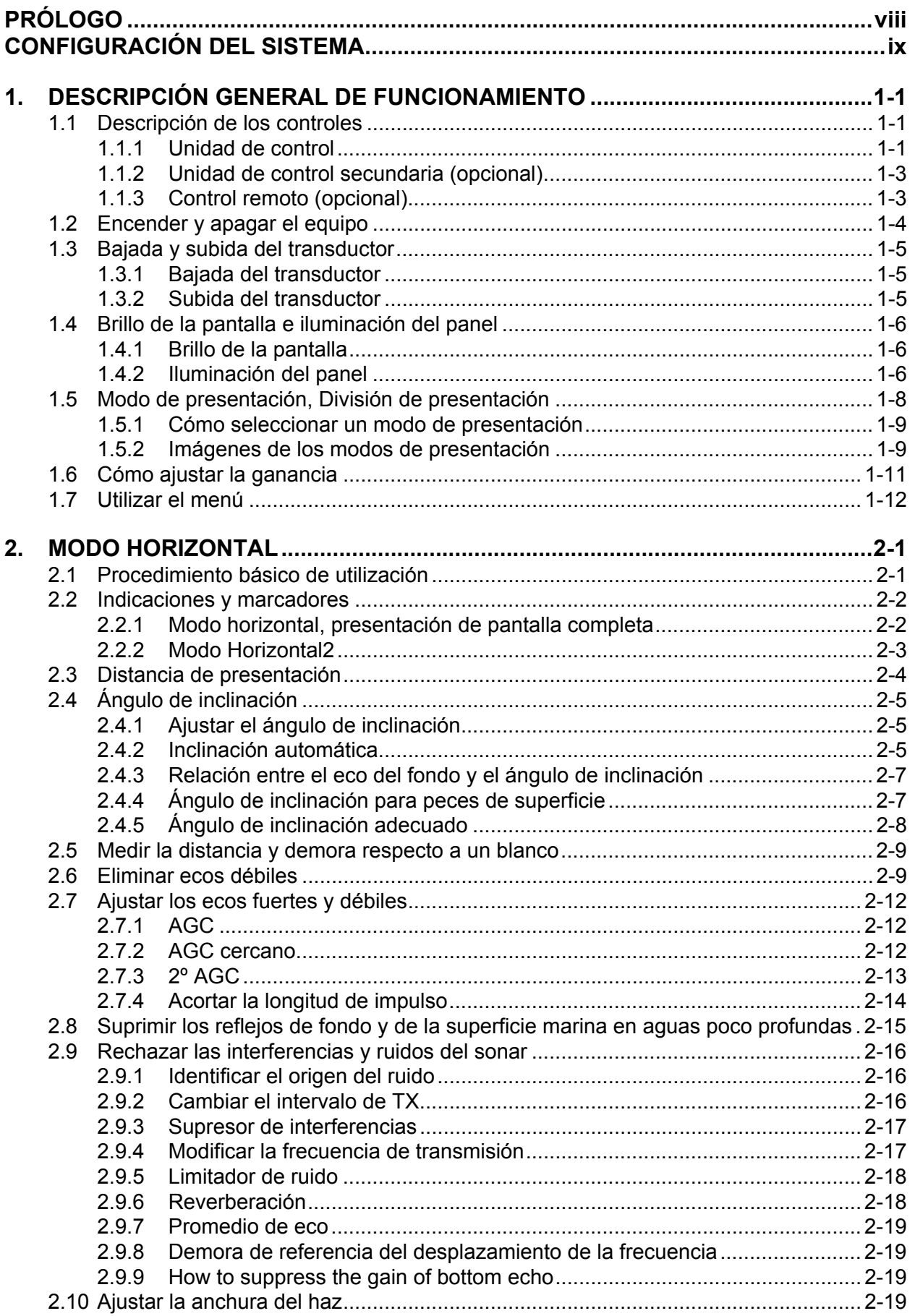

#### **SUMARIO**

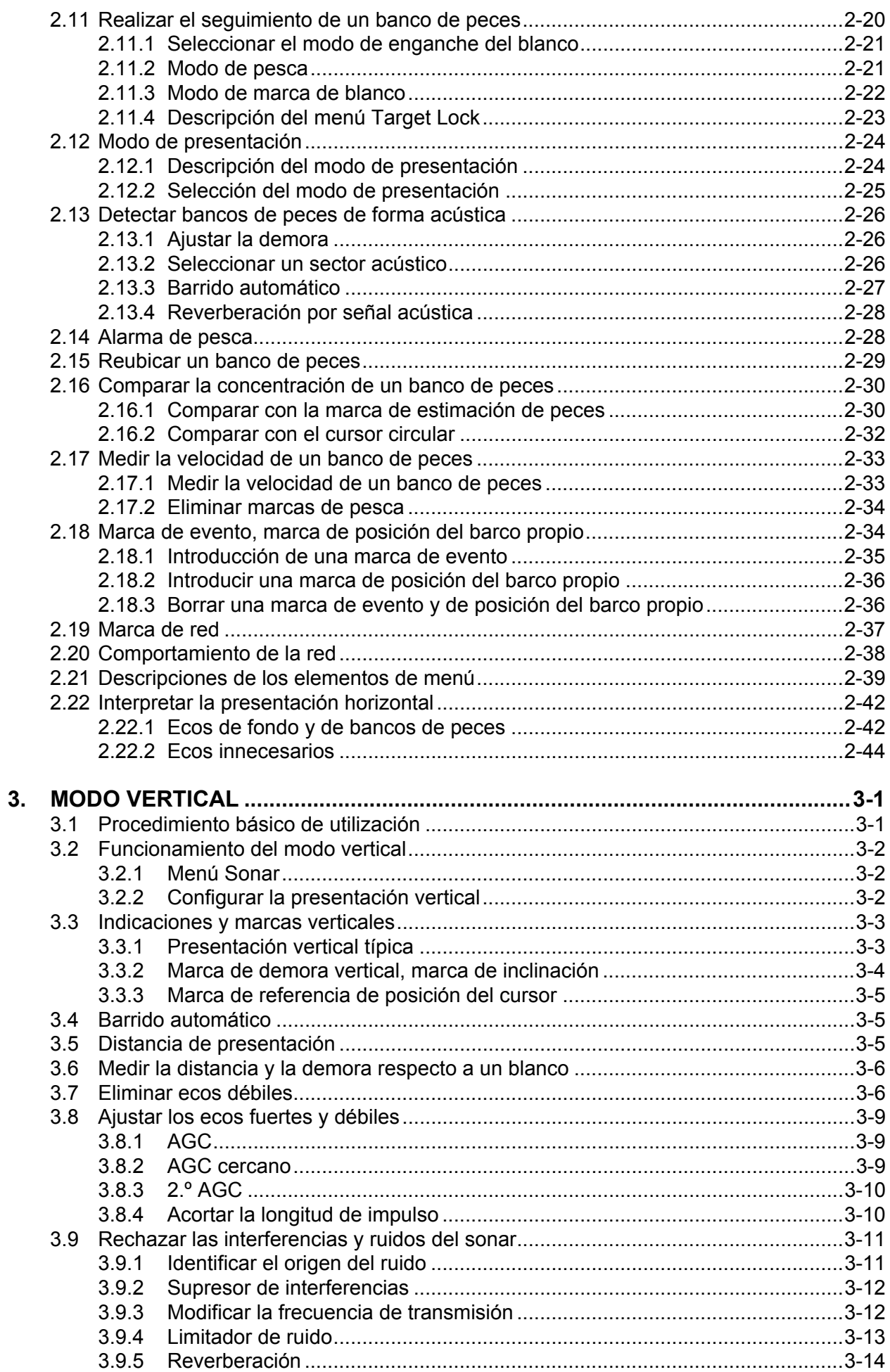

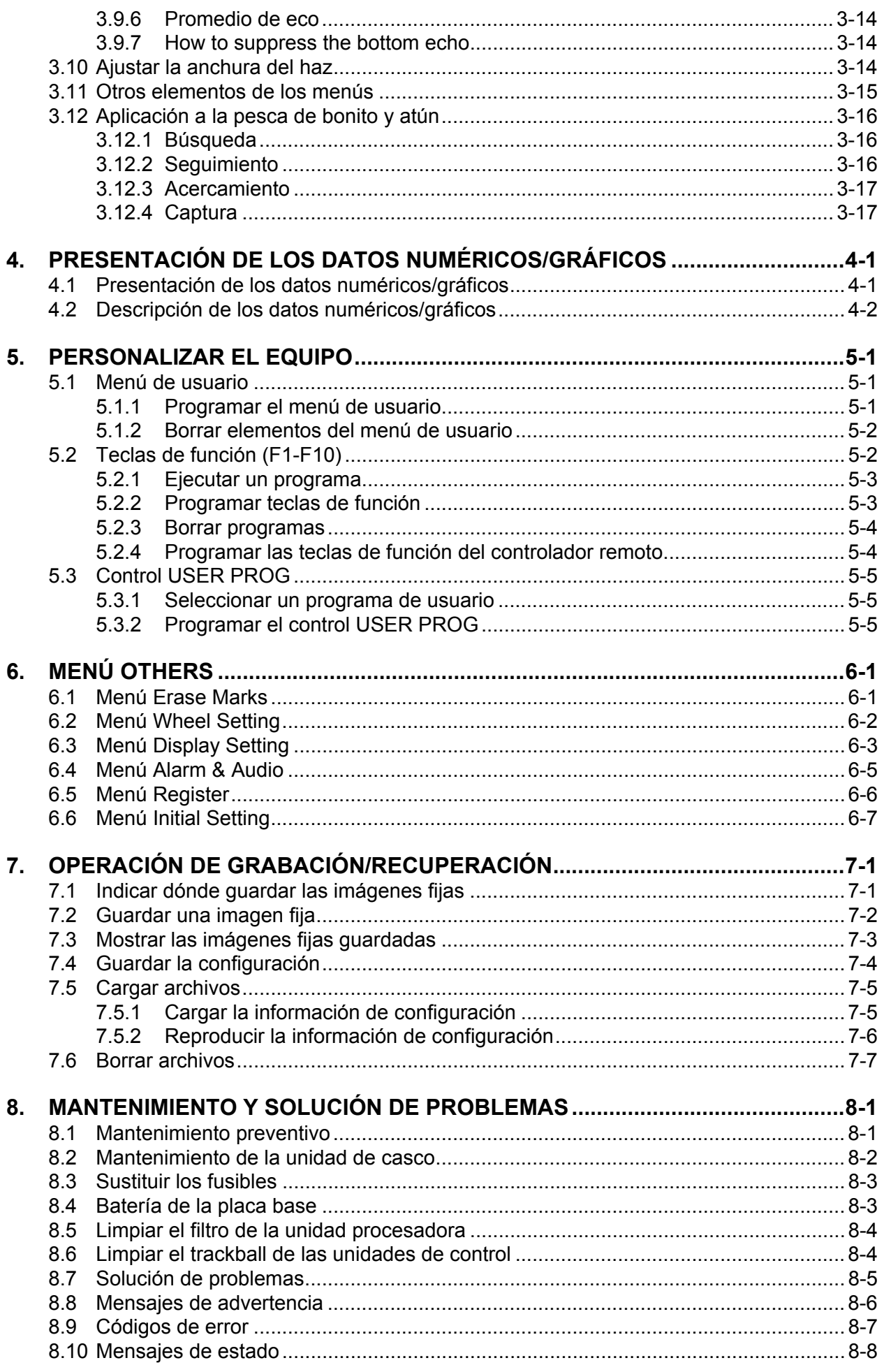

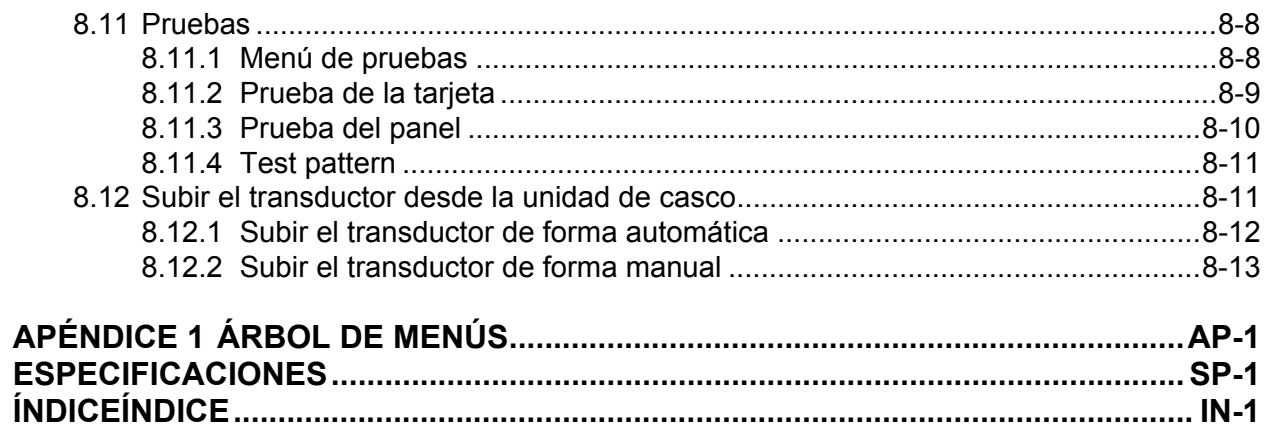

#### <span id="page-9-0"></span>**Unas palabras para el propietario del FSV-35**

Enhorabuena por haber elegido el sonar de exploración en colores FURUNO FSV-35. Confiamos en que comprobará por qué el nombre FURUNO se ha convertido en sinónimo de calidad y fiabilidad.

Desde 1948, FURUNO Electric Company ha gozado de una reputación envidiable en todo el mundo por la calidad de sus equipos de electrónica marina. Nuestra amplia red global de agentes y proveedores fomenta esta dedicación a la máxima calidad.

Este equipo se ha diseñado y construido para cumplir los rigurosos requisitos del sector naval. No obstante, ninguna máquina puede realizar las funciones adecuadamente si no se utiliza y se mantiene correctamente. Lea y siga detenidamente los procedimientos operativos y de mantenimiento recomendados.

Gracias por habernos tenido en cuenta y por haberse decidido a comprar un equipo FURUNO.

#### **Características**

El FSV-35 es un sonar electrónico de exploración de 360º en colores que detecta y muestra los bancos de peces en el monitor que prefiera.

Las características principales del FSV-35 son las siguientes:

- El transductor esférico proporciona 90 grados de detección vertical.
- Operación controlada por menú.
- Muestra 32 colores dependientes de la fuerza de eco para el reconocimiento mejorado del fondo, concentración, distribución y el volumen del cardumen.
- Modo display dual
- Los cardúmenes pueden ser buscados horizontalmente (dirección de escala), vertical (dirección de profundidad) con características verticales.
- Compensación del cabeceo y balanceo para una imagen estable siempre.
- Programas de configuración de usuario con solo un toque.
- Teclas de función para acceso directo a las opciónes del menú deseado.
- Almacenamiento y repetición de imágenes y ajustes.
- Amplia variedad de combinaciones de pantallas: horizontal y vertical.
- Variadas marcas alfanuméricas de pesca e información de navegación para operación intuitiva.
- El histograma de pescado muestra la distribución de la fuerza de señal del eco dentro de la marca estimada.
- Función acústica que permite realizar un seguimiento de los ecos en el área seleccionada por el usuario mediante altavoz (opcional).
- Marca de peces que permite estimar la velocidad de los peces.
- Función de estimación de peces que permite comparar dos bancos de peces.
- Opción de marca de red que muestra el probable arrastre de la red contra la corriente de marea.
- Compensación de cabeceo y balanceo para obtener siempre imágenes estables.

# <span id="page-10-0"></span>**CONFIGURACIÓN DEL SISTEMA**

La configuración básica se muestra con líneas continuas.

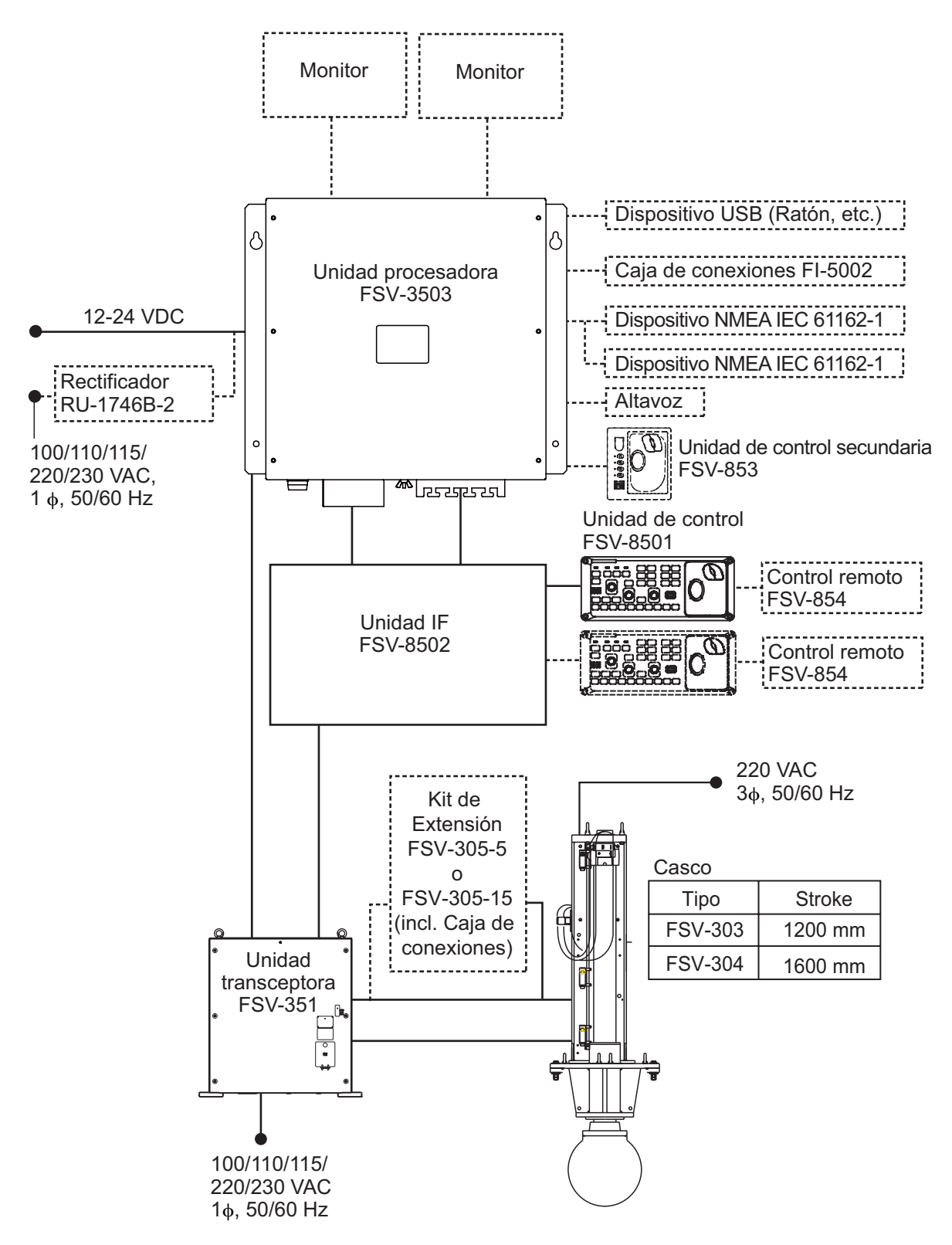

<sup>:</sup> Equipos Opcionales

Esta página se ha dejado en blanco a propósito.

# <span id="page-12-0"></span>**1. DESCRIPCIÓN GENERAL DE FUNCIONAMIENTO**

# <span id="page-12-1"></span>**1.1 Descripción de los controles**

### <span id="page-12-2"></span>**1.1.1 Unidad de control**

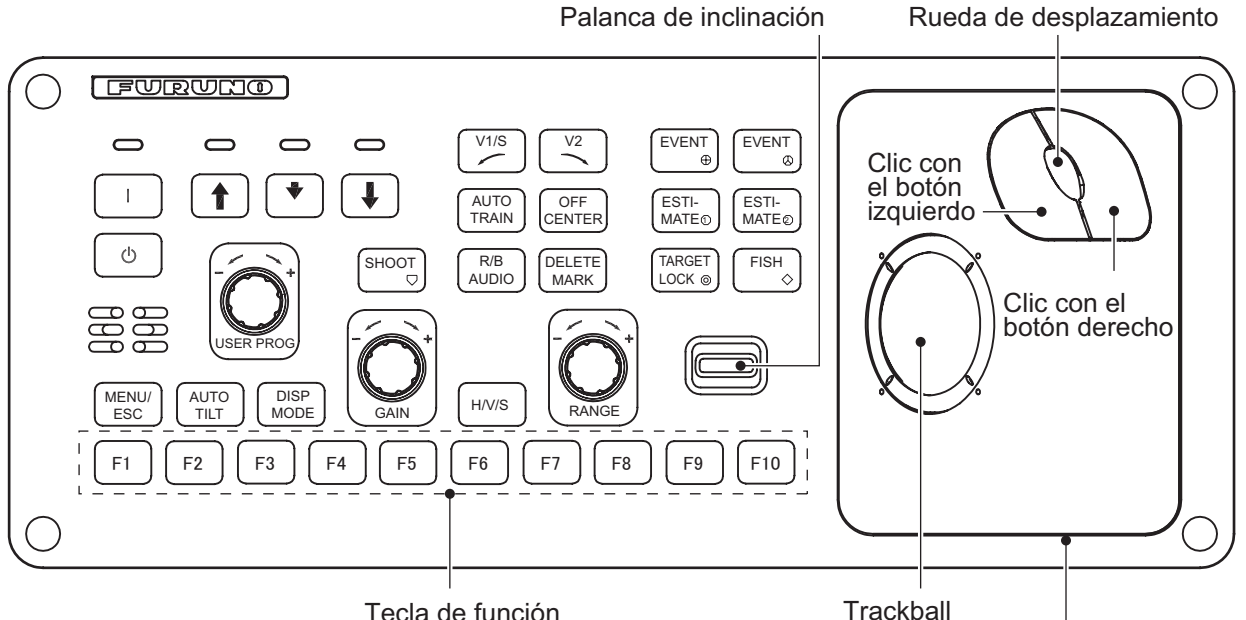

Tecla de función

Unidad de trackball

| <b>Tecla</b>                 | <b>Función</b>                                                                                                    |
|------------------------------|----------------------------------------------------------------------------------------------------|
|                              | Enciende el equipo.                                                                                                    |
| $\langle \cdot \rangle$      | Apaga el equipo.                                                                                                    |
|                              | Sube el transductor.                                                                                                    |
|                              | Baja el transductor (bajada media).                                                                                                    |
|                              | Baja el transductor (bajada máxima).                                                                                                    |
| SHOOT $\heartsuit$           | Inscribe la marca de lanzamiento de red o la marca del barco propio.                                                                               |
| V1/S                         | Ajustes sección vertical cruzada de rumbo.                                                                                                    |
| $V2 \sim$                    |                                                                                                    |
| <b>AUTO TRAIN</b>            | Train automático en acimut del barrido del transductor en marca acústica de<br>demora (modo horizontal), marca de demora vertical (modo vertical). |
| <b>OFF CENTER</b>            | Descentra la posición del barco propio (modo horizontal, modo inclinado).                                                                          |
| R/B AUDIO                    | Muestra las marcas de distancia y demora (modo horizontal, modo inclinado).<br>$\bullet$<br>Ajusta la demora acústica.                             |
| <b>DELETE</b><br><b>MARK</b> | Elimina la marca del trackball seleccionada.                                                                                                    |
| EVENT $\oplus$               | Inscribe la marca de evento 1 o la marca del barco propio (modo horizontal).<br>$\bullet$                                                          |
| <b>EVENT</b><br>$\varpi$     | Inscribe la marca de evento 2 o la marca del barco propio (modo horizontal).<br>$\bullet$                                                          |

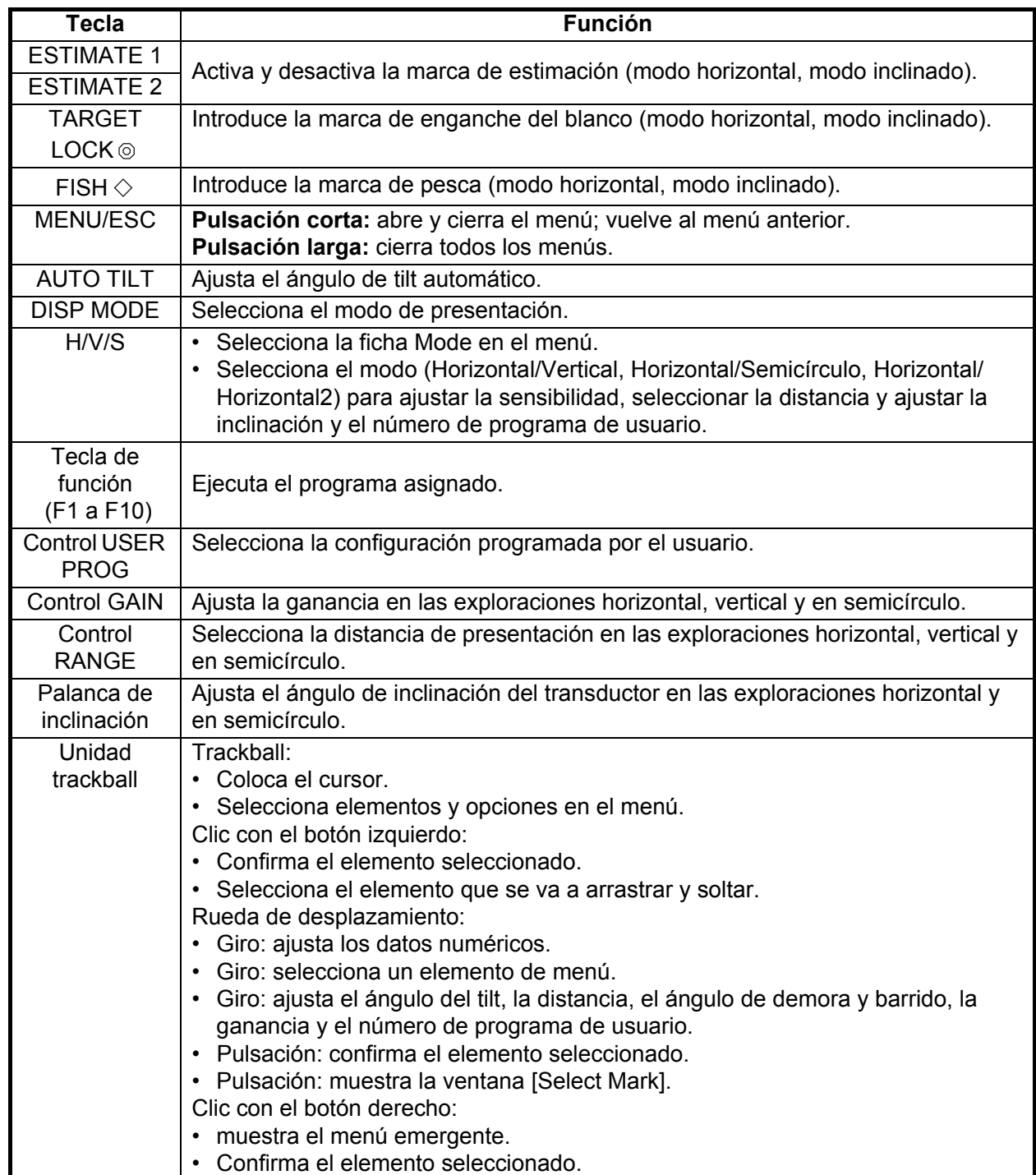

#### **1.1.2 Unidad de control secundaria (opcional)**

<span id="page-14-0"></span>La unidad de control secundaria le permite controlar el sonar desde una ubicación remota.

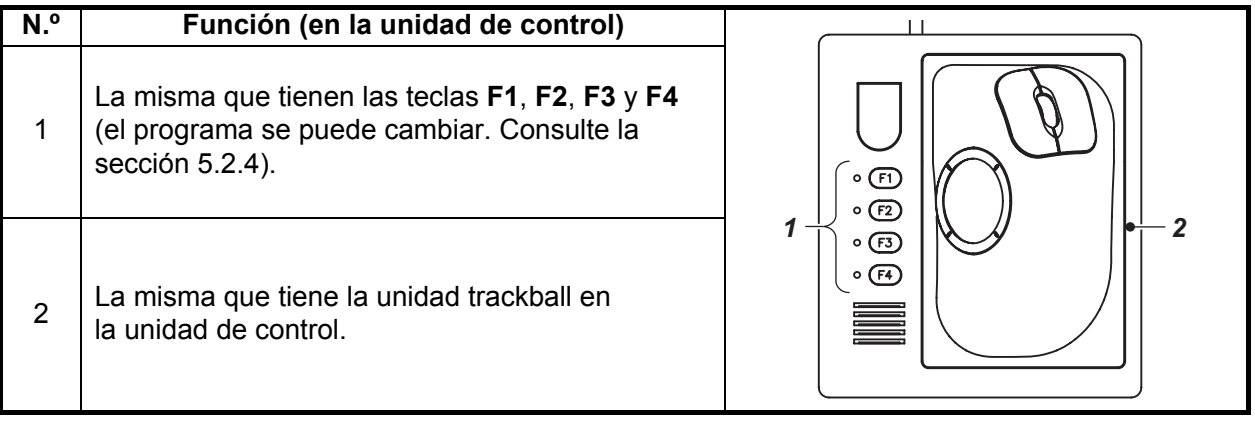

#### **1.1.3 Control remoto (opcional)**

<span id="page-14-1"></span>El control remoto le permite controlar el sonar desde una ubicación remota.

**Nota:** Mantenga el control remoto alejado del agua y de posibles salpicaduras de agua. Cuelgue el control remoto del soporte cuando no lo vaya a utilizar.

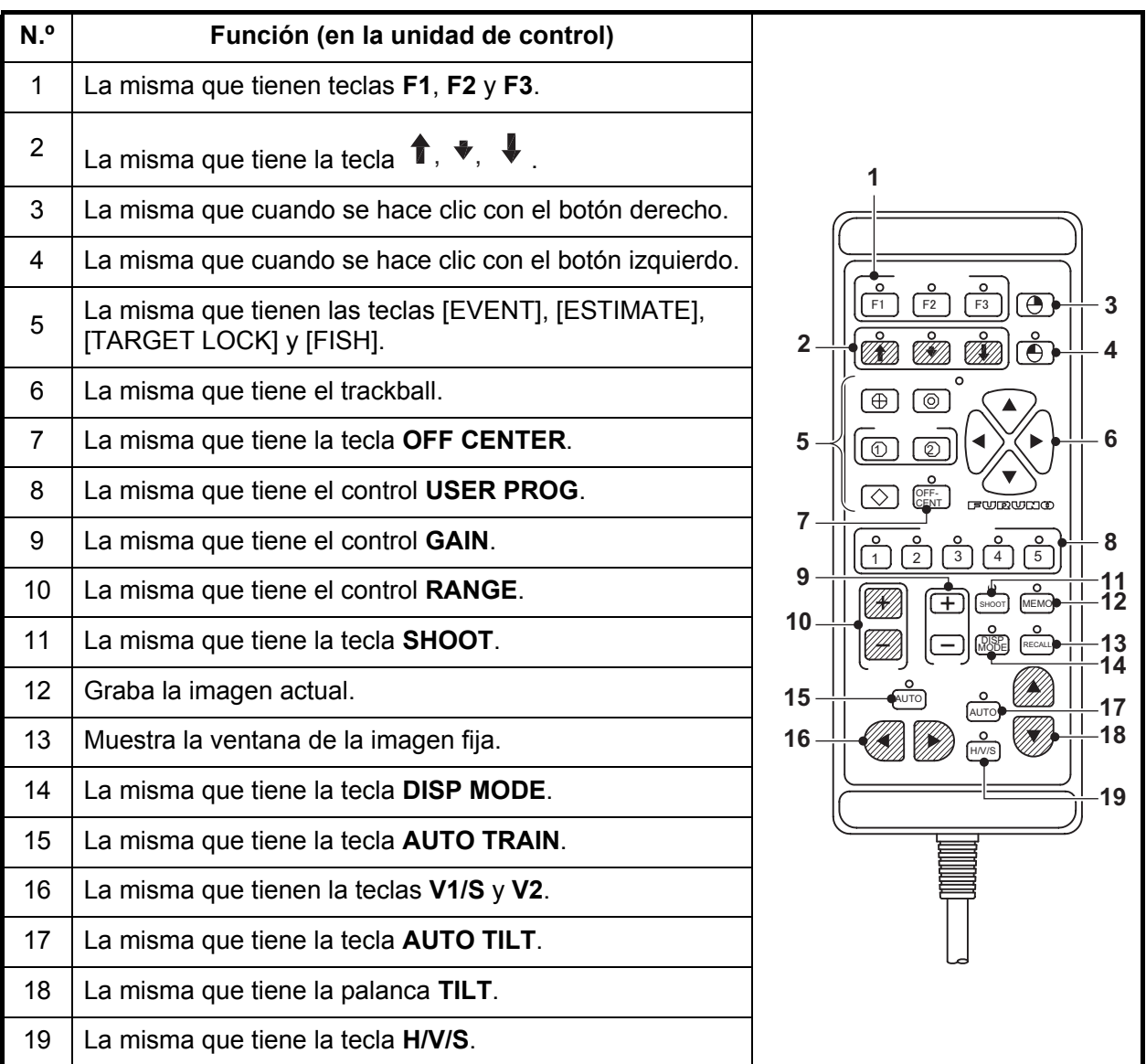

# **1.2 Encender y apagar el equipo**

#### <span id="page-15-0"></span>**Encendido**

Pulse el interruptor POWER ON ( | ). Sonará un pitido y la presentación cambiará siguiendo esta secuencia: presentación de FURUNO  $\rightarrow$  presentación del modelo  $\rightarrow$ presentación de prueba de la tarjeta. La luz que se encuentra encima del interruptor cambia tal y como se muestra a continuación. El último modo utilizado se activará aprox. 140 segundos después de encender el equipo.

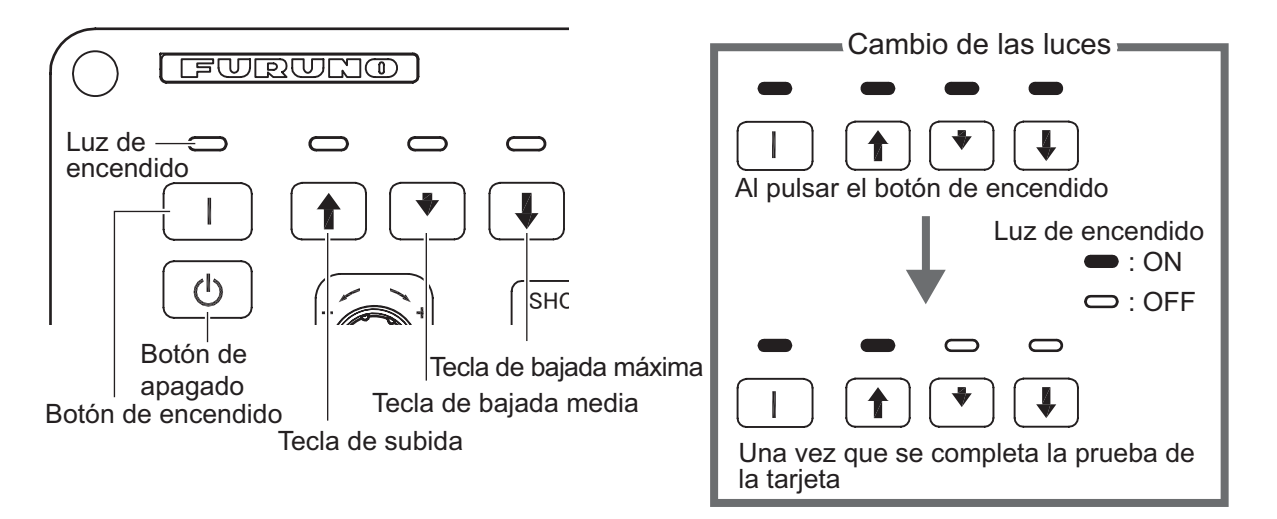

#### **Apagado**

1. Primero, suba el transductor con la tecla  $\bigoplus$ . La luz que se encuentra encima de la tecla  $\triangle$  parpadeará mientras se sube el transductor y se quedará fija cuando el proceso de subida se haya completado. **Nota:** Mientras esté subiendo el transductor, la velocidad del barco debe ser

inferior a 12 nudos (para recorrido de 1600 mm) o 15 nudos (para recorrido de 1200 mm) para evitar daños en el transductor y el casco.

2. Una vez que la luz de la tecla  $\triangleq$  quede fija, pulse el interruptor POWER OFF ( $( \cdot | )$ ) durante más de tres segundos.

**Nota:** El transductor se introduce automáticamente en el tanque si se pulsa el interruptor POWER OFF antes de subir el transductor. Sin embargo, por motivos de seguridad, suba el transductor antes de apagar el equipo.

# <span id="page-16-0"></span>**1.3 Bajada y subida del transductor**

**PRECAUCIÓN**

**Máxima velocidad mientras el transductor se proyecta y se eleva o baja, tal y como se indica a continuación, con el fin de evitar que se produzcan daños en él.**

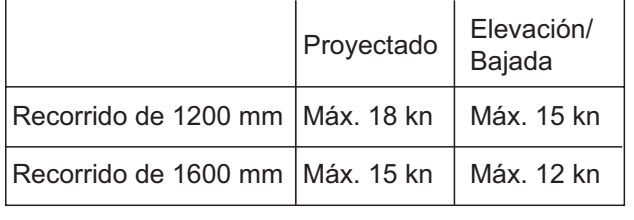

#### **1.3.1 Bajada del transductor**

<span id="page-16-1"></span>Cuando el barco se encuentra en la zona de pesca y el equipo esté encendido, pulse la tecla  $\downarrow$  o  $\bullet$ . La luz que se encuentra sobre la tecla pulsada parpadea mientras se baja el transductor y se enciende cuando el transductor está completamente abajo, a la distancia de Bajada seleccionada. Para que llegue al punto de bajada máximo, se necesitan alrededor de 22 segundos en el caso de un recorrido de 1200 mm y 29 segundos en el caso de un recorrido de 1600 mm. En uso normal, baje totalmente el transductor. Si el transductor se enreda en la red por alguna razón, súbalo parcialmente utilizando la tecla  $\bullet$ . Esta acción elevará el transductor unos 400 mm.

#### **1.3.2 Subida del transductor**

<span id="page-16-2"></span>Pulse la tecla  $\triangleq$  para subir el transductor. La luz que está encima del interruptor parpadeará mientras el transductor sube y permanecerá fija cuando éste se encuentre totalmente arriba.

# <span id="page-17-0"></span>**1.4 Brillo de la pantalla e iluminación del panel**

#### **1.4.1 Brillo de la pantalla**

<span id="page-17-1"></span>El brillo de un monitor externo no se puede ajustar desde la unidad de control. Para ello, emplee el control correspondiente del monitor.

#### **1.4.2 Iluminación del panel**

<span id="page-17-2"></span>1. Pulse la tecla **MENU/ESC** para abrir el menú principal.

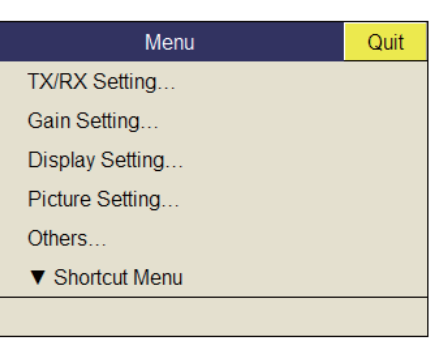

2. Seleccione [Others] y, a continuación, haga clic con el botón izquierdo.

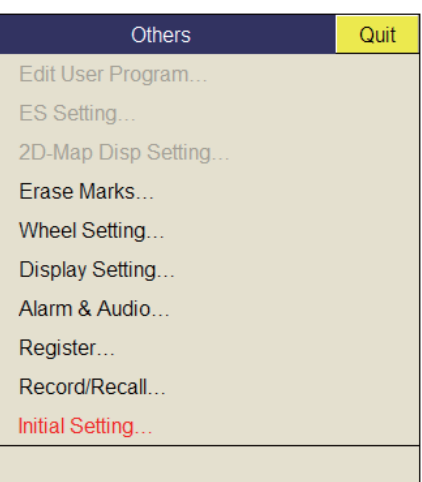

3. Seleccione [Display Setting] y, a continuación, haga clic con el botón izquierdo.

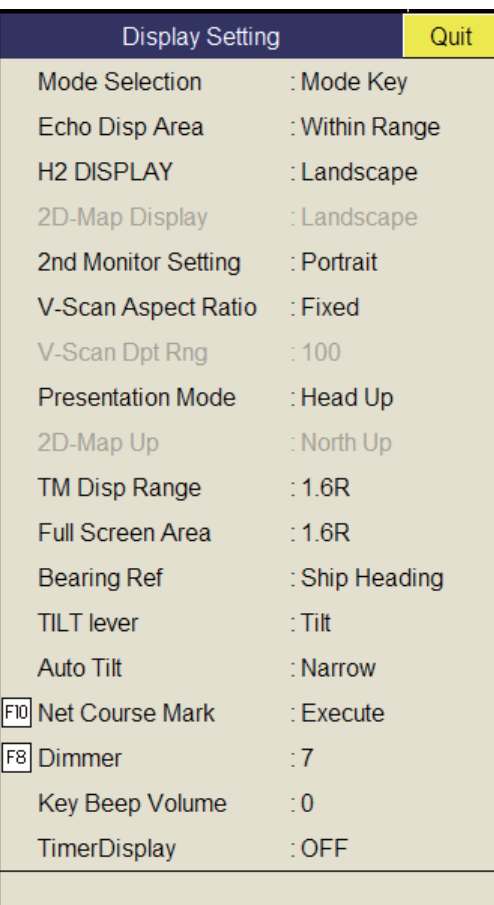

4. Seleccione [Dimmer] y, a continuación, haga clic con el botón izquierdo para mostrar el cuadro de diálogo de configuración.

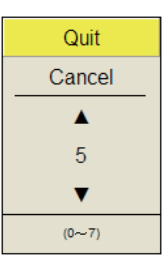

- 5. Seleccione  $\triangle$  (para aumentar el valor) o  $\nabla$  (para disminuirlo).
- 6. Haga clic con el botón izquierdo varias veces para seleccionar un valor.
- 7. En el cuadro de diálogo de configuración, seleccione [Quit] y, a continuación, haga clic con el botón izquierdo para cerrarlo.
- 8. Mantenga pulsada la tecla **MENU/ESC** durante unos segundos para cerrar todos los menús.

**Nota:** La función predeterminada de la tecla **F8** ajusta la iluminación del panel.

# **1.5 Modo de presentación, División de presentación**

<span id="page-19-0"></span>Existen cuatro modos de presentación: Horizontal, Horizontal1 + Horizontal2\*, Vertical1\* y Vertical1 + Vertical2\*.

\*: El FSV-35 está equipado con monitores dobles de modo que pueda elegir cómo se mostrarán los datos de imagen en dos pantallas: en una pantalla doble o en la pantalla secundaria. Si quiere ver más detalles, consulte la [página 6-3.](#page-102-0)

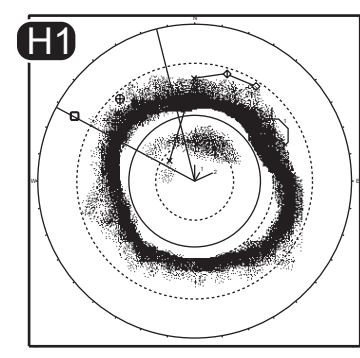

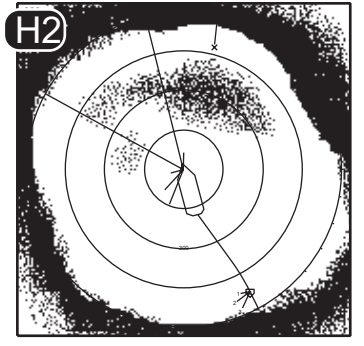

Monitor principal

Monitor secundario

*Ejemplo: presentación doble (modo H1 + H2)*

#### **Formato de la presentación**

Tal y como se muestra en la siguiente imagen, existen dos formas de mostrar la presentación del eco. Consulte [página 6-6](#page-105-0) para aprender a seleccionar el método de presentación. En el caso de la presentación de los datos numéricos/gráficos, consulte [página 4-1](#page-90-0).

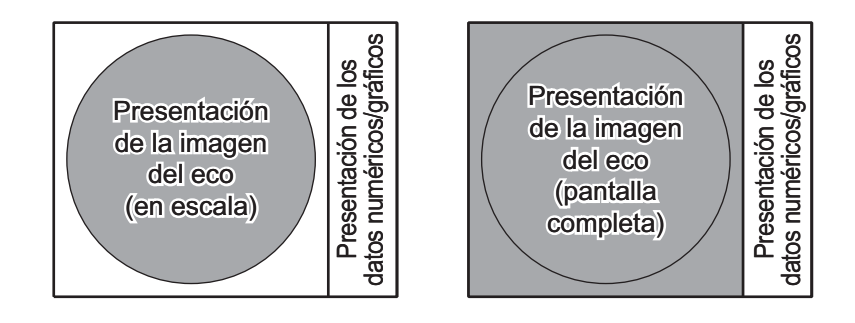

#### **1.5.1 Cómo seleccionar un modo de presentación**

<span id="page-20-0"></span>Pulse la tecla **MODE** hasta que aparezca la presentación deseada. Los modos predeterminados son: Horizontal, Horizontal1 + Horizontal2, Vertical1 y Vertical1 + Vertical2. Puede programar la tecla **MODE** para que muestre cualquiera o todos los modos antes mencionados. Para obtener más información, consulte "Display Mode" de la página 6-6.

La tecla **MODE** se puede programar para que muestre un menú desplegable, en lugar de un menú convencional.

1. Haga clic con el botón derecho en la presentación de los datos numéricos/gráficos.

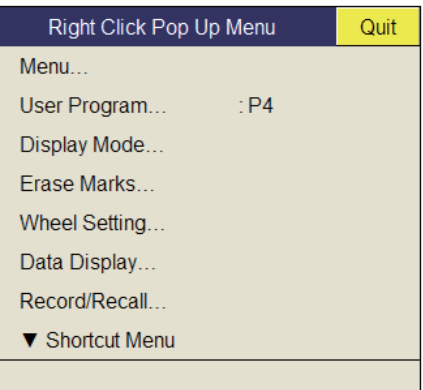

2. Seleccione [Display Mode] y, a continuación, haga clic con el botón izquierdo.

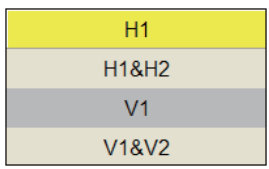

<span id="page-20-1"></span>3. Seleccione el modo que se va a mostrar y, a continuación, haga clic con el botón izquierdo.

#### **1.5.2 Imágenes de los modos de presentación**

A continuación se presentan imágenes características. Por cuestiones de brevedad, no se muestran las marcas e indicaciones.

#### **Modo horizontal**

Este modo brinda una cobertura de 360 grados alrededor de la embarcación y resulta útil para realizar una búsqueda general. Para obtener más información, consulte [capítulo 2](#page-26-0).

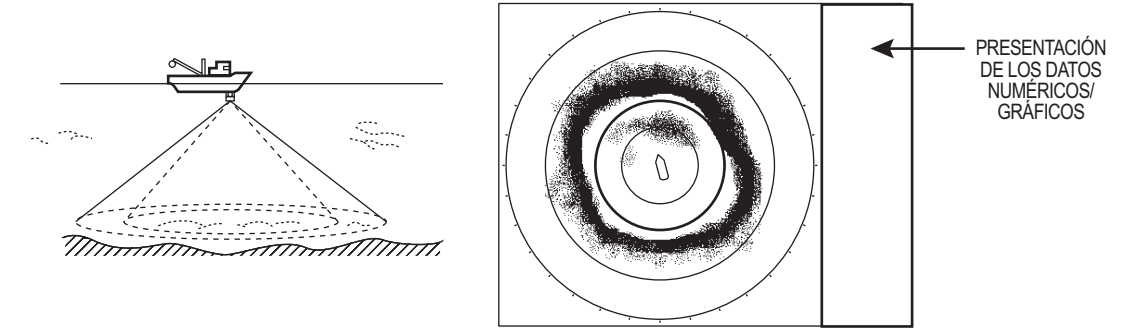

*Modo horizontal*

#### **Modo H2**

Este modo proporciona dos pantallas horizontales (H1 y H2) en una de las configuraciones que se muestran a continuación. La configuración predeterminada, Landscape, muestra dos presentaciones horizontales: una arriba y otra abajo. Las demás configuraciones disponibles son las que se muestran a continuación. Puede seleccionar la configuración que desee con [H2 DISPLAY] en el menú [Display Setting]. Para obtener más información, consulte [capítulo 2.](#page-26-0)

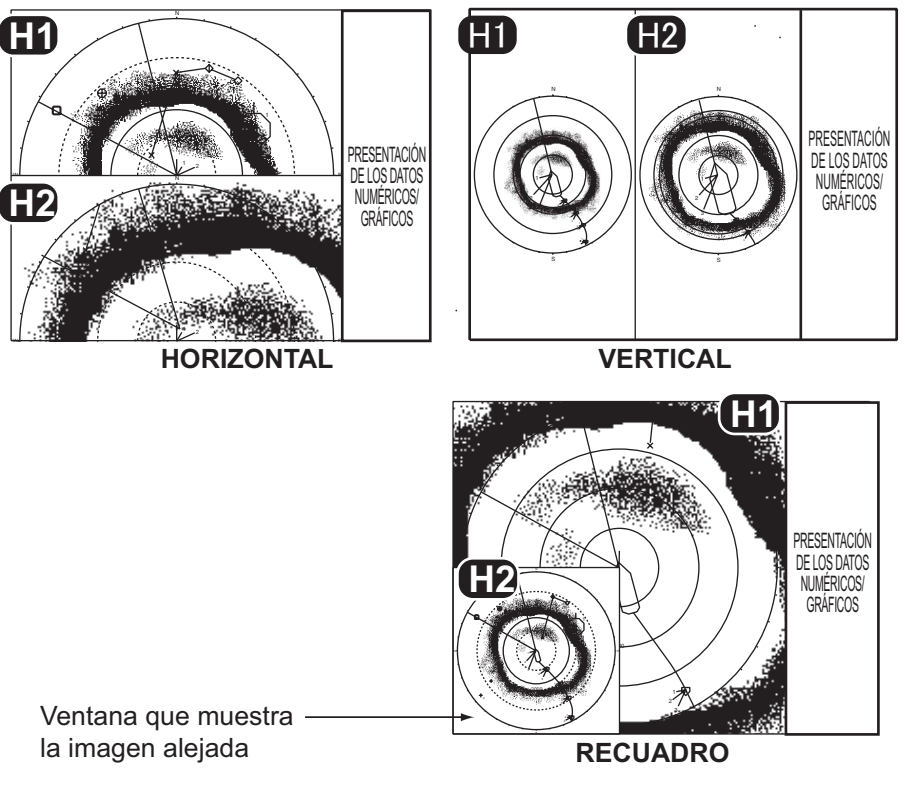

*Modo H2*

#### **Modos V1 y V2**

Los modos V1 y V2 muestran una fracción vertical de la demora seleccionada por la marca de demora vertical en la presentación horizontal. El modo Vertical2 muestra dos fracciones verticales. Para obtener más información, consulte [capítulo 3.](#page-72-0)

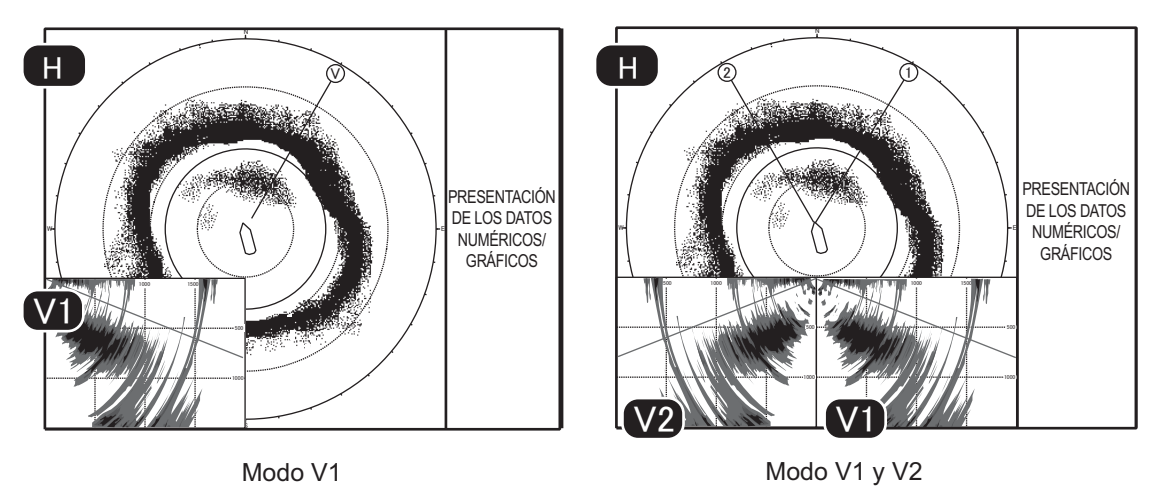

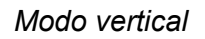

### **1.6 Cómo ajustar la ganancia**

<span id="page-22-0"></span>El control **GAIN**, ajusta la ganancia del receptor (sensibilidad) para los modos horizontal y vertical. Ajústelo de manera tal que los ecos de los peces puedan verse en pantalla con mínimo ruido. Un ajuste de ganancia demasiado alto no sólo mostrará un exceso de ruido y dificultará la tarea de discriminar los ecos deseados; también hará que los ecos del fondo se muestren en colores fuertes, por lo que los ecos quedarán enmascarados por los reflejos del fondo. Por lo general, el control se debería fijar entre las posiciones 3 y 7.

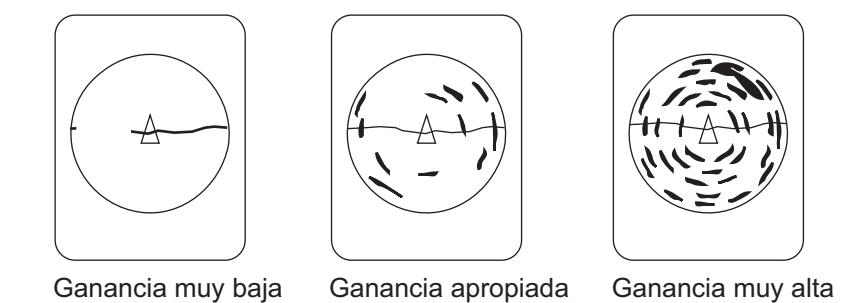

- 1. Si los modos horizontal y vertical están activos, pulse la tecla **H/V/S** para ver las indicaciones de ganancia y distancia del modo que desea ajustar. Al pulsar la tecla **H/V/S**, el color de las indicaciones de distancia y ganancia cambia a naranja.
	- H1/H2: Horizontal1 o Horizontal2
	- V1/V2: Presentación H o V
- 2. Ajuste el control **GAIN**.

El nuevo ajuste de ganancia aparecerá momentáneamente en caracteres grandes en la parte superior de cada presentación. El valor de configuración siempre se muestra junto a "G" (en el caso de la presentación vertical, la indicación de ganancia aparece en la parte inferior de la presentación).

**Nota:** La ganancia también se puede ajustar desde la indicación de ganancia. Coloque el cursor sobre la indicación de ganancia para resaltarla en amarillo y, a continuación, gire la rueda de desplazamiento.

## **1.7 Utilizar el menú**

<span id="page-23-0"></span>La mayoría de los ajustes se realizan desde el menú. Esta sección proporciona información básica sobre la utilización de los menús.

1. Pulse la tecla **MENU/ESC** para abrir el menú principal.

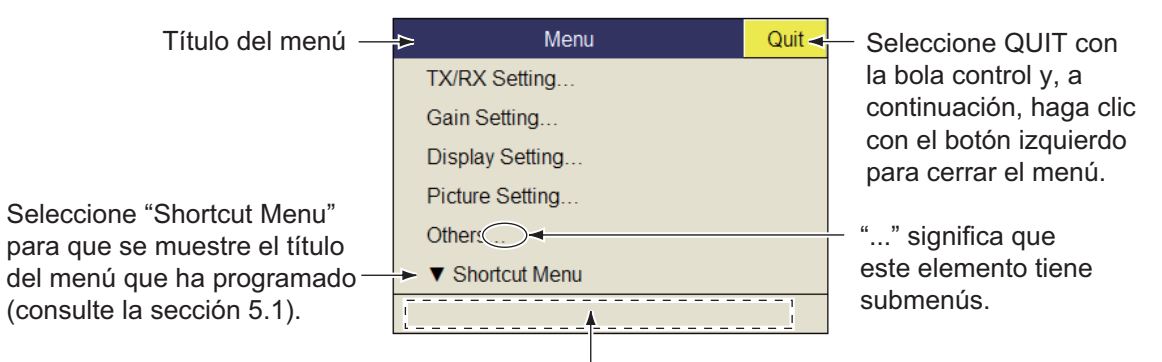

En este campo aparecen las descripciones del elemento seleccionado.

**Nota:** También puede mostrar el menú principal haciendo clic con el botón derecho de modo que se muestre el menú desplegable. Consulte página 1-14.

- 2. Utilice el trackball para colocar el cursor en el elemento que desea seleccionar. El cursor de color amarillo marca la selección actual. También puede utilizar la rueda de desplazamiento para seleccionar un elemento de menú.
- 3. Haga clic con el botón izquierdo (o con el botón derecho, rueda de desplazamiento). Por ejemplo, si en el paso 2 seleccionó [TX/RX Setting], aparecerá el siguiente menú.

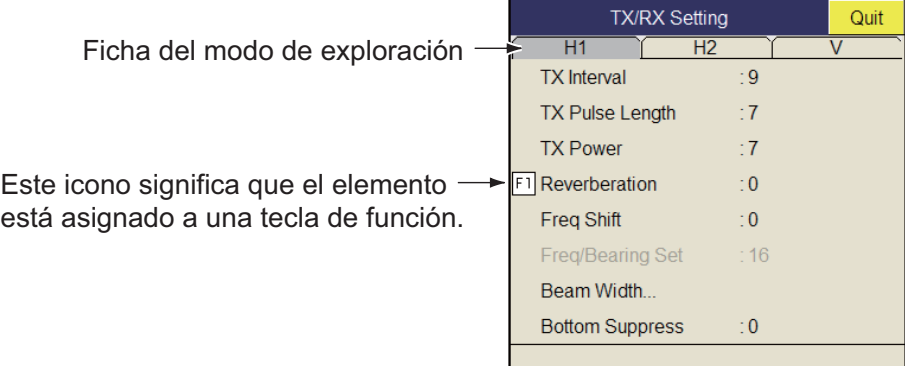

- 4. Pulse la tecla **H/S/V** para seleccionar un modo de presentación.
	- Fichas H1, H2: elementos de la configuración de la presentación horizontal
	- Ficha V: elementos de la configuración de la presentación vertical Los elementos que no se pueden modificar aparecen en gris.
- 5. Seleccione el elemento y, a continuación, haga clic con el botón izquierdo.

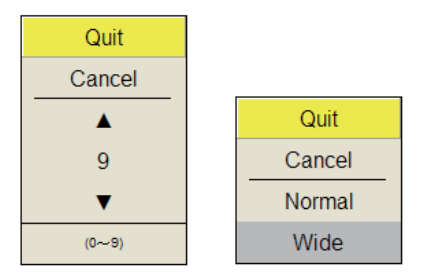

(Ventana numérica) (Ventana de elementos)

- 6. Seleccione la configuración.
	- (Numérica) Seleccione  $\triangle$  para aumentar el valor y, a continuación, haga clic con el botón izquierdo o empuje la rueda de desplazamiento hacia arriba. Para reducir el valor, seleccione  $\nabla$  y, a continuación, haga clic con el botón izquierdo o empuje la rueda de desplazamiento hacia abajo.
	- (Elementos) Seleccione un elemento y, a continuación, haga clic con el botón izquierdo.
- 7. En el cuadro de diálogo de configuración, seleccione [Quit] y, a continuación, haga clic con el botón izquierdo para cerrarlo. Si desea cancelar la configuración, seleccione [Cancel].
- 8. Mantenga pulsada la tecla **MENU/ESC** durante unos segundos para cerrar todos los menús.

También puede cerrar todos los menús seleccionados [Quit] en el menú activo y haciendo clic con el botón izquierdo durante unos segundos.

Puede cambiar la ubicación de las ventanas de menú. Utilice el trackball para colocar el cursor de flecha en el título del menú (azul cuando está activo).

A continuación, haga clic con el botón izquierdo, arrastre la ventana a su nueva ubicación y suéltela. La posición de las ventanas de menú se guardará.

**Nota 1:** Como ajuste predeterminado, el elemento de submenú [Initial Setting], del menú [Others], y otros elementos del menú [Initialization] aparecen en color rojo. Ello significa que sus elementos correspondientes se encuentran bloqueados a fin de evitar que se modifique su ajuste de manera accidental. Cuando usted abre uno de esos submenús y selecciona un elemento, aparece el mensaje de confirmación que se muestra más abajo. Para cambiar la configuración del elemento seleccionado, seleccione [Changeable] y haga clic con el botón izquierdo para mostrar su cuadro de diálogo. Para salir, seleccione [Cancel] y, a continuación, haga clic con el botón izquierdo.

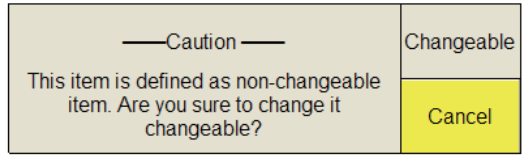

Si no quiere que el mensaje de confirmación anterior se muestre, consulte página 6- 16.

**Nota 2:** Si dos elementos de menú están funcionalmente relacionados,

la configuración de uno de ellos provocará la restricción del otro. En este caso, el equipo ignora ambas configuraciones o invalida la del elemento que presenta la restricción. El valor de configuración o el elemento de menú no válido aparece en color gris.

#### **Funcionamiento de los menús emergentes**

Haga clic con el botón derecho en

la presentación de los datos numéricos/gráficos para mostrar el menú emergente. Se puede acceder a estos elementos desde el menú principal.

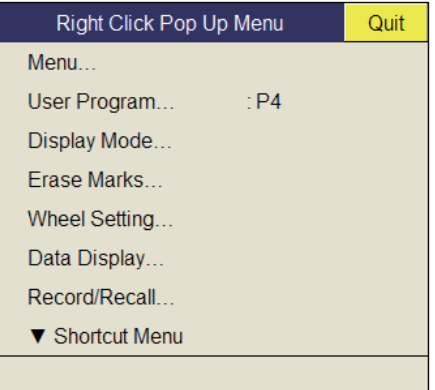

<span id="page-26-0"></span>**2. MODO HORIZONTAL**

# **2.1 Procedimiento básico de utilización**

<span id="page-26-1"></span>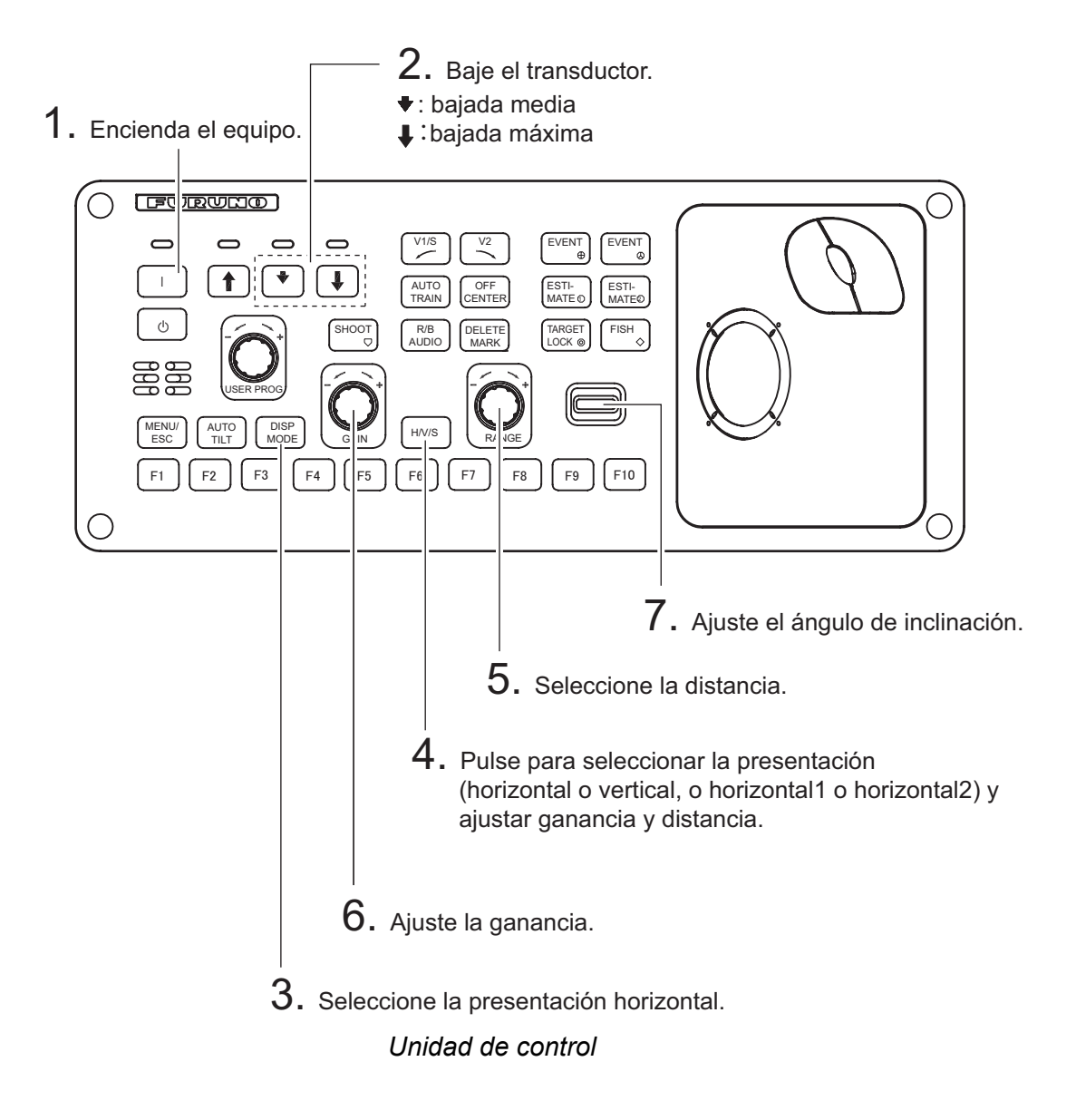

# <span id="page-27-0"></span>**2.2 Indicaciones y marcadores**

#### **2.2.1 Modo horizontal, presentación de pantalla completa**

<span id="page-27-1"></span>La presentación horizontal de pantalla completa ofrece una imagen de 360° alrededor del barco. Para mostrar la imagen horizontal de pantalla completa, pulse la tecla **DISP MODE**.

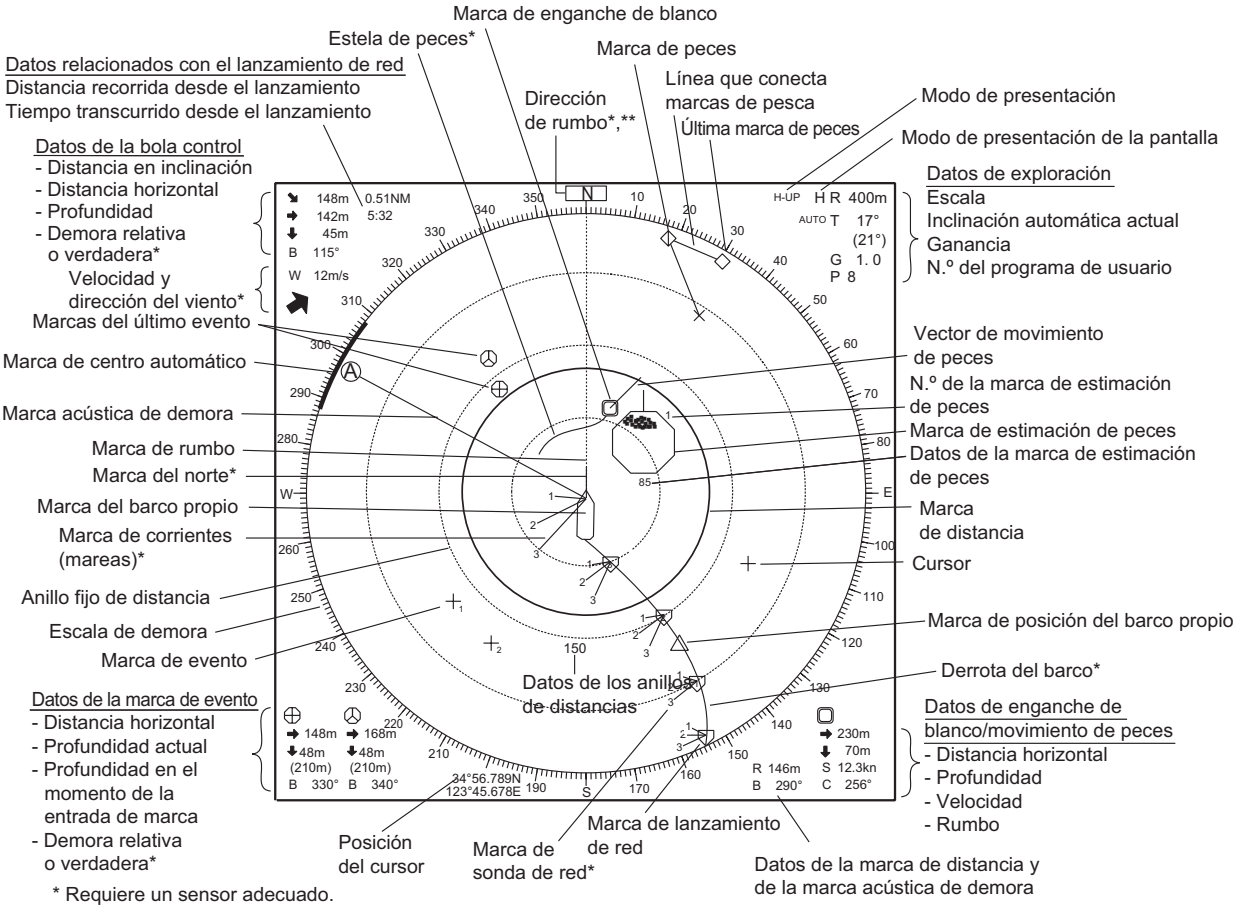

\*\* Aparece en el modo proa arriba.

**Nota 1:** Cuando la configuración que aparece a continuación se modifica, el valor de configuración aparece en la parte superior de la presentación durante cinco segundos. La ubicación del valor de configuración se puede cambiar. Póngase en contacto con su distribuidor para obtener más información.

- Ganancia (consulte [sección 1.6](#page-22-0).)
- Ángulo de inclinación (consulte [sección 2.4.](#page-30-3))
- Barrido automático (consulte [sección 2.13.3](#page-52-1).)
- Escala de la presentación (consulte [sección 2.3.](#page-29-1))
- Inclinación automática (consulte [sección 2.4.2.](#page-30-4))
- Programa del usuario (consulte [sección 5.3.1.](#page-98-1))

**Nota 2:** El color de la marca de evento, de pesca y de la marca de estimación de peces se puede cambiar en el menú: menú principal  $\rightarrow$  [Others]  $\rightarrow$  [Initial Setting]  $\rightarrow$ [Mark Display]  $\rightarrow$  [Mark Color].

#### **2.2.2 Modo Horizontal2**

<span id="page-28-0"></span>El modo H2 muestra uno de los tres tipos de combinaciones de presentación horizontal: horizontal, vertical o recuadro, tal y como se muestra en página 1-10. Realice el procedimiento que se indica a continuación para seleccionar una presentación combinada. La presentación alejada (que se muestra en el modo recuadro) se puede mover mediante arrastrar y soltar y su tamaño se puede cambiar en el menú.

- 1. Pulse la tecla **MENU/ESC** para mostrar el menú principal.
- 2. Seleccione [Others] y, a continuación, haga clic con el botón izquierdo.
- 3. Seleccione [Display Setting] y, a continuación, haga clic con el botón izquierdo.

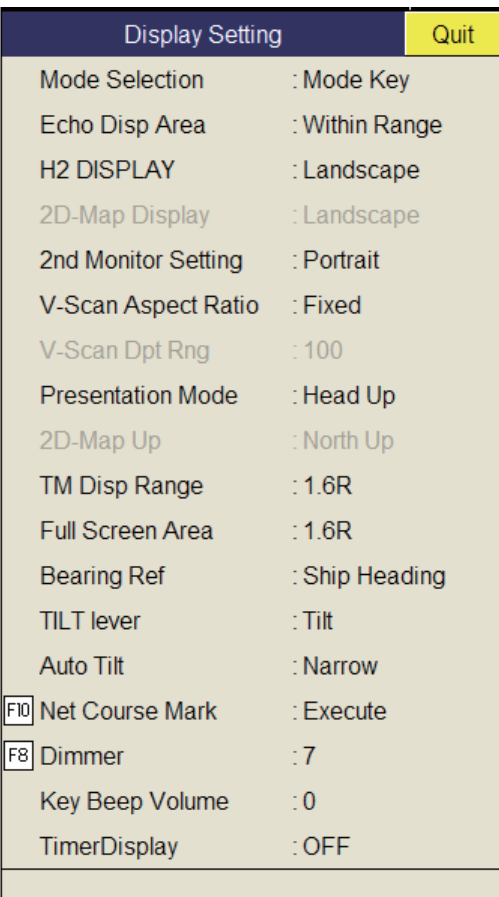

- 4. Seleccione [H2/S Display] y, a continuación, haga clic con el botón izquierdo.
	- Quit Cancel Landscape Portrait Inset
- 5. Seleccione la opción que desee y, a continuación, haga clic con el botón izquierdo.
- 6. En el cuadro de diálogo de configuración, seleccione [Quit] y, a continuación, haga clic con el botón izquierdo.
- 7. Mantenga pulsada la tecla **MENU/ESC** durante unos segundos para cerrar todos los menús.

**Nota:** La escala, el ángulo de inclinación, la ganancia y los programas de las teclas se pueden ajustar en cada presentación.

# <span id="page-29-1"></span>**2.3 Escala de presentación**

<span id="page-29-0"></span>El control **RANGE** selecciona la escala de detección y existen ocho diferentes que vienen predefinidas de fábrica.

La escala seleccionada aparecerá momentáneamente en caracteres grandes en la parte superior de la pantalla.

Superficie Fondo Distancia que aparece en la presentación

La escala siempre aparece junto a

"R", en la parte superior derecha de la pantalla.

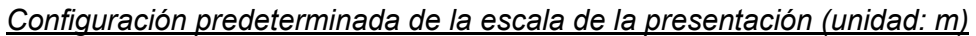

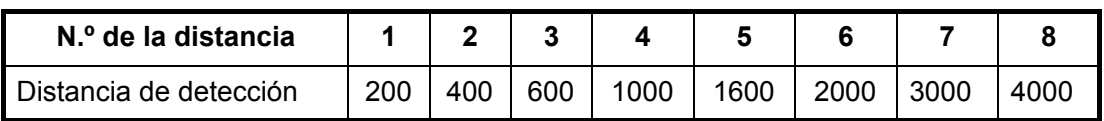

**Nota:** Las escalas se pueden predefinir en [H-Scan Range], en el menú [Others] - [Register]. Consulte página 6-6.

- 1. Si la presentación vertical o inclinada está activa, pulse la tecla **H/V/S** para seleccionar la presentación horizontal. Si las presentaciones horizontales están activas, pulse la tecla **H/V/S** para seleccionar H1 o H2 y cambiar la escala. Para poder cambiar la escala y la ganancia del modo horizontal, las indicaciones de ambos valores deben aparecer en color naranja.
- 2. Utilice el control **RANGE** para seleccionar una escala.

**Nota 1:** La escala también se puede ajustar desde la indicación de escala. Coloque el cursor sobre la indicación de escala para resaltarla en amarillo y, a continuación, gire la rueda de desplazamiento.

**Nota 2:** En la función de enganche del blanco, la escala cambia de forma automática según la posición del blanco si [Tilt Interlock], en el menú [Target Lock], está seleccionado en [Tilt & Range].

# <span id="page-30-3"></span>**2.4 Ángulo de inclinación**

<span id="page-30-0"></span>El ángulo de inclinación muestra la dirección hacia la cual se emite la onda sonora. Si la onda sonora se emite horizontalmente, se dice que el ángulo de inclinación es igual a 0º y, si se emite verticalmente, que es igual a 90º. El ángulo de inclinación se puede fijar entre -5º (ascendente) y 90º (descendente), en incrementos de 1º. El ángulo de inclinación de los modos Horizontal1 y Horizontal2 se puede configurar de forma independiente.

#### **2.4.1 Ajustar el ángulo de inclinación**

<span id="page-30-1"></span>Para configurar el ángulo de inclinación de forma manual, utilice el control **TILT**. Observe la indicación y el indicador de ángulo de inclinación en la esquina superior derecha de la pantalla. El ángulo de inclinación aparece junto a "T", en la parte superior derecha de la pantalla.

Seleccione el ángulo de inclinación según los bancos de peces. Para peces de superficie, seleccione un ángulo poco marcado (alrededor de 5º) y para peces de aguas profundas, un ángulo más agudo.

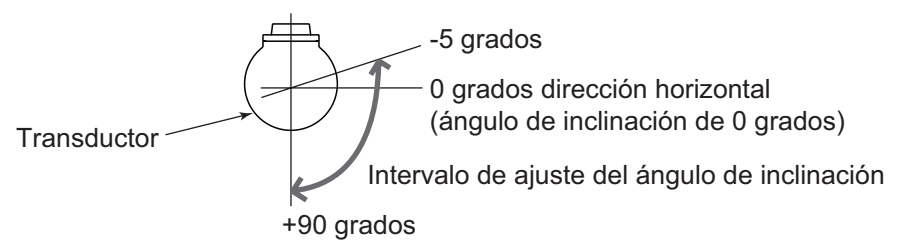

**Nota 1:** En condiciones predeterminadas de fábrica, el ángulo de inclinación también se puede ajustar girando la rueda de desplazamiento.

**Nota 2:** El ángulo de inclinación también se puede ajustar desde la indicación del ángulo de inclinación. Coloque el cursor sobre la indicación del ángulo de inclinación para resaltarla en amarillo y, a continuación, gire la rueda de desplazamiento.

**Nota 3:** El control **TILT** funciona como palanca de configuración de demora cuando se cumplen las siguientes condiciones: [Tilt Lever], en el menú [Display Setting], está seleccionado en [Tilt & V1] y la presentación vertical se selecciona en el modo vertical.

#### <span id="page-30-4"></span>**2.4.2 Inclinación automática**

<span id="page-30-2"></span>La tecla **AUTO TILT** explora automáticamente el ángulo de inclinación dentro del ancho seleccionado. Esto resulta útil si desea encontrar la profundidad central de un banco de peces. El ángulo de inclinación ancho se activa en [Auto Tilt], en el menú [Others] - [Display Setting].

1. Pulse la tecla **AUTO TILT** para seleccionar el ángulo de inclinación automática deseado. Cada vez que se pulse esta tecla, el ángulo de inclinación automática cambiará siguiendo esta secuencia:

$$
\bullet \text{ OFF} \rightarrow [\pm 1^{\circ} - 4^{\circ}] \rightarrow [\pm 2^{\circ} - 6^{\circ}] \rightarrow [\pm 3^{\circ} - 8^{\circ}]
$$
 (Estrecha)  
\n
$$
\bullet \text{ OFF} \rightarrow [\pm 2^{\circ} - 10^{\circ}] \rightarrow [\pm 4^{\circ} - 16^{\circ}] \rightarrow [\pm 6^{\circ} - 20^{\circ}]
$$
 (Ancha)

#### 2. MODO HORIZONTAL

2. Si fuera necesario, utilice el control **TILT** para cambiar el ángulo de inclinación central.

En la inclinación automática, "AUTO" aparece en la esquina superior derecha. Para desactivar la inclinación automática, seleccione OFF en el paso 1.

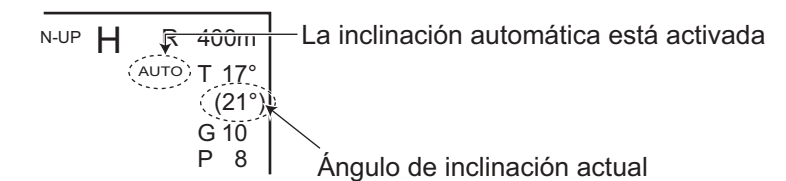

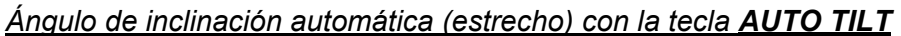

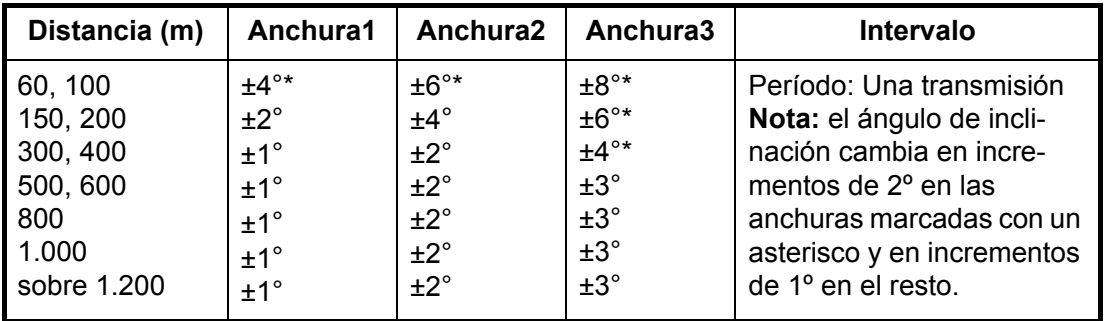

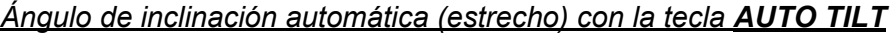

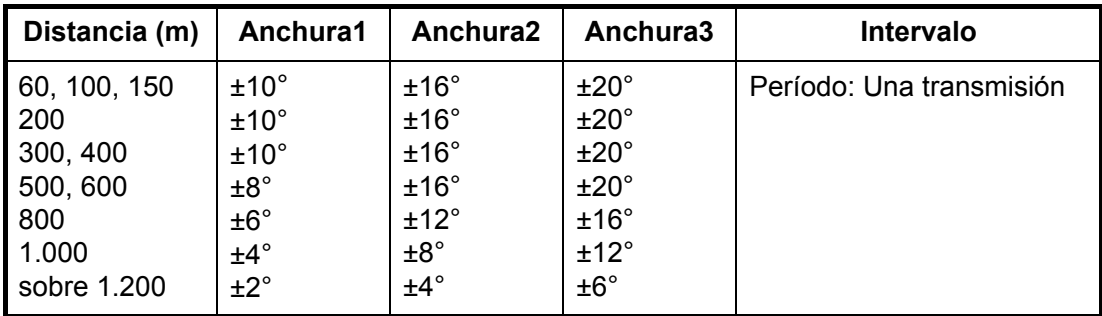

Por ejemplo, cuando el control **RANGE**, el control **TILT** y la tecla **AUTO TILT** están establecidos en 800 m, 8° y anchura (1), respectivamente, el ángulo de inclinación cambia con cada transmisión de la siguiente manera:  $8^{\circ} \rightarrow 9^{\circ} \rightarrow 8^{\circ} \rightarrow 7^{\circ} \rightarrow 8^{\circ}$ .

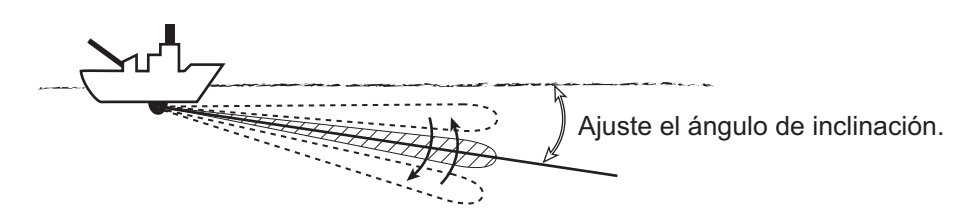

**Nota 1:** La tecla **AUTO TILT** no funciona si la función de enganche del blanco está activa o se activa en ese momento. La inclinación automática está disponible cuando el enganche del blanco está establecido en OFF.

**Nota 2:** Si la imagen con inclinación automática no aparece, desactive la inclinación automática y vuelva a intentarlo.

#### **2.4.3 Relación entre el eco del fondo y el ángulo de inclinación**

<span id="page-32-0"></span>La siguiente figura ilustra cómo se visualizan dos bancos de peces "a" y "b" en pantalla con tres ángulos de inclinación distintos.

**Caso 1: ángulo de inclinación de 30° a 40°:** Este ángulo de inclinación mostrará todo el fondo, dado que es capturado por todo el ancho del haz. El banco de peces se ve oscurecido por el fondo.

**Caso 2: ángulo de inclinación de 10° a 20°:** Este ángulo de inclinación mostrará solo la mitad del fondo, dado que es capturado únicamente por la mitad inferior del haz. El banco de peces se encuentra por encima del fondo.

**Caso 3: ángulo de inclinación de 0° a 5°:** este ángulo de inclinación puede capturar o no el fondo, dado que el eco de retorno del fondo es débil. El banco de peces se encuentra cerca del fondo.

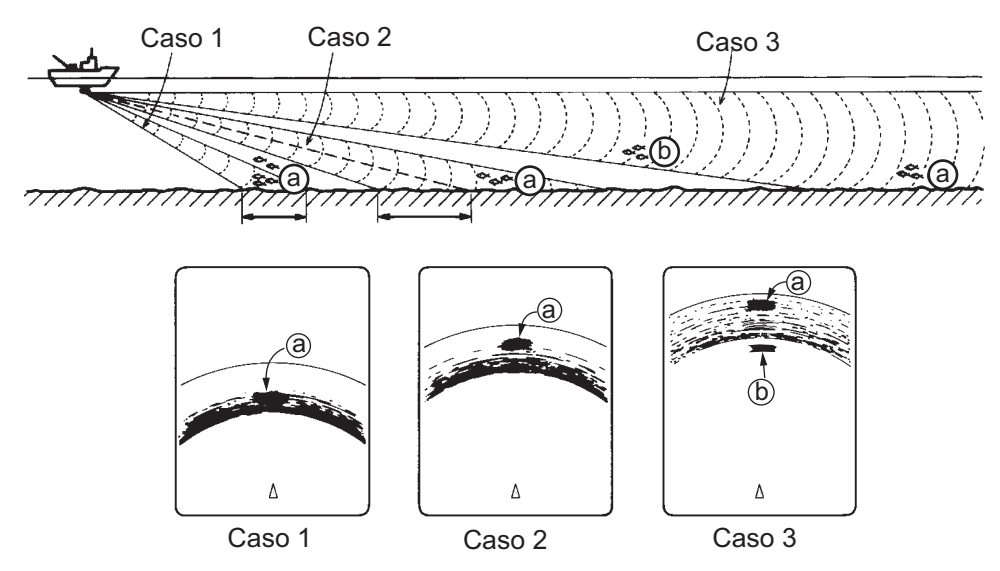

#### **Puntos que se deben considerar**

- Por lo general, un banco de peces distribuido de manera vertical es un mejor blanco para el sonar que el fondo, dado que refleja el impulso transmitido y lo devuelve al transductor.
- En el caso 3, se presentan los dos bancos de peces: "a" y "b". Sin embargo, por norma general, los bancos de peces de aguas medias tienden a ser mayores que los del fondo y, a menudo, se presentan cerca del fondo en la pantalla.
- <span id="page-32-1"></span>• Resulta difícil detectar los peces del fondo si no están distribuidos en forma vertical.

#### **2.4.4 Ángulo de inclinación para peces de superficie**

El sonido emitido por el transductor del sonar forma un haz ovalado con un ancho de alrededor de 18º en dirección vertical (anchura del haz vertical a -6 dB). El ángulo de inclinación indica el ángulo que se forma entre la línea central del haz y el plano horizontal. Por lo tanto, si el ángulo de inclinación se fija en 0º, la línea central queda paralela a la superficie marina y una mitad del sonido emitido irá hacia arriba, hacia la superficie marítima.

Ello hace que una mitad del sonido emitido se refleje hacia el transductor y se muestre en pantalla como reflejos de la superficie marina. Cuando el mar está en calma, dado que el sonido se refleja al igual que un rayo de luz que pega contra un espejo con un bajo ángulo incidente, se propaga alejándose y los reflejos de la superficie marina se vuelven insignificantes.

#### 2. MODO HORIZONTAL

Sin embargo, si el mar no está lo suficientemente calmado, esos reflejos serán dominantes e interferirán con la visión de los ecos deseados. Para reducir esos reflejos ocasionados por la superficie marina y lograr una búsqueda efectiva de bancos de peces en la superficie, se suele fijar el ángulo de inclinación en 8º y 9º, de modo que la parte superior del haz quede casi paralela a la superficie marina. Si el mar está agitado, se aumenta ligeramente el ángulo de inclinación a fin de reducir el efecto de los reflejos provenientes de la superficie marina.

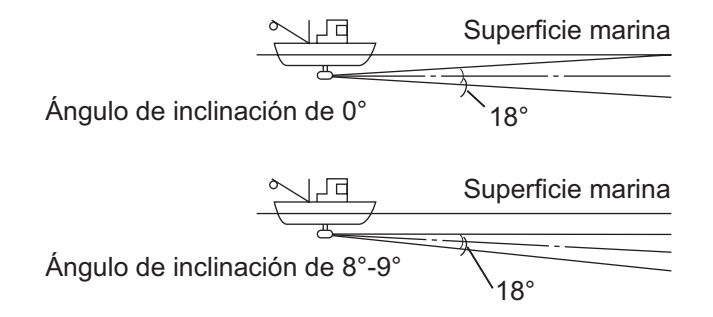

#### **2.4.5 Ángulo de inclinación adecuado**

<span id="page-33-0"></span>La siguiente figura muestra la relación existente entre el ángulo de inclinación, la profundidad y la distancia de detección. Consúltela para encontrar el ángulo de inclinación adecuado para una profundidad y distancia de detección dadas.

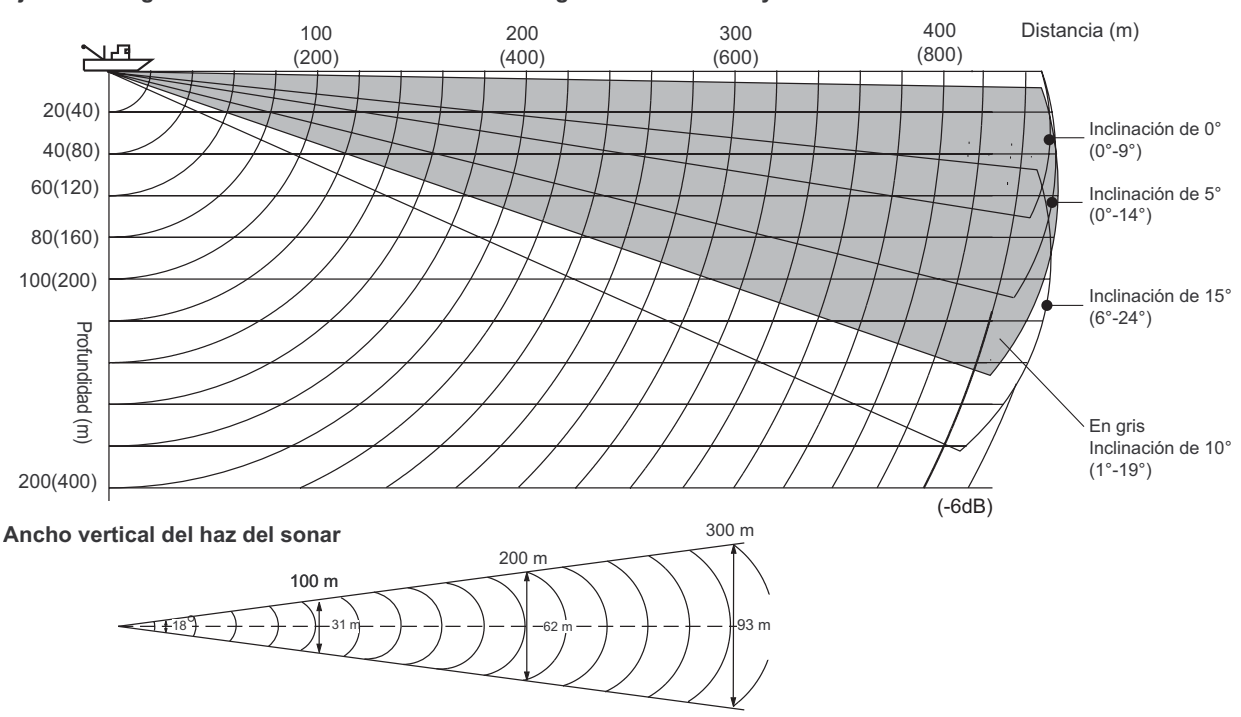

**Ajuste del ángulo de inclinación: relación entre el ángulo de inclinación y la distancia de detección**

### **2.5 Medir la distancia y demora respecto a un blanco**

<span id="page-34-0"></span>Con el trackball, sitúe el cursor sobre el blanco del cual desea medir la distancia y la demora. La distancia, demora y profundidad de ese blanco aparecerán en la esquina superior izquierda de la pantalla.

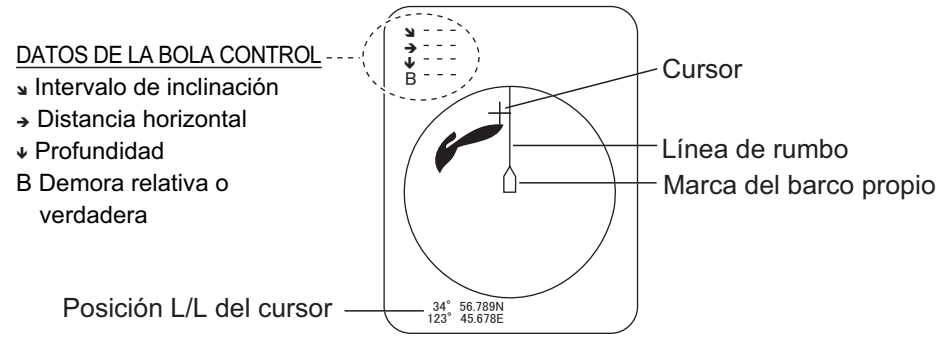

**Nota 1:** También es posible que la posición del trackball se exprese en latitud y longitud. Para obtener más información, consulte "Cursor Position" de la página 6-12.

<span id="page-34-1"></span>**Nota 2:** La presentación de demora está disponible en cuatro formatos. Consulte "Other Marks" de la página 6-12.

### **2.6 Eliminar ecos débiles**

Los ecos de blancos como el fondo y los peces vuelven al transductor por orden de distancia a ellos, y cuando comparamos sus intensidades en la cara del transductor, las de los blancos más cercanos son generalmente más fuertes debido a la pequeña atenuación de la propagación y a la pequeña absorción. Si estos ecos aparecen directamente en la pantalla, el tamaño del eco del mismo banco de peces que se muestra puede cambiar con la distancia, lo que dificultará el cálculo del tamaño real del banco de peces. Para solucionar este inconveniente, emplee la función de la curva TVG. Esta función compensa la pérdida de propagación del sonido en el agua; la amplificación de los ecos en la escala corta se suprime y aumenta gradualmente al incrementarse la escala, de modo que blancos similares se muestran con intensidades similares independientemente de sus escalas.

2. MODO HORIZONTAL

#### **Curva TVG**

Hay cuatro curvas TVG disponibles y hacen variar la ganancia de grande a pequeña.

- 1. Pulse la tecla **MENU/ESC** para abrir el menú principal.
- 2. Seleccione el menú [Gain Setting] y, a continuación, haga clic con el botón izquierdo.
- 3. Pulse la tecla **H/V/S** para seleccionar [H1] o la ficha [H2].

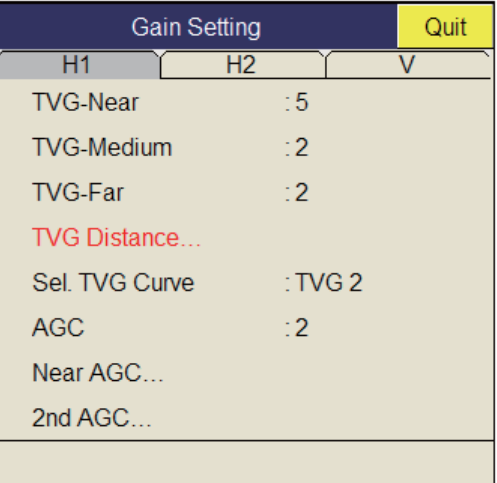

4. Seleccione [Sel TVG Curve] y, a continuación, haga clic con el botón izquierdo.

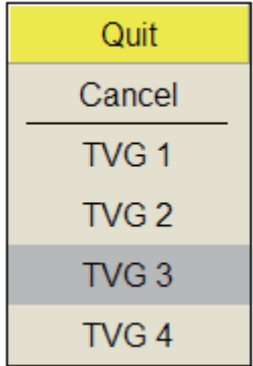

- 5. Seleccione una curva TVG y, a continuación, haga clic con el botón izquierdo. Cuanto menor sea el número, más suave será el cambio de ganancia con la distancia.
- 6. En el cuadro de diálogo de configuración, seleccione [Quit] y, a continuación, haga clic con el botón izquierdo.
- 7. Mantenga pulsada la tecla **MENU/ESC** durante unos segundos para cerrar todos los menús.

El TVG también se utiliza para eliminar los ecos no deseados (reflejos de la superficie marina, ruido de crucero, etc.) en distancias cercanas. Si la curva seleccionada no proporciona resultados satisfactorios, vuelva a ajustar [TVG-Near], [TVG-Medium] o [TVG-Far] tal y como se indica a continuación.
#### **Distancia y configuración de TVG**

Este sonar tiene tres funciones TVG: NEAR, MEDIUM y FAR, y lo que hacen principalmente es compensar la pérdida de propagación en las distancias cortas, medias y largas, respectivamente, centradas en las distancias que se muestran a continuación. Cuanto más alto sea el ajuste de TVG,

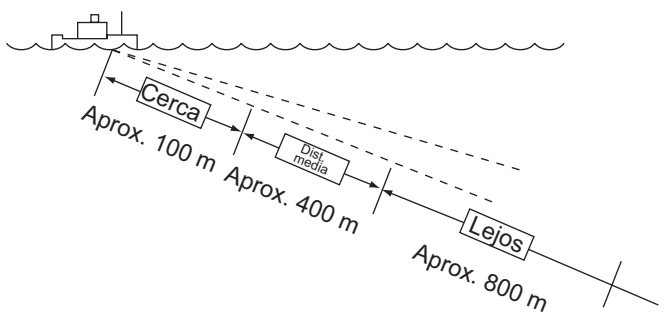

mayor será la amplificación de los ecos.

- 1. Pulse la tecla **MENU/ESC** y, a continuación, haga clic con el botón izquierdo para abrir el menú principal.
- 2. Seleccione [Gain Setting] y, a continuación, haga clic con el botón izquierdo.
- 3. Pulse la tecla **H/V/S** para seleccionar [H1] o la ficha [H2].
- 4. Seleccione [TVG Distance] y, a continuación, haga clic con el botón izquierdo.
- 5. Seleccione [Changeable] y, a continuación, haga clic con el botón izquierdo.

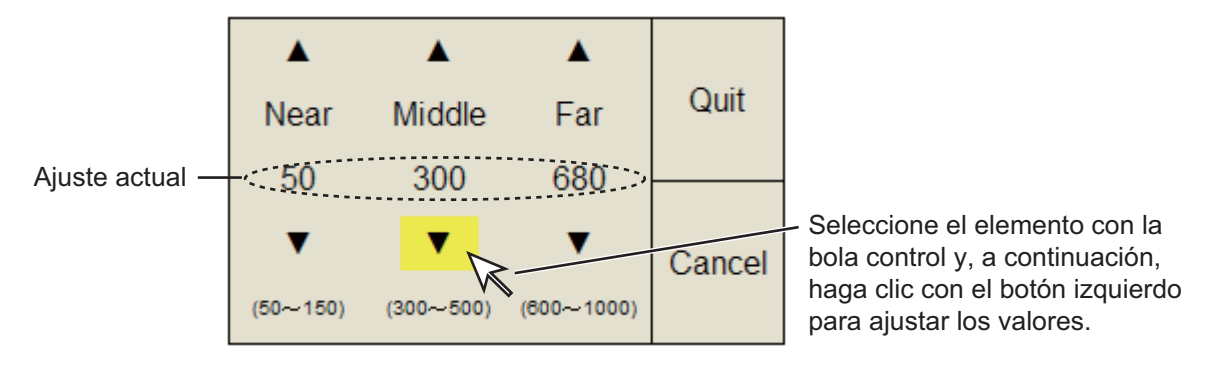

- 6. Seleccione [Near], [Middle] o [Far], según corresponda, y haga clic con el botón izquierdo para cambiar la configuración. Near: intervalo de configuración, 50 - 150 m, en incrementos de 10 m. Med: intervalo de configuración, 300 - 500 m, en incrementos de 20 m. Far: intervalo de configuración, 600 - 1.000 m, incrementos de 40 m.
- 7. En el cuadro de diálogo de configuración, seleccione [Quit] y, a continuación, haga clic con el botón izquierdo. Ajuste el nivel de TVG de la distancia de TVG como sigue.
- 8. Seleccione [TVG-Near], [TVG-Med] o [TVG-Far], según corresponda, y haga clic con el botón izquierdo.
- 9. Seleccione  $\triangle$  o  $\nabla$ , según corresponda, y haga clic con el botón izquierdo para cambiar la configuración. El intervalo de ajuste es de -5 a 5. Cuanto más alto sea el valor, mayor será la ganancia. En el caso de ecos fuertes, como los reflejos de la superficie marina o la capa de plancton, reduzca la configuración en 1 o 2.
- 10. En el cuadro de diálogo de configuración, seleccione [Quit] y, a continuación, haga clic con el botón izquierdo.
- 2. MODO HORIZONTAL
	- 11. Mantenga pulsada la tecla **MENU/ESC** durante unos segundos para cerrar todos los menús.

**Nota:** Si un banco de peces se encuentra en un ajuste de larga distancia (alrededor de 800 metros) y se está acercando al barco, haga lo siguiente:

- 1) Ajuste la inclinación para mantener el banco de peces en el centro del haz del sonar, es decir, el banco de peces se muestra en los colores más vivos posibles.
- 2) Confirme que el eco de los peces se muestra en el mismo color a medida que se acerca.
- 3) Si cambia de repente a colores más apagados cuando los peces entran en las áreas MEDIUM y NEAR, el TVG no está ajustado correctamente. Ajuste el TVG.
- 4) Si esto vuelve a producir ruido y reflejos de la superficie marina, intente quitarlos con el AGC (sección 2.7.1) y el limitador de ruido (sección 2.9.5).

# **2.7 Ajustar los ecos fuertes y débiles**

## **2.7.1 AGC**

La función de AGC reduce automáticamente la ganancia del receptor únicamente contra ecos fuertes como el del fondo o el de un banco de peces grande. Puesto que esta función no afecta a los ecos débiles, un banco de peces pequeño se convierte en un blanco más fácil de detectar. Ajuste el AGC de manera que funcione solo con reflejos del fondo. No lo ajuste demasiado alto; podrían perderse los ecos débiles.

- 1. Pulse la tecla **MENU/ESC** para mostrar el menú principal.
- 2. Seleccione [Gain Setting] y, a continuación, haga clic con el botón izquierdo.
- 3. Pulse la tecla **H/V/S** para seleccionar [H1] o [H2].
- 4. Seleccione [AGC] y, a continuación, haga clic con el botón izquierdo para mostrar el cuadro de diálogo de configuración.
- 5. Seleccione  $\triangle$  o  $\nabla$  y, a continuación, haga clic con el botón izquierdo para cambiar la configuración. El intervalo de ajuste es de -9 a 9. Cuanto más alto sea el ajuste, mayor será el grado de supresión.
- 6. En el cuadro de diálogo de configuración, seleccione [Quit] y, a continuación, haga clic con el botón izquierdo para cerrarlo.
- 7. Mantenga pulsada la tecla **MENU/ESC** durante unos segundos para cerrar todos los menús.

## **2.7.2 AGC cercano**

Cuando las aguas son poco profundas o contienen muchos sedimentos, los ecos que reflejan ecos cercanos no deseados pueden ser demasiado fuertes. En este caso, un banco de peces que aparece entre 300 y 500 m podría desaparecer de forma gradual cuando el barco comienza a acercarse a él.

Utilice la función AGC cercano para suprimir este eco fuerte. El valor normal está entre 3 y 4, aunque depende del estado del mar. No ajuste un valor demasiado alto, ya que los ecos más cercanos (incluido el ruido) podrían aparecer en rojo.

- 1. Pulse la tecla **MENU/ESC** para mostrar el menú principal.
- 2. Seleccione [Gain Setting] y, a continuación, haga clic con el botón izquierdo.
- 3. Pulse la tecla **H/V/S** para seleccionar [H1] o la ficha [H2].
- 4. Seleccione [Near AGC] y, a continuación, haga clic con el botón izquierdo para mostrar el cuadro de diálogo de configuración.
- 5. Seleccione  $\triangle$  o  $\nabla$  y, a continuación, haga clic con el botón izquierdo para cambiar la configuración.

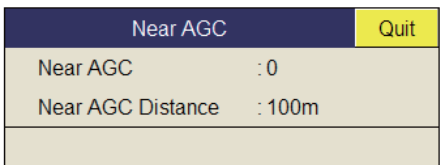

El rango de ajuste es de -30 a 30. Cuanto más alto sea el ajuste, mayor será el nivel de eco en la distancia cercana.

- 6. En el cuadro de diálogo de configuración, seleccione [Quit] y, a continuación, haga clic con el botón izquierdo para cerrarlo.
- 7. Mantenga pulsada la tecla **MENU/ESC** durante unos segundos para cerrar todos los menús.

**Nota:** La distancia que abarca AGC se establece en [Near AGC Distance], en el menú [Near AGC]. El intervalo de ajuste es de 20 a 500 m (en incrementos de 20 m). El intervalo de ajuste se puede cambiar. Para obtener más información, consulte a su distribuidor.

### **2.7.3 2º AGC**

Si bien lo ideal es suprimir los ecos del fondo utilizando solo el AGC, hay ciertas zonas de pesca en donde ello no es posible. El sonar de alta potencia cuenta con la ventaja de brindar detección de larga distancia, pero eso mismo puede volverse una desventaja, dado que los ecos más débiles pueden quedar ocultos por otros ecos más fuertes y no deseados, como los del fondo. Si no puede suprimir los ecos del fondo o los reflejos de la superficie marina empleando solamente la función AGC, utilice la función del segundo AGC. Normalmente, un valor de 1 o 2 resulta adecuado. Para ecos especialmente fuertes, utilice un valor de 3 o 4.

- 1. Pulse la tecla **MENU/ESC** para mostrar el menú principal.
- 2. Seleccione [Gain Setting] y, a continuación, haga clic con el botón izquierdo.
- 3. Pulse la tecla **H/V/S** para seleccionar [H1] o la ficha [H2].
- 4. Seleccione [2nd AGC] y, a continuación, haga clic con el botón izquierdo.
- 5. Seleccione [2nd AGC] de nuevo y, a continuación, haga clic con el botón izquierdo.

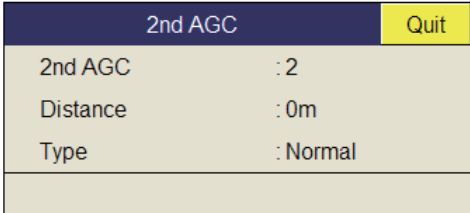

6. Seleccione  $\triangle$  o  $\nabla$  y, a continuación, haga clic con el botón izquierdo para cambiar la configuración.

El rango de ajuste es de 0 a 12. Cuanto más alto sea el ajuste, mayor será el nivel de eco en la distancia lejana.

- 7. En el cuadro de diálogo de configuración, seleccione [Quit] y, a continuación, haga clic con el botón izquierdo para cerrarlo.
- 8. Mantenga pulsada la tecla **MENU/ESC** durante unos segundos para cerrar todos los menús.

#### **Otros elementos relacionados con el AGC del menú [2ND AGC]**

**Distancia:** establezca el intervalo de inicio del segundo AGC. El rango de ajuste es de 0 a 2.000 m, en incrementos de 20 m. La función 2º AGC no está operativa si la distancia de la presentación es inferior al intervalo de inicio del segundo AGC.

**Type:** seleccione el tipo de TVG del segundo AGC. Seleccione [Normal] si lo va a usar a diario.

### **2.7.4 Acortar la longitud de impulso**

La longitud del impulso determina la longitud del impulso de transmisión emitido en el agua. Si bien un impulso más largo es mejor para el sondeo de larga distancia, tiene la desventaja de no poder discriminar bien los blancos; es decir, no cuenta con suficiente capacidad para separar los blancos que están ubicados muy cerca unos de otros. Por lo tanto, cuando busca peces en el fondo, resulta útil acortar la longitud del impulso con el fin de separar los ecos de la pesca de los reflejos del fondo.

**Nota:** Para buscar peces en superficie y en aguas medias, donde los reflejos del fondo no son tan fuertes, utilice el valor más alto de longitud de impulso, el "9".

- 1. Pulse la tecla **MENU/ESC** para mostrar el menú principal.
- 2. Seleccione [TX/RX Setting] y, a continuación, haga clic con el botón izquierdo.
- 3. Pulse la tecla **H/V/S** para seleccionar [H1] o la ficha [H2].
- 4. Seleccione ITX Pulse Length1 v, a continuación, haga clic con el botón izquierdo.
- 5. Seleccione  $\triangle$  o  $\nabla$  y, a continuación, haga clic con el botón izquierdo para cambiar la configuración. El intervalo de ajuste es de 0-9. Cuanto más alto sea el valor, mayor será la longitud del impulso.

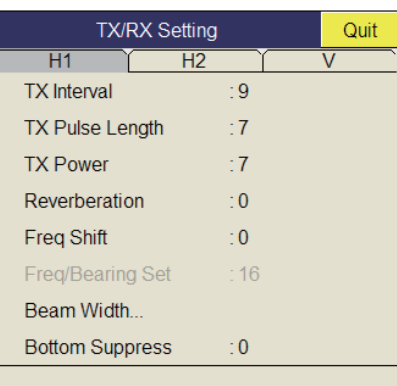

- 6. En el cuadro de diálogo de configuración, seleccione [Quit] y, a continuación, haga clic con el botón izquierdo para cerrarlo.
- 7. Mantenga pulsada la tecla **MENU/ESC** durante unos segundos para cerrar todos los menús.

# **2.8 Suprimir los reflejos de fondo y de la superficie marina en aguas poco profundas**

En aguas de pesca poco profundas con fondo rocoso o duro, a menudo los reflejos del fondo interfieren con los ecos deseados de los peces y no se pueden eliminar satisfactoriamente con las funciones TVG y AGC antes mencionadas, en especial si la función Tilt está configurada con un ángulo mayor para rastrear los bancos de peces que se están acercando dentro de un radio de 400 m. En tales casos, intente reducir la potencia de salida, ajustando la potencia de transmisión en lugar de reducir la ganancia. La imagen se vuelve más nítida cuando se reduce la potencia de salida más que cuando se reduce la ganancia, tal como muestra la imagen que puede verse más abajo.

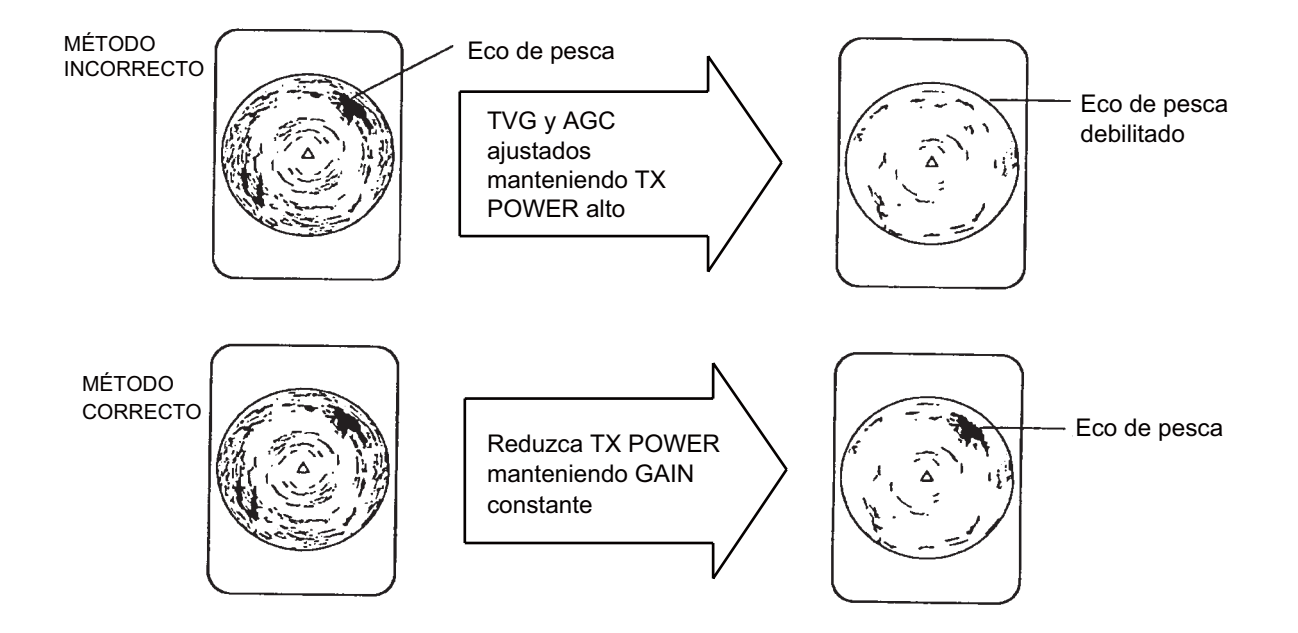

- 1. Pulse la tecla **MENU/ESC** para mostrar el menú principal.
- 2. Seleccione [TX/RX Setting] y, a continuación, haga clic con el botón izquierdo.
- 3. Pulse la tecla **H/V/S** para seleccionar [H1] o la ficha [H2].
- 4. Seleccione [TX Power] y, a continuación, haga clic con el botón izquierdo.
- 5. Seleccione  $\triangle$  o  $\nabla$  y, a continuación, haga clic con el botón izquierdo para cambiar la configuración. El intervalo de ajuste es de 0 a 9. Cuanto más alto sea el valor, mayor será la potencia de transmisión.
- 6. En el cuadro de diálogo de configuración, seleccione [Quit] y, a continuación, haga clic con el botón izquierdo para cerrarlo.
- 7. Mantenga pulsada la tecla **MENU/ESC** durante unos segundos para cerrar todos los menús.

# **2.9 Rechazar las interferencias y ruidos del sonar**

Al observar la imagen del sonar, es posible que encuentre ruido e interferencias ocasionales o intermitentes. Estos se producen en su mayoría por los equipos electrónicos del barco, el ruido del motor o la hélice, o el ruido eléctrico de otros sónares que operan en las inmediaciones.

## **2.9.1 Identificar el origen del ruido**

Para eliminar el ruido de manera efectiva, primero debe identificar la fuente del ruido como se indica:

- 1. Detenga la transmisión en el menú [Test]; apage [TX]. Encienda la alimentación de todos los equipos, uno por uno, sin dejar de observar la imagen. Si aparece ruido en la pantalla del sonar, ése es el equipo que está emitiendo ruido. Revise la conexión a masa y la instalación de dicho equipo.
- 2. Acelere y desacelere el barco para comprobar si el ruido depende de la velocidad.

Si ninguno de los dos pasos antes descritos modifica la nitidez de la imagen, ajuste uno de los dos elementos siguientes:

## **2.9.2 Cambiar el intervalo de TX**

Cuando otros sónares cercanos están funcionando con el mismo intervalo de transmisión que el del barco propio, aparecerán anillos de interferencia en la pantalla.

Para eliminar estos anillos de la pantalla, haga lo siguiente:

- 1. Pulse la tecla **MENU/ESC** para mostrar el menú principal.
- 2. Seleccione [TX/RX Setting] y, a continuación, haga clic con el botón izquierdo.

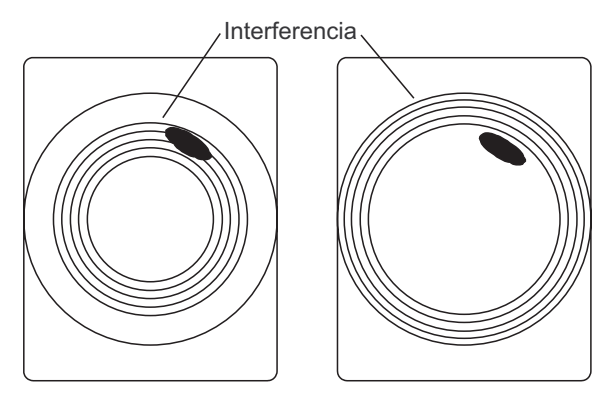

Intervalo Tx alto Intervalo Tx reducido

- 3. Pulse la tecla **H/V/S** para seleccionar [H1] o la ficha [H2].
- 4. Seleccione [TX Interval] y, a continuación, haga clic con el botón izquierdo.
- 5. Seleccione  $\triangle$  o  $\nabla$  y, a continuación, haga clic con el botón izquierdo para cambiar la configuración. El intervalo de ajuste es de 0 a 9. Cuanto mayor sea el ajuste, mayor será el intervalo de TX. [EXT KP] es para la sincronización de KP externa; sin embargo, se requiere realizar el ajuste en el menú System. Consulte el Manual de instalación.
- 6. En el cuadro de diálogo de configuración, seleccione [Quit] y, a continuación, haga clic con el botón izquierdo para cerrarlo.
- 7. Mantenga pulsada la tecla **MENU/ESC** durante unos segundos para cerrar todos los menús.

**Nota:** Cuando utiliza el sonar en aguas poco profundas con la siguiente configuración, los ecos parásitos de la transmisión anterior podrían aparecer alrededor. Para suprimirlos, reduzca [TX Interval] en 2 o 3.

- Distancia: de 60 a 200 m
- Configuración de impulso de TX: 9

## **2.9.3 Supresor de interferencias**

Este control es parecido al rechazador de interferencias de las sondas acústicas y radares. Es eficaz rechazando el ruido aleatorio y los reflejos de la superficie marina con mala mar. Ajústelo para eliminar completamente el ruido. No ajuste un valor innecesariamente alto, ya que podría rechazar también los ecos pequeños deseados.

- 1. Pulse la tecla **MENU/ESC** para mostrar el menú principal.
- 2. Seleccione [Picture Setting] y, a continuación, haga clic con el botón izquierdo.
- 3. Pulse la tecla **H/V/S** para seleccionar [H1] o la ficha [H2].
- 4. Seleccione [Int Reject] y, a continuación, haga clic con el botón izquierdo.

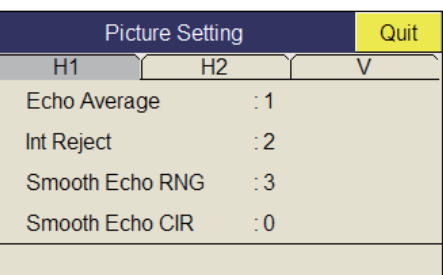

- 5. Seleccione  $\triangle$  o  $\nabla$  y, a continuación, haga clic con el botón izquierdo para cambiar la configuración. El rango de ajuste es de 0 a 3. Cuanto más alto sea el ajuste, mayor será el grado de rechazo de interferencias.
	- 6. En el cuadro de diálogo de configuración, seleccione [Quit] y, a continuación, haga clic con el botón izquierdo para cerrarlo.
	- 7. Mantenga pulsada la tecla **MENU/ESC** durante unos segundos para cerrar todos los menús.

## **2.9.4 Modificar la frecuencia de transmisión**

Si el rechazador de interferencias no puede suprimir la interferencia o no se puede cambiar el intervalo de transmisión, modifique la frecuencia de transmisión en el menú [Frequency].

- 1. Pulse la tecla **MENU/ESC** para mostrar el menú principal.
- 2. Seleccione [TX/RX Setting] y, a continuación, haga clic con el botón izquierdo.
- 3. Pulse la tecla **H/V/S** para seleccionar [H1] o la ficha [H2].
- 4. Seleccione [Freq Shift] y, a continuación, haga clic con el botón izquierdo.
- 5. Seleccione  $\triangle$  o  $\nabla$  y, a continuación, haga clic con el botón izquierdo para cambiar la configuración. El rango de ajuste es -30 a 30.
- 6. En el cuadro de diálogo de configuración, seleccione [Quit] y, a continuación, haga clic con el botón izquierdo para cerrarlo.
- 7. Mantenga pulsada la tecla **MENU/ESC** durante unos segundos para cerrar todos los menús.

**Nota:** En algunos casos, la frecuencia no se puede cambiar debido al ancho de banda en el que funciona y, por ello, la configuración de la frecuencia aparecerá en color gris.

### **2.9.5 Limitador de ruido**

Los reflejos débiles no deseados, de color azul claro o verde, aparecen cuando el agua está sucia, hay capas de plancton o a causa del ruido del barco. El limitador de ruido puede reducir los efectos de estos reflejos no deseados. El hecho de aumentar el valor de ajuste hace que aparezcan reflejos azules no deseados en el color de fondo.

- 1. Pulse la tecla **MENU/ESC** para mostrar el menú principal.
- 2. Seleccione [Display Setting] y, a continuación, haga clic con el botón izquierdo.
- 3. Pulse la tecla **H/V/S** para seleccionar [H1] o la ficha [H2].

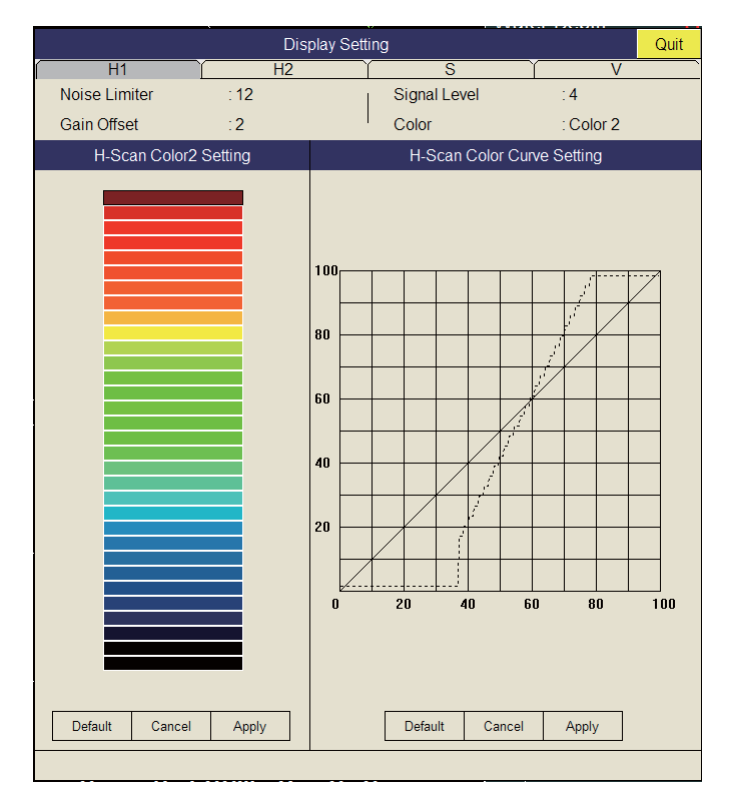

- 4. Seleccione [Noise Limiter] y, a continuación, haga clic con el botón izquierdo.
- 5. Seleccione  $\triangle$  o  $\nabla$  y, a continuación, haga clic con el botón izquierdo para cambiar la configuración. El intervalo de ajuste es de 0 a 15. Cuanto más alto sea el ajuste, mayor será el grado de supresión.
- 6. Seleccione [Quit] y, a continuación, haga clic con el botón izquierdo para cerrar el cuadro de diálogo.
- 7. Mantenga pulsada la tecla **MENU/ESC** durante unos segundos para cerrar todos los menús.

### **2.9.6 Reverberación**

Pulsando la tecla [Reverberation] del menú [TX/RX Setting] (ficha H1 o H2 ), puede seleccionar la longitud de la reverberación de la señal de eco. El intervalo de ajuste es de 0 a 3. Cuanto más alto sea el valor, menores serán los efectos de la reverberación. Ajuste la longitud de la reverberación de forma adecuada para ver la señal del eco de una forma más fácil.

### **2.9.7 Promedio de eco**

[Echo Average] (ficha H1 o H2), en el menú [Picture Setting], ajusta la persistencia del eco, la cantidad de tiempo que la señal del eco permanece en la pantalla. Esta función puede resultar útil para ver el movimiento del eco. El intervalo de configuración es 0-7. **Configuración entre 1 y 7:** los ecos se muestran de forma gradual y la persistencia permanece en la pantalla durante más tiempo a medida que la configuración se incrementa.

**Configuración entre 8 y 11:** los ecos se muestran rápidamente y la persistencia permanece en la pantalla durante más tiempo a medida que la configuración se incrementa.

### **2.9.8 Demora de referencia del desplazamiento de la frecuencia**

La referencia de demora del desplazamiento de la frecuencia se puede cambiar para evitar las interferencias y ruidos del sonar. Si aparecieran ruidos o interferencias a una determinada demora, cambie el valor de [Freq/Bearing Set], en el menú [TX/RX Setting] (ficha H1 o H2) - [Frequency]. El intervalo de ajuste es de 0 a 30 (0° a 348.75°) y la configuración predeterminada es 16 (180°).

**Nota:** [Freq/Bearing Set] es válido cuando [Sidelobe Sup. A] (consulte sección 2.9.10) es distinto de 0°.

## **2.9.9 Como suprimir la Ganancia del eco de fondo**

Los ecos estacionarios como el fondo, plancton, etc., pueden ser suprimidos con [Bottom Supres] en [TX/RX Setting] (pestaña H1 o H2). Los ecos móviles como cardúmenes no son afectados por estos ajustes. La escala de ajuste es de 0 a 10. Cuanto mas alto el ajuste, mayor el nivel de supresión de los ecos de fondo.

**Nota:** No use un ajuste innecesariamente alto ya que esto también puede suprimir ecos de pescado lentos.

# **2.10 Ajustar el ancho del haz**

El ancho del haz horizontal se puede ajustar en el menú [Beam Width].

- 1. Pulse la tecla **MENU/ESC** para mostrar el menú principal.
- 2. Seleccione [TX/RX Setting] y, a continuación, haga clic con el botón izquierdo.
- 3. Pulse la tecla **H/V/S** para seleccionar [H1] o la ficha [H2].
- 4. Seleccione [Beam Width] y, a continuación, haga clic con el botón izquierdo.

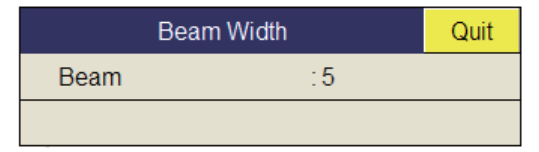

- 5. Seleccione [Beam] y pulse el botón izquierdo.
- 6. Seleccione  $[\triangle]$  (ajuste subida) o  $[\triangledown]$  (ajuste bajada) para ajustar el ancho del transductor. La escala de ajuste es de -4 a 30 y AR.

**-4 a -1:** Sube el ajuste para afinar el ancho del haz vertical.

**0 a 4:** Sube el ajuste para afinar ambos el ancho horizontal y vertical del haz. **5:** Consigue afinar el haz horizontal.

**6 a 30:** Sube el ajuste para afinar el haz horizontal en 5 pasos cambiando el ancho del haz vertical.

**AR (Escala Automática):** El ancho del Haz es automáticamente ajustado de acuerdo a la escala seleccionada.

- 7. En el cuadro de diálogo de configuración, seleccione [Quit] y, a continuación, haga clic con el botón izquierdo para cerrarlo.
- 8. Mantenga pulsada la tecla **MENU/ESC** durante unos segundos para cerrar todos los menús.

# **2.11 Realizar el seguimiento de un banco de peces**

La función de enganche del blanco rastrea automáticamente un banco de peces de modo que usted no lo pierda de vista en la pantalla. Hay dos tipos disponibles de enganches del blanco: rastreo de posición y rastreo de un banco de peces. En el menú, seleccione uno de ellos tal y como se muestra a continuación. El ajuste predeterminado es rastreo de un banco de peces. Son necesarios los datos de velocidad y demora. El FSV-35 no puede rastrear un banco de peces si el nivel del eco es muy débil.

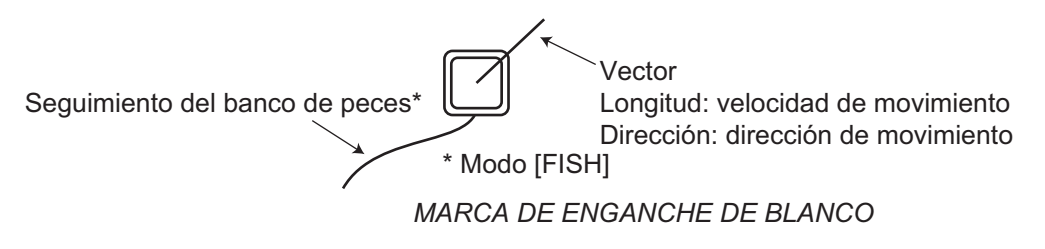

Se muestra una marca de enganche del blanco. En el caso de las presentaciones combinadas Horizontal 2 e Inclinada, la marca aparece en la presentación aplicable. La marca de enganche del blanco no aparece en aquellas presentaciones en las que no se puede inscribir.

## **2.11.1 Seleccionar el modo de enganche del blanco**

- 1. Pulse la tecla **MENU/ESC** para mostrar el menú principal.
- 2. Seleccione [Others] y, a continuación, haga clic con el botón izquierdo.
- 3. Seleccione [Initial Setting] y, a continuación, haga clic con el botón izquierdo.
- 4. Seleccione [Changeable] y, a continuación, haga clic con el botón izquierdo.
- 5. Seleccione [Target Lock] y, a continuación, haga clic con el botón izquierdo.

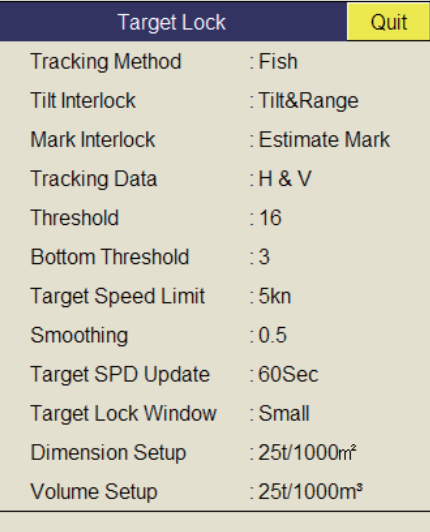

- 6. Seleccione [Tracking Method] y, a continuación, haga clic con el botón izquierdo.
- 7. Seleccione [Fish] o [Target Mark] y, a continuación, haga clic con el botón izquierdo. Consulte [sección 2.11.2](#page-46-0) y [sección 2.11.3](#page-47-0).

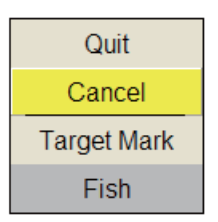

- 8. En el cuadro de diálogo de configuración, seleccione [Quit] y, a continuación, haga clic con el botón izquierdo para cerrarlo.
- 9. Mantenga pulsada la tecla **MENU/ESC** durante unos segundos para cerrar todos los menús.

## <span id="page-46-0"></span>**2.11.2 Modo de pesca**

La función automática de enganche del blanco por eco rastrea automáticamente el banco de peces seleccionado por el operador. Cuando la opción [TILT INTERLOCK], en el menú [TARGET LOCK] (página anterior), está establecida en [TILT & RANGE] y el banco de peces rastreado se aleja de la zona en la dirección establecida para la distancia, la distancia y la inclinación se controlan de manera automática según la posición del banco de peces.

- 1. Seleccione [Fish], en el procedimiento de la sección 2.11.1.
- 2. En la presentación horizontal, utilice el trackball para seleccionar el banco de peces que va a rastrear.
- 3. Pulse la tecla **TARGET LOCK**.

La marca de enganche del blanco (blanca) con vector aparece en el banco de peces. El vector muestra la velocidad y la dirección del movimiento del banco de peces. La punta del vector muestra la posición aproximada del blanco una vez transcurrido el tiempo del vector. La marca de enganche del blanco se muestra en la presentación vertical, aunque no aparece el vector.

Si se pierde el blanco, la marca de enganche del blanco pasa a ser de color rojo y el modo de rastreo pasa a modo de posición (consulte la sección siguiente) en esa posición. Cuando el sonar vuelve a detectar y rastrear el blanco, el modo cambia a FISH.

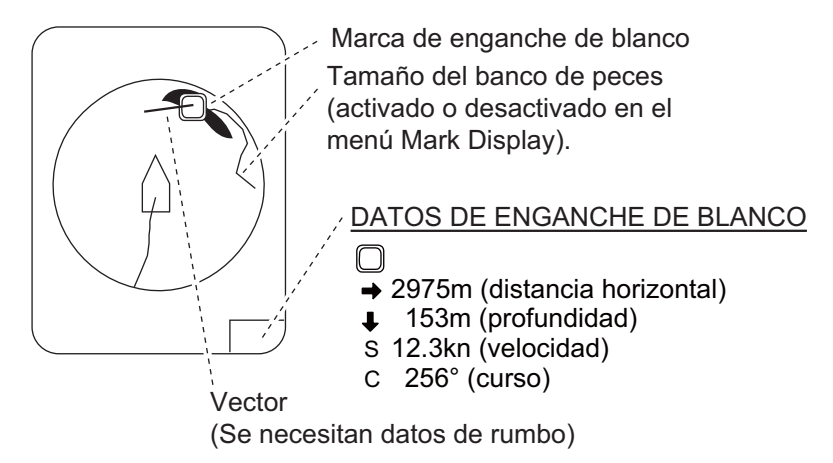

4. Para desactivar el enganche del blanco, pulse la tecla **TARGET LOCK**.

## <span id="page-47-0"></span>**2.11.3 Modo marca de blanco**

Este modo rastrea una posición estática (como en el caso de un arrecife) empleando los datos proporcionados por el navegador.

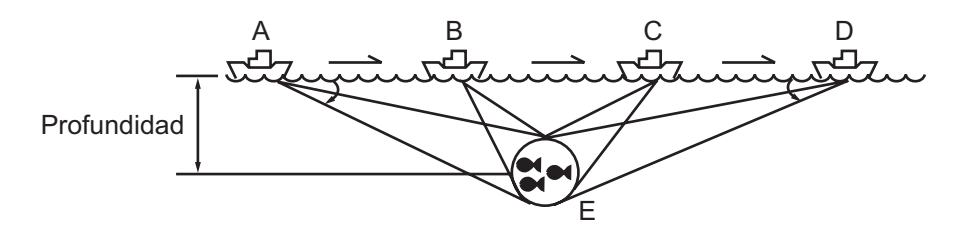

- 1. Seleccione [Target Mark], en el procedimiento de la sección 2.11.1.
- 2. En la presentación horizontal, utilice el trackball para seleccionar la ubicación que va a rastrear.
- 3. Pulse la tecla **TARGET LOCK**.

La inclinación, distancia y demora vertical se ajustan automáticamente para rastrear esa ubicación. Si se utiliza la figura anterior como ejemplo, la marca de enganche del blanco se colocará en la ubicación E. A continuación, el equipo recordará la ubicación E y cambiará automáticamente el ángulo de inclinación a medida que el barco vaya de la posición A a la D. Siempre y cuando el banco de peces E permanezca estático, el eco aparecerá en la pantalla.

4. Para desactivar el enganche del blanco, pulse la tecla **TARGET LOCK**.

### **2.11.4 Descripción del menú Target Lock**

A continuación se describen las funciones del enganche del blanco no referidas anteriormente.

**Tilt Interlock:** modifica automáticamente el ángulo de inclinación y la distancia o el ángulo de inclinación durante el enganche del blanco. (Opciones de ajuste: [OFF], [Tilt], [Tilt & Range])

**Mark Interlock:** activa y desactiva la presentación de los datos numéricos/gráficos del enganche del blanco. [Off] activa la marca de estimación 1, el histograma 2 y la presentación de los datos. [Estimate Mark] activa la marca de estimación 1 y el histograma 2. [Est & Fish Info] activa la marca de estimación 1, el histograma 2 y la presentación de los datos.

**Tracking Data:** selecciona qué datos de rastreo del enganche del blanco se van a utilizar: horizontal o inclinado u horizontal y vertical.

**Threshold:** selecciona el nivel de señal mínimo que se va a utilizar en el rastreo del enganche del blanco. El intervalo de ajuste es de 1 a 30. El enganche del blanco rastrea un blanco cuya señal es superior a la establecida aquí.

**Bottom Threshold:** cuando se interpreta un blanco como un eco del fondo, el hecho de aumentar el valor de este ajuste permite diferenciar el fondo del blanco. El rango de ajuste es 0 a 5.

**Target Speed Limit:** establece la velocidad máxima del banco de peces que se va a rastrear. El intervalo de ajuste es de 1 a 15 kn.

**Smoothing:** establece el intervalo de amortiguación de los datos relacionados con la velocidad del banco de peces. Cuanto mayor sea el valor, mayor amortiguación tendrá la posición del enganche del blanco. Evite la sobre amortiguación para evitar retrasos en el seguimiento cuando el barco propio o el blanco se muevan repentinamente. El intervalo de ajuste es de 0,0 a 1,0.

**Target SPD Update:** establece el intervalo en el cual se actualizarán los datos de velocidad del banco de peces. Los intervalos son de 15, 30, 45 y 60 segundos.

**Target Lock Window:** selecciona el tamaño del área de detección de enganche del blanco: normal, grande, máximo. (el área no aparece en la pantalla).

**Dimension Setup:** establece la constante de dimensión para calcular el peso (en toneladas) del banco de peces a partir de su dimensión.

**Volume Setup:** establece la constante de volumen para calcular el peso (en toneladas) del volumen del banco de peces.

# **2.12 Modo de presentación**

### **2.12.1 Descripción del modo de presentación**

Esta sonar tiene cuatro modos de presentación: norte arriba, curso arriba y movimiento verdadero. Seleccione uno utilizando [Presentation Mode], en el menú [Others] - [Display Setting].

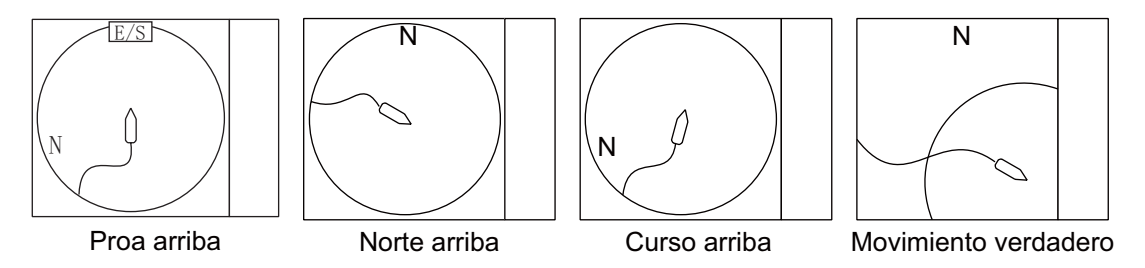

**Head-up:** La presentación está orientada al rumbo de proa del barco. La dirección del rumbo aparece en la parte superior. La posición del barco se muestra fija en el centro de la pantalla. Los ecos de los peces y del fondo se desplazan en la pantalla en relación al desplazamiento del barco. Este modo es útil para usos generales.

**North-up:** la presentación está orientada de manera tal que el norte se mantiene en la parte superior de la pantalla. La posición del barco queda fija en el centro de la pantalla y la marca del barco gira con el propio movimiento del barco. Los ecos de los peces y del fondo se desplazan en la pantalla en relación al desplazamiento del barco.

**Course-up:** la presentación se orienta según el rumbo del barco. La posición del barco se muestra fija en el centro de la pantalla. Los ecos de los peces y del fondo se desplazan en la pantalla en relación al desplazamiento del barco. Los blancos aparecen en la proa del barco.

**True Motion:** los objetos estáticos se muestran fijos y los ecos del barco propio y los peces se mueven de acuerdo con sus velocidades y cursos verdaderos. Así, usted puede observar el movimiento del eco de los peces y del barco propio respecto del fondo. Este modo requiere datos de velocidad y de rumbo. Cuando la marca del barco propio llega al borde del área efectiva descentrada, regresa automáticamente al centro de la pantalla, tal como se muestra a continuación.

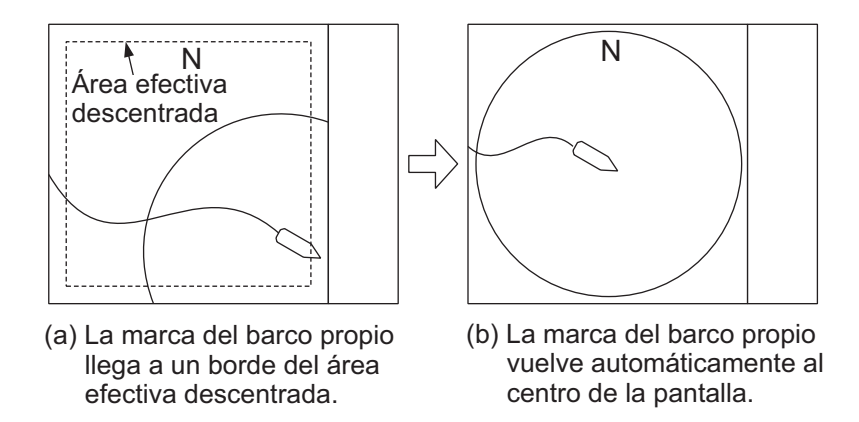

*Regreso automático de la marca del barco propio en el modo de movimiento verdadero*

## **2.12.2 Selección del modo de presentación**

- 1. Pulse la tecla **MENU/ESC** para mostrar el menú principal.
- 2. Seleccione [Others] y, a continuación, haga clic con el botón izquierdo.
- 3. Seleccione [Display Setting] y, a continuación, haga clic con el botón izquierdo.
- 4. Seleccione [Presentation Mode] y, a continuación, haga clic con el botón izquierdo.

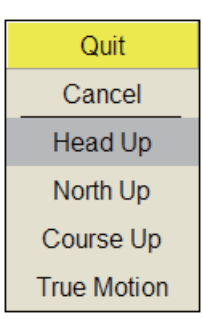

- 5. Seleccione el modo deseado y, a continuación, haga clic con el botón izquierdo.
- 6. En el cuadro de diálogo de configuración, seleccione [Quit] y, a continuación, haga clic con el botón izquierdo para cerrarlo.
- 7. Mantenga pulsada la tecla **MENU/ESC** durante unos segundos para cerrar todos los menús.

**Nota:** La distancia de presentación de movimiento verdadero puede establecerse en 1,3 o 1,6 veces la distancia. Para ello, utilice [TM Disp Range], en el menú [Display Setting].

# **2.13 Detectar bancos de peces de forma acústica**

En ocasiones, es posible que usted esté ocupado con otras tareas y no pueda concentrarse en observar la imagen del sonar. Para esos casos, quizás le resulte útil emplear la función de audio. Esta función le permite supervisar los ecos de los bancos de peces y del lecho marino a través del altavoz externo.

## **2.13.1 Ajustar la demora**

En el ajuste predeterminado, la función acústica se encuentra activada y el sector acústico es 30º.

- 1. Con el trackball, sitúe el cursor sobre la dirección que desea controlar por medio del altavoz.
- 2. Pulse la tecla **R/B AUDIO**.

La sección de supervisión se establece en la demora seleccionada, en un sector de 30°, 60°, 90°, 180° o 330° en el que se centra la marca de demora acústica. Los ecos se pueden controlar a través del altavoz.

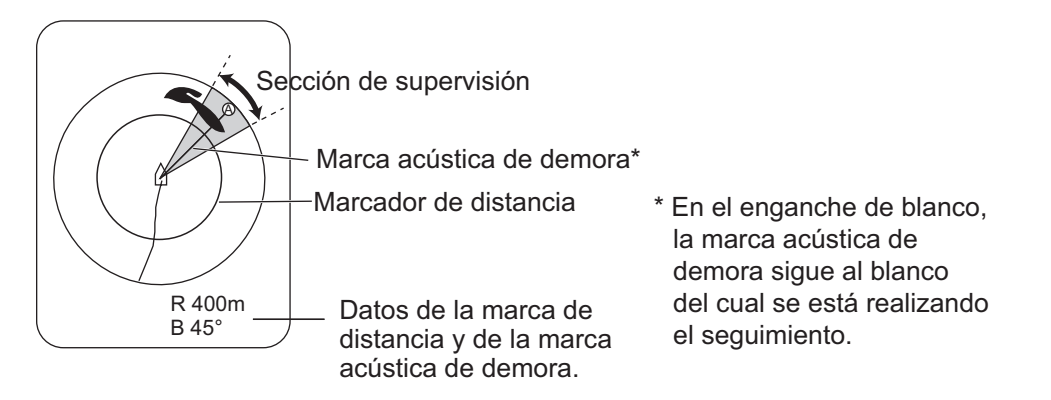

**Nota:** Para eliminar la marca de distancia y los datos que aparecen en la parte inferior de la pantalla, coloque el cursor cerca de la marca del barco propio y pulse la tecla **R/B AUDIO**. Tenga en cuenta que la demora acústica se elimina cuando [Alarm & Audio], en el menú [Alarm & Audio], se desactiva.

## **2.13.2 Seleccionar un sector acústico**

Seleccione el sector acústico tal y como sigue. Tenga en cuenta que no podrá ver este sector en la presentación.

- 1. Pulse la tecla **MENU/ESC** para mostrar el menú principal.
- 2. Seleccione [Others] y, a continuación, haga clic con el botón izquierdo.

Quit Cancel  $30^\circ$  $60^\circ$  $90^\circ$ 180° 330°

3. Seleccione [Alarm & Audio] y, a continuación, haga clic con el botón izquierdo.

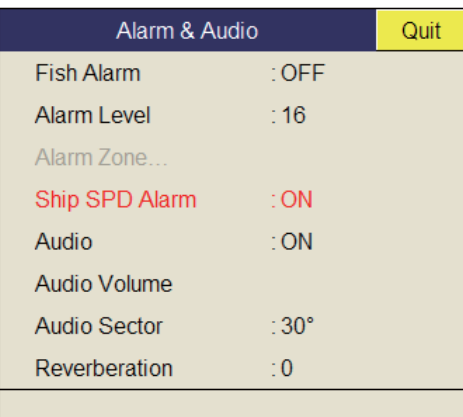

- 4. Seleccione [Audio Sector] y, a continuación, haga clic con el botón izquierdo.
- 5. Seleccione el sector deseado y, a continuación, haga clic con el botón izquierdo.
- 6. En el cuadro de diálogo de configuración, seleccione [Quit] y, a continuación, haga clic con el botón izquierdo para cerrarlo.
- 7. Mantenga pulsada la tecla **MENU/ESC** durante unos segundos para cerrar todos los menús.

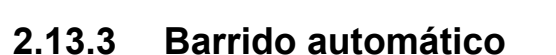

Puede explorar el sector acústico y la marca acústica de demora de forma automática en un sector de ±12°, ±24° o ±36°, tal y como se muestra a continuación.

- 1. En primer lugar, active las marcas de distancia y de demora acústica utilizando la tecla **R/B AUDIO**.
- 2. Mientras mantiene pulsada la tecla **AUTO TRAIN**, pulse la tecla **R/B AUDIO** para seleccionar el sector de barrido automático deseado entre ±12°, ±24° o ±36°. Pulse OFF para desactivar el barrido automático.

Observe la marca de barrido automático para conocer el sector que está seleccionado actualmente. El sector seleccionado aparecerá en caracteres grandes durante cinco segundos en la parte superior de la pantalla.

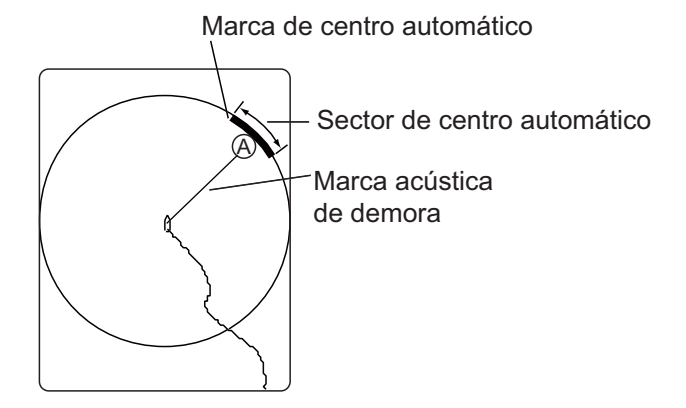

**Nota:** Seleccione [Off] en el paso 2 para detener el barrido.

## **2.13.4 Reverberación por señal acústica**

Pulsando la tecla [Reverberation] del menú [Alarm & Audio], puede seleccionar la longitud de la reverberación de la señal acústica. Cuanto mayor sea el valor, más larga será la reverberación, lo que hace que resulte más sencillo oír la señal acústica. El margen de ajuste es 0-9 y la configuración predeterminada es 0.

# **2.14 Alarma de pesca**

La alarma de pesca hace sonar la alarma acústica cuando en la zona de alarma establecida por el operador entra un eco generado por peces, cuya intensidad es superior a la preajustada.

- 1. Pulse la tecla **MENU/ESC** para mostrar el menú principal.
- 2. Seleccione [Others] y, a continuación, haga clic con el botón izquierdo.
- 3. Seleccione [Alarm & Audio] y, a continuación, haga clic con el botón izquierdo.
- 4. Seleccione [Fish Alarm] y, a continuación, haga clic con el botón izquierdo.
- 5. Seleccione [ON] y, a continuación, haga clic con el botón izquierdo.
- 6. En el cuadro de diálogo de configuración, seleccione [Quit] y, a continuación, haga clic con el botón izquierdo para cerrarlo.
- 7. Seleccione [Alarm Zone] y, a continuación, haga clic con el botón izquierdo.
- 8. Con el trackball, sitúe el cursor sobre el punto en el que desea que se inicie la zona de alarma.
- 9. Haga clic con el botón izquierdo.
- 10. Gire el trackball hacia la derecha para seleccionar el punto de finalización. La presentación mostrará una zona de alarma con forma de abanico. La distancia de alarma aparece en la presentación tal y como se muestra a continuación.

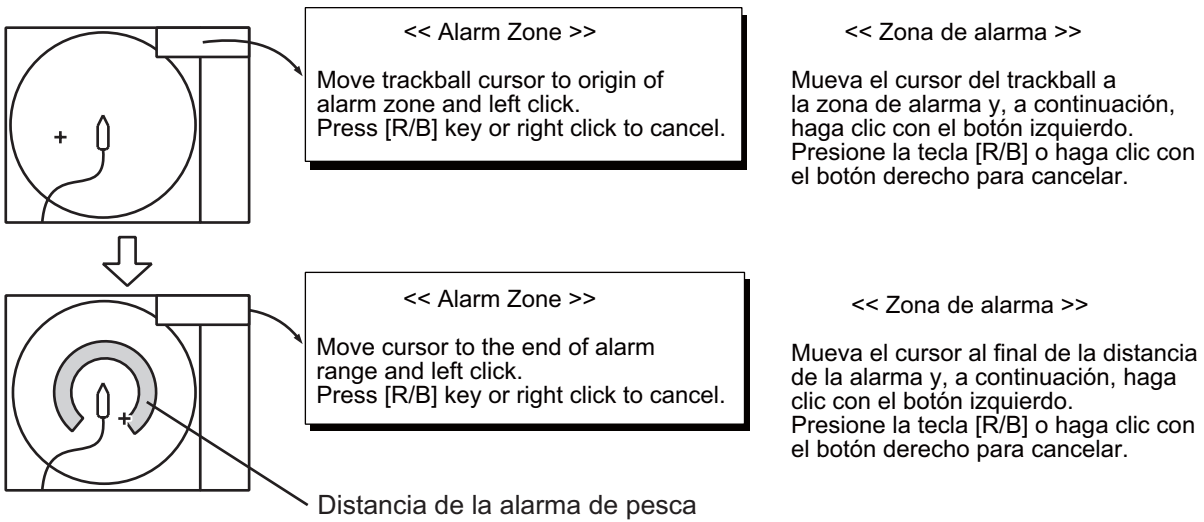

- 11. Haga clic con el botón izquierdo.
- 12. Mantenga pulsada la tecla **MENU/ESC** durante unos segundos para cerrar todos los menús.

Cuando un eco de pesca se introduce en la zona de alarma, el zumbador suena.

**Nota 1:** Debe haber al menos una diferencia de 3º entre los puntos de inicio y de finalización para obtener una zona de alarma con forma de abanico, tal como muestran los puntos (a) y (b) a continuación. De lo contrario, la unidad dibuja una zona de alarma de 360º, como en (c), donde hay menos de 3º de diferencia entre los puntos de inicio y finalización.

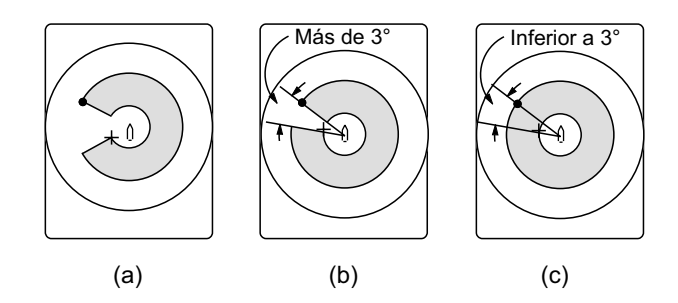

**Nota 2:** La fuerza del eco que desencadena la alarma se puede ajustar mediante [Alarm Level], en el menú [Alarm & Audio]. El intervalo de ajuste es de 0-30. Este valor corresponde a los 32 colores del eco.

Para desactivar la alarma de llegada, seleccione [OFF] en el paso 5.

# **2.15 Reubicar un banco de peces**

La función de descentrado reubica un banco de peces.

- 1. Con el trackball, sitúe el cursor en la posición en la que desea reubicar la marca del barco propio.
- 2. Pulse la tecla **OFF CENTER**.
- 3. Para mover la marca del barco propio al centro de la pantalla, pulse la tecla **OFF CENTER** de nuevo.

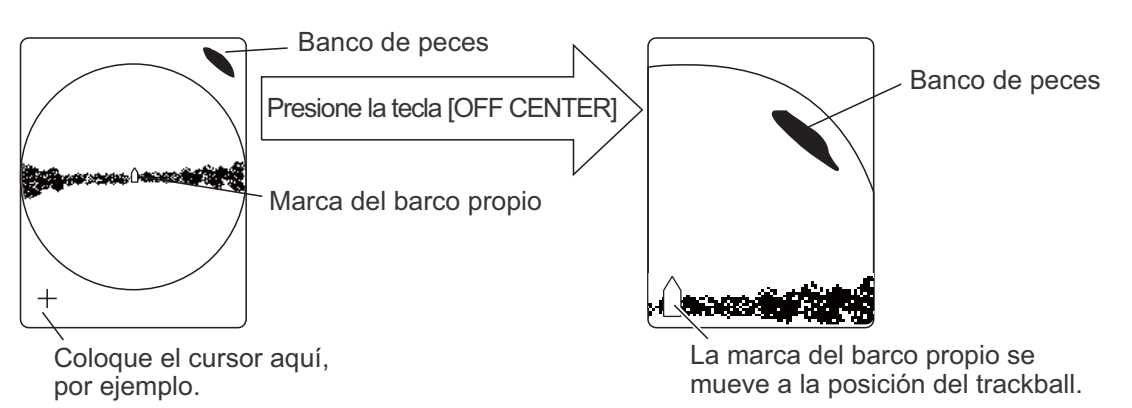

**Nota:** También puede mover la presentación haciendo clic con el botón izquierdo durante unos segundos. Para restaurar la presentación normal, haga clic con el botón derecho durante unos segundos.

# **2.16 Comparar la concentración de un banco de peces**

### **2.16.1 Comparar con la marca de estimación de peces**

Puede obtener una estimación del volumen de dos bancos de peces mediante las dos teclas **ESTIMATE**, haciendo lo siguiente:

- 1. Utilice el trackball para colocar el cursor sobre un banco de peces y, a continuación, pulse la tecla **ESTIMATE 1**. Aparecerá la marca de estimación 1 sobre el banco de peces. El volumen relativo se indica con algún número entre 0 y 100, debajo de la marca de estimación. Si el área que se encuentra dentro de la marca está teñida de color marrón rojizo, se dice que el valor del volumen es de 100. Cuando se introduce la marca de estimación, aparece un gráfico en el histograma, en la presentación de los datos numéricos/gráficos.
- 2. Utilice el trackball para colocar el cursor sobre otro banco de peces y, a continuación, pulse la tecla **ESTIMATE 2**. Compare los valores estimados de cada banco de peces y observe los datos de la marca de estimación y el histograma de pesca.
- 3. Para desactivar las marcas de estimación, pulse la tecla correspondiente a cada marca.

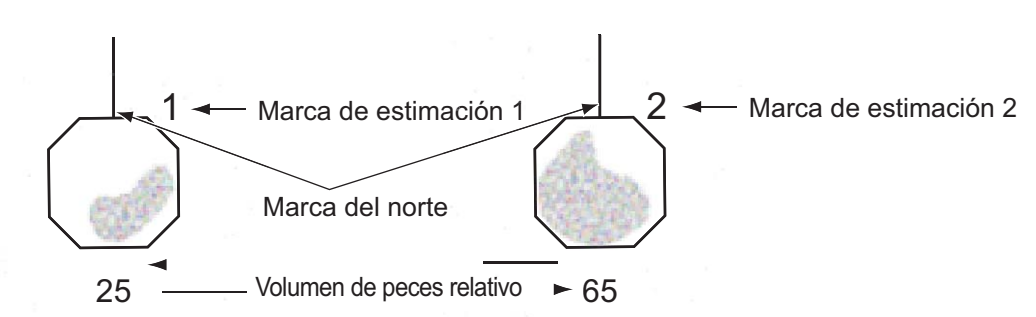

**Nota:** La marca del banco de peces y la marca de evento 1 se pueden introducir mediante la marca de estimación de peces. Para obtener más información, consulte a su distribuidor.

#### **Histograma de pesca**

El histograma de pesca muestra, en formato gráfico, la distribución de la intensidad de la señal de los bancos de peces que tienen una marca de estimación en la presentación horizontal. La presentación de histograma será diferente para cada una de esas presentaciones, dado que el método que se utiliza para realizar el cálculo es distinto. Este dato aparece solo si hay una marca de estimación activa. Si hay dos marcas de estimación activas, se muestran dos histogramas, uno arriba del otro, tal como se puede ver a continuación.

El eje horizontal muestra una intensidad de señal en 16 colores y el eje vertical muestra la concentración del banco de peces dentro de la marca de estimación de peces. Para la marca de estimación de peces fijada en la presentación horizontal (o inclinada), el gráfico muestra el movimiento promedio de cinco exploraciones, para garantizar una mayor precisión.

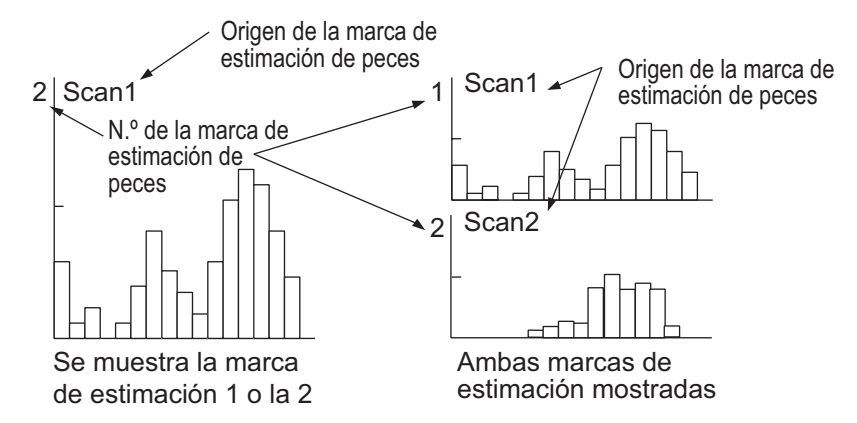

**Nota:** La presentación de histograma se vuelve a dibujar cinco transmisiones después de que se haya borrado una marca de estimación de peces y se haya introducido, seguidamente, otra marca con el mismo número.

### **2.16.2 Comparar con el cursor circular**

Puede obtener una estimación del volumen de dos bancos de peces mediante el cursor circular. Para ello:

1. Mueva la rueda de desplazamiento para mostrar la ventana [Select Mark].

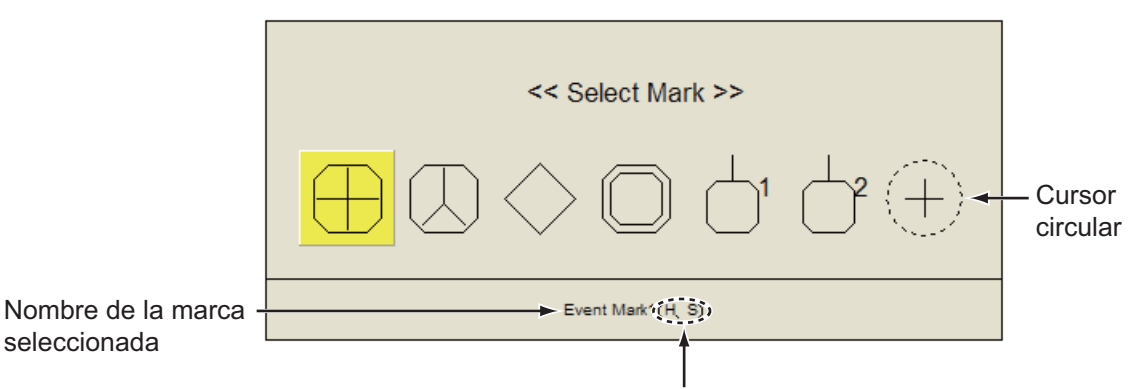

Modo de exploración en el que se puede introducir la marca

2. Seleccione el cursor circular y, a continuación, haga clic con el botón izquierdo. La ventana [Select Mark] desaparece y el cursor cambia al cursor circular.

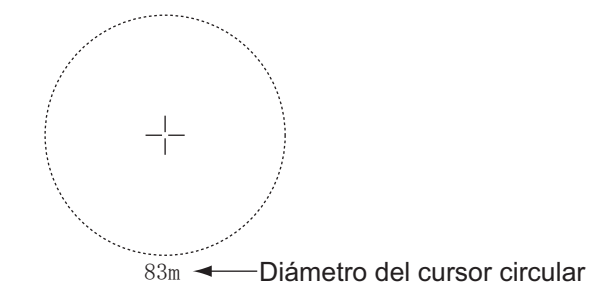

- 3. Coloque el cursor circular sobre un banco de peces.
- 4. Gire la rueda de desplazamiento para ajustar el tamaño del cursor circular. Coloque el banco de peces en el cursor circular para realizar el cálculo correctamente. El diámetro del cursor circular aparece debajo del cursor circular.
- 5. Coloque el cursor circular en otro banco de peces para calcular su volumen. Puede comparar el volumen de los dos bancos de peces con el diámetro del banco de peces.
- 6. Haga clic con el botón derecho para quitar la medida. El cursor circular cambia al cursor normal.

**Nota:** En la ventana [Select Mark] puede introducir la marca de evento 1, la marca de evento 2, la marca de pesca, la marca de enganche del blanco, la marca de estimación 1 o la marca de estimación 2. Haga clic con el botón izquierdo para introducir la marca selected on [Select Mark] window.

## **2.17 Medir la velocidad de un banco de peces**

Para asegurar una buena largada, es importante estimar la dirección y velocidad del banco de peces antes de lanzar la red. Puede hacerlo empleando la tecla **FISH**. Teniendo los datos de las corrientes y mareas más los datos de velocidad del banco de peces, puede determinar en qué momento debe lanzar la red para obtener los mejores resultados. Esta función requiere datos de velocidad y de rumbo.

## **2.17.1 Medir la velocidad de un banco de peces**

- 1. Coloque el cursor en el centro de un banco de peces y, a continuación, pulse la tecla **FISH** o haga clic con el botón izquierdo. La última marca de pesca  $(\diamondsuit)$ aparece en el banco de peces.
- 2. Espere a que el banco de peces se desplace a una distancia razonable de la última marca de pesca.
- 3. Coloque el cursor sobre el mismo banco de peces seleccionado en el paso 1 y, a continuación, pulse la tecla **FISH**.

La última marca de pesca aparece en el blanco, la penúltima marca de pesca ( $\Diamond$ ) aparece en la ubicación seleccionada en el paso 1 y cualquier otra marca de pesca anterior se muestra con una X. La distancia entre dos marcas de pesca y la velocidad, rumbo y demora del banco de peces aparece en la esquina inferior derecha de la presentación horizontal.

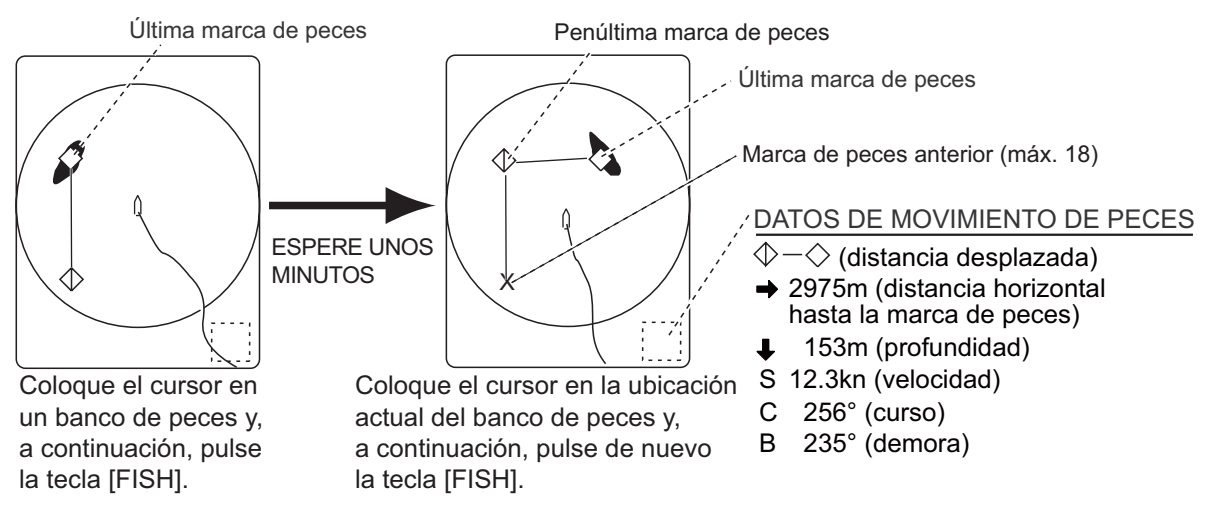

**Nota 1:** El tiempo y la distancia que haya entre cada pulsación de la tecla **FISH** deben ser los máximos posibles, a fin de aumentar la exactitud de la medición. Para obtener los mejores resultados, repita el procedimiento dos o tres veces.

**Nota 2:** Cada vez que se pulsa la tecla **FISH**, la última marca de peces y la marca de velocidad del barco cambian según la secuencia siguiente: Se puede introducir un máximo de 20 marcas de pesca. Cuando introduzca más de 20, la primera se eliminará.

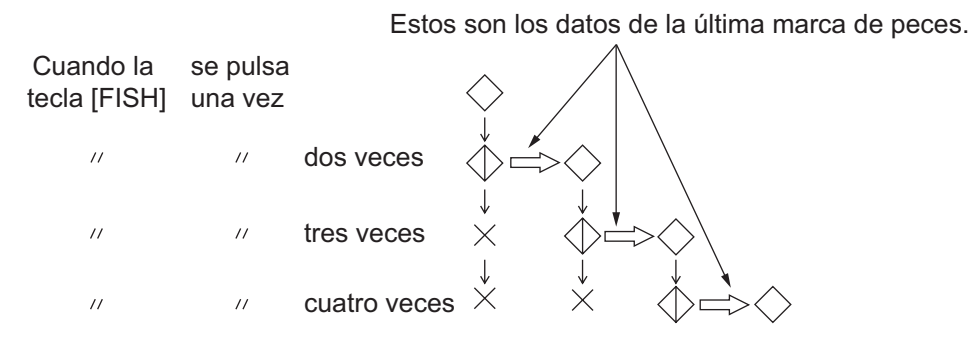

### **2.17.2 Eliminar marcas de pesca**

Las marcas de pesca se pueden eliminar de manera individual mediante la tecla **DELETE MARK** o por la entrada más antigua del menú.

#### **Eliminar marcas de pesca con la tecla DELETE MARK**

Con el trackball, sitúe el cursor en la marca de pesca que desee borrar. El color de la marca de peces pasará de ser blanco a rojo cuando la marca de peces esté correctamente seleccionada. Pulse la tecla **DELETE MARK** para borrar la marca de pesca.

#### **Eliminar marcas de pesca desde el menú**

- 1. Haga clic con el botón derecho en la presentación de los datos numéricos/ gráficos para mostrar el menú emergente.
- 2. Seleccione [Erase Marks] y, a continuación, haga clic con el botón izquierdo.

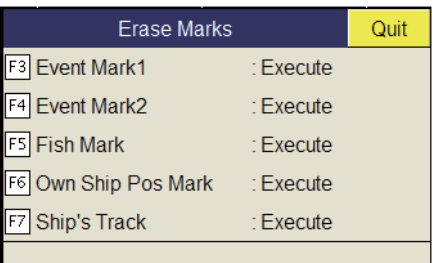

- 3. Seleccione [Fish Mark] y, a continuación, haga clic con el botón izquierdo. Cada vez que pulsa el botón izquierdo, borra la marca de pesca más antigua.
- 4. Mantenga pulsada la tecla **MENU/ESC** durante unos segundos para cerrar todos los menús.

**Nota:** La función predeterminada de la tecla **F5** elimina la marca de pesca más antigua.

# **2.18 Marca de evento, marca de posición del barco propio**

La marca de evento resulta útil para calcular la distancia horizontal, la profundidad y la demora respecto de una ubicación que se encuentra a cierta distancia de la posición actual. Se pueden fijar hasta 20 marcas en la presentación horizontal. Esta función requiere datos de velocidad y de rumbo.

Hay dos tipos de marcas de evento, la marca de evento más reciente 1  $(\oplus)$  y marca de evento 2  $(2)$ . Cada vez que se introduce una marca de evento, la última marca de

evento aparece en la posición del cursor y el resto se muestran según las marcas  $\pm$ , y se numeran secuencialmente. Cuando se llena la memoria para marcas de evento, la marca de evento más antigua se borra automáticamente para hacer sitio a la más reciente.

### **2.18.1 Introducción de una marca de evento**

- 1. Sitúe el cursor donde desee colocar una marca de evento.
- 2. Pulse una tecla **EVENT**. La distancia horizontal, profundidad y demora hasta esa marca de evento aparecerán en la esquina inferior izquierda del área de presentación. La marca de evento 1 se puede introducir haciendo clic con el botón derecho.

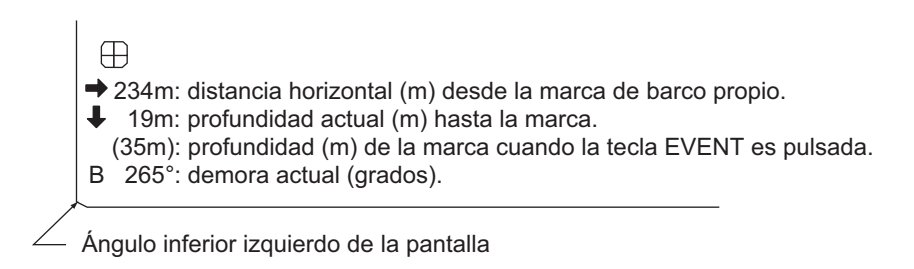

*Ej.: indicaciones que aparecen cuando se pulsa la tecla EVENT.*

Con datos de velocidad y rumbo, la marca sigue los movimientos del barco propio. En el modo de movimiento verdadero, la marca de evento permanece estática. Si se modifica el ángulo de horizontal, la posición de la marca cambia según el intervalo de inclinación. No obstante, tenga en cuenta que la posición de la marca no cambia si está activada la función de inclinación automática; el ángulo central de inclinación se utiliza para situar la marca.

El hecho de plotear una marca de evento en la presentación equivale a soltar una boya con una cadena de anclaje que se extiende de la superficie hasta el fondo. La boya queda fija en su ubicación geográfica, pero el marcador de la presentación se mueve hasta el punto en el que el plano actual del haz hace intersección con la cadena de anclaje de la boya mientras el barco se mueve o el ángulo de inclinación se modifica. Esto es válido para las marcas tales como las marcas de pesca y el cursor.

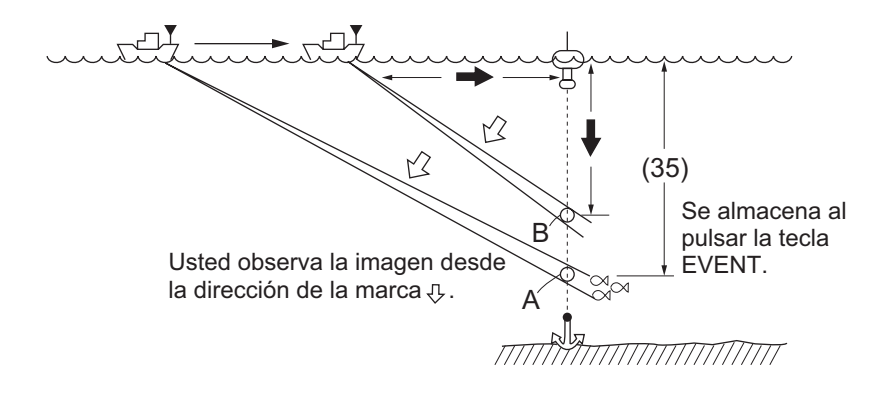

## **2.18.2 Introducir una marca de posición del barco propio**

Coloque el cursor cerca del centro de la marca del barco propio  $(\triangle)$  y pulse la tecla **EVENT**. Se pueden fijar hasta diez marcas de posición del barco propio. Cuando se ha llegado al límite de la capacidad para marcas de posición del barco propio, se borra automáticamente la marca más antigua.

**Nota:** La tecla **SHOOT** sirve para introducir la marca de posición del barco propio. Establezca [Event Key] en [Shoot], en el menú [Shoot].

### **2.18.3 Borrar una marca de evento y de posición del barco propio**

Las marcas de evento y las marcas de posición del barco propio se pueden eliminar de manera individual mediante la tecla **DELETE MARK** o por entrada más antigua mediante el menú.

#### **Eliminar una marca de evento y de posición del barco propio con la tecla MARK DELETE**

Use el trackball para situar el cursor sobre la marca de evento o de posición del barco propio que desea eliminar. El color de la marca pasará de blanco a rojo cuando la marca esté correctamente seleccionada. Pulse la tecla **DELETE MARK** para borrar la marca.

#### **Eliminar una marca de evento y de posición del barco propio mediante el menú**

- 1. Haga clic con el botón derecho en la presentación de los datos numéricos/ gráficos para mostrar el menú emergente.
- 2. Seleccione [Erase Marks] y, a continuación, haga clic con el botón izquierdo.
- 3. Seleccione [Event Mark1], [Event Mark2] o [Own Ship Pos Mark] y, a continuación, haga clic con el botón izquierdo. Cada vez que pulsa el botón izquierdo, se elimina la marca de evento o del barco propio más antigua.
- 4. Mantenga pulsada la tecla **MENU/ESC** durante unos segundos para cerrar todos los menús.

**Nota:** La función predeterminada de las teclas **F3** (marca de evento 1), **F4** (marca de evento 2) y **F6** (posición del barco propio) es eliminar la marca de evento o del barco propio más antigua.

## **2.19 Marca de red**

Antes de lanzar la red, decida cuándo es el mejor momento de hacerlo tomando en cuenta la dirección de las mareas, la distancia hasta el banco de peces y la dirección en que el banco de peces se está moviendo. Emplee la marca de red a modo de guía para decidir el momento oportuno. Esta función requiere datos de velocidad y de rumbo.

#### **Introducir la marca de red**

- 1. Pulse la tecla **MENU/ESC** para mostrar el menú principal.
- 2. Seleccione [Others] y, a continuación, haga clic con el botón izquierdo.
- 3. Seleccione [Display Setting] y, a continuación, haga clic con el botón izquierdo.
- 4. Seleccione [Net Course Mark] y, a continuación, haga clic con el botón izquierdo.

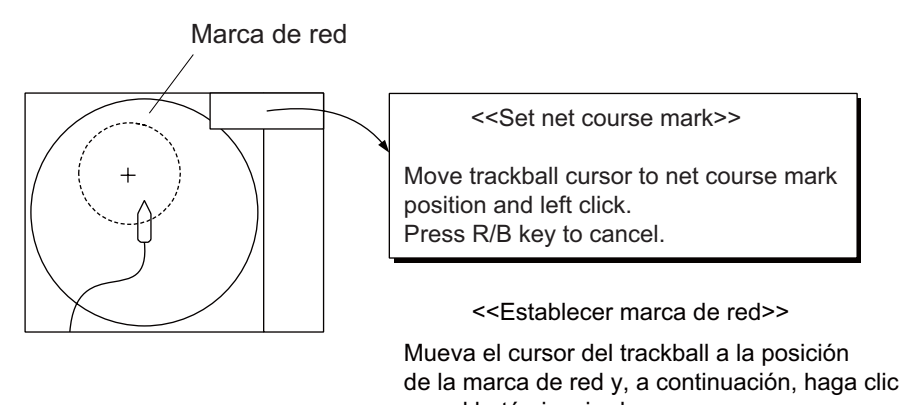

con el botón izquierdo. Pulse la tecla [R/B] para cancelar.

- 5. Emplee el trackball para situar la marca de red, que se muestra como un círculo de trazos.
- 6. Haga clic con el botón izquierdo para confirmar y el círculo de trazos se convertirá en un círculo sólido.
- 7. Mantenga pulsada la tecla **MENU/ESC** durante unos segundos para cerrar todos los menús.

**Nota 1:** Para eliminar la marca de red, seleccione [Delete] en el paso 4.

**Nota 2:** La función predeterminada de la tecla **F10** elimina la marca de red más antigua.

## **2.20 Comportamiento de la red**

Mediante la conexión de una sonda de red, puede verificar el comportamiento de la red una vez que esta se ha lanzado al agua. El hecho de que la posición de la sonda de red se muestre con precisión depende de que se hayan configurado correctamente las distancias entre los transmisores de la sonda. Puede configurar las distancias en el menú principal - [Others] - [Initial Setting] - [Net Sonde Setting]. Esta función requiere datos de velocidad y de rumbo.

**Nota:** Para activar esta función, establezca [Event Key] en [Event], en el menú [Mark Display], y haga lo siguiente:

- 1. Pulse la tecla **SHOOT** justo en el momento de haber lanzado la red al agua. Sucederá lo siguiente:
- Marca de lanzamiento de red  $(\bigvee)$  aparece en la posición del barco propio.
- Los datos del lanzamiento de la red aparecen en la parte superior de la presentación.
- Marca de sonda de red  $(\bigcup_{i=1}^{n} \bigcup_{i=1}^{n} )$  se inscribe.
- Aparecerán los datos de profundidad de la red en pantalla.
- 2. Para eliminar la marca de la sonda de red y los datos relacionados, vuelva a pulsar la tecla **SHOOT**.

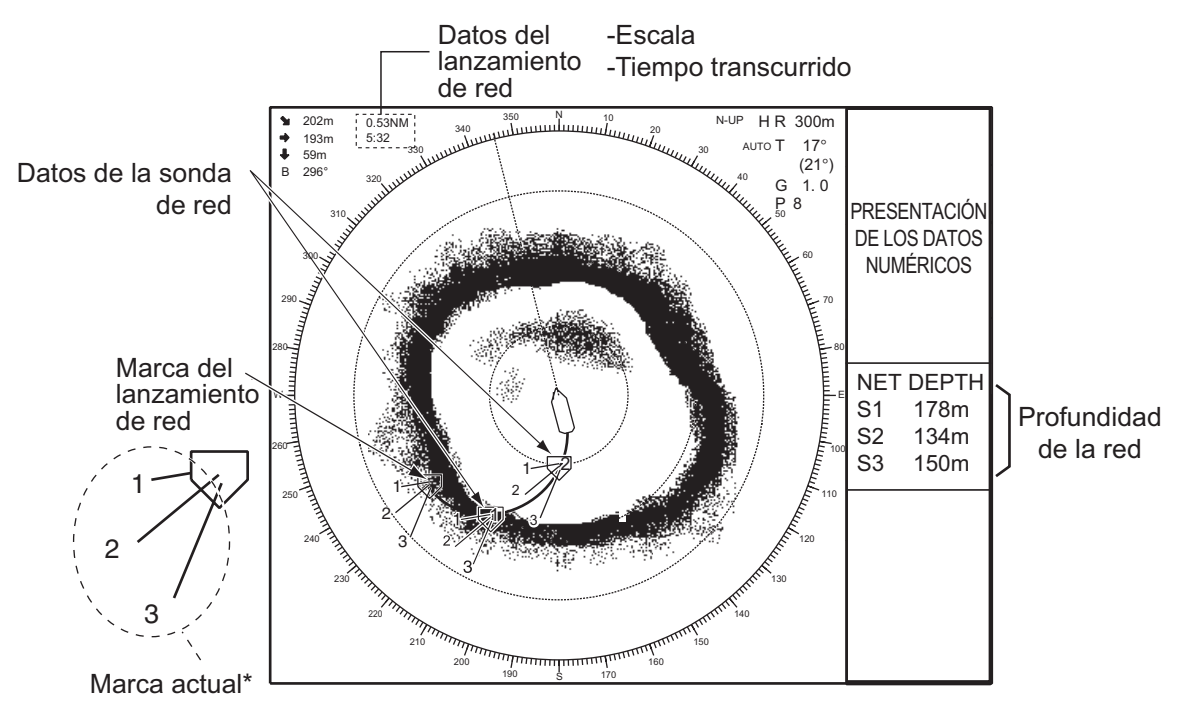

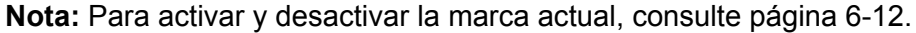

## **2.21 Descripciones de los elementos de menú**

Esta sección presenta una descripción general de los menús relacionados con la presentación horizontal no descritos anteriormente.

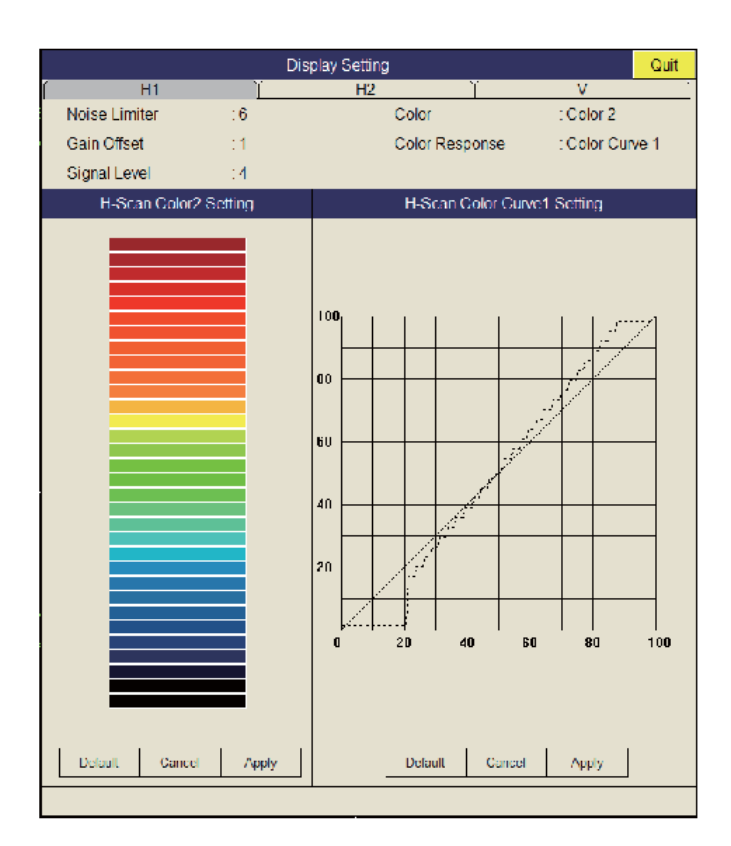

#### **Menú Display Setting**

**Gain Offset:** ajusta el nivel de ganancia. Si el control **GAIN** del panel frontal no proporciona un ajuste de ganancia satisfactorio, introduzca un valor de compensación aquí. El intervalo de configuración es 0-12.

**Signal Level:** el agua sucia o los reflejos del plancton pueden mostrarse en la pantalla en color verde o azul claro. Estos ecos se pueden eliminar por orden de intensidad. El intervalo de configuración es 0-15, donde 0 es el color más débil.

**Color:** seleccione los colores que desea utilizar. La configuración predeterminada es Color 1 a Color 4.

**H-Scan Color1 (o 2 a 4) Setting:** personaliza los colores. Consulte el procedimiento descrito en la página siguiente.

- 2. MODO HORIZONTAL
	- 1. Utilice el trackball para seleccionar un color y, a continuación, haga clic con el botón izquierdo para mostrar la barra de colores.

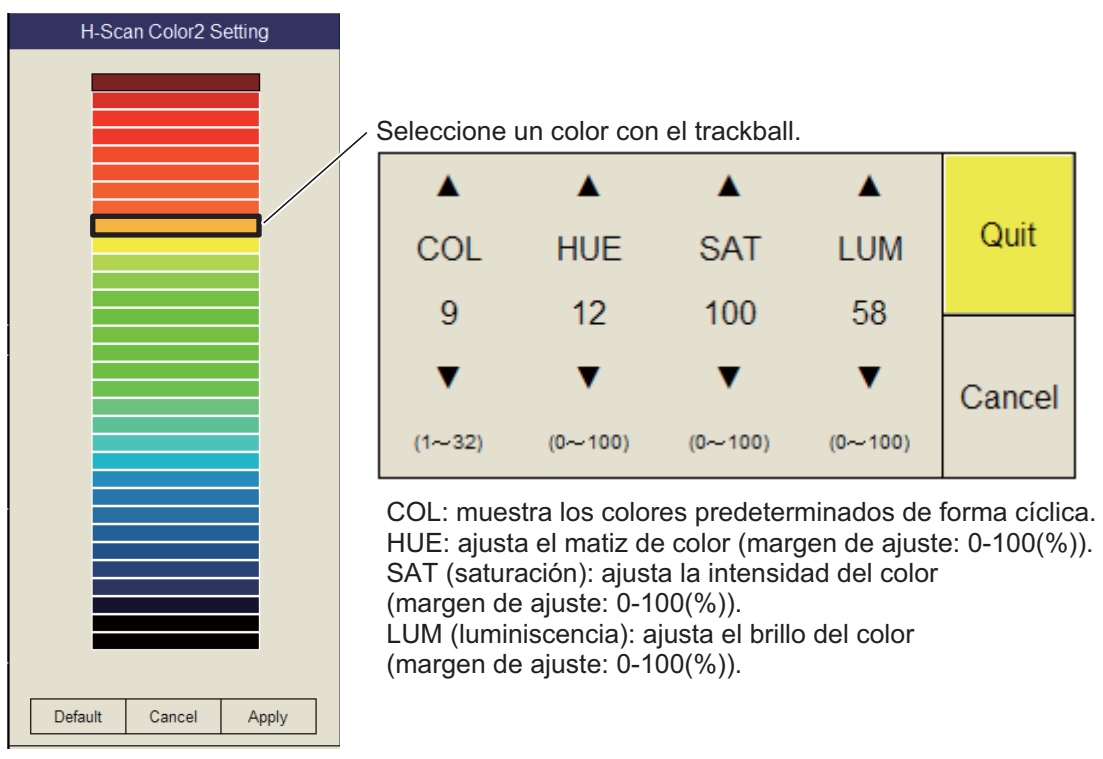

- 2. Seleccione  $\triangle$  o  $\nabla$  para COL, HUE, SAT o LUM.
- 3. Haga clic con el botón izquierdo varias veces para configurar el valor.
- 4. Repita los pasos 2 y 3 para completar los restantes elementos.
- 5. Seleccione [Quit] y, a continuación, haga clic con el botón izquierdo.
- 6. Repita los pasos 1 a 5 para configurar el resto de colores.
- 7. Seleccione [Apply] y, a continuación, haga clic con el botón izquierdo.

**Nota:** Para restaurar la configuración de color predeterminada, seleccione [Default] en la ventana y, a continuación, haga clic con el botón izquierdo.

**H-Scan Color Curve Setting:** ajusta la intensidad del eco reflejado en función del nivel de color del eco para el número de respuesta del color seleccionado actualmente. Para ajustar la curva, coloque el trackball en el punto deseado y, a continuación, haga clic con el botón izquierdo. En el nivel de entrada del eje horizontal, se muestra un valor relativo dentro del intervalo de 0 a 100%. El intervalo de ajuste del nivel de entrada es 0-100%, en incrementos de 10%, y el del nivel de salida es 0-100% en cualquier valor. Seleccione [Apply] y, a continuación, haga clic con el botón izquierdo.

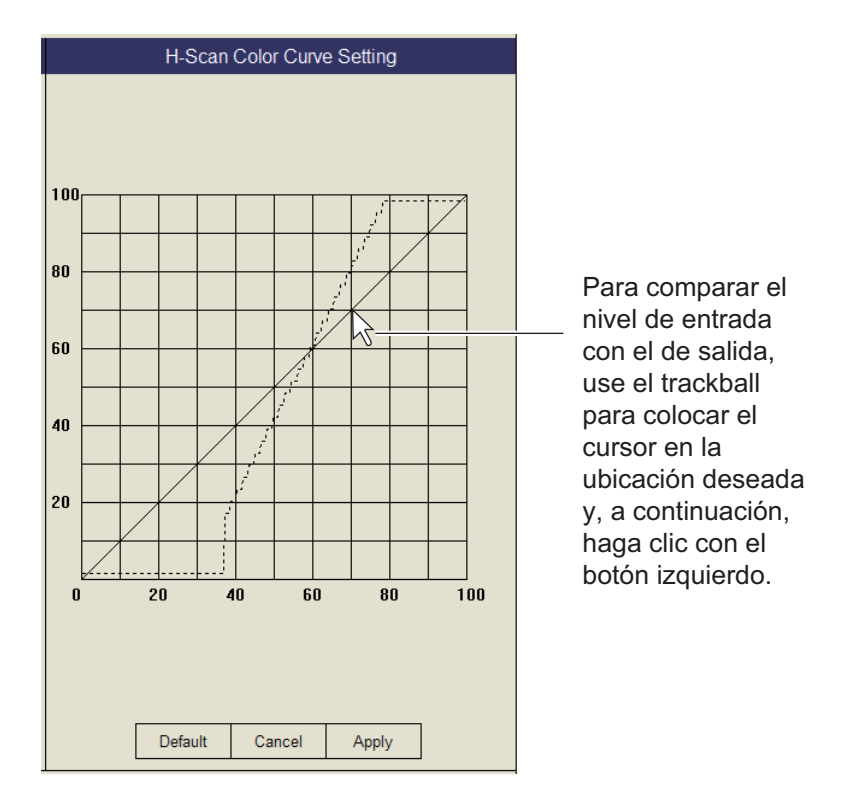

**Nota:** Para restaurar la respuesta de color predeterminada, seleccione [Default] en la ventana y, a continuación, haga clic con el botón izquierdo.

#### **Menú Picture Setting**

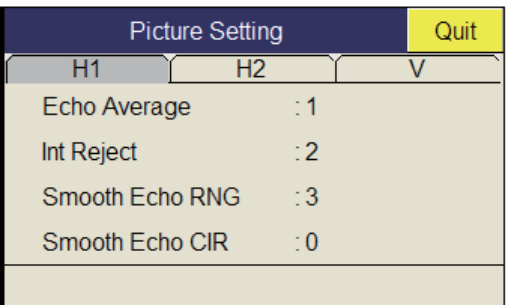

**Smooth Echo RNG:** selecciona el nivel de amortiguación de eco en la dirección de la escala. El intervalo de configuración es de 0-7. Cuanto más alto sea el valor de configuración, mayor será la amortiguación.

**Smooth Echo CIR:** selecciona el nivel de amortiguación de eco en la dirección circular. El intervalo de configuración es de 0-5. Cuanto más alto sea el valor de configuración, mayor será la amortiguación.

# **2.22 Interpretar la presentación horizontal**

## **2.22.1 Ecos de fondo y de bancos de peces**

### **Ecos del fondo**

Si se modifica el ángulo de inclinación, el eco del fondo que se ilustra a continuación aparecerá en la presentación. Si se reduce la inclinación (hacia 0º), la traza del fondo se hace más ancha y débil. Al observar el estado del fondo en la pantalla, el capitán puede evitar que se produzcan daños en la red.

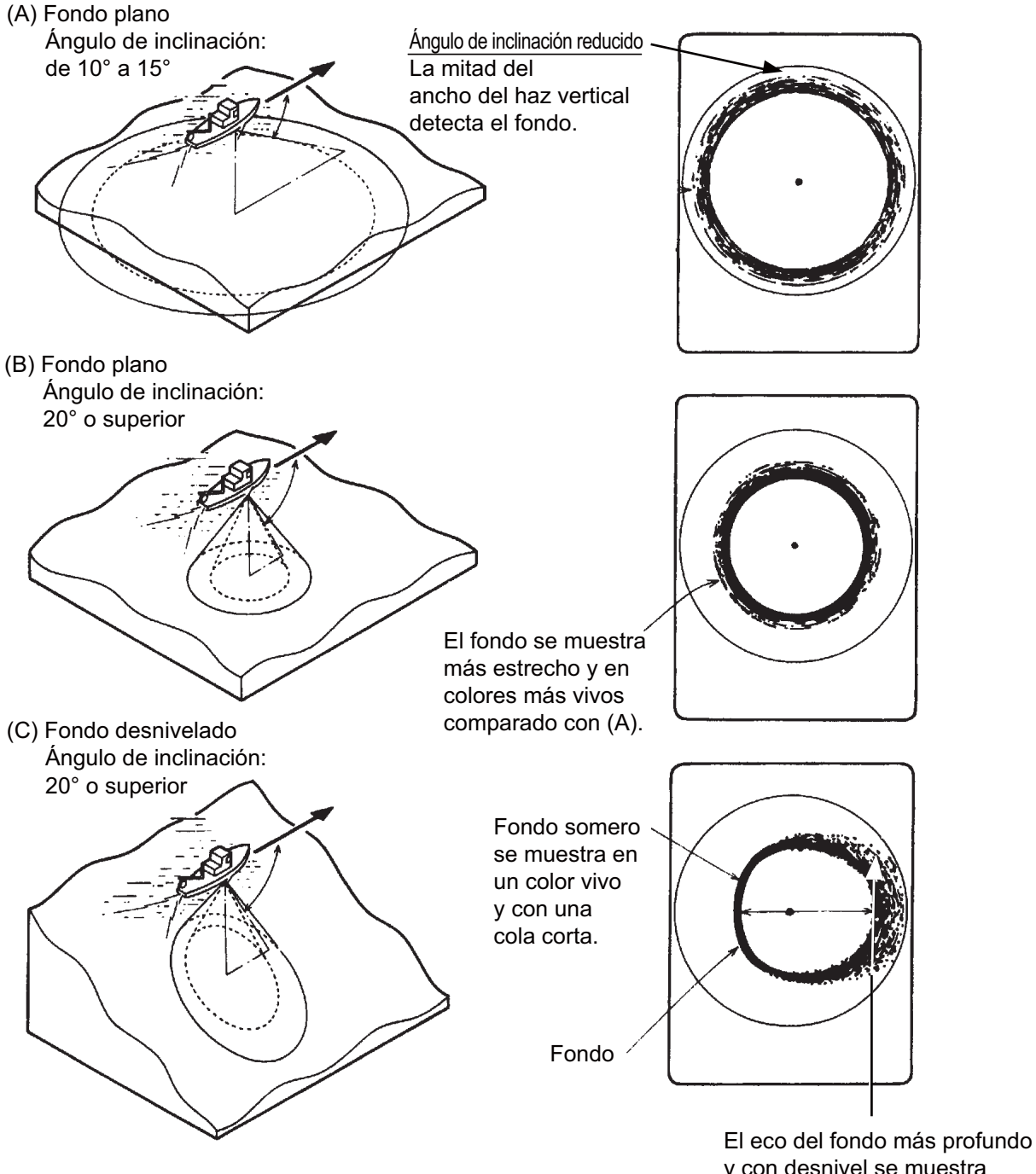

#### **Banco de peces**

Un banco de peces se ve en pantalla como una masa de ecos. Con este patrón de presentación, se puede encontrar la densidad del banco en el haz del sonar. Para conocer la distribución y el punto central de un banco de peces, pruebe con diferentes ángulos de inclinación.

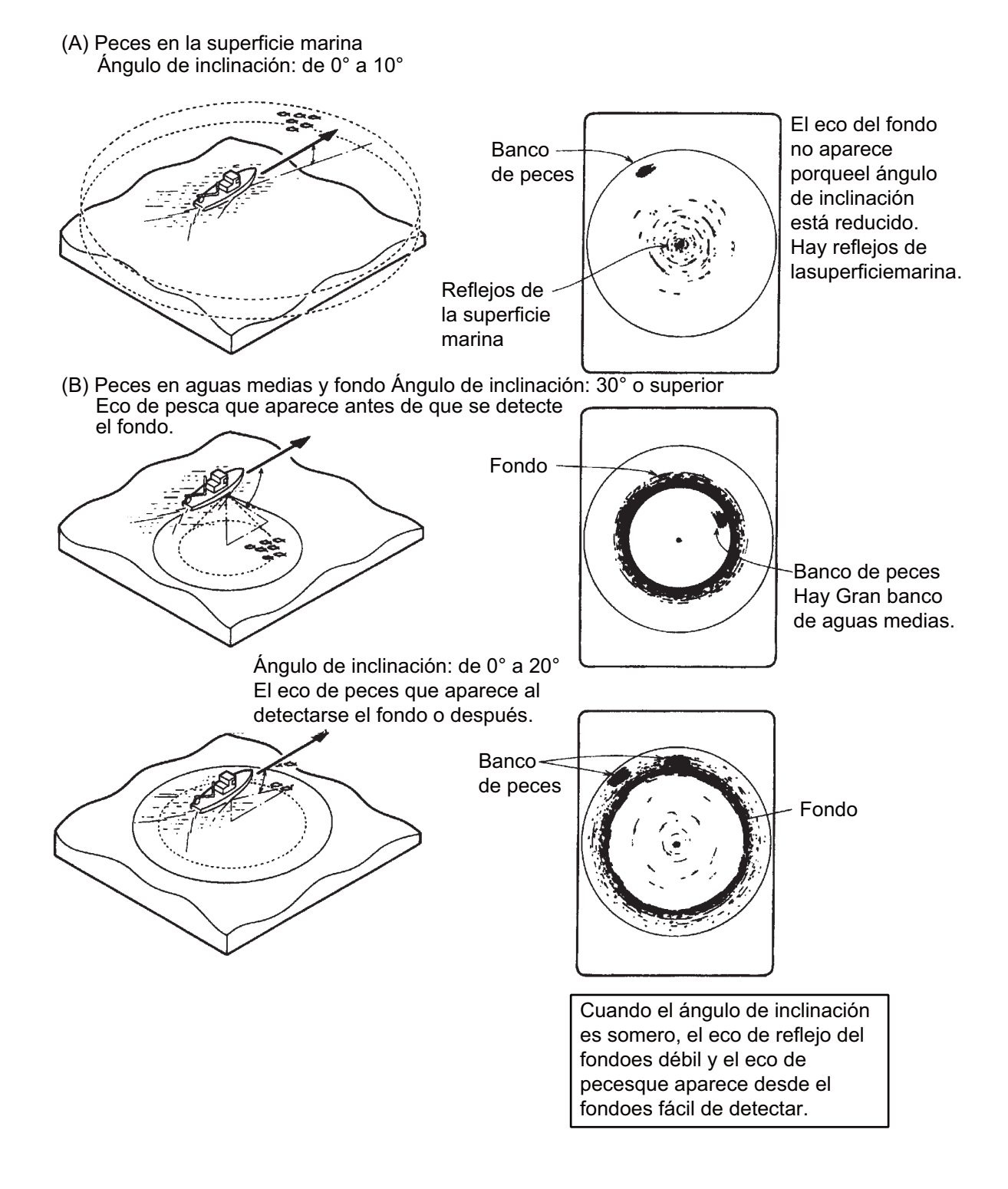

## **2.22.2 Ecos innecesarios**

#### **Reflejos de la superficie marina**

Para reducir los reflejos de la superficie marina, fije el ángulo de inclinación en 4º o un valor mayor, de modo que el borde superior del haz del sonar no choque contra la superficie marina, o ajuste el TVG. Si se emplea una inclinación menor, los reflejos de la superficie marina cubrirán un área extendida, tal como se muestra a continuación.

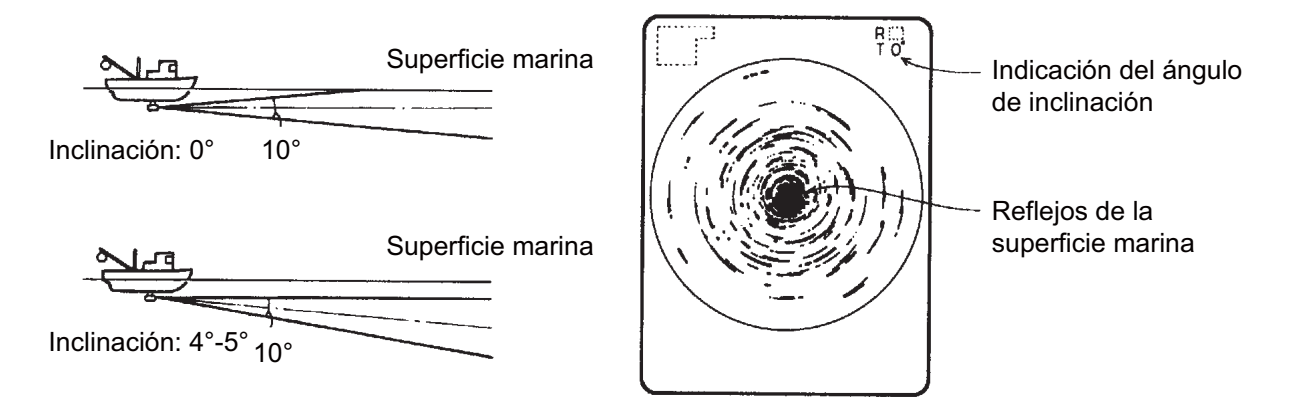

#### **Estela**

Una estela producida por el barco propio u otro barco puede resultar un objeto fuertemente reflectante si se está empleando un ángulo de inclinación reducido. Dado que la estela se ve como una línea gruesa continua, se puede distinguir con facilidad de un banco de peces. Una estela contiene muchas burbujas de aire que atenúan la energía ultrasónica, lo que dificulta la tarea de sondear más allá de la estela.

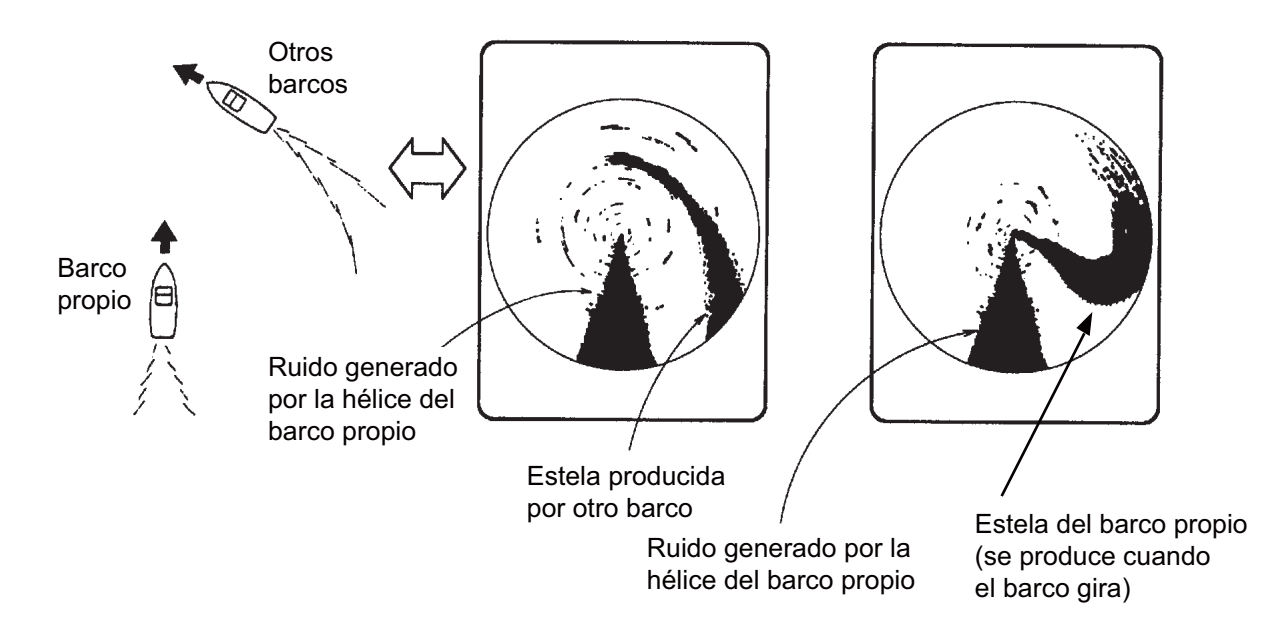

#### **Ecos del lóbulo lateral (ecos falsos)**

Una onda ultrasónica se emite solo en la dirección establecida por el control **TILT**. Sin embargo, hay ciertas emisiones que se producen fuera del haz principal. Estas emisiones se denominan "lóbulos laterales". Aunque la energía del lóbulo lateral es bastante débil, cuando el agua es comparativamente poco profunda y el fondo es rocoso y duro, se detectan señales fuertes junto al lóbulo lateral. Se representan en la pantalla como un eco falso, tal como se muestra a continuación.

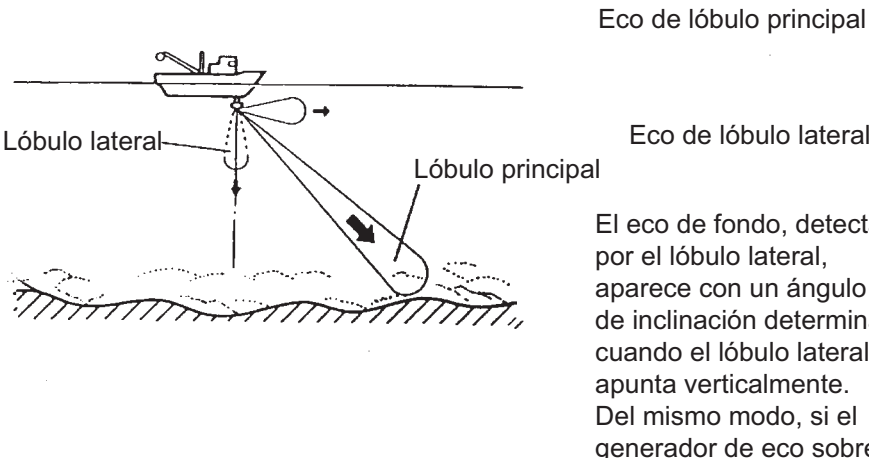

Eco de lóbulo lateral

El eco de fondo, detectado por el lóbulo lateral, aparece con un ángulo de inclinación determinado cuando el lóbulo lateral apunta verticalmente. Del mismo modo, si el generador de eco sobresale poco, puede producirse un eco falso.

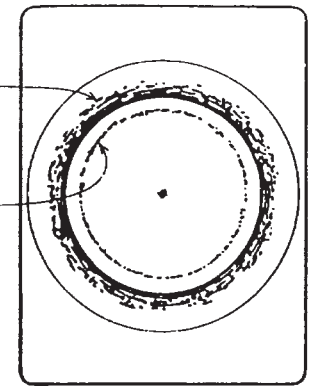

#### **Ruido e interferencias**

Cuando la zona de pesca está atestada de muchos barcos pesqueros, el sonar sufre interferencias por parte de los equipos ultrasónicos (sonda acústica o sonar) de los demás barcos, así como de los del barco propio.

Por ejemplo, las interferencias procedentes de las sondas acústicas de otras embarcaciones se verán en la presentación como lo muestra el punto (A) en la figura que aparece a continuación. Para eliminar esta interferencia, modifique el intervalo de TX mediante [TX Interval], en el menú [H-Scan Setting]. El ruido ocasionado por la vida marina se ve en pantalla tal como lo muestra el punto (B) de la figura siguiente. Para eliminar ese tipo de ruido, utilice el rechazador de interferencias en el menú [Picture Setting].

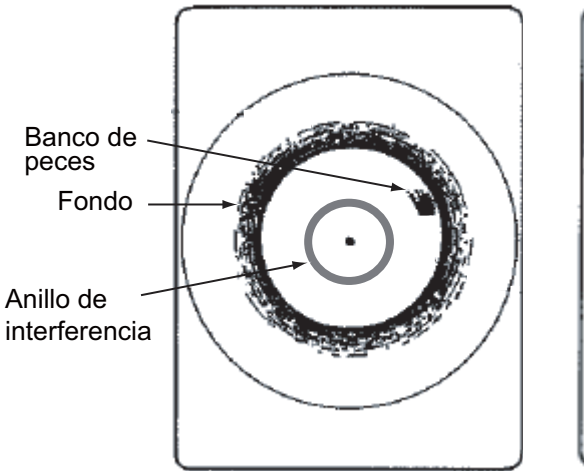

(A) Interferencias de otro sonar (suyo o de terceros)

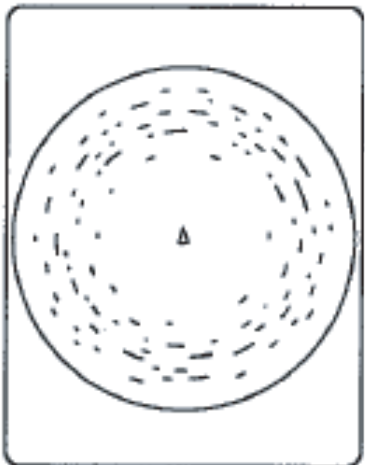

(B) Interferencia generada por la vida marina

#### 2. MODO HORIZONTAL

Esta página se ha dejado en blanco a propósito.
**3. MODO VERTICAL**

# **3.1 Procedimiento básico de utilización**

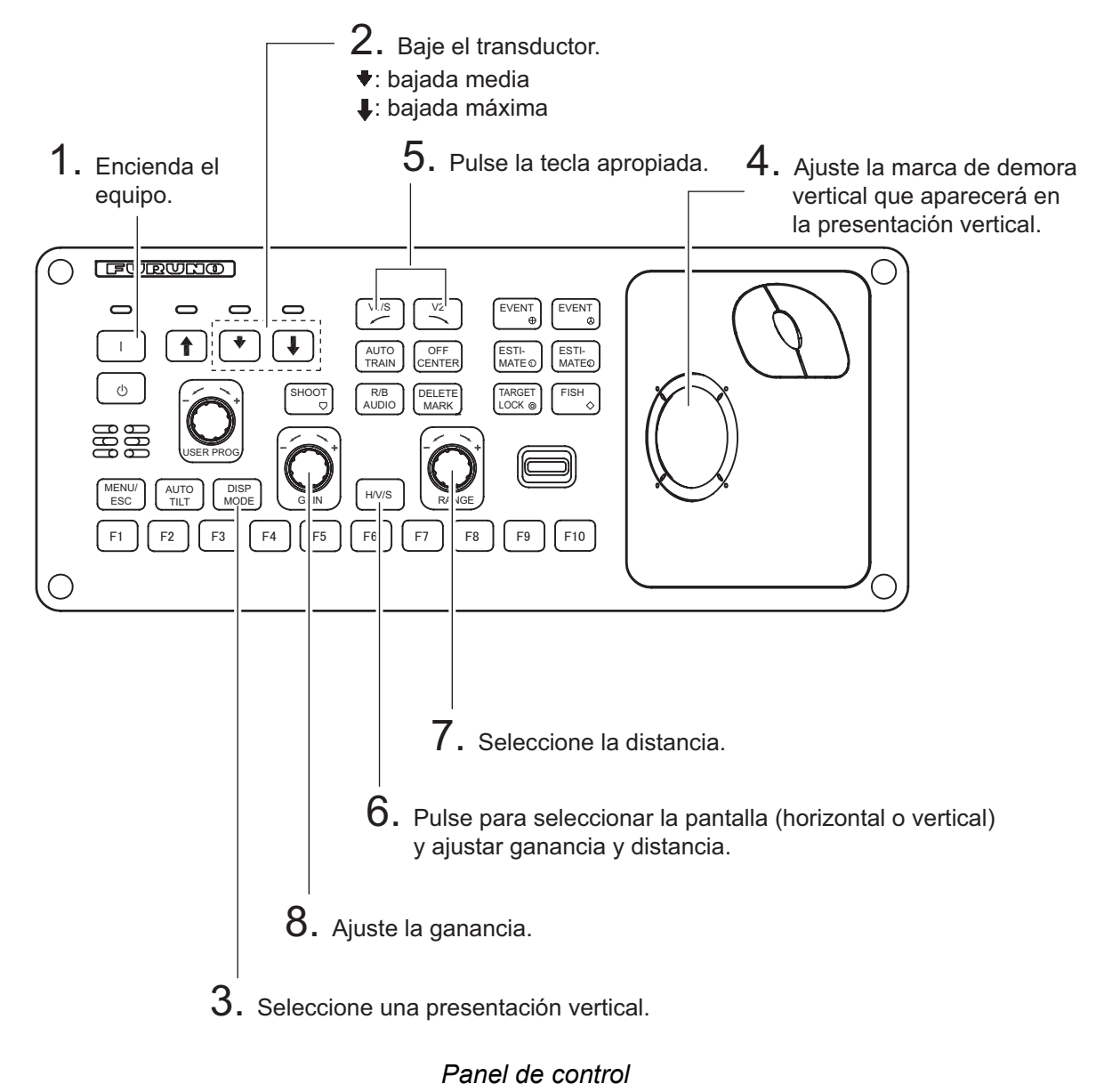

# **3.2 Funcionamiento del modo vertical**

### **3.2.1 Menú Sonar**

El modo vertical muestra una sección vertical de la presentación horizontal seleccionada con la marca de demora vertical. La figura que se muestra a continuación ilustra el concepto de modo vertical, en comparación con el modo horizontal. El modo vertical le permite mantener a peces rápidos, como el bonito y el atún, dentro del haz del sonar.

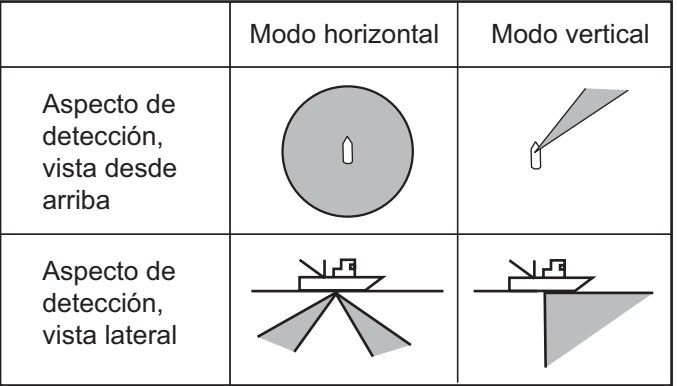

### <span id="page-73-0"></span>**3.2.2 Configurar la presentación vertical**

1. Use el trackball para situar el cursor sobre la ubicación deseada dentro de la presentación horizontal.

#### 2. Pulse la tecla **V1/S** o **V2**.

Por ejemplo, pulse la tecla **V1/S**. A continuación, aparecerá la presentación Vertical 1 y el marcador de demora vertical se mostrará en la presentación horizontal con una V en la punta, tal y como se muestra en la página 3-3. Si ambas presentaciones verticales están activas, 1 o 2 aparecerá en la punta del marcador de demora vertical.

**Nota:** El control **TILT** funciona como una palanca de ajuste de la demora para la presentación Vertical 1 en las situaciones que se mencionan a continuación. La demora de la presentación Vertical 1 cambia hacia la derecha cuando se pulsa el control **TILT** hacia arriba, y hacia la izquierda cuando se pulsa hacia abajo. El cambio se realiza en incrementos de dos grados.

- El elemento [Tilt Lever] del menú [Display Setting] se establece en [TILT & V1].
- La pantalla vertical está seleccionada en el modo vertical.

### **3.3 Indicaciones y marcas verticales**

### **3.3.1 Presentación vertical típica**

El modo vertical proporciona una sección vertical de la imagen horizontal. Puede ver la presentación en el lado derecho o izquierdo de la pantalla en el caso del modo Vertical 1. También hay un modo de expansión que le permite agrandar la imagen. Para mostrar el modo vertical, pulse la tecla **DISP MODE** y seleccione V1 o V1 & V2. El siguiente ejemplo muestra el modo V1. Si la arrastra y la suelta, podrá mover y cambiar el tamaño de la ventana de la presentación Vertical 1.

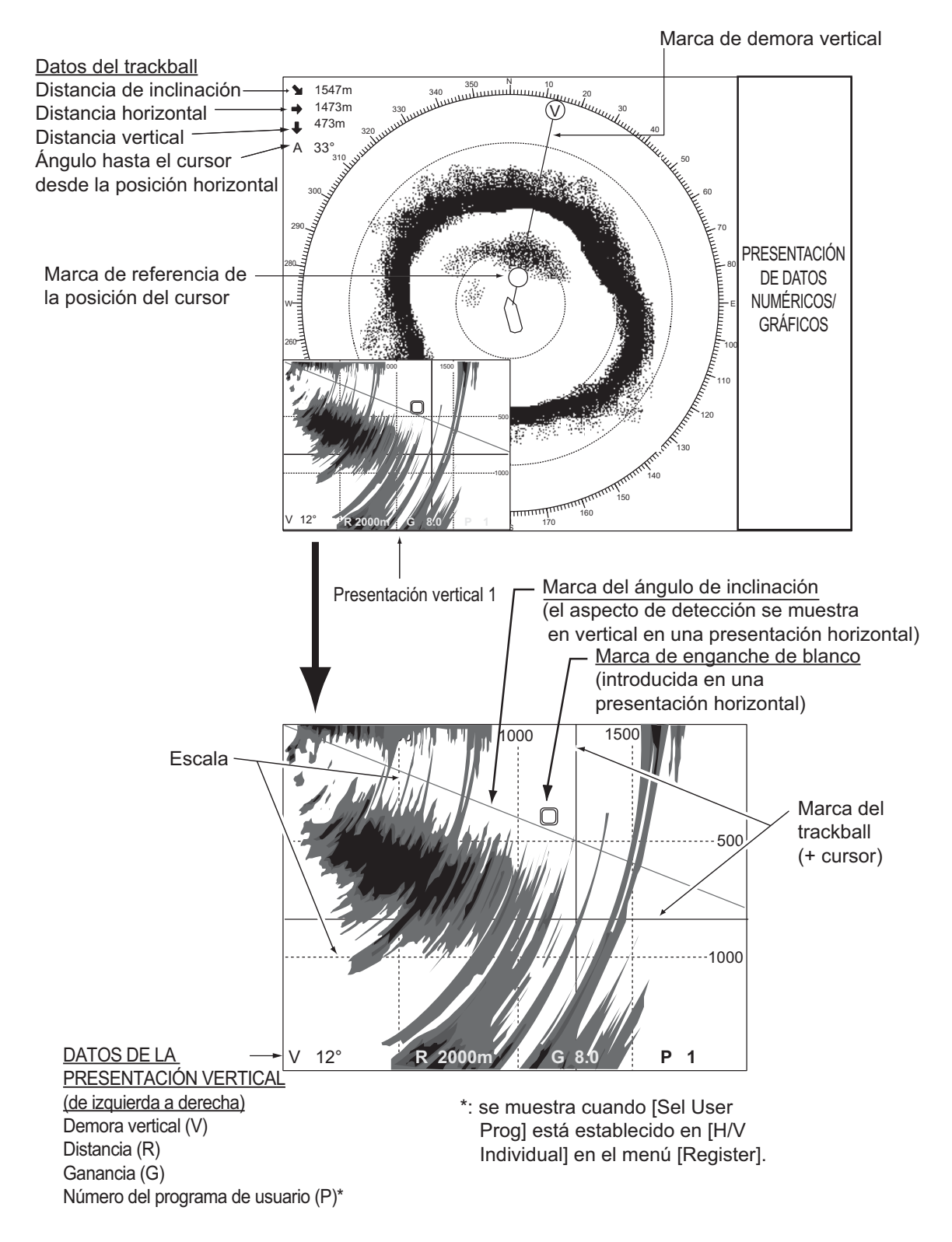

**Nota:** Cuando la configuración que aparece a continuación se modifica, el valor de configuración aparece en la parte superior de la pantalla durante cinco segundos. La ubicación del valor de configuración se puede cambiar. Póngase en contacto con su distribuidor para obtener más información.

- Ganancia (consulte [sección 1.6](#page-22-0).)
- Demora vertical (consulte [sección 3.2.2](#page-73-0).)
- Programa del usuario (consulte [sección 5.3.](#page-98-0))
- Distancia de la presentación (consulte [sección 3.5](#page-76-0).)
- Barrido automático (consulte [sección 3.4](#page-76-1).)

### **3.3.2 Marca de demora vertical, marca de inclinación**

La marca de demora vertical está compuesta por líneas sólidas y discontinuas; muestra la demora seleccionada en la presentación horizontal. El círculo que se encuentra encima de la marca de demora vertical lleva una V en su interior en el modo Vertical 1, o el número 1 o 2, según corresponda, si están activos tanto el modo Vertical 1 como el modo Vertical 2. Su demora puede hacer referencia al rumbo del barco (relativo, ajuste predeterminado) o al Norte (verdadero) en el menú. Consulte página 6-3.)

La marca de inclinación es una línea sólida y discontinua que muestra, en la presentación vertical, el ángulo de inclinación seleccionado en la presentación horizontal.

La tabla siguiente muestra el significado de las líneas continuas y discontinuas.

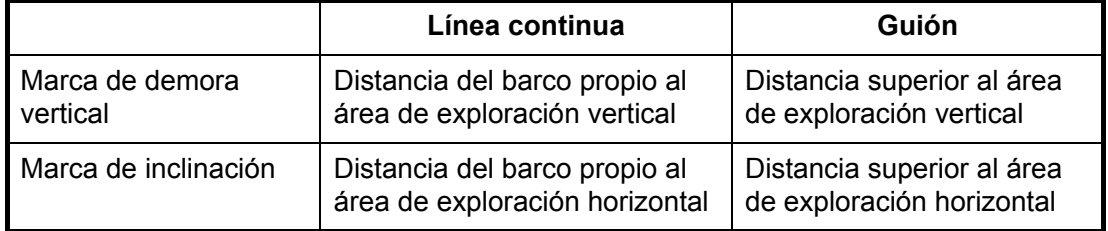

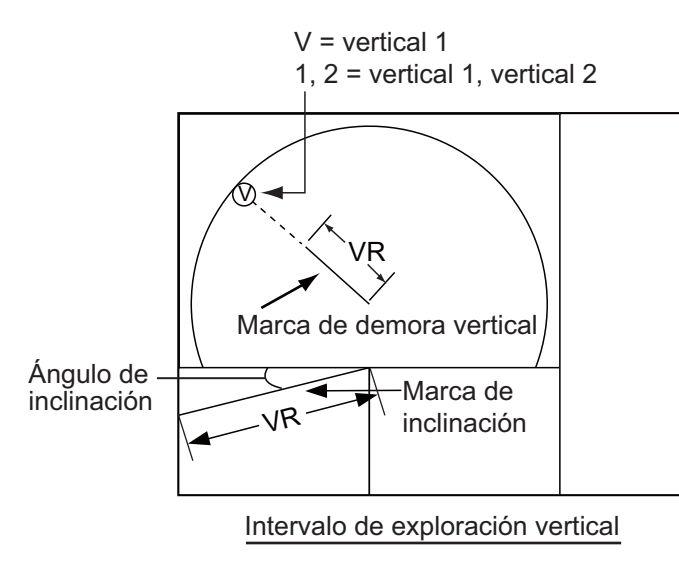

HR = distancia horizontal VR = distancia vertical

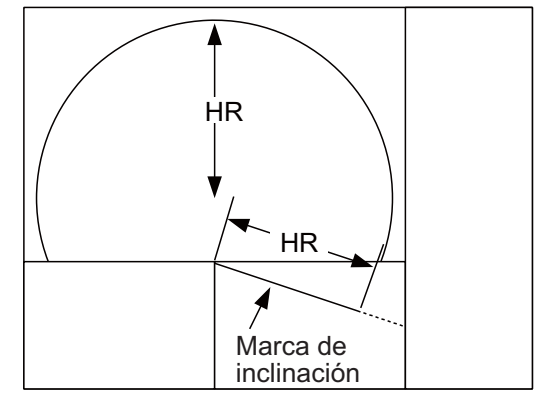

Intervalo de exploración horizontal

### **3.3.3 Marca de referencia de posición del cursor**

La marca de referencia de posición del cursor, un círculo, se inscribe en la marca de demora vertical cuando el cursor se sitúa en la presentación vertical. Su propósito es mostrar la posición del cursor correspondiente en la presentación horizontal. Cambia su posición según la posición del cursor, la inclinación y la distancia, y desaparece cuando la posición deja de estar dentro del alcance de la presentación horizontal.

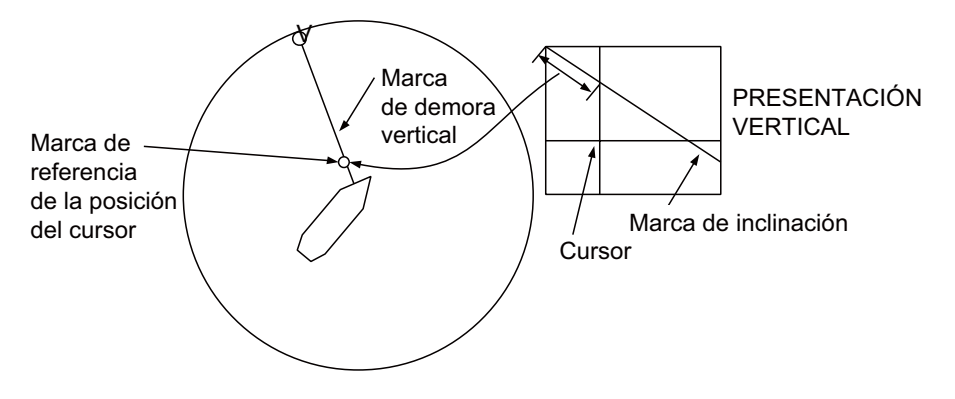

### <span id="page-76-1"></span>**3.4 Barrido automático**

Puede explorar la marca de demora vertical en los sectores ±12°, ±24° and ±36°. Mantenga pulsada la tecla **AUTO TRAIN** a la vez que pulsa la tecla **V1/S** o **V2** para seleccionar el sector de barrido automático que desee. El sector seleccionado aparecerá en caracteres grandes durante cinco segundos para que usted pueda confirmarlo. Para cancelar el barrido automático, repita el procedimiento anterior para seleccionar [OFF].

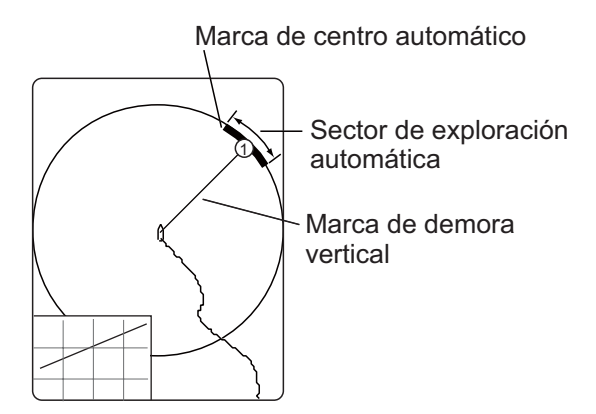

### <span id="page-76-0"></span>**3.5 Distancia de presentación**

El control **RANGE** permite seleccionar la distancia de detección. La distancia seleccionada aparecerá momentáneamente en caracteres grandes en la parte superior de la presentación Vertical 1. La distancia siempre se muestra junto a "R", en la parte inferior de la presentación Vertical 1.

Las distancias predeterminadas figuran a continuación. En la presentación Combinación vertical 2, la distancia de V1 y V2 es la misma.

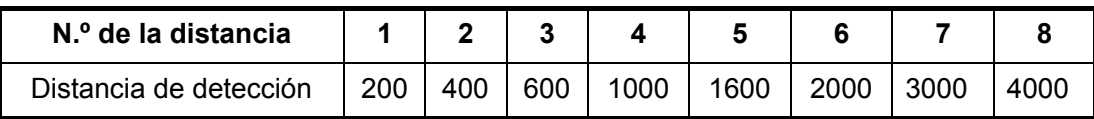

**Nota:** Las distancias se pueden establecer como predeterminadas. Consulte [página 6-6](#page-105-0) para obtener información.

- 1. Pulse la tecla **H/V/S** para mostrar la distancia y las indicaciones de ganancia del modo horizontal y cambiar la distancia (y la ganancia). The indication color of the range and gain are changed to orange.
- 2. Utilice el control **RANGE** para seleccionar una distancia.

**Nota:** La distancia también se puede ajustar desde la indicación de distancia. Coloque el cursor sobre la indicación de distancia para resaltarla en amarillo y, a continuación, gire la rueda de desplazamiento.

# **3.6 Medir la distancia y la demora respecto a un blanco**

Utilice el trackball para colocar el cursor en la presentación Vertical 1 (o Vertical 2). La distancia hasta la ubicación seleccionada aparecerá en la esquina superior izquierda.

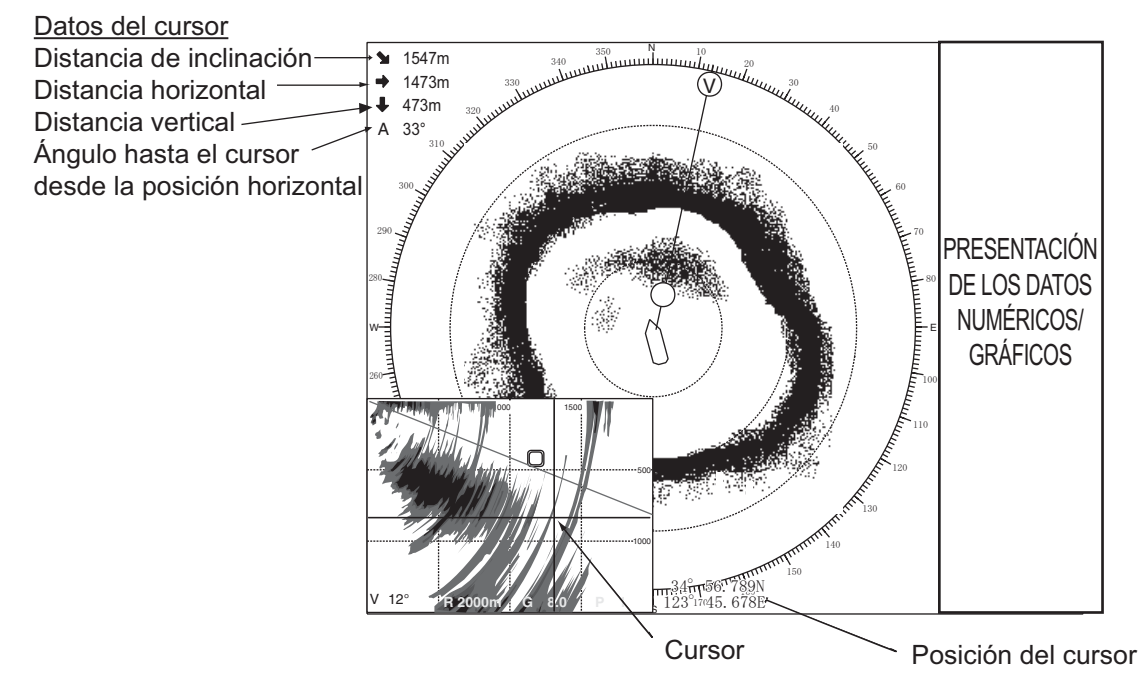

**Nota:** Para mostrar la posición del cursor en L/L, consulte página 6-12.

# **3.7 Eliminar ecos débiles**

Los ecos de blancos como el fondo y los peces vuelven al transductor por orden de distancia a ellos, y cuando comparamos sus intensidades en la cara del transductor, las de los blancos más cercanos son generalmente más fuertes debido a la pequeña atenuación de la propagación y a la pequeña absorción. Si estos ecos aparecen directamente en la pantalla, el tamaño del eco del mismo banco de peces que se muestra puede cambiar con la distancia, lo que dificultará el cálculo del tamaño real del banco de peces. Para solucionar este inconveniente, emplee la función de la curva TVG. El dispositivo compensa la pérdida de propagación del sonido en el agua; la amplificación de los ecos en la escala corta se suprime y aumenta gradualmente al incrementarse la escala, de modo que blancos similares se muestran con intensidades similares independientemente de sus escalas.

#### **Curva TVG**

Hay cuatro curvas TVG disponibles y hacen variar la ganancia de grande a pequeña.

- 1. Pulse la tecla **MENU/ESC** para mostrar el menú principal.
- 2. Seleccione [Gain Setting] y, a continuación, haga clic con el botón izquierdo.
- 3. Pulse la tecla **H/V/S** para seleccionar la ficha [V].

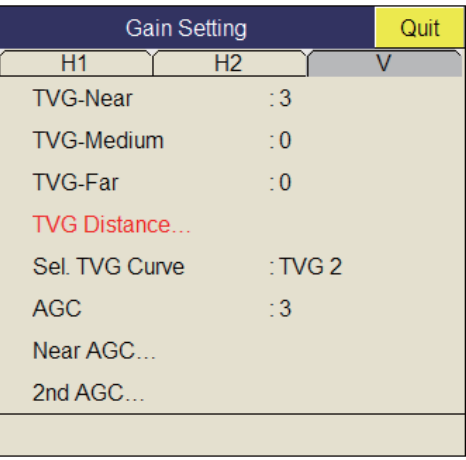

4. Seleccione [Sel. TVG Curve] y, a continuación, haga clic con el botón izquierdo.

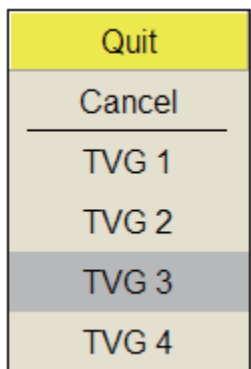

- 5. Seleccione una curva y, a continuación, haga clic con el botón izquierdo. Cuanto menor sea el número, más suave será el cambio de ganancia con la distancia.
- 6. En el cuadro de diálogo de configuración, seleccione [Quit] y, a continuación, haga clic con el botón izquierdo.
- 7. Mantenga pulsada la tecla **MENU/ESC** durante unos segundos para cerrar todos los menús.

El TVG también se utiliza para eliminar los ecos no deseados (reflejos de la superficie marina, ruido de crucero, etc.) en distancias cercanas. Si la curva seleccionada no proporciona resultados satisfactorios, ajuste TVG-Near, TVG-Medium o TVG-Far tal y como se indica a continuación.

#### **Distancia y configuración de TVG**

Este sonar tiene tres funciones TVG: Near, Medium y Far, y lo que hacen principalmente es compensar la pérdida de propagación en las distancias cortas, medias y largas, respectivamente, centradas en las distancias que se muestran a continuación. Cuanto más alto sea el ajuste TVG, mayor será la amplificación de los ecos.

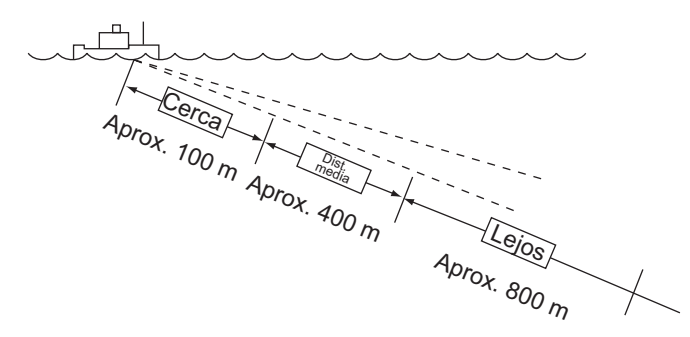

- 1. Pulse la tecla **MENU/ESC** para mostrar el menú principal.
- 2. Seleccione [Gain Setting] y, a continuación, haga clic con el botón izquierdo.
- 3. Pulse la tecla **H/V/S** para seleccionar la ficha [V].
- 4. Seleccione [TVG Distance] y, a continuación, haga clic con el botón izquierdo.
- 5. Seleccione [Changeable] y, a continuación, haga clic con el botón izquierdo.

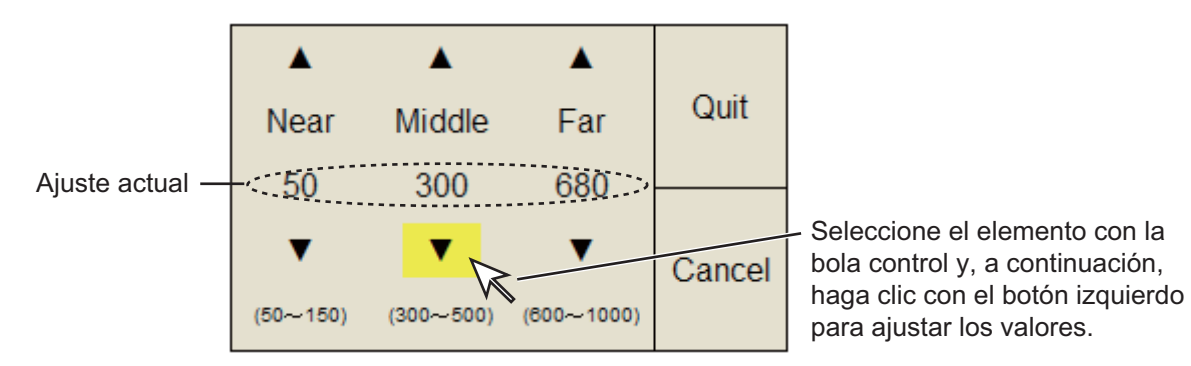

6. Seleccione  $\triangle$  o  $\nabla$  para [Near], [Middle] o [Far], según corresponda, y haga clic con el botón izquierdo para cambiar la configuración. Near: intervalo de configuración, 50 - 150 m, en incrementos de 10 m. Middle: intervalo de configuración, 300 - 500 m, en incrementos de 20 m. Far: intervalo de configuración, 600 - 1.000 m, incrementos de 40 m.

- 7. En el cuadro de diálogo de configuración, seleccione [Quit] y, a continuación, haga clic con el botón izquierdo. Ajuste el nivel de TVG de la distancia de TVG como sigue.
- 8. Seleccione [TVG-Near], [TVG-Med] o [TVG-Far], según corresponda, y haga clic con el botón izquierdo.
- 9. Seleccione  $\triangle$  o  $\nabla$ , según corresponda, y haga clic con el botón izquierdo para cambiar la configuración. El intervalo de ajuste es de -5 a 5. Cuanto más alto sea el ajuste, mayor será la ganancia. En el caso de ecos fuertes, como los reflejos de la superficie marina o la capa de plancton, reduzca la configuración en 1 o 2.
- 10. En el cuadro de diálogo de configuración, seleccione [Quit] y, a continuación, haga clic con el botón izquierdo para cerrarlo.
- 11. Mantenga pulsada la tecla **MENU/ESC** durante unos segundos para cerrar todos los menús.

# **3.8 Ajustar los ecos fuertes y débiles**

### **3.8.1 AGC**

Las funciones de AGC reducen automáticamente la ganancia del receptor únicamente contra ecos fuertes como el del fondo o el de un banco de peces grande. Puesto que los ecos débiles no se ven afectados, un banco de peces pequeño resulta más fácil de detectar. Ajuste el AGC de manera que funcione solo con reflejos del fondo. No lo ajuste demasiado alto; podrían perderse los ecos débiles.

- 1. Pulse la tecla **MENU/ESC** para mostrar el menú principal.
- 2. Seleccione [Gain Setting] y, a continuación, haga clic con el botón izquierdo.
- 3. Pulse la tecla **H/V/S** para seleccionar la ficha [V].
- 4. Seleccione [AGC] y, a continuación, haga clic con el botón izquierdo.
- 5. Seleccione  $\triangle$  o  $\nabla$  y, a continuación, haga clic con el botón izquierdo para cambiar la configuración.

El intervalo de ajuste es de 0 a 9. Cuanto más alto sea el ajuste, mayor será el grado de supresión.

- 6. En el cuadro de diálogo de configuración, seleccione [Quit] y, a continuación, haga clic con el botón izquierdo para cerrarlo.
- 7. Mantenga pulsada la tecla **MENU/ESC** durante unos segundos para cerrar todos los menús.

### **3.8.2 AGC cercano**

Cuando las aguas son poco profundas o contienen muchos sedimentos, los ecos que reflejan ecos cercanos no deseados pueden ser demasiado fuertes. En este caso, un banco de peces que aparece entre 300 y 500 m podría desaparecer de forma gradual cuando el barco comienza a acercarse a él.

Utilice la función AGC cercano para suprimir este eco fuerte. El valor normal está entre 3 y 4, aunque depende del área del mar. No ajuste un valor demasiado alto, ya que los ecos más cercanos (incluido el ruido) podrían aparecer en rojo.

- 1. Pulse la tecla **MENU/ESC** para mostrar el menú principal.
- 2. Seleccione [Gain Setting] y, a continuación, haga clic con el botón izquierdo.
- 3. Pulse la tecla **H/V/S** para seleccionar la ficha [V].
- 4. Seleccione [Near AGC] y, a continuación, haga clic con el botón izquierdo para mostrar el cuadro de diálogo de configuración.
- 5. Vuelva a seleccionar [Near AGC] y, a continuación, haga clic con el botón izquierdo.

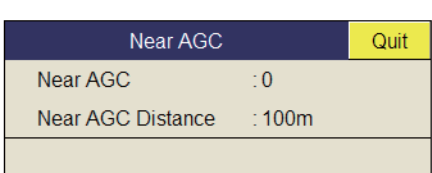

6. Seleccione  $\triangle$  o  $\nabla$  y, a continuación, haga clic con el botón izquierdo para cambiar la configuración.

El rango de ajuste es de -30 a 30. Cuanto más alto sea el ajuste, mayor será el nivel de eco en la distancia cercana.

- 7. En el cuadro de diálogo de configuración, seleccione [Quit] y, a continuación, haga clic con el botón izquierdo para cerrarlo.
- 8. Mantenga pulsada la tecla **MENU/ESC** durante unos segundos para cerrar todos los menús.

**Nota:** Establezca la distancia efectiva de [Near AGC] pulsando [Near AGC Distance]. El rango de ajuste es de 20 a 500 (o 3000) m, en incrementos de 20 m. El intervalo

de configuración se puede cambiar en el menú del sistema. Para obtener más información, consulte a su distribuidor.

#### **3.8.3 2º AGC**

Si bien lo ideal es suprimir los ecos del fondo utilizando solo el AGC, hay ciertas zonas de pesca en donde ello no es posible. El sonar de alta potencia cuenta con la ventaja de brindar detección de larga distancia, pero eso mismo puede volverse una desventaja, dado que los ecos más débiles pueden quedar ocultos por otros ecos más fuertes y no deseados, como los del fondo. Si no puede suprimir los ecos del fondo o los reflejos de la superficie marina empleando solamente la función AGC, utilice la función del segundo AGC. Normalmente, un valor de 1 o 2 resulta adecuado. Para ecos especialmente fuertes, utilice un valor de 3 o 4.

- 1. Pulse la tecla **MENU/ESC** para mostrar el menú principal.
- 2. Seleccione [Gain Setting] y, a continuación, haga clic con el botón izquierdo.
- 3. Pulse la tecla **H/V/S** para seleccionar la ficha [V].
- 4. Seleccione [2nd AGC] y, a continuación, haga clic con el botón izquierdo para mostrar el cuadro de diálogo de configuración.
- 5. Seleccione [2nd AGC] de nuevo y, a continuación, haga clic con el botón izquierdo.

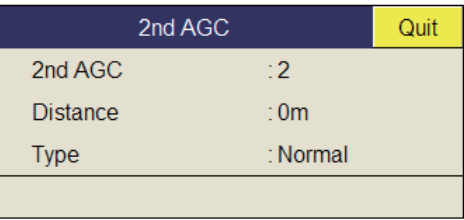

6. Seleccione  $\triangle$  o  $\nabla$  y, a continuación, haga clic con el botón izquierdo para cambiar la configuración.

El rango de ajuste es de 0 a 12. Cuanto más alto sea el ajuste, mayor será el nivel de eco en la larga distancia.

- 7. En el cuadro de diálogo de configuración, seleccione [Quit] y, a continuación, haga clic con el botón izquierdo para cerrarlo.
- 8. Mantenga pulsada la tecla **MENU/ESC** durante unos segundos para cerrar todos los menús.

#### **Otros elementos relacionados con el AGC del menú [2ND AGC]**

**Distancia:** Establezca el intervalo de inicio del segundo AGC. El rango de ajuste es de 0 a 2.000 m, en incrementos de 20 m. La función 2nd AGC no está operativa si la distancia de la presentación es inferior al intervalo de inicio del segundo AGC.

**Tipo:** seleccione el tipo de TVG del segundo AGC. Seleccione [Normal] si lo va a usar a diario.

#### **3.8.4 Acortar la longitud de impulso**

La longitud del impulso determina la longitud del impulso de transmisión emitido en el agua. Si bien un impulso más largo es mejor para el sondeo de larga distancia, tiene la desventaja de no poder discriminar bien los blancos; es decir, no cuenta con suficiente capacidad para separar los blancos que están ubicados muy cerca unos de otros. Por lo tanto, cuando busca peces en el fondo, resulta útil acortar la longitud del impulso con el fin de separar los ecos de la pesca de los reflejos del fondo. Disminuya el valor de la longitud del impulso para acortarla.

**Nota:** Para buscar peces en superficie y en aguas medias, donde los reflejos del fondo no son tan fuertes, utilice el valor más alto de longitud de impulso, el 9.

- 1. Pulse la tecla **MENU/ESC** para mostrar el menú principal.
- 2. Seleccione [TX/RX Setting] y, a continuación, haga clic con el botón izquierdo.
- 3. Pulse la tecla **H/V/S** para seleccionar la ficha [V].

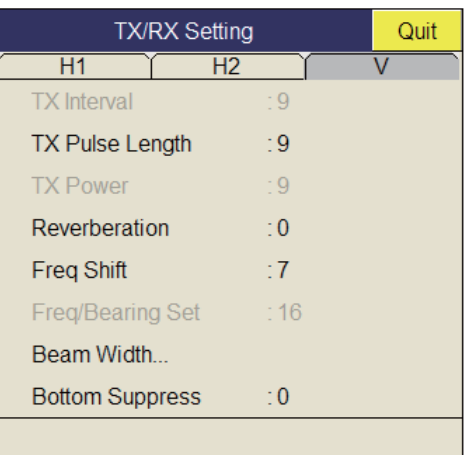

- 4. Seleccione [TX Pulse Length] y, a continuación, haga clic con el botón izquierdo.
- 5. Seleccione  $\triangle$  o  $\nabla$  y, a continuación, haga clic con el botón izquierdo para cambiar la configuración. El intervalo de ajuste es de 0-9. Cuanto más alto sea el valor, mayor será la longitud del impulso.
- 6. En el cuadro de diálogo de configuración, seleccione [Quit] y, a continuación, haga clic con el botón izquierdo para cerrarlo.
- 7. Mantenga pulsada la tecla **MENU/ESC** durante unos segundos para cerrar todos los menús.

### **3.9 Rechazar las interferencias y ruidos del sonar**

Al observar la imagen del sonar, es posible que encuentre ruido e interferencias ocasionales o intermitentes. Estos se producen en su mayoría los equipos electrónicos del barco, el ruido del motor o la hélice, o el ruido eléctrico de otros sónares que operan en las inmediaciones.

#### **3.9.1 Identificar el origen del ruido**

Para eliminar el ruido de manera efectiva, primero debe identificar la fuente del ruido como se indica:

- 1. Detenga la transmisión en el menú [Test]; active [TX]. Encienda la alimentación de todos los equipos, uno por uno, sin dejar de observar la imagen. Si aparece ruido en la pantalla del sonar, ése es el equipo que está emitiendo ruido. Revise la conexión a masa y la instalación de dicho equipo.
- 2. Acelere y desacelere el barco para comprobar si el ruido depende de la velocidad.

Si ninguno de los dos pasos antes descritos modifica la nitidez de la imagen, ajuste uno de los dos elementos siguientes:

### **3.9.2 Supresor de interferencias**

Este control es parecido al rechazador de interferencias de las sondas acústicas y radares. Es eficaz rechazando el ruido aleatorio y los reflejos de la superficie marina con mala mar. Ajústelo para eliminar completamente el ruido. No ajuste un valor innecesariamente alto, ya que podría rechazar también los ecos pequeños deseados.

- 1. Pulse la tecla **MENU/ESC** para mostrar el menú principal.
- 2. Seleccione [Picture Setting] y, a continuación, haga clic con el botón izquierdo.
- 3. Pulse la tecla **H/V/S** para seleccionar la ficha [V].
- 4. Seleccione [Int Reject] y, a continuación, haga clic con el botón izquierdo.

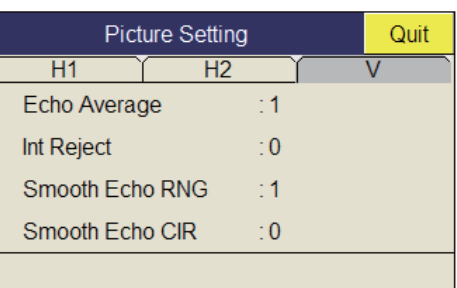

- 5. Seleccione  $\triangle$  o  $\nabla$  y, a continuación, haga clic con el botón izquierdo para cambiar la configuración. El intervalo de configuración es 0-3. Cuando más alta sea la configuración, mayor será el grado de supresión de interferencias.
- 6. En el cuadro de diálogo de configuración, seleccione [Quit] para cerrarlo.
- 7. Mantenga pulsada la tecla **MENU/ESC** durante unos segundos para cerrar todos los menús.

### **3.9.3 Modificar la frecuencia de transmisión**

Si el supresor de interferencias no puede suprimir las interferencias o no se puede cambiar el intervalo de transmisión, modifique la frecuencia de transmisión en el menú [Frequency].

- 1. Pulse la tecla **MENU/ESC** para mostrar el menú principal.
- 2. Seleccione [TX/RX Setting] y, a continuación, haga clic con el botón izquierdo.
- 3. Pulse la tecla **H/V/S** para seleccionar la ficha [V].
- 4. Seleccione [Freq Shift1] y, a continuación, haga clic con el botón izquierdo.
- 5. Seleccione  $\triangle$  o  $\nabla$  y, a continuación, haga clic con el botón izquierdo para cambiar la configuración. El intervalo de configuración es de -30 a 30.
- 6. En el cuadro de diálogo de configuración, seleccione [Quit] y, a continuación, haga clic con el botón izquierdo.
- 7. Mantenga pulsada la tecla **MENU/ESC** durante unos segundos para cerrar todos los menús.

**Nota:** En algunos casos, la frecuencia no se puede cambiar debido al ancho de banda en el que funciona y, por ello, la configuración de la frecuencia aparecerá en color gris.

#### **3.9.4 Limitador de ruido**

Los reflejos débiles no deseados, de color azul claro o verde, aparecen cuando el agua está sucia, hay capas de plancton o a causa del ruido del barco. El limitador de ruido puede reducir los efectos de estos reflejos no deseados. El hecho de aumentar el valor de ajuste hace que aparezcan reflejos azules no deseados en el color de fondo.

- 1. Pulse la tecla **MENU/ESC** para mostrar el menú principal.
- 2. Seleccione [Display Setting] y, a continuación, haga clic con el botón izquierdo.
- 3. Pulse la tecla **H/S/V** para seleccionar la ficha [V].

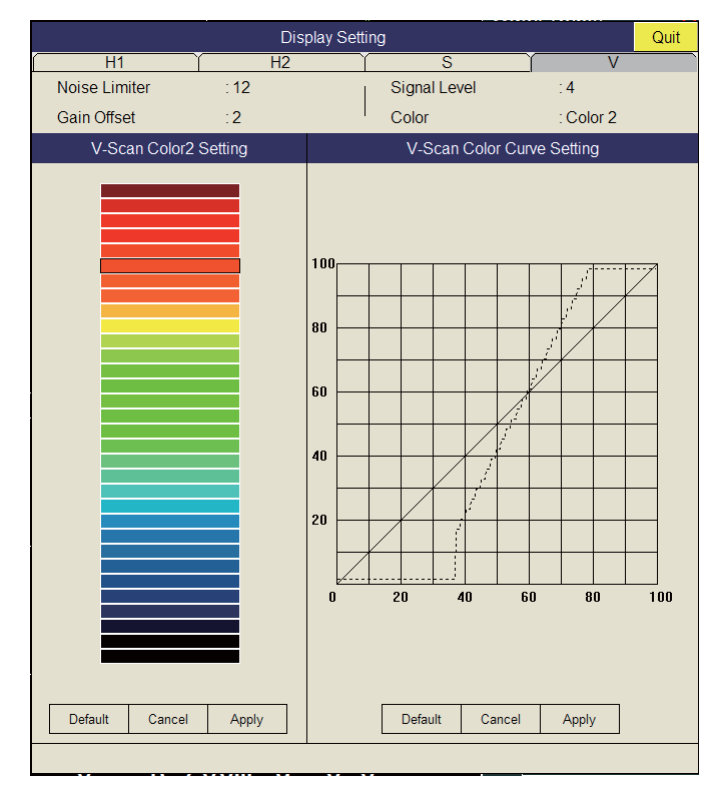

- 4. Seleccione [Noise Limiter] y, a continuación, haga clic con el botón izquierdo.
- 5. Seleccione  $\triangle$  o  $\nabla$  y, a continuación, haga clic con el botón izquierdo para establecer el valor (intervalo de configuración: de 0 a 15).
- 6. En el cuadro de diálogo de configuración, seleccione [Quit] y, a continuación, haga clic con el botón izquierdo para cerrarlo.
- 7. Mantenga pulsada la tecla **MENU/ESC** durante unos segundos para cerrar todos los menús.

#### 3. MODO VERTICAL

#### **3.9.5 Reverberación**

Pulsando la tecla [Reverberation] del menú [TX/RX Setting], que se encuentra en la ficha [V], puede seleccionar la longitud de la reverberación de la señal de eco. Cuanto mayor sea el valor, más corto será el efecto de la reverberación, lo que hace que resulte más sencillo ver la señal del eco. El intervalo de configuración es 0-5.

### **3.9.6 Promedio de eco**

[Echo Average] en el menú [Picture Setting] de la ficha [V] ajusta la persistencia del eco, la cantidad de tiempo que la señal del eco permanece en la pantalla. Esta función puede resultar útil para ver el movimiento del eco. El intervalo de configuración es 0- 11.

**Configuración entre 1 y 7:** los ecos se muestran de forma gradual y la persistencia permanece en la pantalla durante más tiempo a medida que la configuración se incrementa.

**Configuración entre 8 y 11:** los ecos se muestran rápidamente y la persistencia permanece en la pantalla durante más tiempo a medida que la configuración se incrementa.

### **3.9.7 How to suppress the bottom echo**

[Bottom Suppress] on the [TX/RX Setting] menu in the [V] tab suppress the stable echoes such as bottom echo, plankton echo. Moving echoes such as fish school are not effected by this setting. The setting range is 0 to 10. The higher the setting, the lower the stable echo.

**Nota:** Do not over suppress the bottom echo; a slow moving school of fish may also be suppressed.

# **3.10 Ajustar la ancho del haz**

La anchura del haz horizontal se puede ajustar en el menú [Beam Width].

- 1. Pulse la tecla **MENU/ESC** para mostrar el menú principal.
- 2. Seleccione [TX/RX Setting] y, a continuación, haga clic con el botón izquierdo.
- 3. Pulse la tecla **H/V/S** para seleccionar la ficha [V].
- 4. Seleccione [Beam Width] y, a continuación, haga clic con el botón izquierdo.

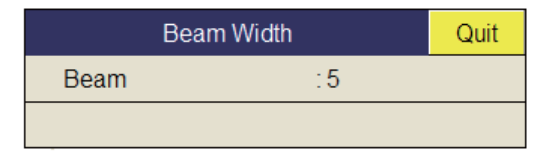

- 5. Seleccione [Beam] y pulse el botón izquierdo.
- 6. Seleccione [A] (ajuste subida) o [V] (ajuste bajada) para ajustar el ancho del transductor. La escala de ajuste es de 0 a 5.
- 7. Seleccione [Quit] en el cuadro de ajustes pulsando botón izquierdo para cerrar el cuadro.
- 8. Presione largamente la tecla **MENU/ESC** para cerrar todos los menus.

### **3.11 Otros elementos de los menús**

Esta sección describe los elementos de menú que aún no se han explicado.

#### **Menú Display Setting**

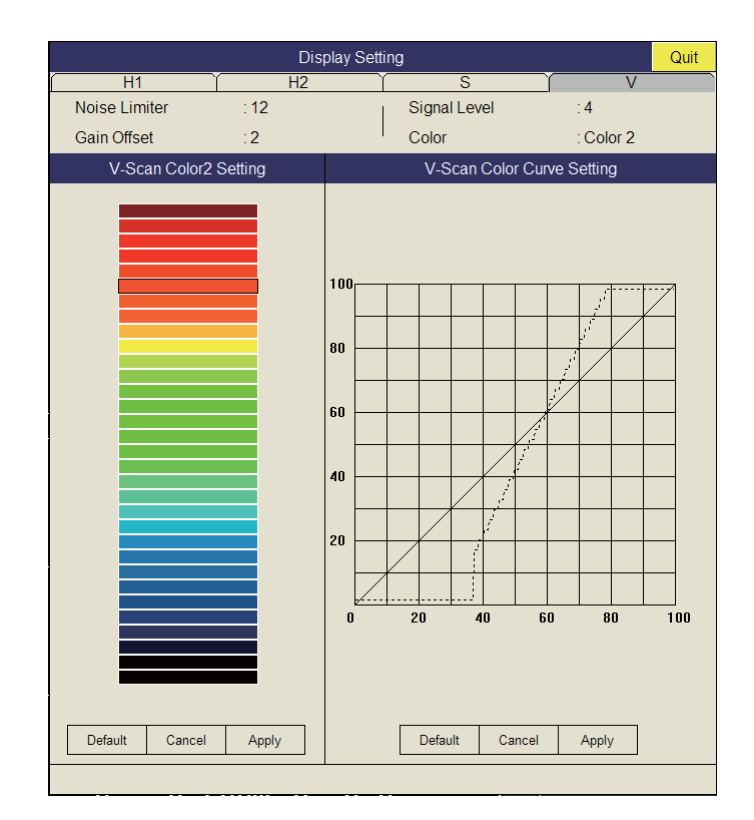

**Gain Offset:** ajusta el nivel de ganancia. Si el control **GAIN** del panel frontal no proporciona un ajuste de ganancia satisfactorio, introduzca un valor de compensación aquí. El intervalo de configuración es 0-12.

**Signal Level:** el agua sucia o los reflejos del plancton pueden mostrarse en la pantalla en color verde o azul claro. Estos ecos se pueden eliminar por orden de intensidad. El intervalo de configuración es 0-15, donde 0 es el color más débil.

**Color:** seleccione los colores que desea utilizar. La configuración predeterminada es Color 1.

**V-Scan Color 1 (2 to 4) Setting:** personaliza los colores. Si quiere ver más detalles, consulte la página 2-39.

**V-Scan Color Curve Setting:** ajusta la intensidad del eco reflejado en función del nivel de color del eco para el número de respuesta del color seleccionado actualmente. Para ajustar la curva, consulte página 2-39.

#### **Menú Picture Setting**

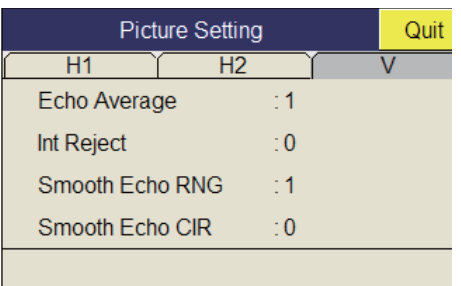

**Smooth Echo RNG:** selecciona el nivel de amortiguación de eco en la dirección de la escala. El intervalo de configuración es de 0-7. Cuanto más alto sea el valor de configuración, mayor será la amortiguación.

**Smooth Echo CIR:** selecciona el nivel de amortiguación de eco en la dirección circular. El intervalo de configuración es de 0-5. Cuanto más alto sea el valor de configuración, mayor será la amortiguación.

# **3.12 Aplicación a la pesca de bonito y atún**

El rastreo de bonitos y atunes representa un desafío especial para el operador del sonar: este debe intentar mantenerlos dentro del haz del sonar, una tarea formidable, teniendo en cuenta la gran rapidez de movimiento de estos peces y su tendencia a saltar y sumergirse. Sin embargo, la presentación vertical, gracias a su distancia más amplia en dirección vertical, facilita la tarea.

#### **3.12.1 Búsqueda**

Resulta imposible rastrear continuamente a simple vista o con prismáticos aquellos bancos de peces que suelen pasar con increíble velocidad de la superficie a aguas de mediana profundidad. En cambio, un sonar proporciona una vista continua de los cientos de metros de mar que rodean el barco, tanto sobre la superficie como por debajo de ella.

#### **3.12.2 Seguimiento**

Si está rastreando visualmente un banco de peces que suele saltar y sumergirse con frecuencia, o un banco de peces que va acompañado por una bandada de pájaros que lo sobrevuela, el banco de peces se dispersara cuando se acerque la

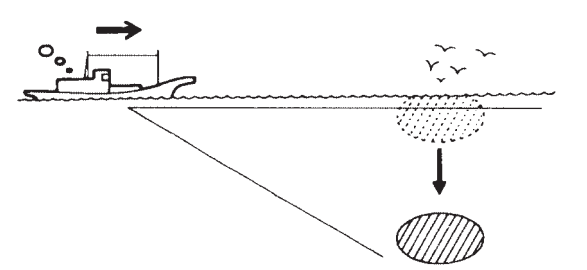

embarcación y, por ello, usted lo perderá de vista. El sonar ofrece imágenes continuas del estado submarino, lo que le permite saber en todo momento dónde se encuentra determinado banco de peces. Para rastrear bancos de peces que saltan y se sumergen, el modo vertical suele ser especialmente eficaz.

### **3.12.3 Acercamiento**

El sonar le permite seguir continuamente el movimiento del banco de peces. De esa manera, usted puede aproximarse al banco con la certeza de que hará una buena pesca.

Si bien el hecho de que haya una bandada de pájaros sobrevolando la superficie marina es un buen indicio de que hay un banco de peces cerca, el sonar puede verificar el tamaño del banco de peces con mayor exactitud.

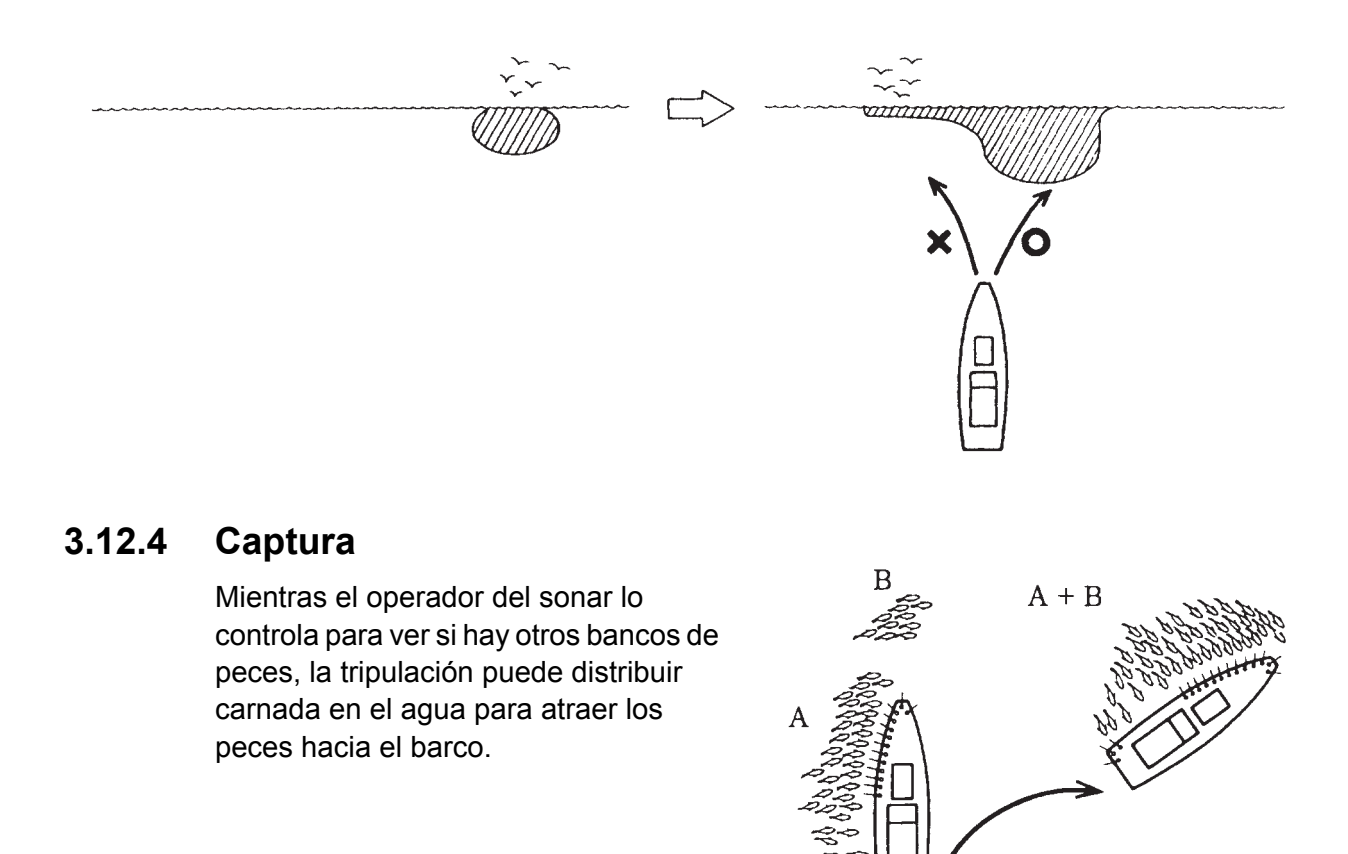

#### 3. MODO VERTICAL

Esta página se ha dejado en blanco a propósito.

**4. PRESENTACIÓN DE LOS DATOS NUMÉRICOS/GRÁFICOS**

# **4.1 Presentación de los datos numéricos/gráficos**

Esta presentación ofrece detallados datos numéricos/gráficos y aparece en el lado derecho de la pantalla de las presentaciones horizontal y vertical.

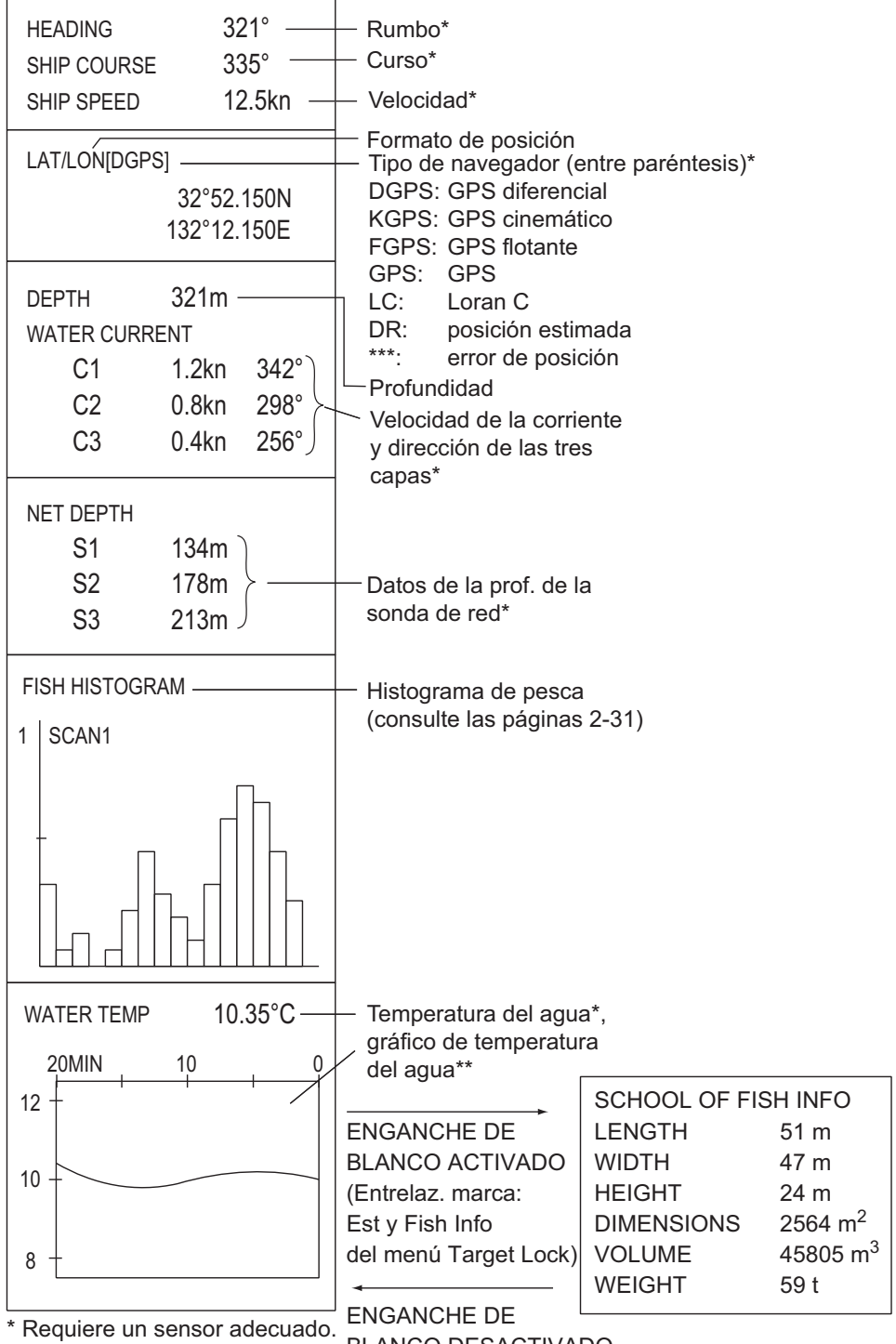

# **4.2 Descripción de los datos numéricos/gráficos**

Si se pierde un dato, el último valor introducido para ese dato se muestra en color rojo. Las presentaciones de los datos se pueden activar o desactivar en el menú [DATA DISPLAY].

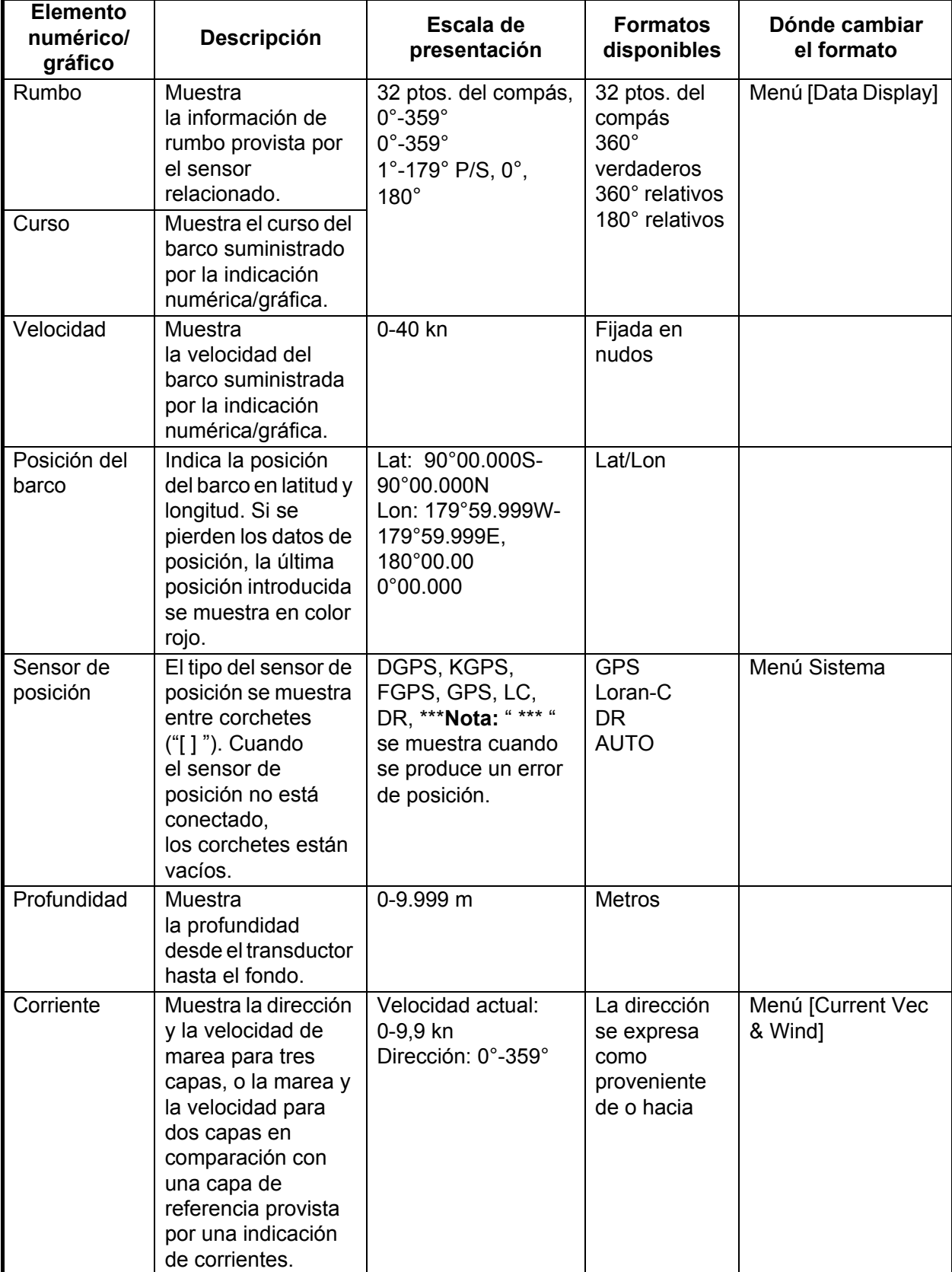

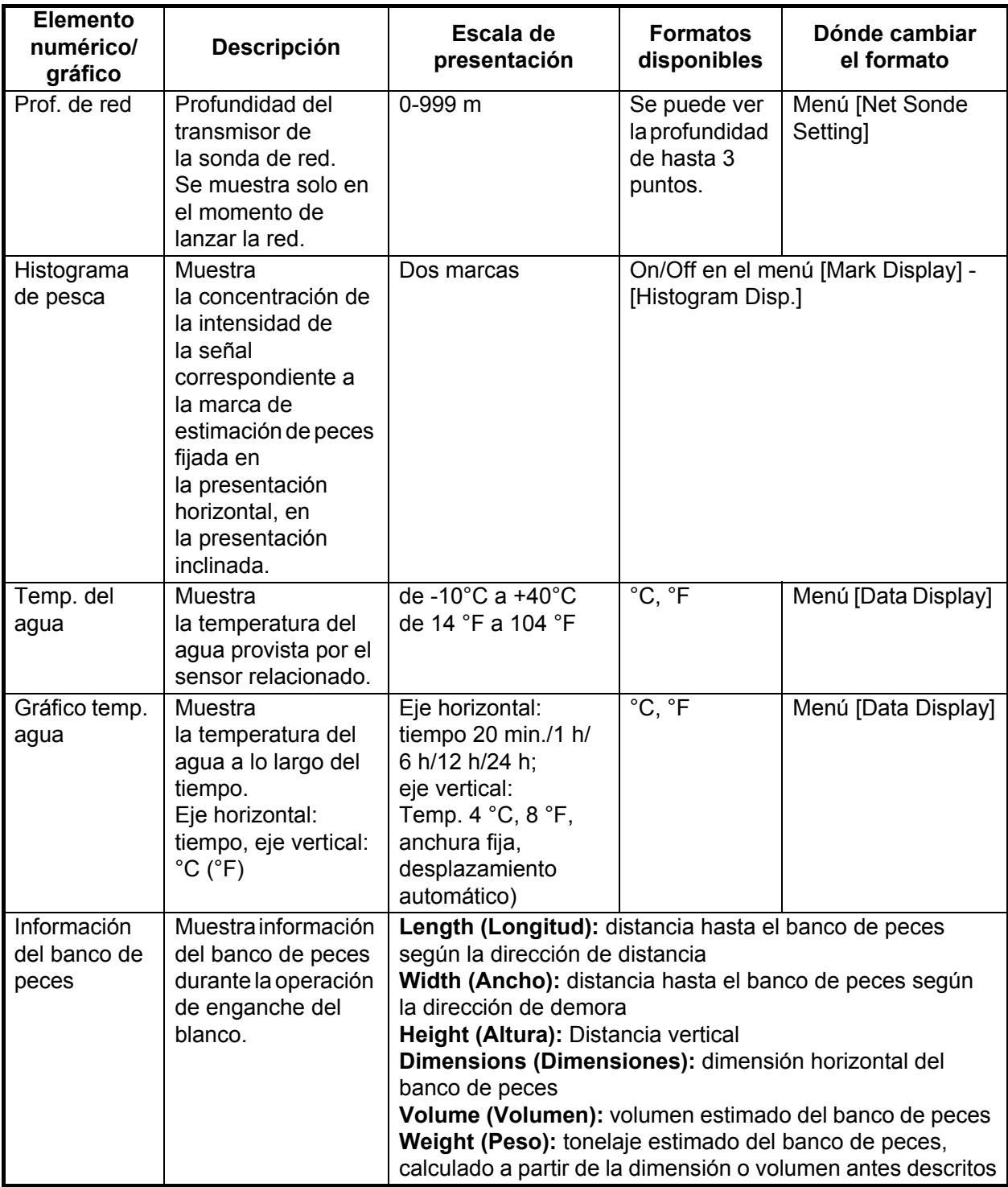

#### 4. PRESENTACIÓN DE LOS DATOS NUMÉRICOS/GRÁFICOS

Esta página se ha dejado en blanco a propósito.

# **5. PERSONALIZAR EL EQUIPO**

# **5.1 Menú de usuario**

Puede programar 20 elementos de menú de uso frecuente en el área del menú de usuario. En la presentación horizontal, el menú de usuario predeterminado incluye las opciones: Pulse Length, TX Power, TVG Near, TVG Medium, TVG Far, AGC, 2nd AGC, Echo Average, Color y Echo Average.

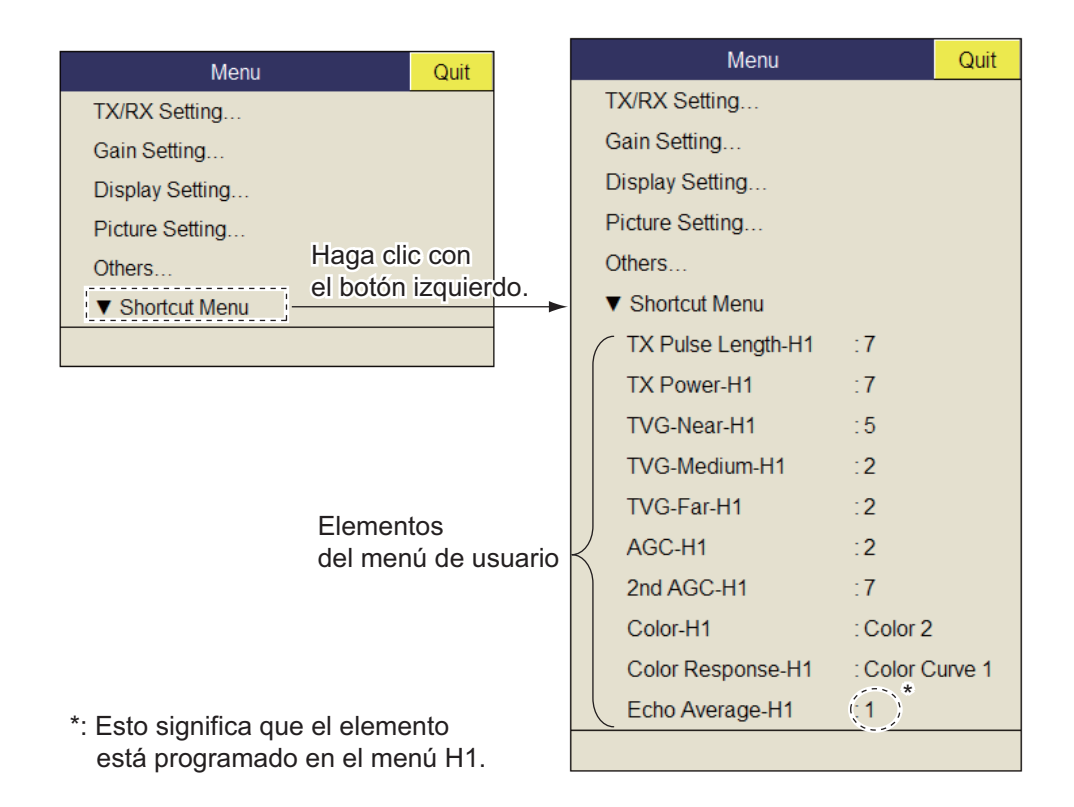

### **5.1.1 Programar el menú de usuario**

El siguiente procedimiento muestra cómo agregar el elemento de menú [S Mode] (que se encuentra en el menú Wheel Setting) al menú de usuario. Algunos elementos de menú no se pueden programar en el menú de usuario. Consulte el árbol de menús en las páginas AP-1 a AP-5 para conocer qué elementos se pueden programar.

- 1. Haga clic con el botón derecho en la presentación de los datos numéricos/ gráficos para mostrar el menú emergente.
- 2. Seleccione [Wheel Setting] y, a continuación, haga clic con el botón izquierdo.

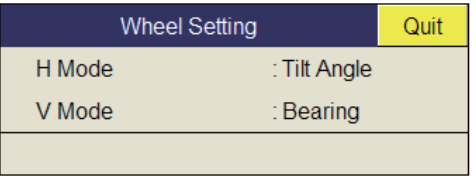

3. Seleccione [S Mode] y, a continuación, haga clic con el botón izquierdo durante más de un segundo. Aparecerá el mensaje "User Menu Registration Selected item will be registered in main menu.".

4. Seleccione [Register] y, a continuación, haga clic con el botón izquierdo. El elemento seleccionado se registra y aparece en la parte inferior del menú. El orden de los elementos del menú [USER] se puede cambiar si los arrastra y los suelta.

**Nota:** Si ya hay 20 elementos registrados en el menú de usuario, aparecerá el siguiente mensaje. Elimine los elementos innecesarios del menú de usuario y repita este procedimiento para registrar otro elemento. Pulse la tecla **MENU/ESC** para cerrar este mensaje.

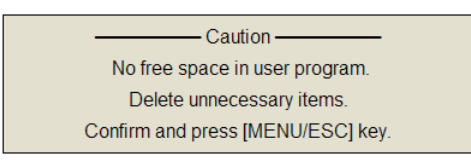

5. Mantenga pulsada la tecla **MENU/ESC** durante unos segundos para cerrar todos los menús.

### **5.1.2 Borrar elementos del menú de usuario**

Para eliminar un elemento del menú de usuario que ya no necesite, realice los siguientes pasos:

- 1. Pulse la tecla **MENU/ESC** para abrir el menú principal.
- 2. Seleccione [T Shortcut Menu] y, a continuación, haga clic con el botón izquierdo.
- 3. Seleccione el elemento que desea eliminar y, a continuación, haga clic con el botón izquierdo durante más de tres segundos. Aparecerá el mensaje "Delete Registration Selected item will be removed from main menu. Are you sure?".
- 4. Seleccione [Remove] y, a continuación, haga clic con el botón izquierdo para eliminarlo.
- 5. Mantenga pulsada la tecla **MENU/ESC** durante unos segundos para cerrar todos los menús.

# **5.2 Teclas de función (F1-F10)**

Las teclas de función permiten que, con un simple toque, se pueda ver el elemento de menú deseado e, incluso, el menú entero. A continuación se indican los ajustes predeterminados de las teclas de función. No todos los menús o elementos de menú se pueden programar en las teclas de función. Consulte el árbol de menús en las páginas AP-1 a AP-5 para conocer qué elementos se pueden programar.

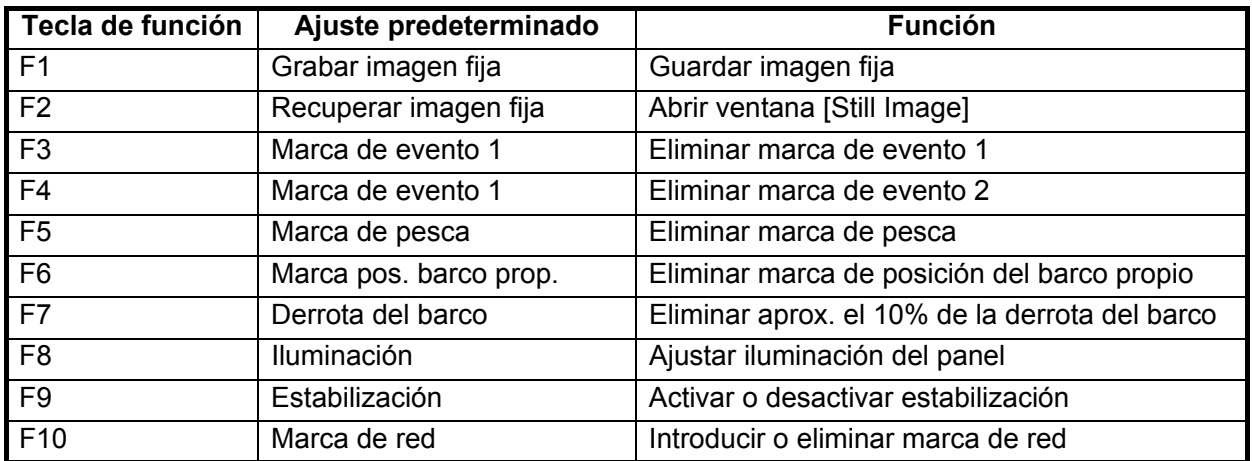

### **5.2.1 Ejecutar un programa**

1. Pulse la tecla de función deseada para mostrar el cuadro de diálogo correspondiente.

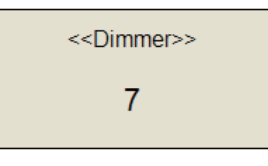

*Al pulsar la tecla F8*

2. Vuelva a pulsar la misma tecla de función dentro de los cinco segundos siguientes para ejecutar la función.

El cuadro de diálogo desaparece automáticamente pasados cinco segundos. También puede cerrarlo manualmente pulsando cualquier tecla de función, que no sea la que pulsó en el paso 1.

### **5.2.2 Programar teclas de función**

Puede modificar el ajuste predeterminado de una tecla de función según se indica a continuación. Tenga en cuenta que algunos elementos de menú no se pueden programar en las teclas de función. Consulte el árbol de menús en las páginas AP-1 a AP-5 para conocer qué elementos se pueden programar para las teclas de función.

- 1. Pulse la tecla **MENU/ESC** para abrir el menú.
- 2. Pulse la tecla de función que desea durante más de un segundo. El siguiente mensaje aparecerá durante cinco segundos.

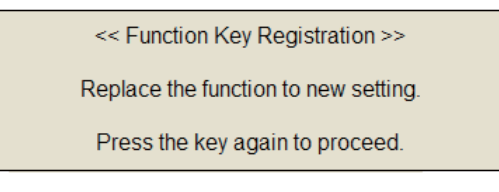

3. Vuelva a presionar la misma tecla de función y aparecerá el siguiente mensaje.

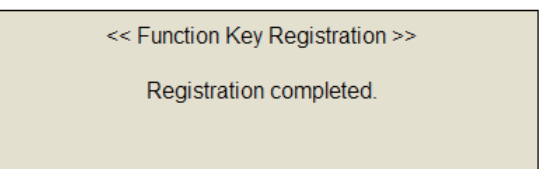

### **5.2.3 Borrar programas**

- 1. Pulse la tecla **MENU/ESC** para abrir el menú principal.
- 2. Seleccione [Others] y, a continuación, haga clic con el botón izquierdo.
- 3. Seleccione [Register] y, a continuación, haga clic con el botón izquierdo.

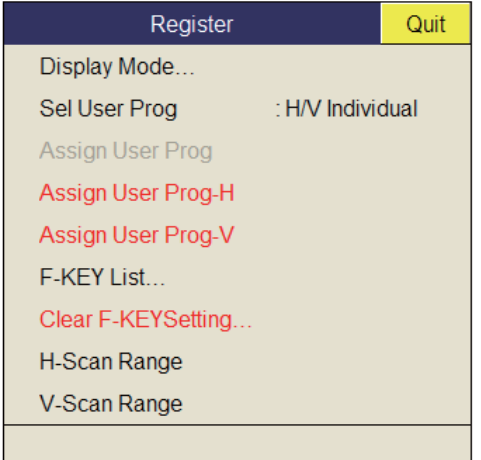

- 4. Seleccione [Clear F-KEY Setting] y, a continuación, haga clic con el botón izquierdo.
- 5. Seleccione [Changeable] y, a continuación, haga clic con el botón izquierdo.
- 6. Seleccione la tecla de función de la que quiere eliminar programas y, a continuación, haga clic con el botón izquierdo. Repita este paso en el resto de teclas de función.
- 7. En el cuadro de diálogo de configuración, seleccione [Quit] y, a continuación, haga clic con el botón izquierdo.
- 8. Mantenga pulsada la tecla **MENU/ESC** durante unos segundos para cerrar todos los menús.

### **5.2.4 Programar las teclas de función del controlador remoto**

Puede programar las teclas de función (**F1**-**F4**) del controlador remoto (opcional) de modo que un toque sirva para acceder a las funciones que dichas teclas tienen en la unidad de control.

La función de las siguientes teclas de la unidad de control se puede asignar a las teclas de función del controlador remoto.

- Tecla **V1/S**
- Tecla **V2**
- Tecla **EVENT**  $\oplus$  (o  $\otimes$ )
- Tecla **OFF CENTER**
- Tecla **ESTIMATE 1** (o **2**)
- Tecla **SHOOT**
- Tecla **R/B AUDIO**
- Tecla **DELETE MARK**
- Tecla **TARGET LOCK**
- Tecla **FISH**
- Tecla **AUTO TRAIN**
- Tecla **DISP MODE**
- Tecla **H/V/S**
- Teclas de la **F1** a la **F4**

La configuración predeterminada de las teclas de la **F1** a la **F4** es la misma que la de las teclas de la unidad de control. Para cambiar la configuración, haga lo siguiente:

- 1. Pulse en orden las teclas **F8**, **F9** y **F10** a la vez que pulsa la tecla **MENU/ESC** para activar el modo de registro de programas en el controlador remoto.
- 2. Pulse la tecla **MENU/ESC** para cerrar el menú.

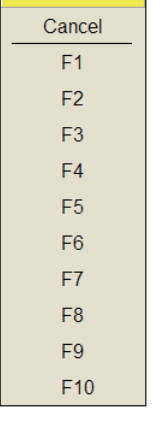

Ouit

- 3. Pulse y mantenga pulsada la tecla correspondiente de la unidad de control y, a continuación, pulse una tecla de función del controlador remoto. Una vez se complete el registro, sonará la alarma acústica.
- 4. Pruebe la tecla de función programada para confirmar su funcionalidad.
- <span id="page-98-0"></span>5. Repita los pasos 1 a 4 para programar otra tecla de función.

# **5.3 Control USER PROG**

El control **USER PROG** permite configurar el equipo en un instante según la zona de pesca o el banco de peces de que se trate. Se pueden configurar diez programas y los ajustes de presentación vertical y horizontal se pueden programar juntos o por separado. (La configuración predeterminada los programa juntos. Para obtener más información acerca de cómo programarlas de forma individual, consulte [sección 5.3.2](#page-98-1).)

#### **5.3.1 Seleccionar un programa de usuario**

Gire el control **USER PROG** hacia la derecha o hacia la izquierda para seleccionar el programa que desee. El n.º del programa seleccionado aparecerá en la esquina superior derecha de la pantalla, a la derecha de la "P". Si se apaga el equipo mientras hay un programa del usuario activo, cuando se vuelva a encender, se iniciará con esos mismos ajustes.

**Nota:** El número de programa del usuario también se puede ajustar desde la indicación del número de programa del usuario. Para ello, coloque el cursor sobre la indicación del número de programa del usuario para resaltarlo en amarillo y, a continuación, gire la rueda de desplazamiento.

### <span id="page-98-1"></span>**5.3.2 Programar el control USER PROG**

1. Ajuste la presentación de forma adecuada.

Cuando aparezca un modo de combinación, pulse la tecla **H/V/S** para seleccionar la presentación que se va a programar.

- 2. Pulse la tecla **MENU/ESC** para mostrar el menú principal.
- 3. Seleccione [Others] y, a continuación, haga clic con el botón izquierdo.
- 4. Seleccione [Register] y, a continuación, haga clic con el botón izquierdo.

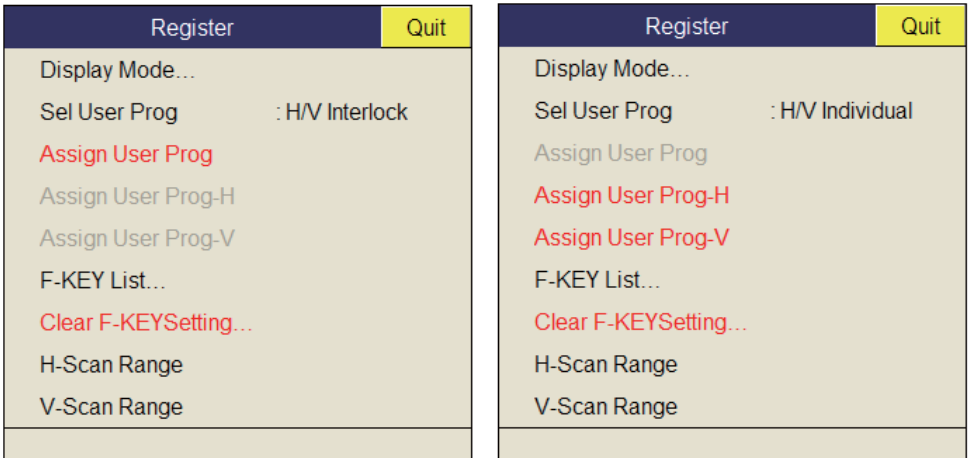

[Sel User Prog] = [H/V Interlock] [Sel User Prog] = [H/V Individual]

- \*: H/V Interlock: efectivo en las presentaciones H y V. H/V Individual: con la tecla **H/V/S**, seleccione la presentación que desea utilizar (en la presentación operativa o inclinada).
- 5. Realice una de las siguientes acciones y, a continuación, haga clic con el botón izquierdo.
	- Para H/V Interlock: seleccione [Assign User Prog].
	- Para H/V Individual: seleccione Assign [User Prog-H/S] o [Assign User Prog-V].
- 6. Seleccione [Changeable] y, a continuación, haga clic con el botón izquierdo. Aparecerá una de las siguientes presentaciones, según la opción que haya seleccionado.

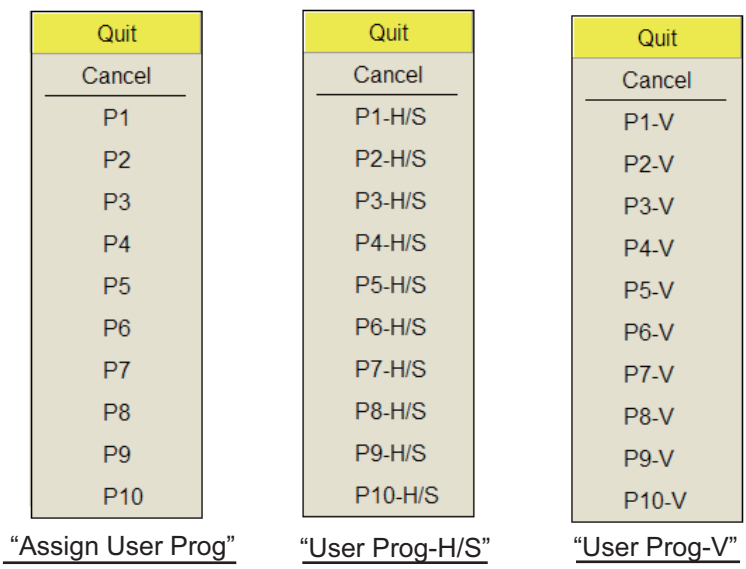

- 7. Seleccione un número de programa y, a continuación, haga clic con el botón izquierdo.
- 8. En el cuadro de diálogo de configuración, seleccione [Quit] y, a continuación, haga clic con el botón izquierdo.
- 9. Mantenga pulsada la tecla **MENU/ESC** durante unos segundos para cerrar todos los menús.

# **6. MENÚ OTHERS**

Este capítulo proporciona descripciones del menú [Others]. Para mostrar el menú **MENU/ESC**, pulse la tecla [Others], seleccione [Others]y, a continuación, haga clic con el botón izquierdo.

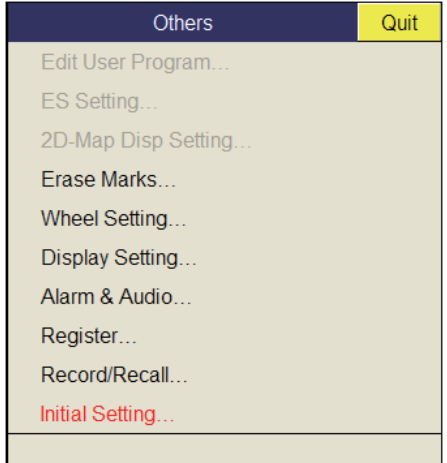

El menú [Record/Recall] se describe en el capítulo 7. Tenga en cuenta que no se puede acceder a los elementos de menú en color gris.

### **6.1 Menú Erase Marks**

El menú [Erase Marks] permite eliminar las marcas y derrotas seleccionadas.

1. En el menú [Others], seleccione [Erase Marks] y, a continuación, haga clic con el botón izquierdo.

Este menú también se puede abrir mediante el menú emergente que aparece al hacer clic con el botón derecho.

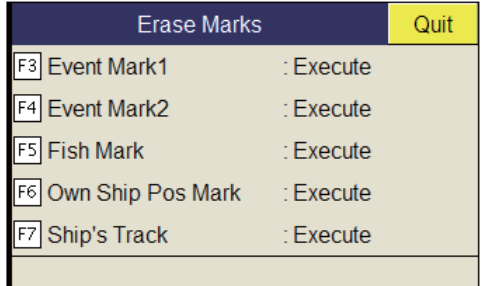

- 2. Seleccione la marca (o derrota) que desea eliminar y, a continuación, haga clic con el botón izquierdo. Se eliminará la marca más antigua. En el caso de la derrota del barco, se eliminará aproximadamente un 10% de esta con cada clic del botón izquierdo.
- 3. Para continuar eliminando marcas, haga clic con el botón izquierdo.
- 4. Mantenga pulsada la tecla **MENU/ESC** durante unos segundos para cerrar todos los menús.

**Nota:** La función predeterminada de las teclas **F3** (marca de evento 1), **F4** (marca de evento 2), **F5** (marca de pesca) y **F6** (posición del barco propio) es eliminar la marca de evento, de pesca o de barco propio más antigua. La función predeterminada de la tecla **F7** borra aproximadamente el 10% de la derrota.

# **6.2 Menú Wheel Setting**

Una de las siguientes funciones se puede asignar a la rueda de desplazamiento.

- Ángulo de inclinación (Horizontal display only)
- Ganancia
- Distancia
- Ángulo de giro (solo presentación inclinada)
- Demora (solo presentación vertical)
- 1. En el menú [Other], seleccione [Wheel Setting] y, a continuación, haga clic con el botón izquierdo.

Este menú también se puede abrir mediante el menú emergente.

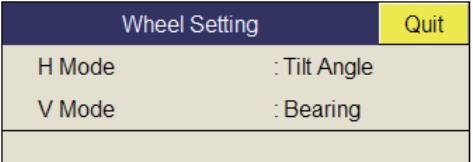

2. Seleccione [H Mode] o [V Mode] y, a continuación, haga clic con el botón izquierdo.

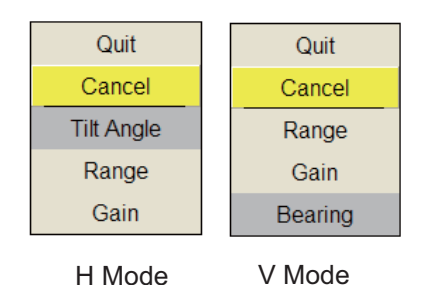

- 3. Seleccione la función que va a asignar a la rueda de desplazamiento y haga clic con el botón izquierdo.
- 4. En el cuadro de diálogo de configuración, seleccione [Quit] y, a continuación, haga clic con el botón izquierdo para cerrarlo.
- 5. Mantenga pulsada la tecla **MENU/ESC** durante unos segundos para cerrar todos los menús.

### **6.3 Menú Display Setting**

El menú [Display Setting] configura varios elementos relacionados con la presentación según las preferencias del usuario. Para mostrar el menú, abra el menú principal y seleccione los menús [Others] y [Display Setting].

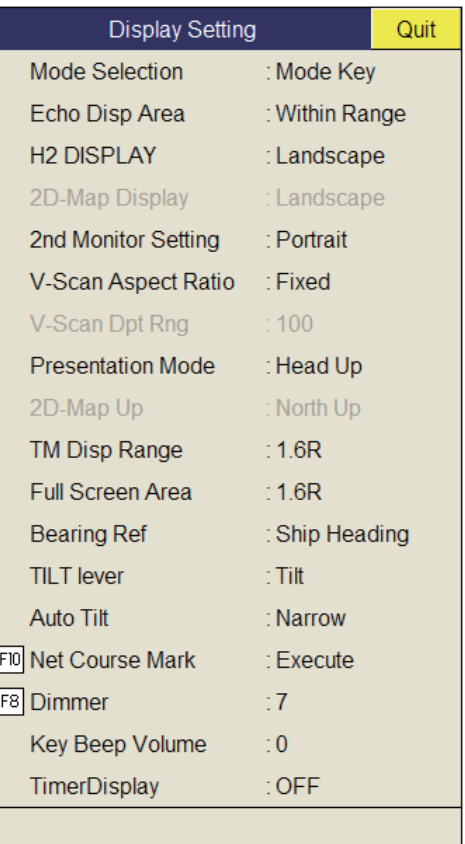

**Mode Selection:** determina de qué manera se seleccionarán los distintos modos: tecla **MODE** o menú desplegable.

**Echo Disp Area:** selecciona el modo de presentación de eco en las presentaciones horizontal e inclinada, [Within Range] o [Full Screen]. Consulte [página 1-8](#page-19-0).

**H2/S Display:** selecciona el modo combinado de las presentaciones horizontal e inclinada: horizontal, vertical o recuadro.

**2nd Monitor Setting:** cuando se conectan dos monitores, seleccione el modo combinado de la presentación secundaria: vertical u horizontal. Esta función está disponible solo cuando [Dual Display] se selecciona en [2nd Monitor Setting], en el menú [Others]-[Initial Setting].

**V-Scan Aspect Ratio:** selecciona el tipo de relación de horizontal a vertical para utilizar en la presentación V: fijo o flexible.

**Presentation Mode:** selecciona el modo de presentación. Los modos disponibles son: proa arriba, norte arriba, curso arriba y movimiento verdadero (requieren datos de la velocidad y rumbo del barco).

**TM Disp Range:** permite seleccionar cuántas veces se debe expandir la distancia de presentación en el modo de movimiento verdadero. Están disponibles las opciones 1.3R ( $R =$  distancia)  $\sqrt{1.6R}$ .

**Nota:** Cuando establece [TM Disp Range] en 1.3R y [Full Screen Area] en 1.6R, el área de pantalla completa del modo TM cambia a 1.6R.

**Full Screen Area:** selecciona una configuración para la presentación de pantalla completa: 1.3R o 1.6R.

**Bearing Ref:** permite seleccionar cómo establecer la referencia para el marcador de demora vertical. Las opciones son: rumbo del barco y norte.

**TILT lever:** selecciona la función del control **TILT**. [Tilt] establece solo la inclinación. [Tilt & V1] establece la demora de la presentación Vertical1 en la presentación vertical y establece la inclinación en la presentación horizontal.

**Auto Tilt:** selecciona el ángulo de inclinación automática: ancho (de ±2° a 10°, de ±4° a 16°, de  $\pm 6^{\circ}$  a 20°) o estrecho (de  $\pm 1^{\circ}$  a 4°, de  $\pm 2^{\circ}$  a  $6^{\circ}$ , de  $\pm 3^{\circ}$  a  $8^{\circ}$ ).

**Net Course Mark:** inscribe o elimina la marca de red. Para obtener más información, consulte [sección 2.19.](#page-62-0)

**Key Beep Volume:** fija el volumen del pitido que suena cada vez que se pulsa una tecla. El intervalo de ajuste es de 0 a 7. "0" silencia el pitido.

**TimerDisplay:** establezca [ON] para mostrar la ventana del temporizador en la parte inferior izquierda de la presentación. La ventana del temporizador se puede mover si la arrastra y la suelta. Utilice la ventana del temporizador tal y como se muestra a continuación.

- 1. En la ventana del temporizador, seleccione [De] y, a continuación, haga clic con el botón izquierdo para iniciar el temporizador. El icono  $[\triangleright]$ , en la ventana del temporizador, cambia a  $[\triangleright]$ .
- 2. En la ventana del temporizador, seleccione [ ] y, a continuación, haga clic con el botón izquierdo para detener el temporizador. El icono  $\lceil \bullet \rceil$ , en la ventana del temporizador, cambia a  $\lceil \bullet \rceil$ .
- 3. En la ventana del temporizador, seleccione  $[\forall]$ y, a continuación, haga clic con el botón izquierdo para restablecer el temporizador.

### **6.4 Menú Alarm & Audio**

El menú [Alarm & Audio] establece el sector de marca de demora acústica y la alarma de pesca. Para mostrar este menú, abra el menú principal y, a continuación, seleccione los menús [Others] y [Alarm & Audio].

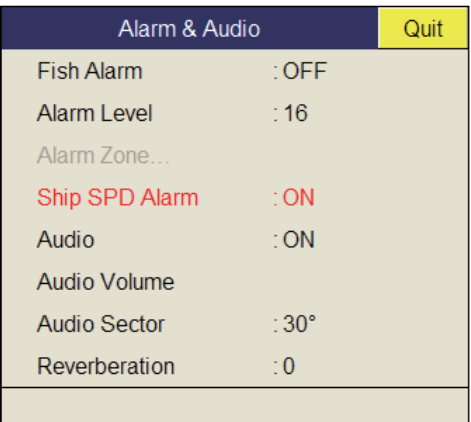

**Fish Alarm:** activa o desactiva la función de la alarma de pesca. El ajuste predeterminado es [OFF].

**Alarm Level:** establece el color mínimo de eco que dispara la alarma de pesca. El intervalo de configuración es 0-30.

**Alarm Zone:** establece la zona de alarma de pesca. Para obtener más información, consulte [página 2-28.](#page-53-0)

**Ship SPD Alarm:** El ajuste predeterminado es ON. La alarma se activa si la velocidad del barco supera los siguientes límites:

bajada del transductor: 18 nudos (recorrido de 1200 mm) o 15 nudos (recorrido de 1600 mm);

subida del transductor: 15 nudos (recorrido de 1200 mm) o 12 nudos (recorrido de 1600 mm).

**Audio:** activa y desactiva la función acústica.

**Audio Alarm:** ajusta el volumen de la alarma acústica.

**Audio Sector:** selecciona el ancho del sector acústico que se va a emplear con la función acústica.

**Reverberation:** selecciona la longitud de reverberación de la señal acústica. El intervalo de ajuste es de 0 a 9, siendo 0 igual a sin reverberación. Cuanto mayor sea el valor, más larga será la reverberación.

# **6.5 Menú Register**

<span id="page-105-0"></span>El menú [Register] ofrece varias funciones de programación. Para mostrar este menú, seleccione [Others], en el menú [Others], y haga clic con el botón izquierdo.

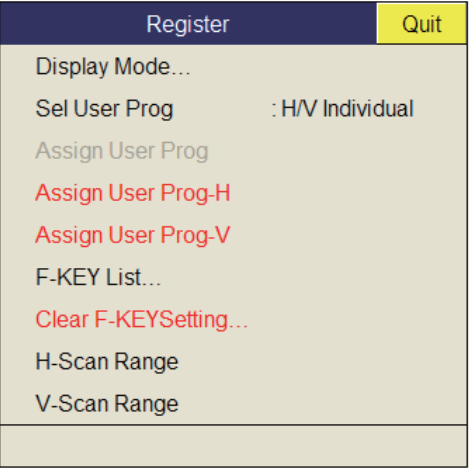

[Sel User Prog] = [H/V Interlock]

**Sel User Prog/Assign User Prog/Auto User Prog Sel/Auto User Prog:** programa el control **USER PROG**. Para obtener más información, consulte [sección 5.3.](#page-98-0)

**Display Mode:** selecciona el modo de presentación que se va a usar.

**F-KEY List:** muestra las funciones asignadas a cada tecla de función.

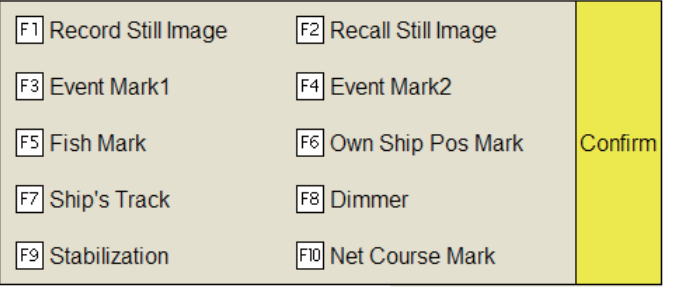

**Clear F-KEY Setting:** borra el programa asignado a una tecla de función.

**H-Scan Range:** preestablece las distancias del modo horizontal seleccionadas con el control **RANGE**. El intervalo de ajuste es 60-2.000 m.

**S-Scan Range:** preestablece las distancias del modo inclinado seleccionadas con el control **RANGE**. El intervalo de ajuste es el mismo que el de [H-Scan Range].

**V-Scan Range:** preestablece las distancias del modo vertical seleccionadas con el control **RANGE**. El intervalo de ajuste es el mismo que el de [H-Scan Range].

### **6.6 Menú Initial Setting**

El menú [Initial Setting] establece el tamaño de marca, vector actual, sonda de red, enganche del blanco, etc.

- 1. Pulse la tecla **MENU/ESC** para mostrar el menú principal.
- 2. Seleccione [Others] y, a continuación, haga clic con el botón izquierdo.
- 3. Seleccione [Initial Setting] y, a continuación, haga clic con el botón izquierdo.
- 4. Seleccione [Changeable] y, a continuación, haga clic con el botón izquierdo.

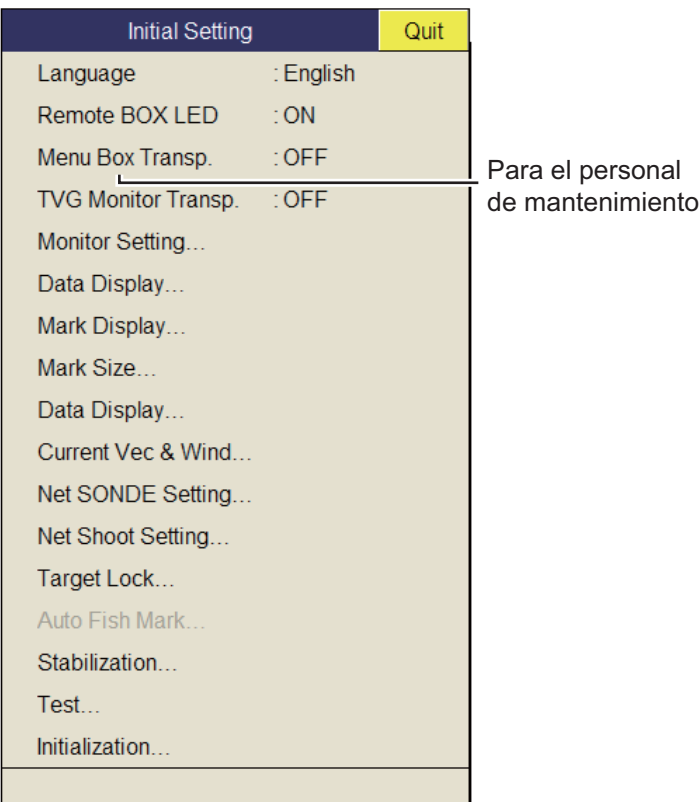

Para obtener más información acerca de las funciones Target Lock y Test, consulte [página 2-21](#page-46-0) y [página 8-8,](#page-131-0) respectivamente.

**Remote BOX LED:** activa y desactiva el LED del controlador remoto (opcional).

**Menu Box Transp.:** selecciona el grado de transparencia de la presentación del menú. (margen de ajuste: desactivado, de 1 a 5). Para los efectos de transparencia se utiliza tecnología de fusión alfa.

#### **Menú Monitor Setting**

El menú [Monitor Setting] ajusta la función de los monitores dobles. En el menú [Initial Setting], seleccione [Monitor Setting] y, a continuación, haga clic con el botón izquierdo.

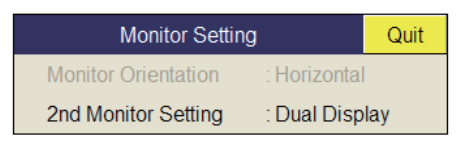

**2nd Monitor Setting:** selecciona el formato de presentación del monitor secundario (Off (desactivado), Dual Display (presentación doble), Sub Display (presentación secundaria)).

- OFF: seleccione esta opción si solo está conectado un monitor.
- Dual Display: los monitores principal y secundario muestran diferentes imágenes en el modo de presentación combinada.
- Sub Display: los monitores principal y secundario muestran la misma imagen en el modo de presentación combinada.

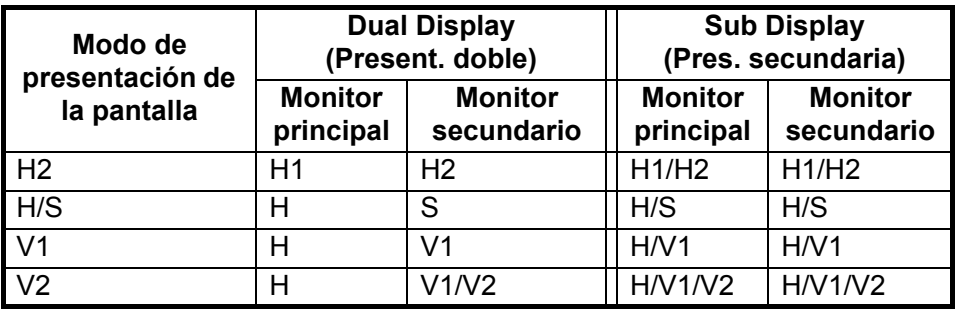

**Nota:** apague y vuelva a encender el equipo cuando cambie esta configuración.

#### **Menú Data Display**

El menú [Data Display] establece el formato de lectura que tendrán las marcas en la presentación. En el menú [Initial Setting], seleccione [Data Display] y, a continuación, haga clic con el botón izquierdo. Este menú también aparece en el menú emergente.

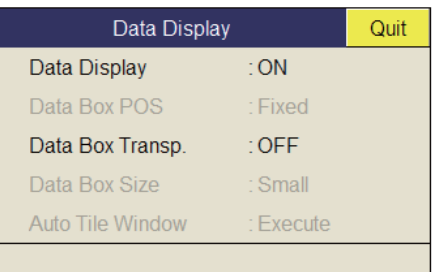

**Data Display:** activa y desactiva la presentación de los datos numéricos/gráficos.

**Data Box Transp.:** seleccione [ON] para hacer que el cuadro de datos numéricos/ gráficos sea transparente.
### **Menú Mark Display**

El menú [Mark Display] activa y desactiva las marcas. En el menú [Initial Setting], seleccione [Mark Display] y, a continuación, haga clic con el botón izquierdo.

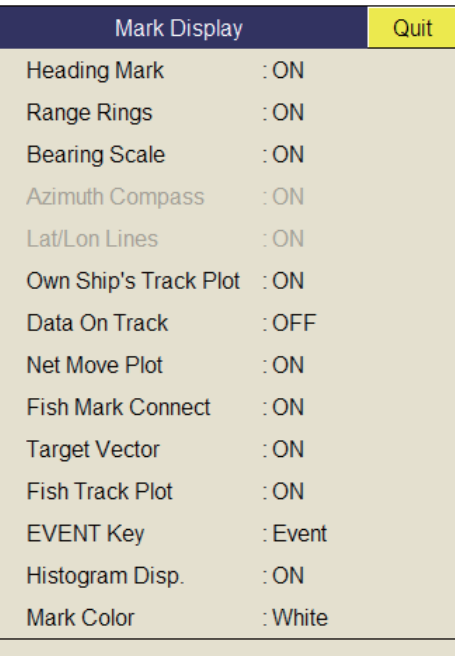

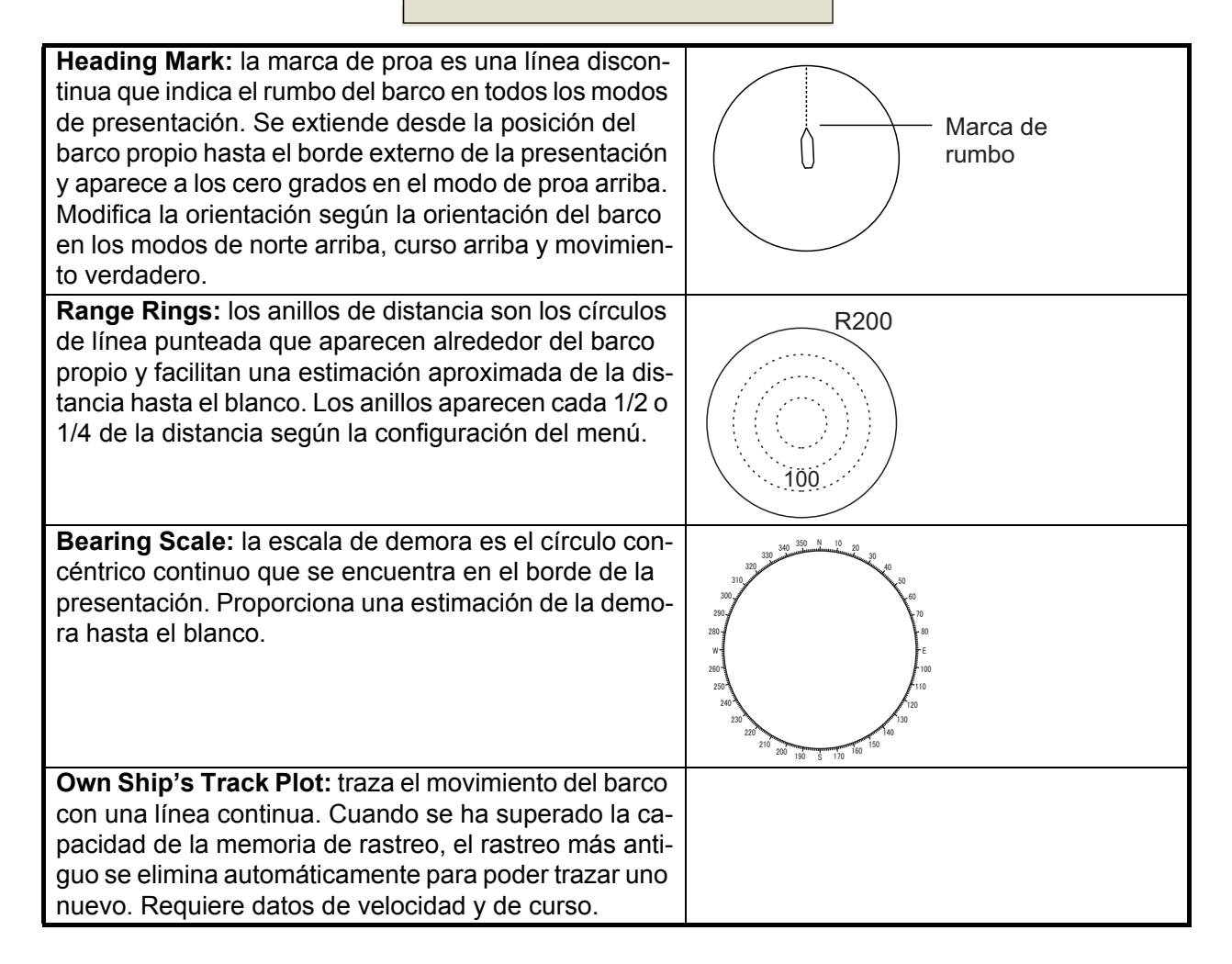

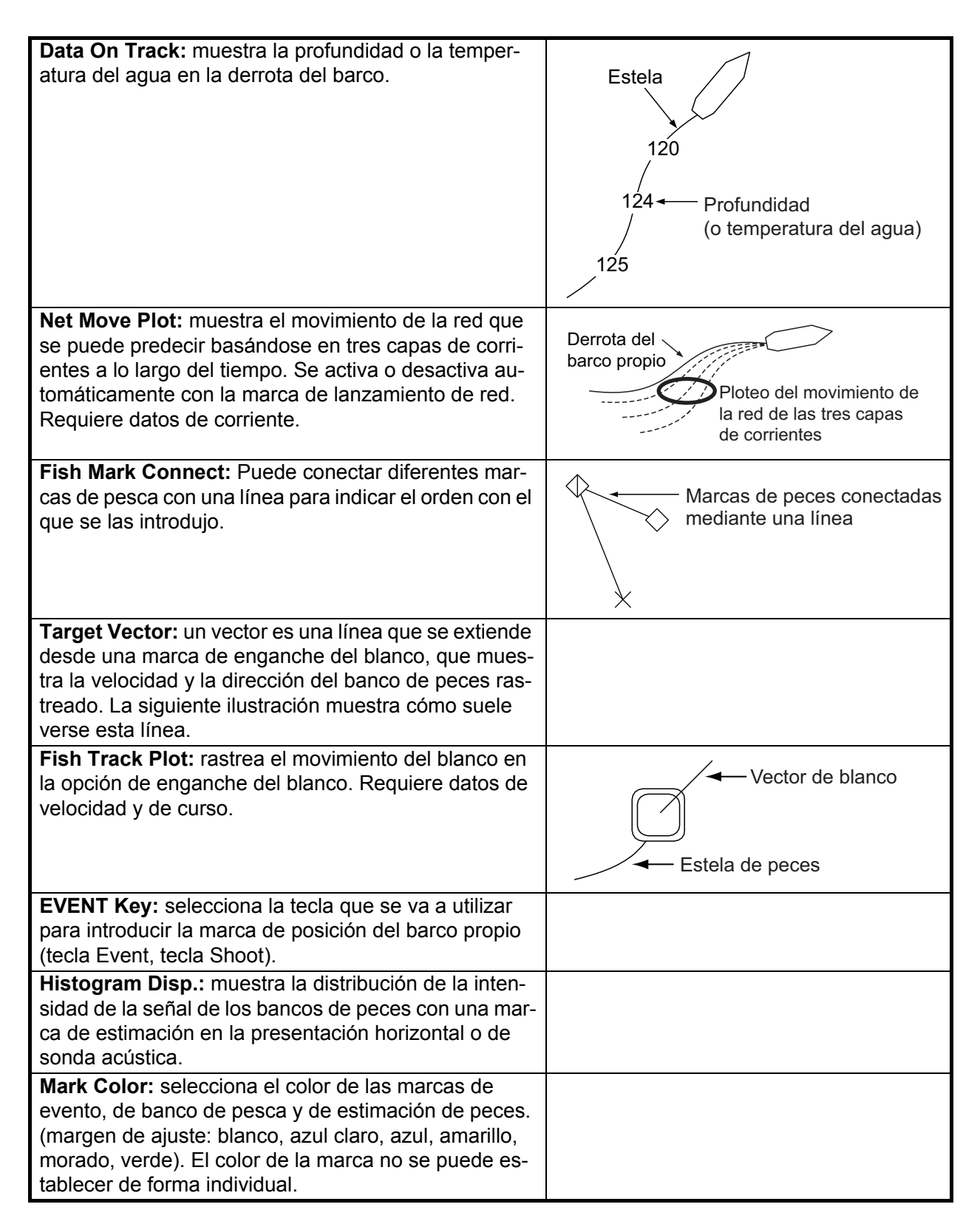

### **Menú Mark Size**

El menú [Mark Size] permite seleccionar el tamaño y la forma de las marcas. En el menú [Initial Setting], seleccione [Mark Size] y, a continuación, haga clic con el botón izquierdo.

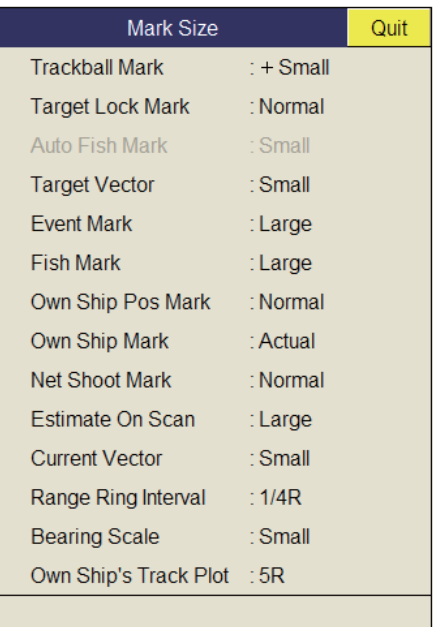

**Trackball Mark:** selecciona el tamaño y la apariencia del cursor. Las opciones son: marca "+" grande o pequeña y marca "■" grande o pequeña.

**Target Lock Mark:** el tamaño de la marca del enganche del blanco puede ser grande o pequeña.

**Target Vector:** puede ver el vector del blanco en formato corto, normal o largo. Establezca "long" si el blanco se mueve despacio y "short" si lo hace rápido.

**Event Mark:** selecciona el tamaño de la marca de evento: normal, grande o pequeña.

**Fish Mark:** muestra la marca de pesca en tamaño normal, grande o pequeña.

**Own Ship Pos Mark:** muestra la posición del barco propio en tamaño normal, grande o pequeño.

**Own Ship Mark:** selecciona el tamaño de la marca del barco propio: normal, grande o real.

**Net Shoot Mark:** puede establecer que la marca de lanzamiento de red se vea en tamaño normal, grande o pequeña.

**Estimate On Scan:** permite seleccionar el tamaño de la marca de estimación de peces en la presentación horizontal: grande o pequeña.

**Current Vector:** la longitud del vector de corriente se puede establecer en corta, larga, corta/gruesa o larga/gruesa.

**Range Ring Interval:** selecciona el intervalo del anillo de distancia: 1/4R o 1/2R (R = distancia).

**Bearing Scale:** selecciona el tamaño de las escalas de demora: normal o grande.

**Own Ship's Track Plot:** selecciona la cantidad de rastreo que se va a mostrar: 5R, 10R, 20R, 40R (R = distancia).

### **Menú Data Display**

Este menú activa y desactiva los datos alfanuméricos. En el menú [Initial Setting], seleccione [Data Display] y, a continuación, haga clic con el botón izquierdo.

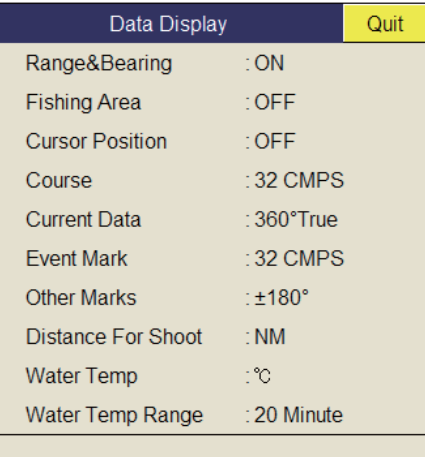

**Range/Bearing:** activa y desactiva los datos de distancia y demora que aparecen cuando las marcas de distancia y demoras están activadas.

**Fishing Area:** No se usa.

**Cursor Position:** activa y desactiva la presentación de posición del cursor (latitud y longitud). Requiere los datos de navegación.

**Nota:** Cuando la opción [EXT Data], en [Setting]-[Lat/Lon] del menú del sistema, está establecida en [Disable], la posición del cursor no se muestra aunque la opción [Cursor Position], en [Initial Setting]-[Data Display], esté establecida en [ON]. En el caso del menú del sistema, póngase en contacto con su proveedor.

**Course:** permite seleccionar cómo se va a mostrar el rumbo; [32 CMPS] (32 puntos del compás), [360° True] (demora verdadera), [360°] (360° relativos), [±180°] (180° relativos). [±180°] muestra xxxS en caso de la dirección de estribor y xxxP en caso de la dirección a babor (xxx: de 1 a 180). Se requiere un sensor de rumbo para establecerlo en [360° True]. [32 CMPS] muestra la demora con una indicación alfabética, por ejemplo, "N", "N/E", "NNE", "NE/N", etc.

**Current Data:** permite seleccionar cómo mostrar los datos de corrientes; [32 CMPS] (32 puntos del compás), [360° True] (demora verdadera), [360°] (360° relativos), [±180°] (180° relativos).

**Event Mark:** permite seleccionar cómo mostrar los datos de la marca de evento; [32 CMPS] (32 puntos del compás), [360° True] (demora verdadera), [360°] (360° relativos), [±180°] (180° relativos).

**Other Marks:** permite seleccionar cómo mostrar los datos de otras marcas; [32 CMPS] (32 puntos del compás), [360° True] (demora verdadera), [360°] (360° relativos), [±180°] (180° relativos).

**Distance For Shoot:** selecciona la unidad que se debe utilizar para expresar la distancia recorrida por la red después de su lanzamiento. Las opciones son: millas, metros y pies.

**Water Temp:** selecciona la unidad de temperatura del agua: °C (Celsius) o °F (Fahrenheit).

**Water Temp Range:** selecciona el intervalo de tiempo durante el cual se mostrará la temperatura del agua: 20 minutos, 1 hora, 6 horas, 12 horas o 24 horas.

### **Menú Current Vec & Wind**

El menú [Current Vec & Wind] configura los datos relativos a las mareas y corrientes y al viento. Seleccione [Current/Wind], en el menú [Initial Setting], y, a continuación, haga clic con el botón izquierdo.

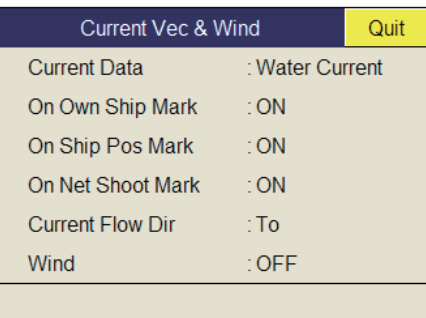

**Current Data:** permite seleccionar cómo mostrar los datos de las corrientes: como valores absolutos o en relación con la capa 1, capa 2 o capa 3.

**On Own Ship Mark:** muestra u oculta la marca actual de la marca del barco propio.

**On Ship Pos Mark:** muestra u oculta la marca actual de la marca de posición del barco propio.

**On Net Shoot Mark:** muestra u oculta la marca actual de la marca del lanzamiento de red.

**Current Flow Dir:** permite seleccionar cómo mostrar los datos de corriente. [TO] muestra la dirección de la corriente y [TO], su rumbo. Requiere conexión con un indicador de corrientes.

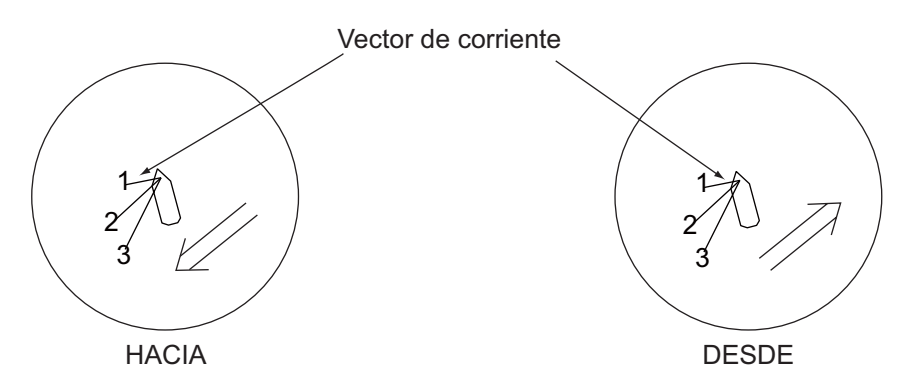

**Wind:** selecciona la presentación del viento: desactivada, datos de vientos relativos o datos de vientos verdaderos.

### **Menú Net SONDE Setting**

El menú [Net SONDE Setting] configura la sonda de red. Seleccione [Net SONDE Setting], en el menú [Initial Setting], y, a continuación, haga clic con el botón izquierdo.

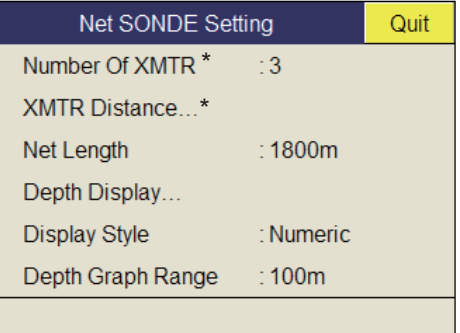

\* Este valor no se puede ajustar una vez que se ha lanzado la red.

**Number Of XMTR:** permite seleccionar el número de unidades de transmisor que se va a utilizar, de 0 a 10. Cuando el valor total de [XMTR Distance] es inferior al valor de configuración de [Net Length], solo se puede utilizar 10 unidades.

**XMTR Distance:** establece la distancia entre los transmisores. Seleccione este elemento y, a continuación, haga clic con el botón izquierdo para configurar las distancias.

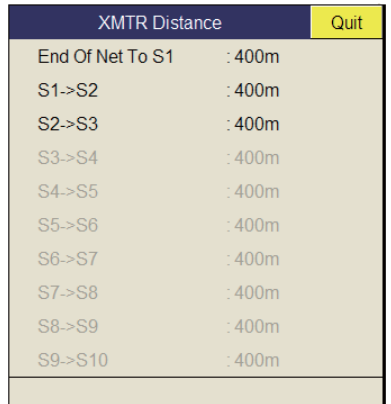

**Net Length:** configura la longitud de la red en incrementos de 100 m. El intervalo de ajuste es de 500 a 3.000 m.

**Depth Display:** selecciona qué datos de profundidad de la sonda se deben mostrar. Seleccione este elemento y, a continuación, haga clic con el botón izquierdo para seleccionar las sondas de red. La marca de verificación muestra la selección actual (máx. 3).

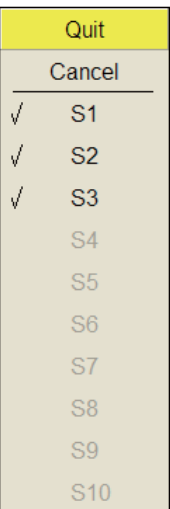

**Display Style:** selecciona el formato de la presentación de los datos de la profundidad de red: numérico o gráfico.

**Depth Graph Range:** establece el intervalo de profundidad del gráfico SONDE. El margen de ajuste es 50 m, 100 m, 150 m, 200 m.

### **Menú Net Shooting Setting**

El menú [Net Shooting Setting] ajusta los parámetros de lanzamiento de red. Seleccione [Net Shooting Setting], en el menú [Initial Setting], y, a continuación, haga clic con el botón izquierdo.

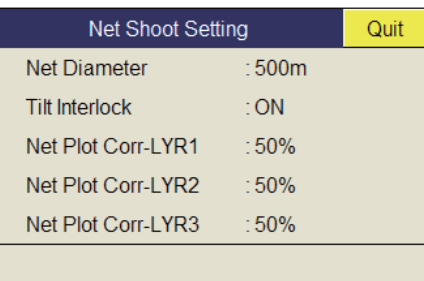

**Net Diameter:** establece el diámetro de la red en incrementos de 10 metros. El intervalo de ajuste es de 200 m a 1.000 m.

**Tilt Interlock:** activa y desactiva el entrelazado del diámetro de la marca de red con el ángulo de inclinación.

**Net Plot Corr-LYR1, 2, 3:** el movimiento de la red durante su lanzamiento se plotea empleando los datos de velocidad y dirección de las corrientes de agua proporcionados por un indicador de corrientes. Dicho indicador provee los datos correspondientes a tres profundidades (capas); por lo tanto, el movimiento de la red será diferente en cada capa. Permite establecer el grado de diferencia entre las distintas capas teniendo en cuenta la red, el estado del mar, etc. Si se selecciona 50%, por ejemplo, la marca de ploteo del movimiento de la red se mueve a una velocidad equivalente al 50% de la velocidad de la corriente de agua.

#### **Menú Stabilization**

El menú [Stabilization] compensa los efectos del balanceo y del cabeceo. Seleccione [Stabilization], en el menú [Setting menu] inicial, y, a continuación, haga clic con el botón izquierdo. Requiere un sensor de movimiento.

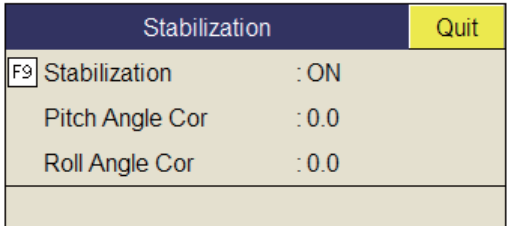

**Stabilization:** activa y desactiva la estabilización.

**Nota:** La función predeterminada de la tecla **F9** activa y desactiva la estabilización.

**Pitch Angle Cor:** compensa el error de ángulo de cabeceo generado por el sensor de movimiento.

**Roll Angle Cor:** compensa el error de ángulo de balanceo generado por el sensor de movimiento.

### **Menú Initialization**

En el menú [Initial Setting], seleccione [Initialization] y, a continuación, haga clic con el botón izquierdo para mostrar el menú [Initialization].

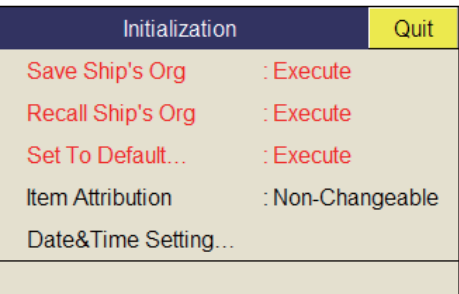

**Save Ship/Org:** se guardan todos los ajustes de menú.

**Recall Ship/Org:** recupera la configuración de menú guardada. La configuración predeterminada se almacena en la memoria interna. Utilice este elemento para recuperar la configuración y, a continuación, gire el control **USER PROG**.

**Set To Default:** restablece todos los ajustes de menú predeterminados.

**Item Attribution:** bloquea y desbloquea la configuración de menú protegida. El usuario no puede ajustar los elementos marcados con un asterisco en está página y [Ship Speed], en el menú [Alarm & Audio].

**Date & Time Setting:** establece la fecha, hora y zona horaria.

## **7. OPERACIÓN DE GRABACIÓN/ RECUPERACIÓN**

Puede capturar imágenes fijas de la pantalla y almacenarlas de forma interna.

## <span id="page-116-0"></span>**7.1 Indicar dónde guardar las imágenes fijas**

Puede indicar dónde guardar las imágenes fijas de la siguiente forma:

- 1. Haga clic con el botón derecho en la presentación de los datos numéricos/ gráficos para mostrar el menú emergente.
- 2. Seleccione [Record/Recall] y, a continuación, haga clic con el botón izquierdo.

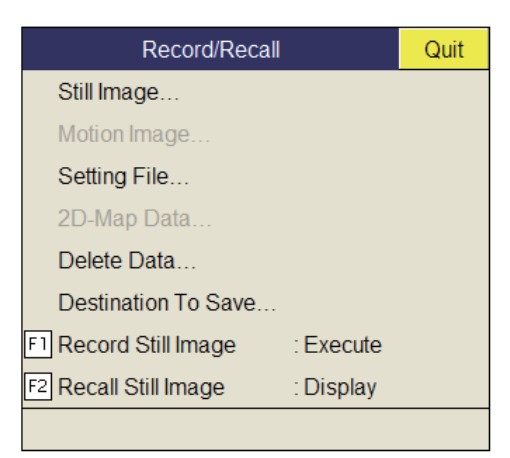

3. Seleccione [Destination To Save] y, a continuación, haga clic con el botón izquierdo.

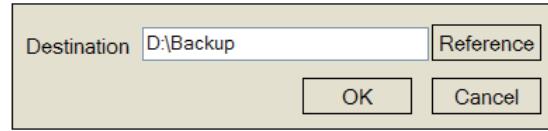

4. En la ventana Destination To Save, seleccione [Reference] y, a continuación, haga clic con el botón izquierdo.

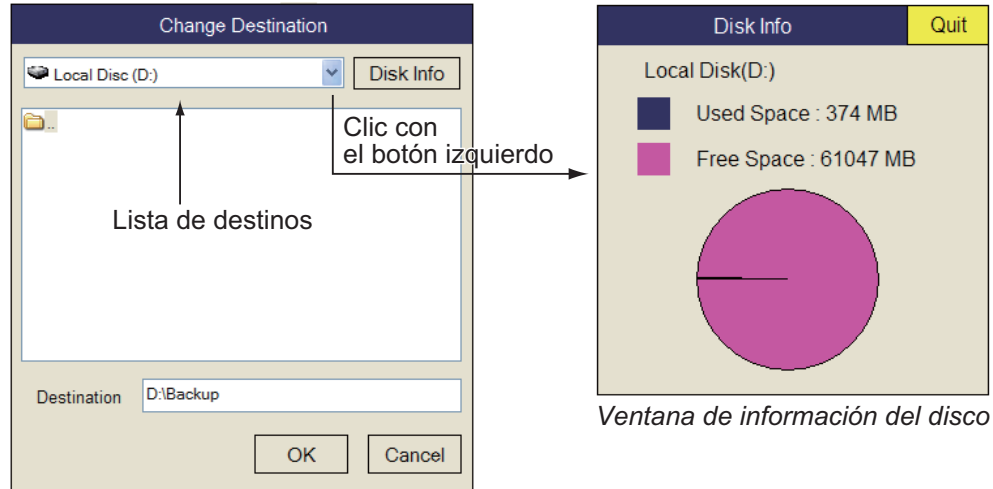

**Nota:** Es posible que la capacidad de disco de la unidad D cambie.

- 5. En el menú desplegable, especifique la ubicación en la que desea guardar la imagen fija. La unidad D guarda la imagen fija en una carpeta cuyo nombre es la fecha actual (aaaa.mm.dd).
- 6. Seleccione [OK] y, a continuación, haga clic con el botón izquierdo.
- 7. Mantenga pulsada la tecla **MENU/ESC** durante unos segundos para cerrar todos los menús.

## **7.2 Guardar una imagen fija**

Puede guardar una imagen de la pantalla como imagen fija.

### **Presentación simple**

- 1. Haga clic con el botón derecho en la presentación de los datos numéricos/ gráficos para mostrar el menú emergente.
- 2. Seleccione [Record/Recall] y, a continuación, haga clic con el botón izquierdo.
- 3. Seleccione [Record Still Image] y, a continuación, haga clic con el botón izquierdo.

La imagen que aparece en el momento en el que se pulsa el botón se mostrará en la pantalla durante aproximadamente cuatro segundos. Los datos de la imagen fija se guardan en la ubicación seleccionada en [sección 7.1](#page-116-0). La fecha y la hora dan automáticamente el nombre a los datos.

- Imagen fija: "aaaa\_mm\_dd\_hh\_mm\_ss.jpg"
- Configuración: "RECORD\_aaaa\_mm\_dd\_hh\_mm\_ss.dat"

**Nota:** La función predeterminada de la tecla **F1** guarda la ventana de la imagen fija.

### **Presentación doble**

Seleccione el monitor del cual quiere capturar la imagen fija, 1: monitor principal, 2: monitor secundario.

- 1. Haga clic con el botón derecho en la presentación de los datos numéricos/ gráficos para mostrar el menú emergente.
- 2. Seleccione [Record/Recall] y, a continuación, haga clic con el botón izquierdo.
- 3. Seleccione [Still Image] y, a continuación, haga clic con el botón izquierdo.

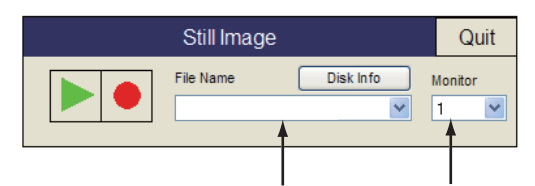

Lista de nombres de archivo Lista de monitores

4. En la lista de monitores, seleccione el monitor del cual quiere capturar la imagen fija.

1: monitor principal, 2: monitor secundario.

- 5. Seleccione [●] y, a continuación, haga clic con el botón izquierdo para guardar la imagen fija.
- 6. En la ventana, seleccione [Quit] y, a continuación, haga clic con el botón izquierdo para cerrarla.

## **7.3 Mostrar las imágenes fijas guardadas**

Existen dos formas de mostrar las imágenes fijas que se han guardado.

- Mostrar la última imagen fija
- Mostrar una imagen fija de la lista de nombres de archivo

### **Mostrar la última imagen fija**

- 1. Haga clic con el botón derecho en la presentación de los datos numéricos/ gráficos para mostrar el menú emergente.
- 2. Seleccione [Record/Recall] y, a continuación, haga clic con el botón izquierdo.
- 3. Seleccione [Recall Still Image] y, a continuación, haga clic con el botón izquierdo. La última imagen fija aparecerá en la presentación.

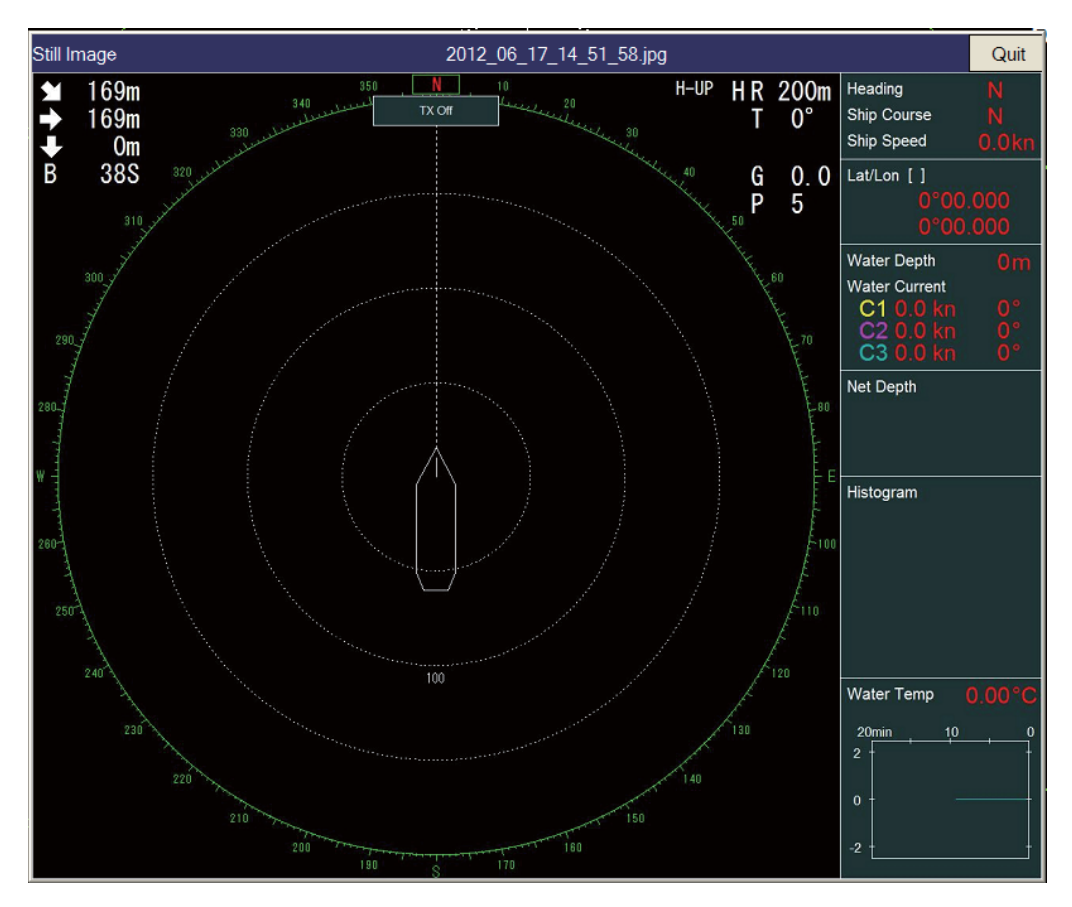

**Nota:** Si arrastra y suelta la imagen, podrá ajustarla y moverla. Del mismo modo, también podrá acercar o alejar la imagen utilizando la rueda de desplazamiento.

4. En la ventana de la imagen fija, seleccione [Quit] y, a continuación, haga clic con el botón izquierdo para cerrarla.

**Nota:** La función predeterminada de la tecla **F1** muestra la ventana de la imagen fija recuperada.

### **Mostrar una imagen fija de la lista de archivos**

- 1. Haga clic con el botón derecho en la presentación de los datos numéricos/ gráficos para mostrar el menú emergente.
- 2. Seleccione [Record/Recall] y, a continuación, haga clic con el botón izquierdo.
- 3. Seleccione [Still Image] y, a continuación, haga clic con el botón izquierdo.
- 4. Seleccione un archivo de la lista de archivos.
- 5. En la ventana, seleccione el botón de reproducción (triángulo verde) y, a continuación, haga clic con el botón izquierdo para recuperar la ventana de la imagen fija. En la pantalla se pueden mostrar hasta ocho ventanas.
- 6. En la ventana de la imagen fija recuperada, seleccione [Quit] y, a continuación, haga clic con el botón izquierdo para cerrarla.
- 7. En la ventana de la imagen fija, seleccione [Quit] y, a continuación, haga clic con el botón izquierdo para cerrarla.

## <span id="page-119-0"></span>**7.4 Guardar la configuración**

El FSV-35 puede almacenar la información de configuración en uso tal y como se indica a continuación.

- 1. Haga clic con el botón derecho en la presentación de los datos numéricos/ gráficos para mostrar el menú emergente.
- 2. Seleccione [Record/Recall] y, a continuación, haga clic con el botón izquierdo.
- 3. Seleccione [Setting File] y, a continuación, haga clic con el botón izquierdo.

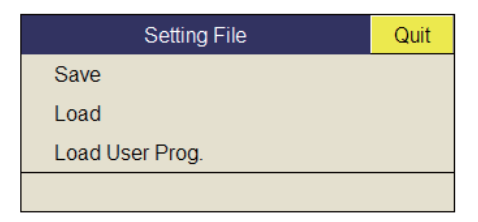

4. Seleccione [Save] y, a continuación, haga clic con el botón izquierdo. El archivo recibirá un nombre (FSV85\_aaaa\_mm\_dd\_hh\_mm\_ss.ini) y, a continuación, aparecerá en el cuadro de diálogo.

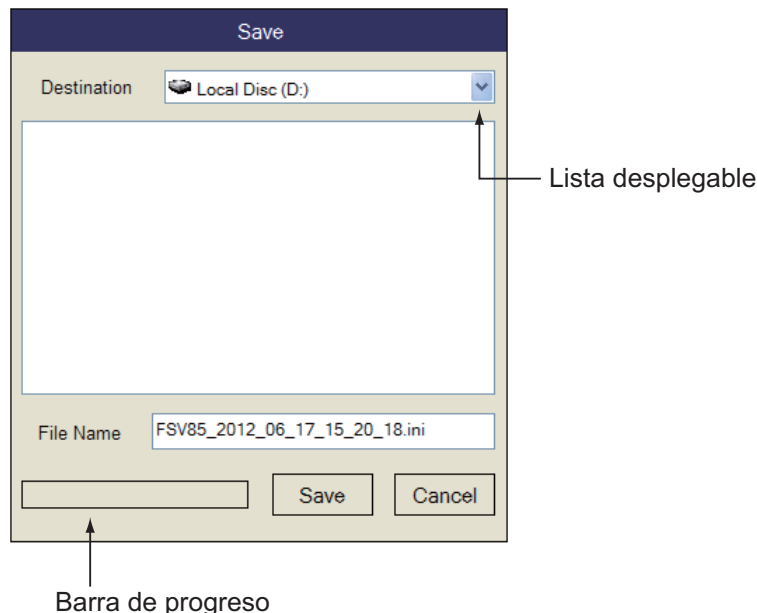

- 5. En la lista desplegable, seleccione la ubicación en la que va a guardar el archivo.
- 6. Seleccione [Save] y, a continuación, haga clic con el botón izquierdo. La barra de progreso que aparece en la parte inferior del cuadro de diálogo muestra el progreso de la operación de guardado. Cuando la operación de guardado finaliza, aparece el menú [Setting File].

7. Mantenga pulsada la tecla **MENU/ESC** durante unos segundos para cerrar todos los menús.

**Nota:** Si la capacidad de la ubicación de destino se está acercando al máximo, aparecerá el mensaje "Disk capacity is approaching maximum. Delete unnecessary data.". En este caso, seleccione [Delete Data] y, a continuación, haga clic con el botón izquierdo para eliminar los datos innecesarios.

## **7.5 Cargar archivos**

### **7.5.1 Cargar la información de configuración**

Esta sección le mostrará cómo cargar la información de configuración guardada en [sección 7.4](#page-119-0).

- 1. Haga clic con el botón derecho en la presentación de los datos numéricos/ gráficos para mostrar el menú emergente.
- 2. Seleccione [Record/Recall] y, a continuación, haga clic con el botón izquierdo.
- 3. Seleccione [Setting File] y, a continuación, haga clic con el botón izquierdo.
- 4. Seleccione [Load] y, a continuación, haga clic con el botón izquierdo.

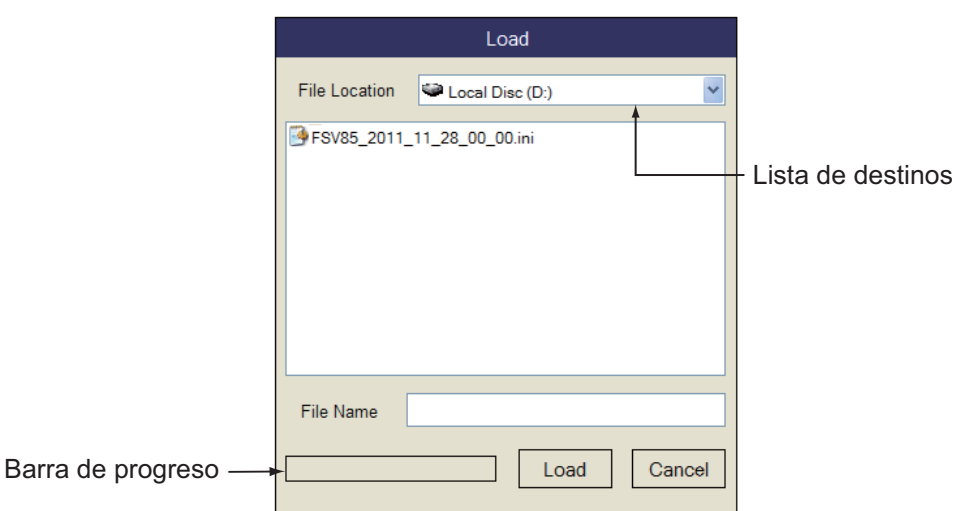

- 5. Seleccione el archivo que desea cargar.
- 6. Seleccione [Load] y, a continuación, haga clic con el botón izquierdo. La barra de progreso que aparece en la parte inferior del cuadro de diálogo muestra el progreso de la operación de carga. Cuando la operación de carga finaliza, aparece el menú [Setting File].
- 7. Mantenga pulsada la tecla **MENU/ESC** durante unos segundos para cerrar todos los menús.

### **7.5.2 Reproducir la información de configuración**

Es posible que quiera reproducir la información de configuración para ajustar el equipo según el banco de peces o la zona de pesca.

- 1. Haga clic con el botón derecho en la presentación de los datos numéricos/ gráficos para mostrar el menú emergente.
- 2. Seleccione [Record/Recall] y, a continuación, haga clic con el botón izquierdo.
- 3. Seleccione [Setting File] y, a continuación, haga clic con el botón izquierdo.
- 4. Seleccione [Load User Prog] y, a continuación, haga clic con el botón izquierdo.

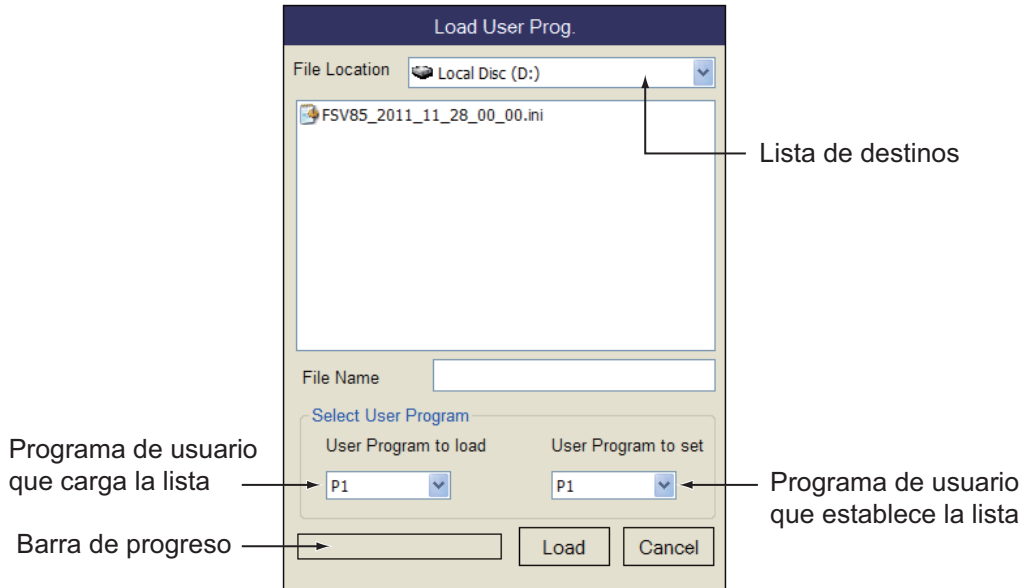

- 5. En la lista de destinos, seleccione el archivo que desea cargar.
- 6. En la lista [User Program to load], seleccione el número de la configuración y, a continuación, haga clic con el botón izquierdo.
- 7. En la lista [User Program to set], seleccione el número de la configuración que va a cargar y, a continuación, haga clic con el botón izquierdo.
- 8. Seleccione [Load] y, a continuación, haga clic con el botón izquierdo. La barra de progreso que aparece en la parte inferior del cuadro de diálogo muestra el progreso de la operación de carga. Cuando la operación de guardado finaliza, aparece el menú [Setting File].
- 9. Mantenga pulsada la tecla **MENU/ESC** durante unos segundos para cerrar todos los menús.

### **7.6 Borrar archivos**

Puede borrar los archivos innecesarios tal y como se indica a continuación.

- 1. Haga clic con el botón derecho en la presentación de los datos numéricos/ gráficos para mostrar el menú emergente.
- 2. Seleccione [Record/Recall] y, a continuación, haga clic con el botón izquierdo.
- 3. Seleccione [Delete Data] y, a continuación, haga clic con el botón izquierdo.

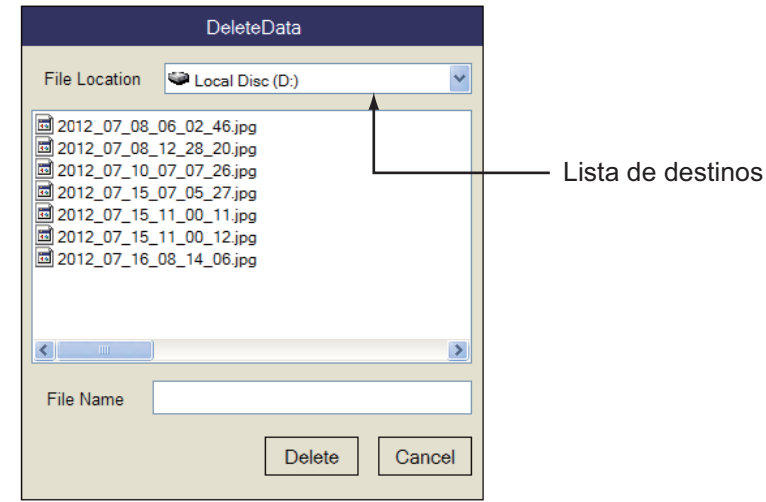

- 4. Seleccione el archivo que desea eliminar.
- 5. Seleccione [Delete] y, a continuación, haga clic con el botón izquierdo. Aparecerá el mensaje "Are you sure to delete?".
- 6. Seleccione [OK] y, a continuación, haga clic con el botón izquierdo. Se eliminará el archivo seleccionado en el paso 4.
- 7. Mantenga pulsada la tecla **MENU/ESC** durante unos segundos para cerrar todos los menús.

### 7. OPERACIÓN DE GRABACIÓN/RECUPERACIÓN

Esta página se ha dejado en blanco a propósito.

## **8. MANTENIMIENTO Y SOLUCIÓN DE PROBLEMAS**

En este capítulo se detallan procedimientos de mantenimiento y solución de problemas para el operador.

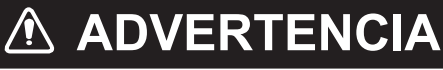

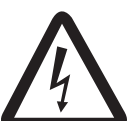

**PELIGRO DE DESCARGA ELÉCTRICA No abra el equipo.**

Este equipo utiliza alta tensión que puede provocar descargas eléctricas. Solo el personal cualificado puede trabajar en el interior del equipo.

## **AVISO**

**No aplique pintura, sellante anticorrosivo ni spray de contacto a las piezas de plástico ni al revestimiento del equipo.**

Estos elementos contienen productos que pueden dañar las piezas de plástico y el revestimiento del equipo.

## **8.1 Mantenimiento preventivo**

Realizar un mantenimiento regular es importante para que el equipo siga funcionando correctamente. Compruebe los siguientes puntos mensualmente.

- Revise todos los cables. Sustitúyalos si están dañados.
- Compruebe los conectores de cada unidad. Vuelva a conectarlos si se han aflojado.
- Verifique la toma a tierra de cada unidad. Límpiela si fuese necesario.

### **Limpieza del equipo**

Retire el polvo y la suciedad del equipo con un paño suave y seco. No utilice limpiadores químicos, ya que pueden deteriorar la pintura y las marcas del equipo.

## **8.2 Mantenimiento de la unidad de casco**

Cuide la unidad de casco siguiendo los procedimientos que se indican a continuación.

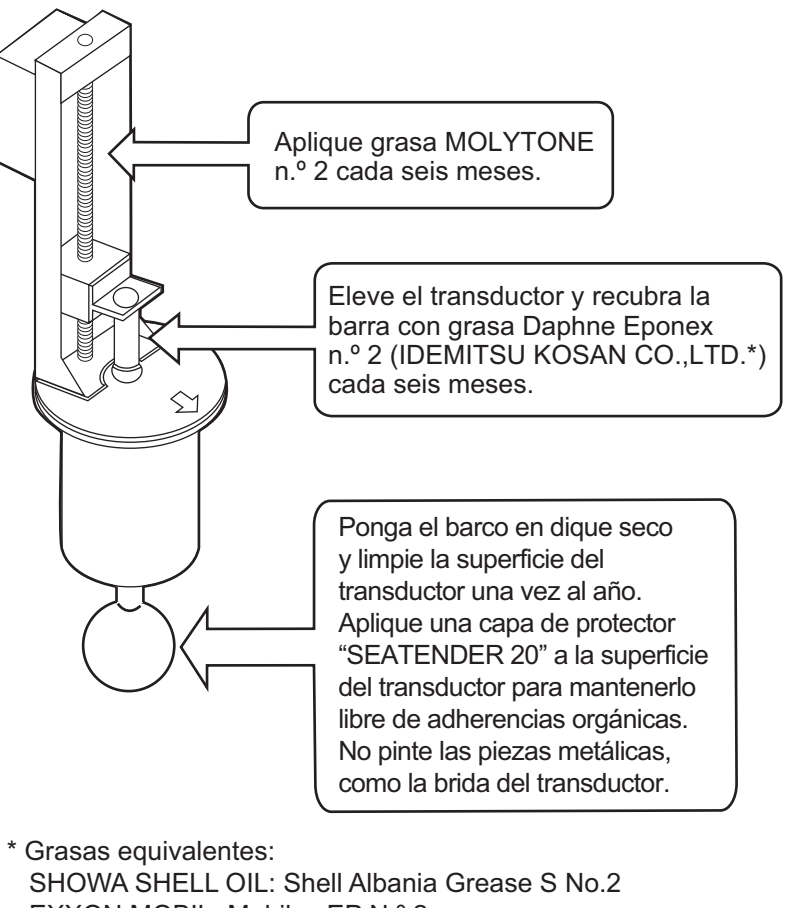

 EXXON MOBIL: Mobilux EP N.º 2 NIPPON OIL CORPORATION: Multinox Grease No. 2

## **PRECAUCIÓN**

**Sustituya la placa de zinc anticorrosión cada año.**

Puede haber corrosión entre el la barra y el transductor, lo que puede provocar la entrada de agua y/o la pérdida del transductor.

### **8.3 Sustituir los fusibles**

Los fusibles de la unidad procesadora, la unidad transceptora y la unidad de casco constituyen un elemento de protección contra un exceso de tensión y fallas del equipo. Si no puede volver a dar la electricidad, primero revise el fusible de la unidad procesadora y el de la unidad transceptora. Si aún así no puede restablecer la electricidad, solicite a un técnico cualificado que revise los fusibles de las otras unidades.

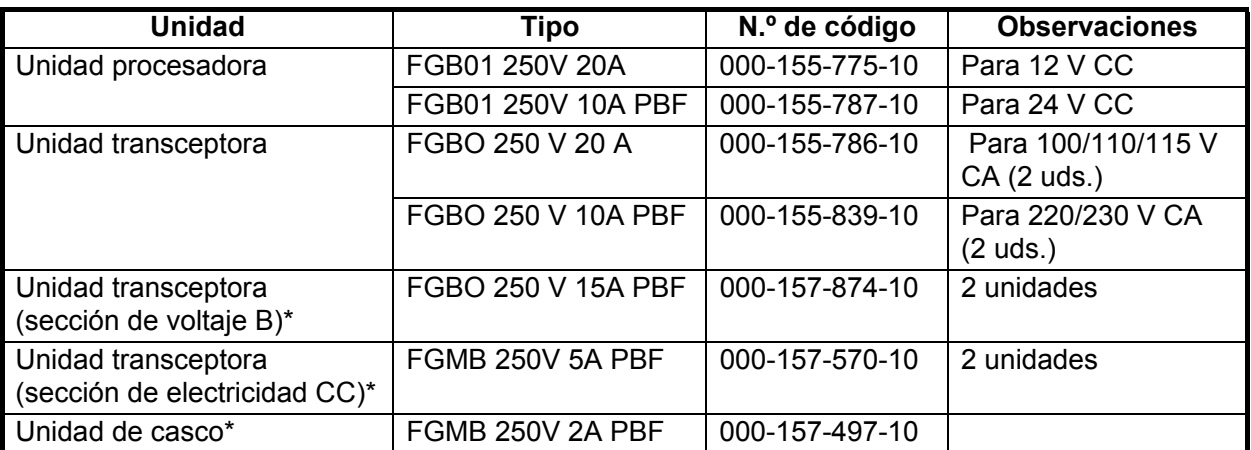

\* Estos fusibles no pueden ser sustituidos por el operador.

## **ADVERTENCIA**

**Use fusibles adecuados.**

La utilización de un fusible inadecuado puede causar fuego o daños en el equipo.

## **8.4 Batería de la placa base**

La vida de la batería de la placa base del procesador es de, aproximadamente, tres años. Cuando el voltaje de la batería es bajo, la fecha y la hora no serán correctas si no existe conexión GPS. Si esto ocurre, pídale a un técnico cualificado que sustituya la batería.

Deseche la batería de acuerdo con la normativa local. Envuelva con cinta los terminales + y - de la batería antes de desecharla para evitar incendios provocados por un cortocircuito.

## **8.5 Limpiar el filtro de la unidad procesadora**

Limpie el filtro de la unidad procesadora cuando tenga polvo. Quite el filtro y límpielo con agua y un detergente suave. Deje que el filtro se seque y vuelva a colocarlo en la unidad procesadora.

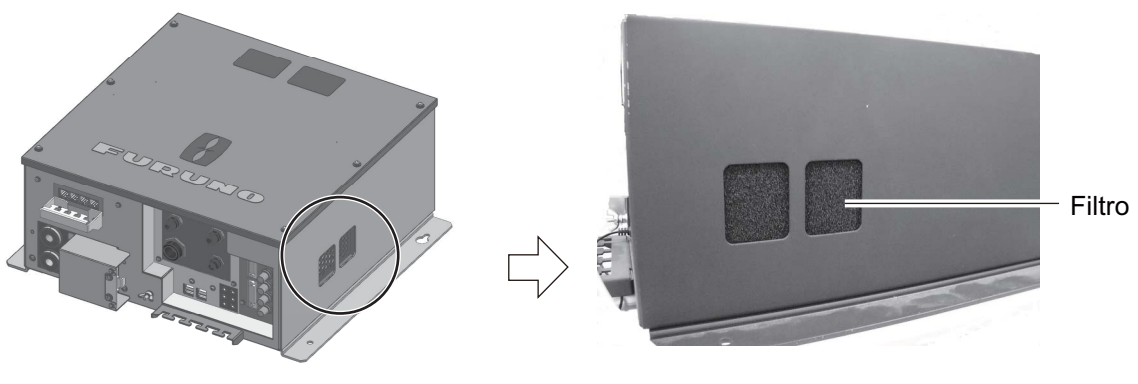

Unidad procesadora

## **8.6 Limpiar el trackball de las unidades de control**

Si el trackball no rueda con suavidad, es posible que sea necesario limpiarlo. Para ello, siga estos pasos:

1. Gire 45° el aro del trackball.

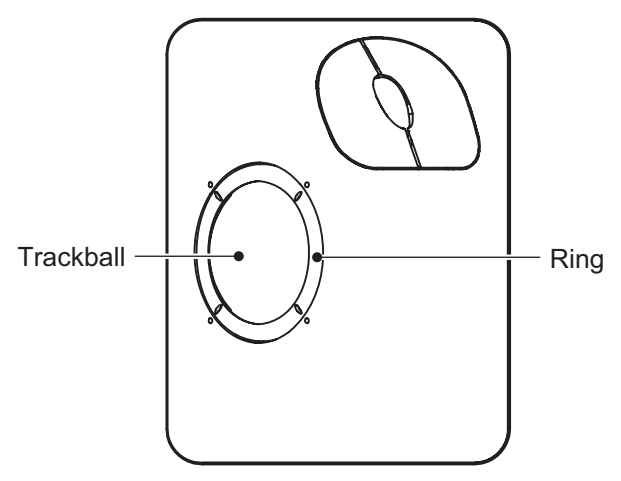

*Unidad del trackball*

- 2. Extraiga el anillo de retención y la bola.
- 3. Limpie la bola con un paño suave que no haga pelusa.
- 4. Sople cuidadosamente en el receptáculo de la bola para sacar el polvo y las pelusas. Observe si se ha acumulado suciedad en los rodillos metálicos. Si están sucios, limpie los rodillos mediante un bastoncillo de algodón humedecido ligeramente con alcohol isopropílico.
- 5. Asegúrese de que el bastoncillo de algodón no deje pelusa en los rodillos.
- 6. Vuelva a colocar la bola y el anillo de retención. Asegúrese de que el anillo de retención no se inserte al revés.

## **8.7 Solución de problemas**

La tabla siguiente muestra los síntomas comunes de los problemas que podría presentar el equipo y sugiere la manera de corregirlos.

| <b>Síntoma</b>                           | Verificación, solución                                                                                                    |
|------------------------------------------|----------------------------------------------------------------------------------------------------|
| No se puede encender.                    | • Verifique los cables entre la unidad transceptora,<br>la unidad procesadora y la unidad del monitor.<br>Compruebe la red eléctrica del barco.<br>· Solicite a un técnico cualificado que compruebe<br>los fusibles de la unidad transceptora.                                                                                                    |
| El eco del fondo se vuelve<br>irregular. | Mar agitado. La distancia al fondo cambia debido<br>al cabeceo y al balanceo.<br>· Está seleccionada la opción de larga distancia.<br>El período de transmisión es más largo, por lo que es<br>probable que el cabeceo y el balanceo del barco<br>afecten a la detección del eco.                                                                                                    |
| Ecos débiles                             | La potencia de salida está establecida en el mínimo.<br>Establezca [TX Power] en el máximo, en el menú<br>[TX/RX Setting].<br>· Demasiado TVG. Vuelva a ajustar el TVG en el menú<br>[Gain Setting].<br>Nota: Es necesario volver a ajustar el TVG una vez se<br>ajusta la ganancia.                                                                                                    |
| Color algo extraño.                      | El ajuste del brillo es demasiado bajo. Aumente el brillo<br>del monitor.                                                                                                    |
| La imagen contiene ruido.                | El equipo no tiene buena conexión a tierra. Compruebe<br>la conexión a tierra del equipo.<br>· El cable de alimentación está demasiado cerca del<br>cable de señal. Cambie de ubicación el cable de<br>alimentación o el cable de señal.<br>• Puede que haya suciedad en la superficie marina.<br>En el menú [Picture Setting], rechace el ruido no<br>deseado mediante el supresor de ruido o compense<br>la ganancia en el menú [Display Setting]. |

*Solución de problemas*

## **8.8 Mensajes de advertencia**

La tabla siguiente muestra los mensajes de advertencia que pueden aparecer en pantalla. Todos los mensajes de advertencia van acompañados de una alarma acústica que puede silenciar pulsando la tecla **R/B AUDIO**.

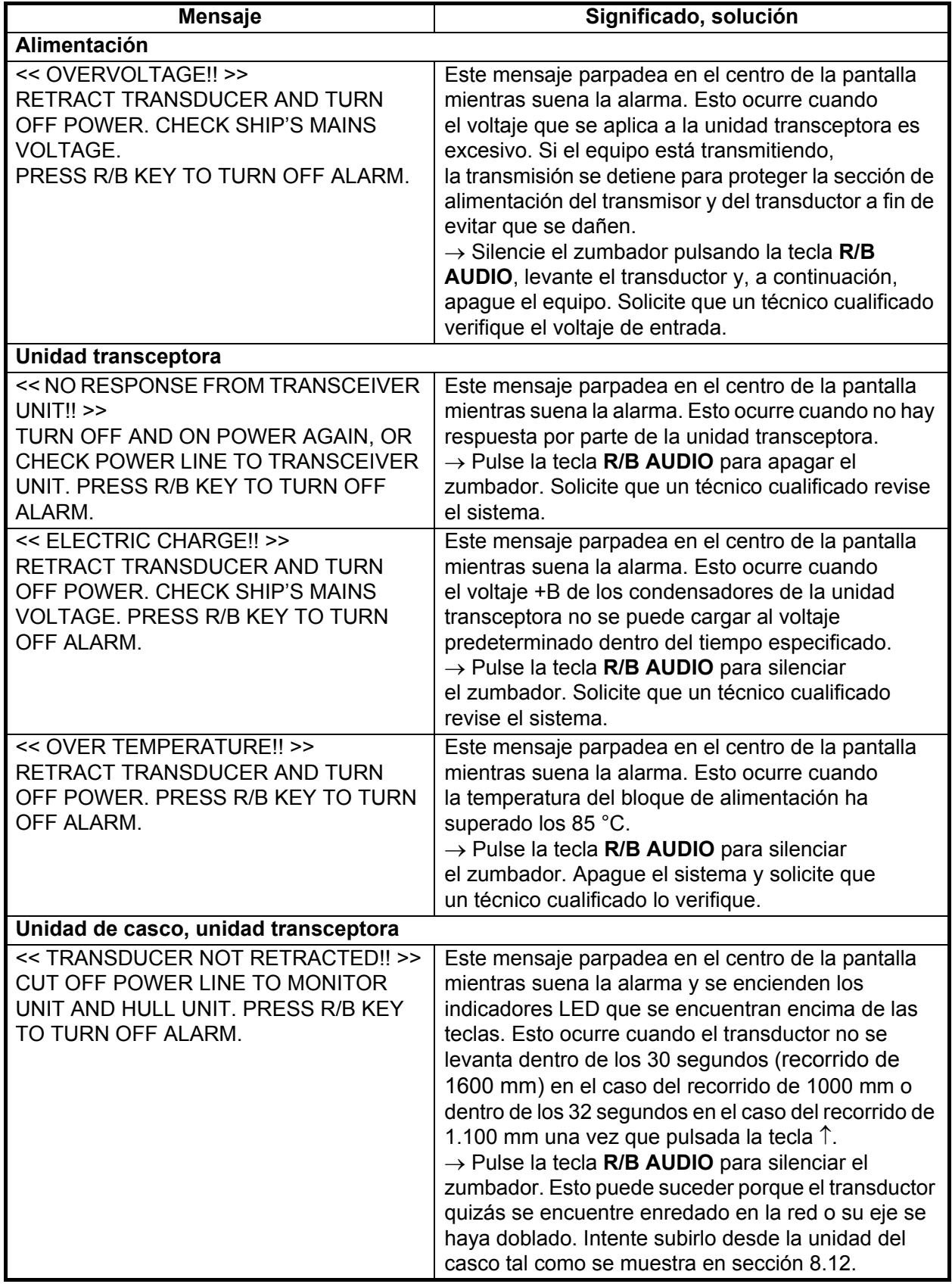

### *Mensajes de advertencia*

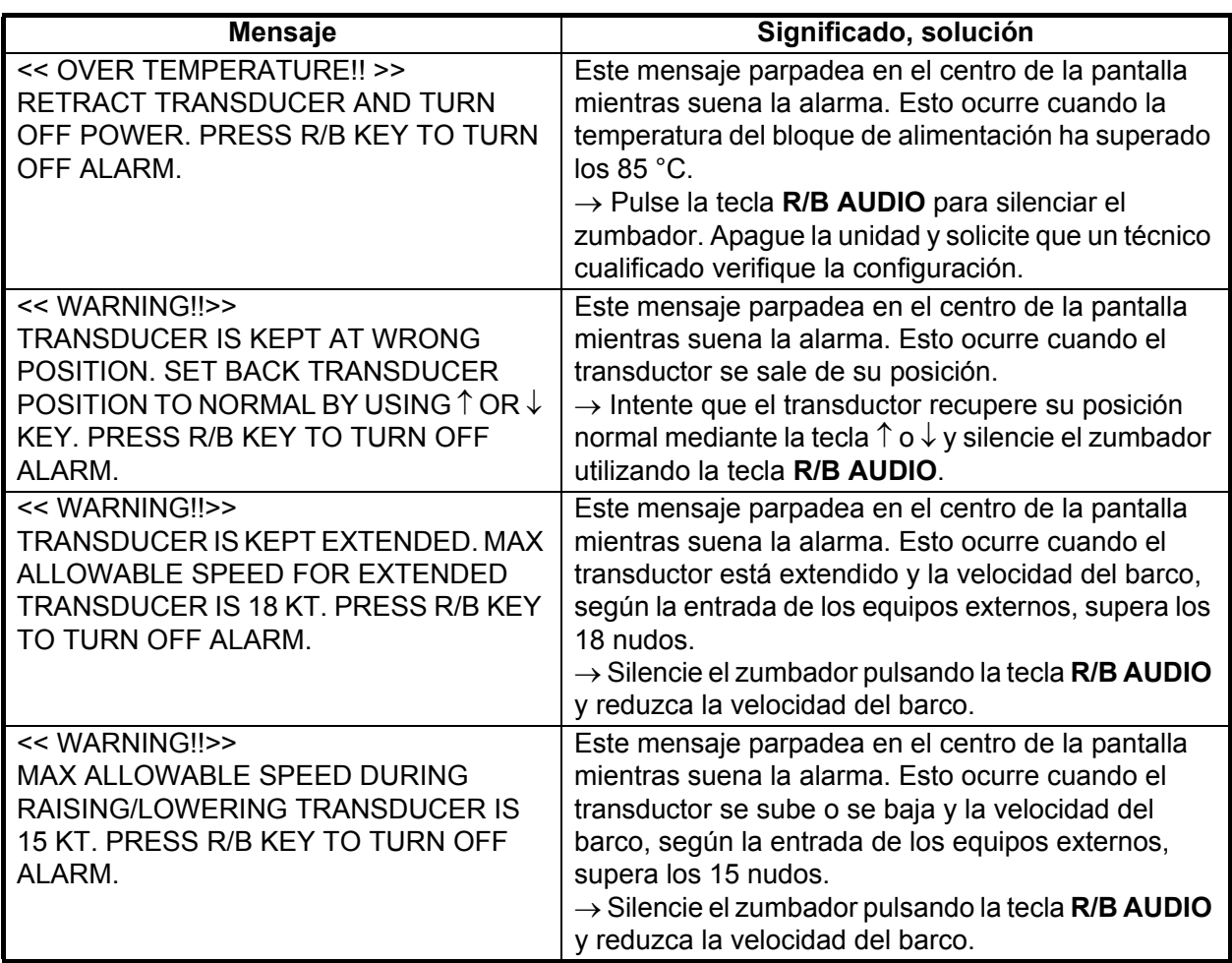

Cuando se produzcan varias advertencias a la vez, en la pantalla se mostrará la de mayor prioridad. El orden de prioridad es el siguiente:

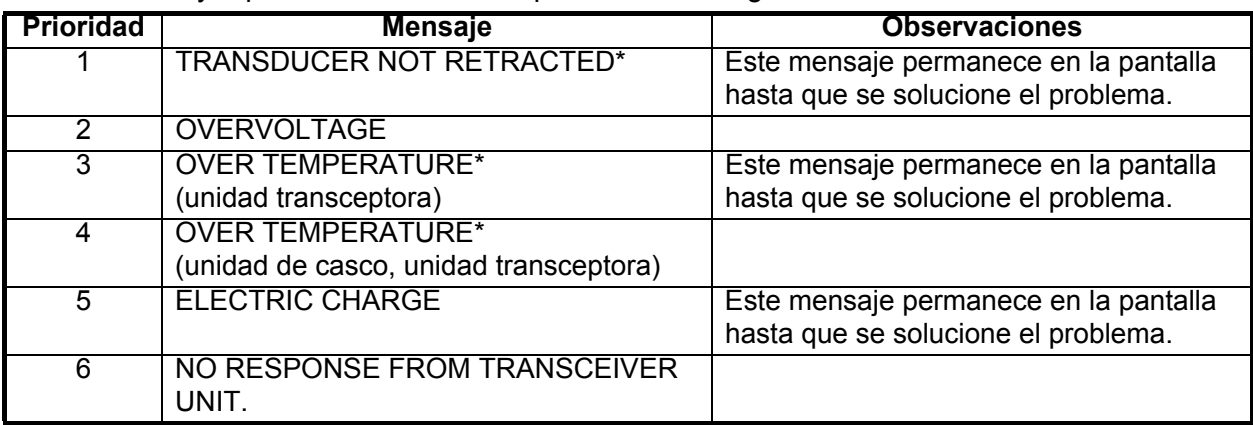

\*: Estos mensajes no desaparecen aunque se produzca un mensaje de prioridad mayor.

## **8.9 Códigos de error**

El equipo muestra un código de error (parpadeante) de tres dígitos en la parte inferior de la pantalla cuando detecta un problema interno. En el caso de un error múltiple, los códigos de error aparecen en orden numérico y el número máximo es cinco. Los códigos permanecen en la pantalla hasta que se soluciona el problema correspondiente, y suena un zumbador cada vez que se agrega un nuevo código de error a la presentación en pantalla. Sea cual sea el código de error, comuníquelo a su proveedor.

\*\*\* Error Code \*\*\* #003, #006, #108

### **8.10 Mensajes de estado**

Hay mensajes de estado que aparecen en el centro de la pantalla para notificar al operador. Dichos mensajes son los siguientes.

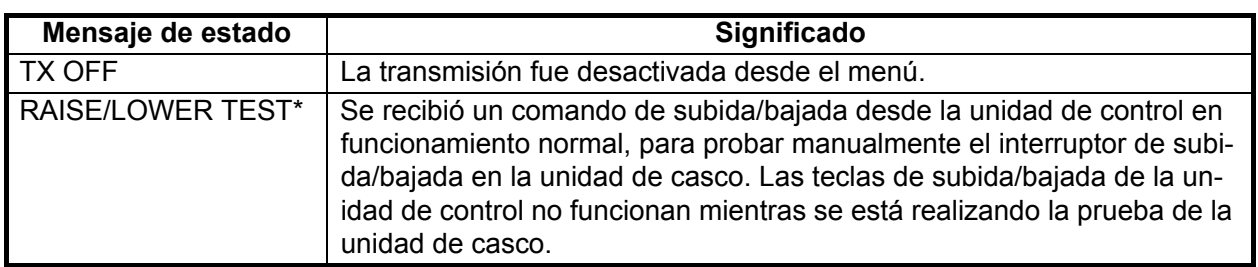

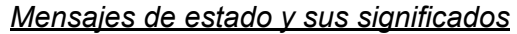

\* No aparece cuando TX está establecido en OFF.

### **8.11 Pruebas**

El equipo cuenta con un dispositivo integral de diagnóstico que permite verificar su funcionamiento. Si aparece en pantalla la sigla NG (incorrecto) o si aparece alguna presentación anormal en los resultados de cualquiera de las pruebas, comuníquese con su proveedor.

### **8.11.1 Menú de pruebas**

- 1. Pulse la tecla **MENU/ESC** para mostrar el menú principal.
- 2. Seleccione [Others] y, a continuación, haga clic con el botón izquierdo.
- 3. Seleccione [Initial Setting] y, a continuación, haga clic con el botón izquierdo.
- 4. Seleccione [Changeable] y, a continuación, haga clic con el botón izquierdo.
- 5. Seleccione [Test] y, a continuación, haga clic con el botón izquierdo.

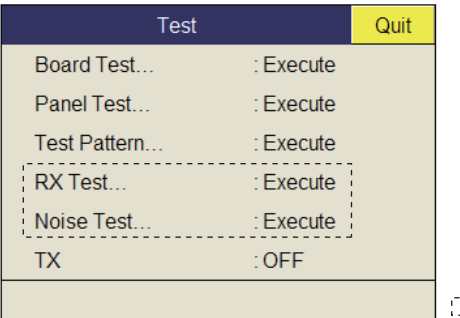

**Example 12**: Para el técnico.

**Nota:** El elemento de menú [TX] activa o desactiva la transmisión. Apague la transmisión, por ejemplo, para especificar el origen del sonido.

### **8.11.2 Prueba de la tarjeta**

La prueba de la tarjeta comprueba todas las placas de circuito del sistema. Seleccione [Board Test], en el menú [Test], para realizar la prueba.

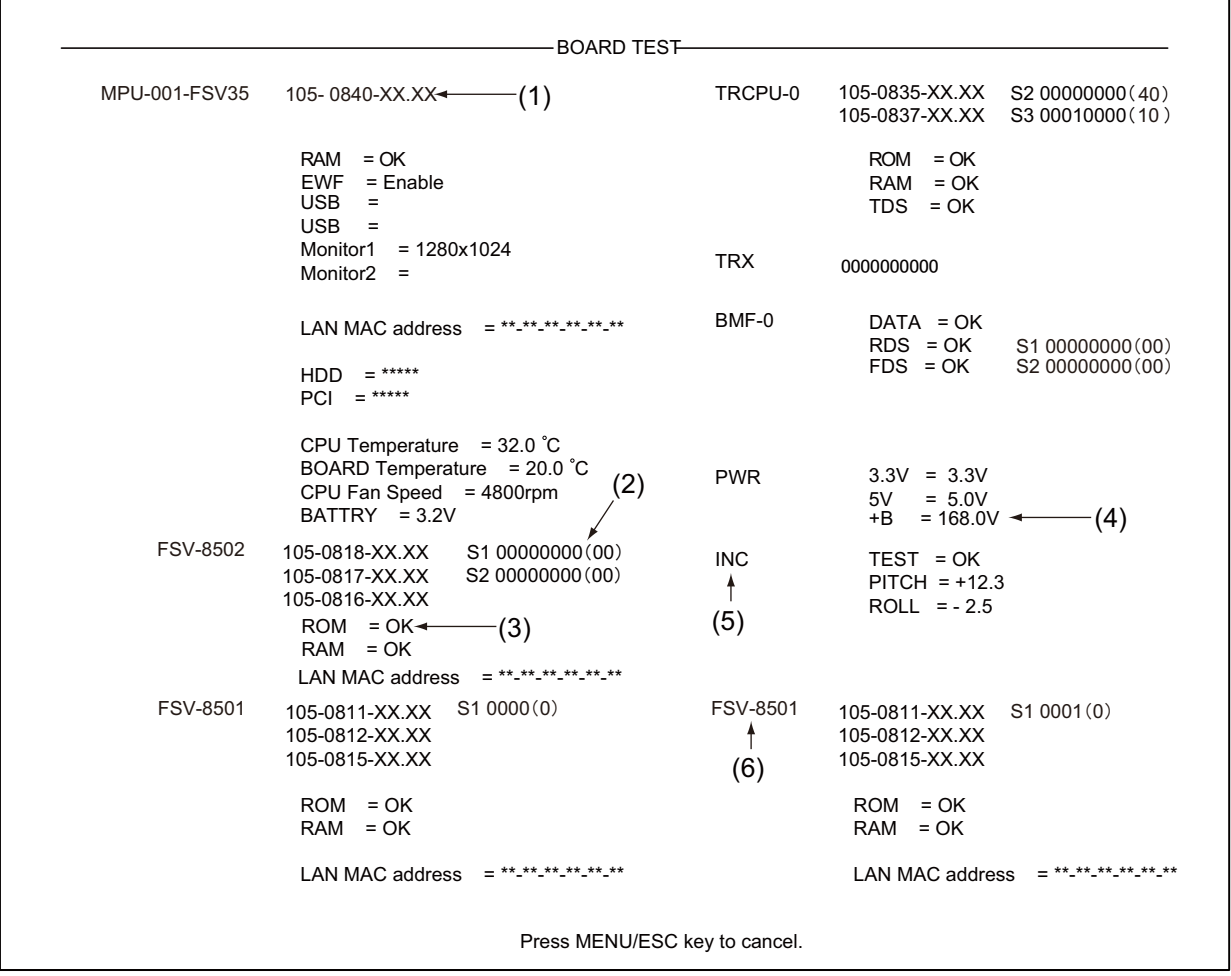

OK: normal, NG: error XX: n.º de versión

Si aparece la sigla NG (incorrecto) en cualquiera de las pruebas, comuníquese con su proveedor para que le indique cómo proceder.

#### **Leer los resultados**

- (1) N.º de programa (en blanco). Si el número no es correcto, aparecerá en rojo.
- (2) Ajuste del conmutador DIP en cada placa.
- (3) Los resultados de la prueba de lectura/escritura de la tarjeta se muestran como OK (blanco) o NG (incorrecto,rojo).
- (4) Voltaje +B.
- (5) Resultados de prueba de sensor de movimiento.
- (6) Segunda comprobación de la unidad de control.

### **8.11.3 Prueba del panel**

La prueba del panel comprueba las teclas, controles y trackball de la unidad de control. Seleccione [Panel Test], en el menú [Test], para realizar la prueba.

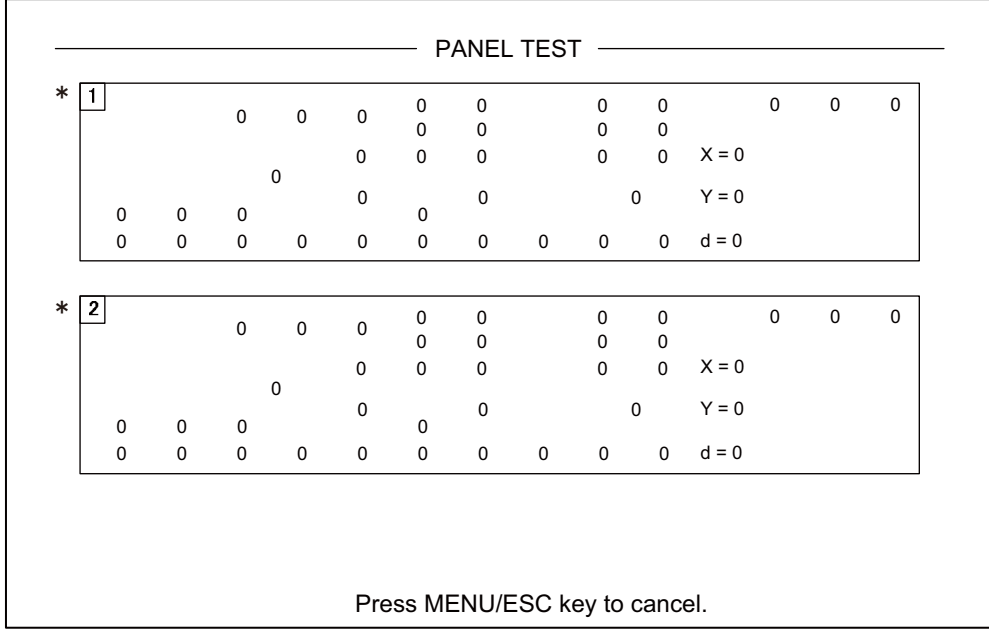

\* Si hay dos unidades de control conectadas, la 1 es la unidad de control principal y la 2, la unidad de subcontrol.

**Key check:** pulse todas las teclas, una por una. Una tecla funciona normalmente si su ubicación correspondiente en pantalla muestra el número 1 mientras se pulsa la tecla y el número 0 cuando se suelta. Las teclas de encendido/apagado (ON y OFF) no se pueden comprobar.

**Control check:** accione cada control, uno por uno. Un control se considera normal si: Rotación en sentido de las agujas del reloj: valor positivo Rotación en sentido contrario a las agujas del reloj: valor negativo Sin rotación: "0"

**Lever check:** empuje la palanca hacia arriba o hacia abajo. Las condiciones normales son: 1 para cuando se mueve hacia arriba y 2 para cuando se mueve hacia abajo.

**Trackball check:** utilice el trackball. En pantalla aparecen las coordenadas X-Y de la posición del trackball. Las condiciones normales son las siguientes: Hacia la derecha: X positiva, hacia la izquierda: X negativa Hacia arriba: Y positiva, hacia abajo: Y negativa

### **8.11.4 Test pattern**

La imagen patrón de prueba comprueba que los colores se muestren correctamente. Seleccione [Test Pattern], en el menú [Test], para realizar la prueba. Pulse la tecla **MODE** para modificar la imagen patrón de prueba.

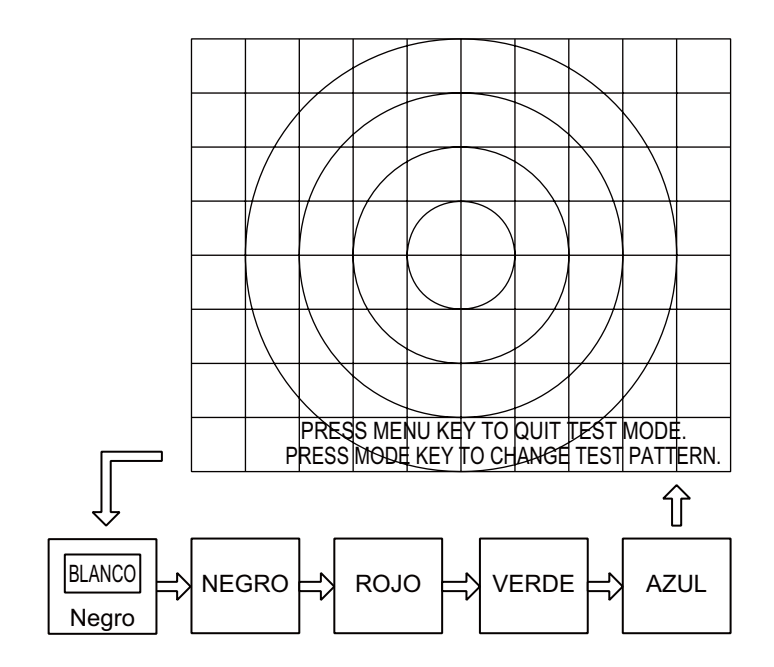

## <span id="page-134-0"></span>**8.12 Subir el transductor desde la unidad de casco**

Si no se puede subir el transductor con los interruptores de la unidad de control, dado que esté enredado en la red o que se le haya doblado el eje, intente levantarlo de la unidad de casco de forma automática o manual, cualquiera que sea la que funcione.

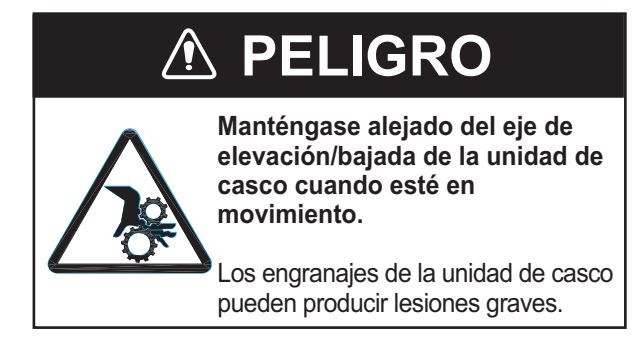

### **8.12.1 Subir el transductor de forma automática**

- 1. Apague el cuadro eléctrico, la unidad transceptora y la unidad de casco utilizando el interruptor de la red eléctrica del barco. Puede forzar el cierre del sistema manteniendo pulsado el botón POWER OFF  $(\langle \cdot | \cdot \rangle)$  durante aproximadamente 10 segundos.
- 2. Verifique si la red o algún otro objeto están enredados con el transductor.
- 3. Observe a través de la tapa de la caja de control de subida/bajada en la unidad de casco para comprobar si el interruptor del motor se encuentra en la posición OFF. Si se encuentra a medio camino entre ON y OFF, abra la tapa, páselo a OFF y, luego, a ON.
- 4. Afloje seis tornillos para retirar la cubierta de la caja de control de subida/bajada.
- 5. Pulse el botón RESET (verde) de la caja de control de subida/bajada.
- 6. Cierre la cubierta.
- 7. Active el interruptor de la red eléctrica del barco. Si fuerza el cierre del sistema en el paso 1, vaya al paso 8.
- 8. Encienda el sistema desde la unidad de control.
- 9. Pulse la tecla  $\triangleq$  de la unidad de control para subir el transductor.

Si no se puede subir, es posible que tenga el eje doblado. De ser así, utilice la manivela de mano para levantarlo manualmente, según se indica en las instrucciones de la siguiente sección.

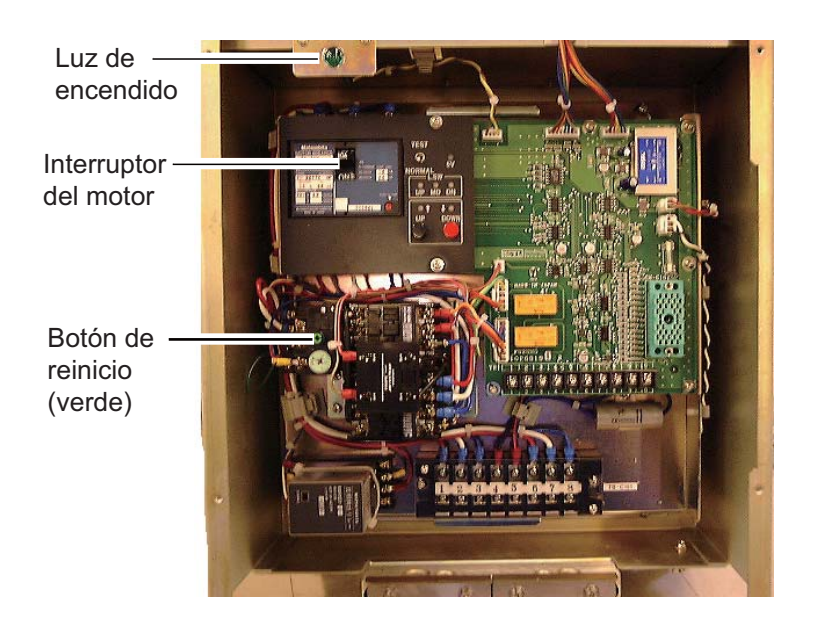

### **8.12.2 Subir el transductor de forma manual**

- 1. Abra la tapa de la caja de control de subida/bajada en la unidad de casco y apague el interruptor del motor. Confirme que la luz de encendido esté apagada. (Fíjese en la imagen anterior para saber dónde se encuentran el interruptor del motor y la luz de encendido).
- 2. Afloje dos tornillos para retirar la cubierta.
- 3. Sujete la llave de carraca contra el eje del motor, tal y como se muestra en la ilustración que aparece más abajo.

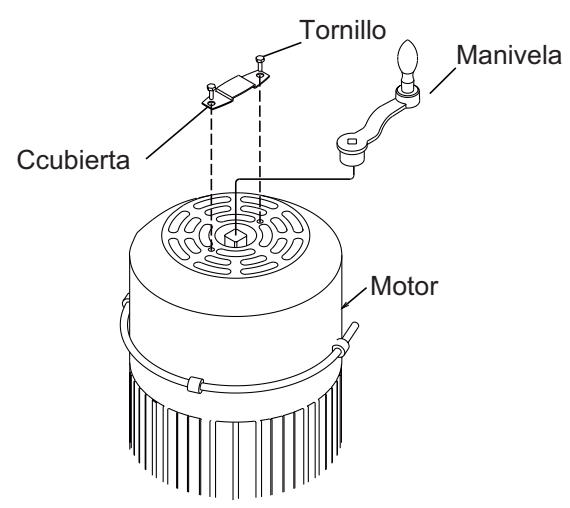

4. Mientras sostiene la llave, tire de la palanca de liberación hacia usted y hacia arriba para liberar el freno.

**Nota:** Sostenga la llave de carraca mientras libera el freno para evitar que el transductor se caiga.

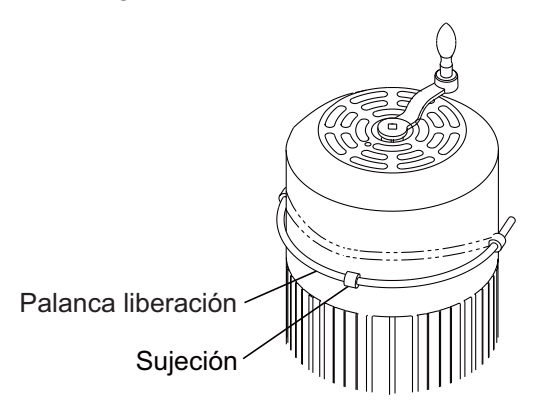

#### 8. MANTENIMIENTO Y SOLUCIÓN DE PROBLEMAS

5. Gire a la manivela en sentido horario para levantar el transductor. También, usted puede levantar el transductor con una lave inglesa o llave de carraca, usando el casquillo cerca de la manivela. el ajuste del par de torsión debería ser 14.5 Nm (1.48 kgfm).

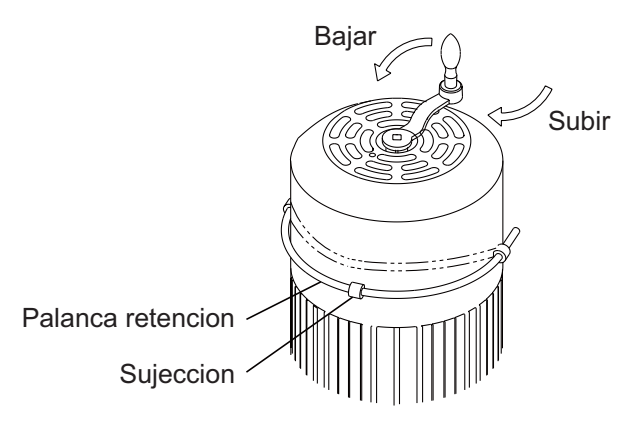

6. Una vez que haya subido el transductor hasta el tanque, vuelva a colocar la palanca en su soporte, tal como se muestra más abajo.

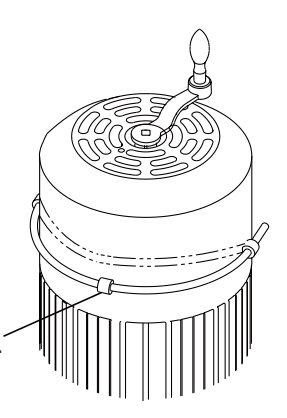

Ponga la palanca de retención hacia abajo.

# **APÉNDICE 1 ÁRBOL DE MENÚS**

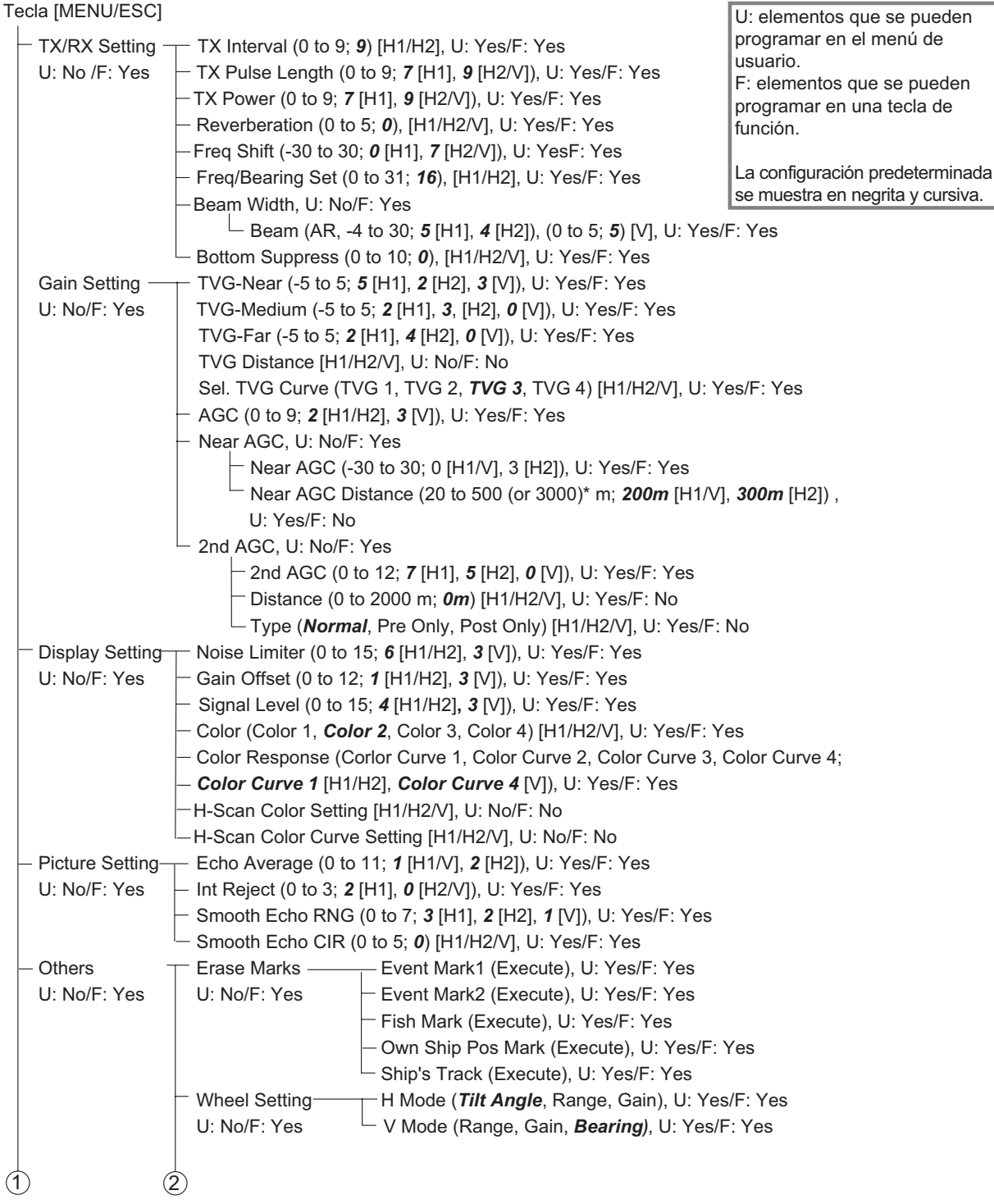

\*: Setting range can be changed on the system menu. For details, contact your dealer.

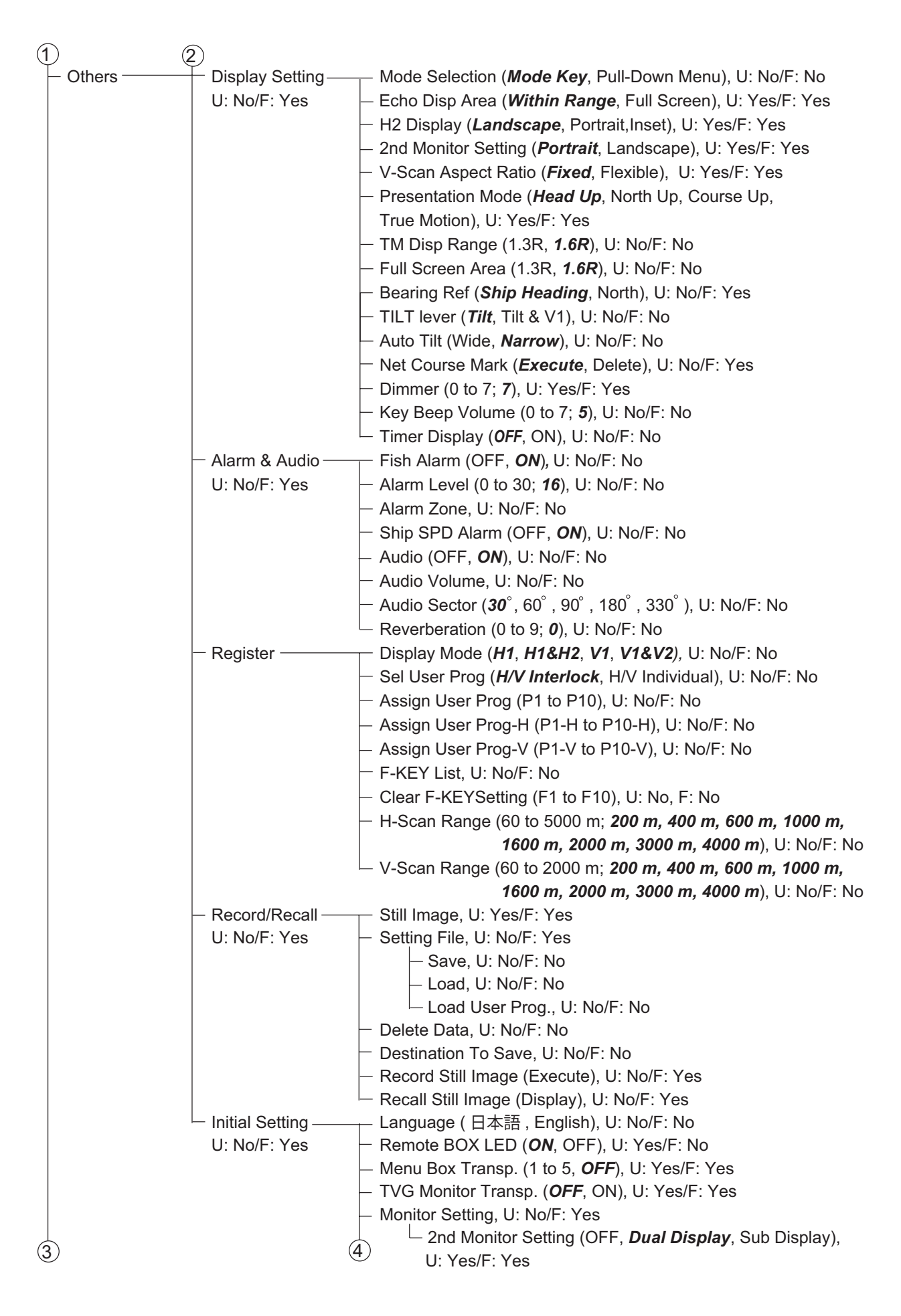

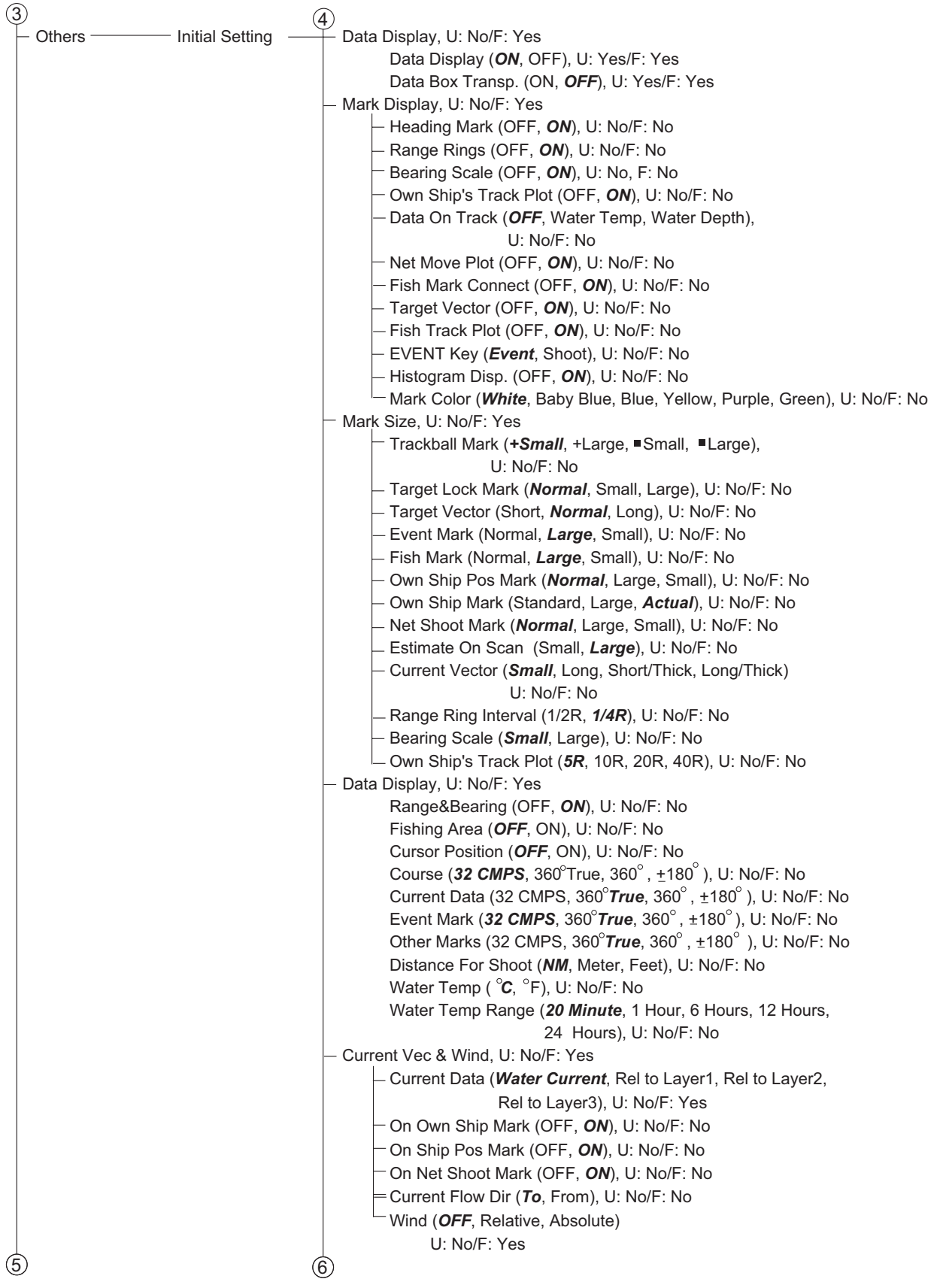

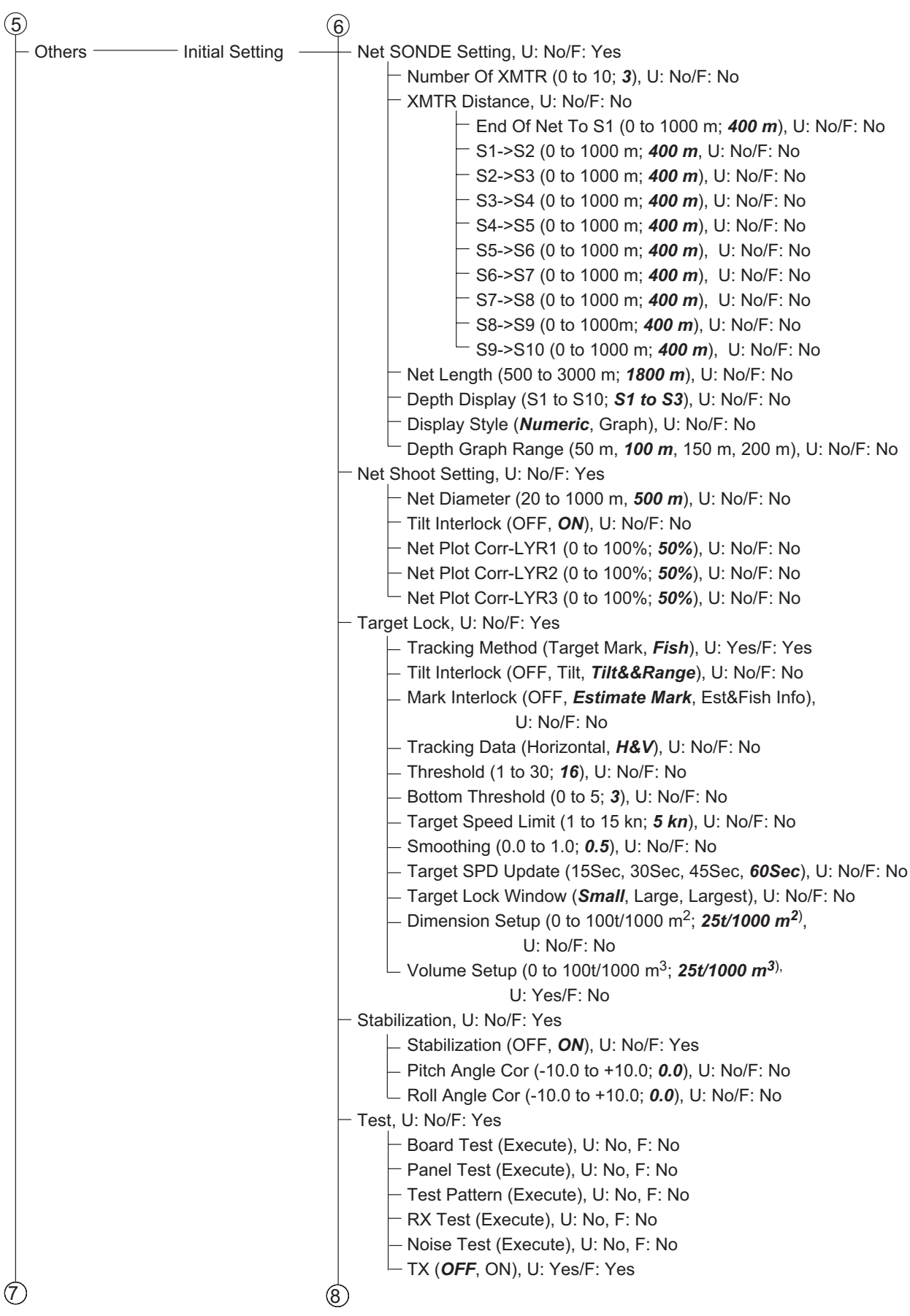

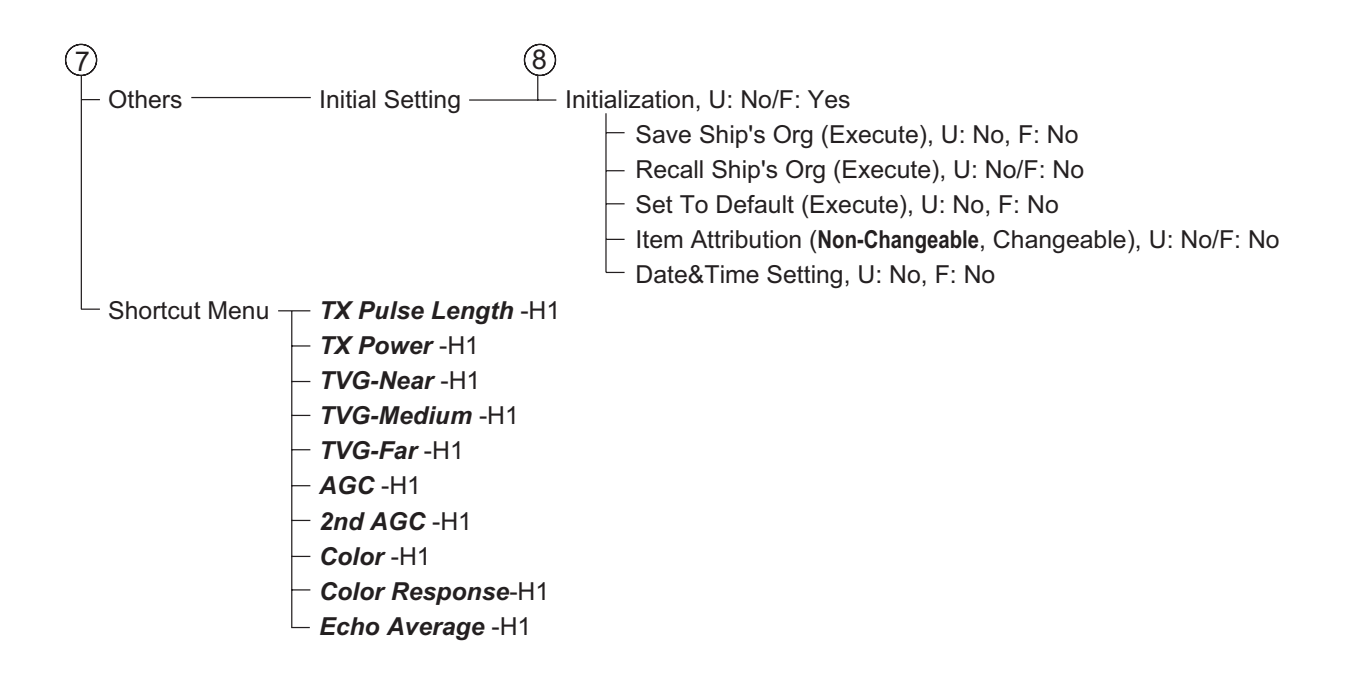

Esta página se ha dejado en blanco a propósito.
#### **ESPECIFICACIONES DEL SONAR DE EXPLORACIÓN EN COLOR FSV-35**

#### **1 GENERAL**

- 1.1 Método de exploración Formación de haz digital total
- 1.2 Frecuencia 24.0 kHz
- 1.3 Longitud de impulso y distancia

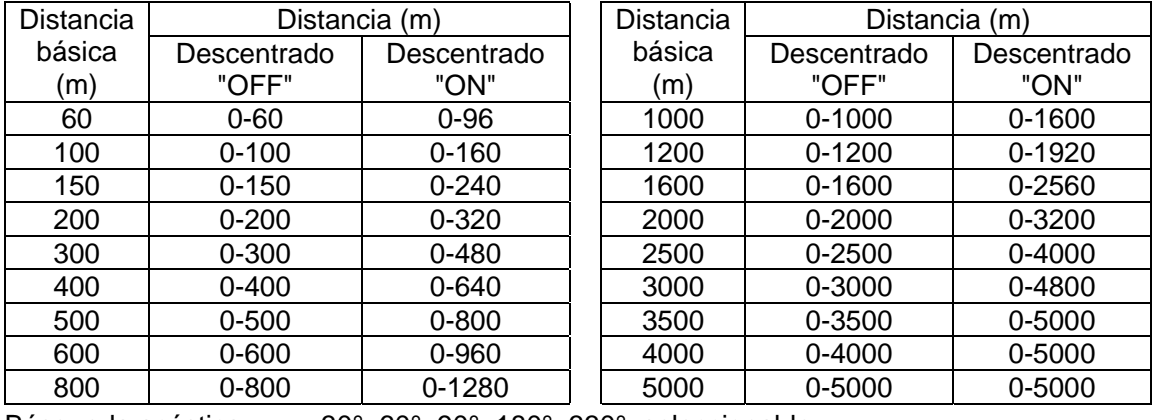

1.4 Búsqueda acústica 30°, 60°, 90°, 180°, 330°, seleccionable

1.5 Salida acústica Terminal de audio (requiere altavoz con amplificador)

#### **2 UNIDAD DE MONITOR (OPCIONAL)**

2.1 Color 32 colores (imagen del sonar), 6 colores (marcas) 2.2 Número de píxeles SXGA (1280 x 1024) or more required. 2.3 Orientación Proa arriba, norte arriba\*, rumbo arriba\* y movimiento verdadero\* (\*: requiere sensor) 2.4 Modo de presentación Horizontal, Combinación horizontal, Combinación vertical 1, Combinación vertical 2 2.5 Características Modo personalizado, Supresor de interferencias, Limitador de ruido, Nivel de señal, Inclinación automática, Automático de blanco (enganche del blanco), Alarma de pesca, Advertencia por sobre voltaje, Advertencia por transductor no subido

#### **3 UNIDAD TRANSCEPTORA**

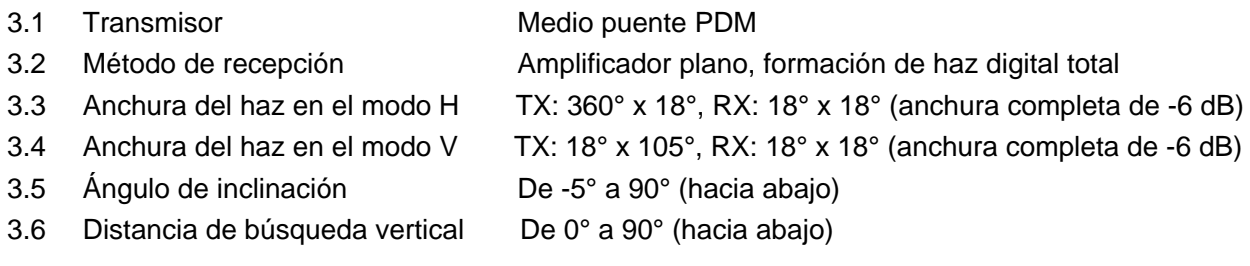

#### **4 UNIDAD DE CASCO**

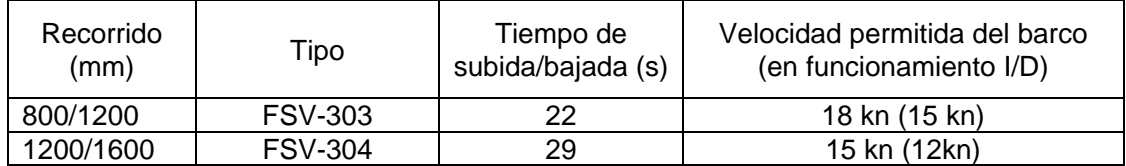

#### **5 INTERFAZ**

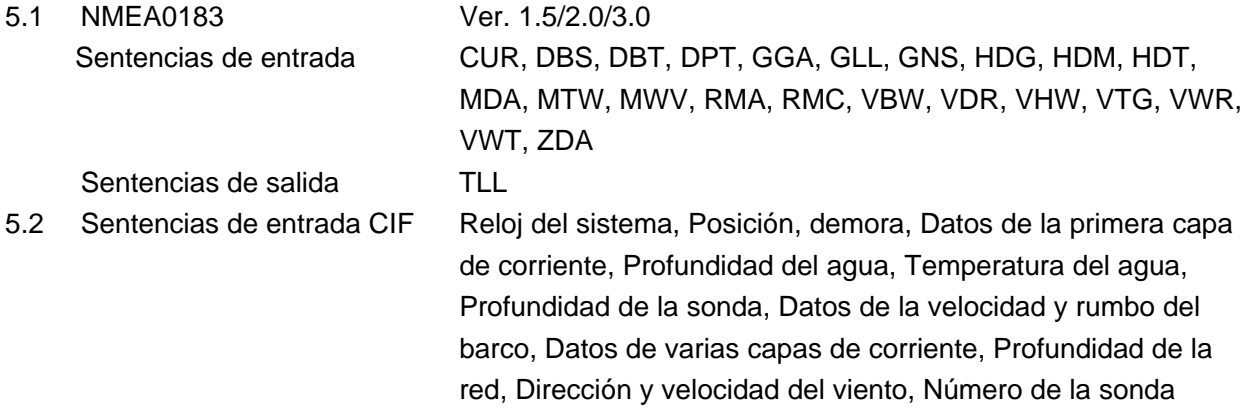

#### **6 ALIMENTACIÓN ELÉCTRICA**

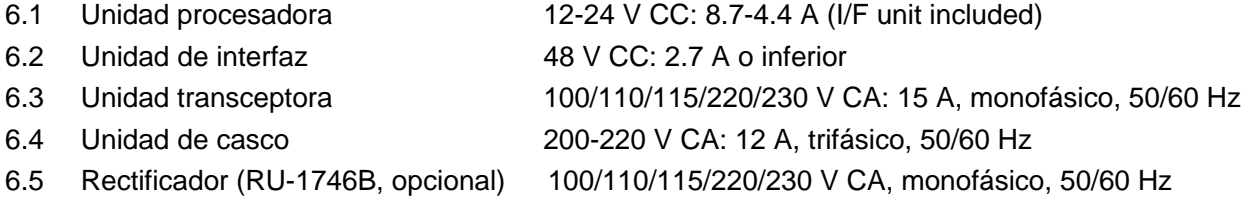

#### **7 CONDICIONES AMBIENTALES**

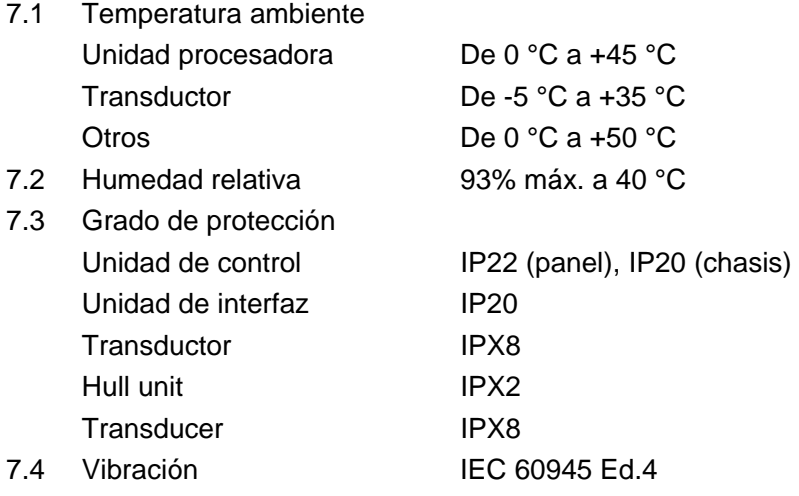

#### **8 COLOR DEL REVESTIMIENTO**

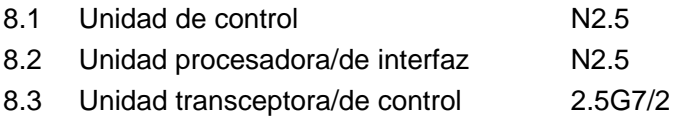

# **ÍNDICE**

#### *Numerics*

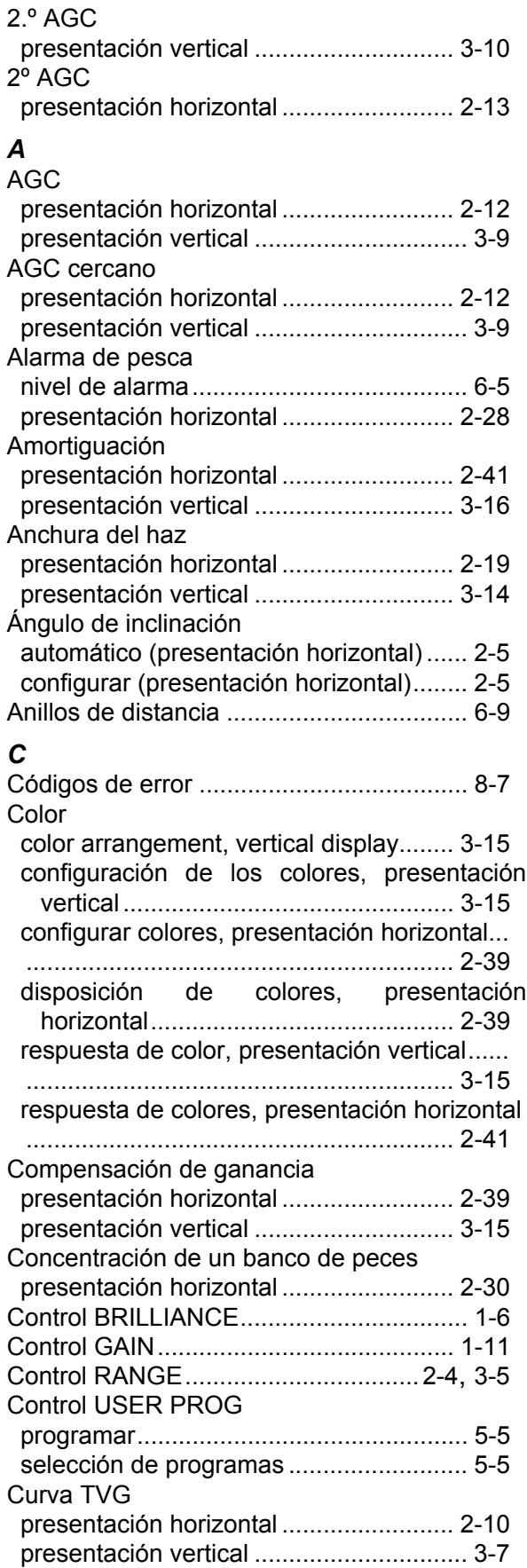

#### *D*

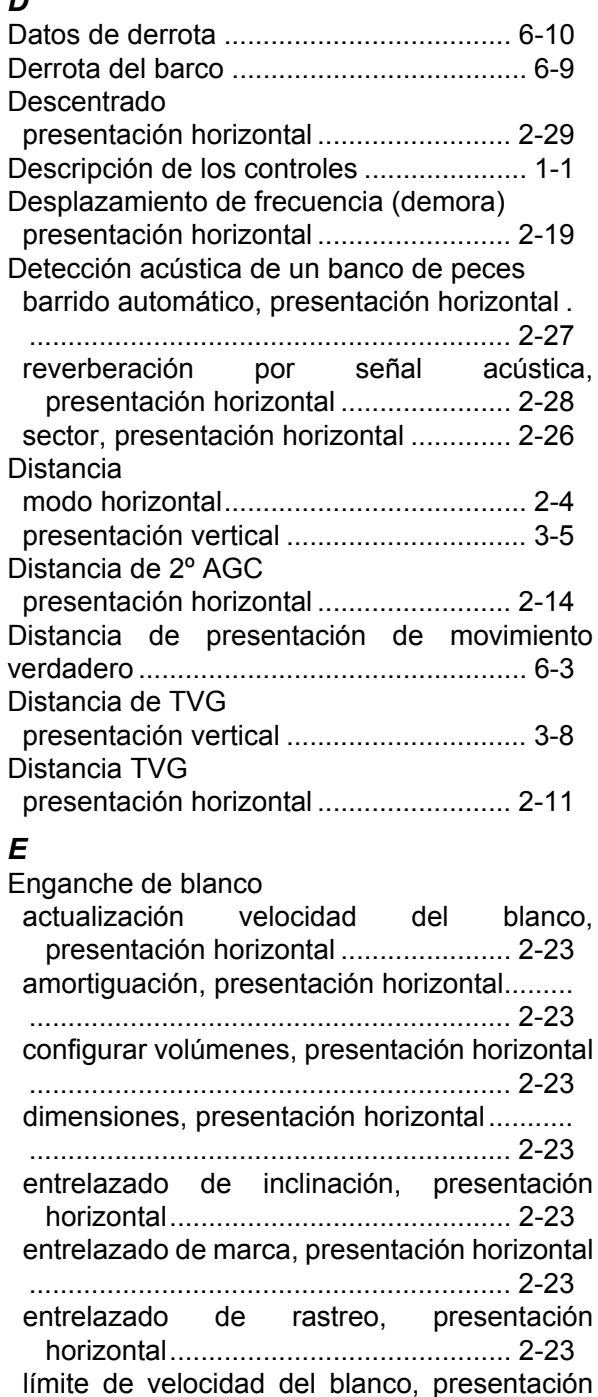

horizontal............................................ [2-23](#page-48-5) modo de marca de blanco, presentación horizontal............................................ [2-22](#page-47-0) ploteo de estela de peces ..................... [6-10](#page-109-1) selección de modo, presentación horizontal [.](#page-46-0) .............................................................. 2-21 umbral, presentación horizontal ............ [2-23](#page-48-6) ventana de enganche del blanco, presentación horizontal ...................... [2-23](#page-48-7)

#### ÍNDICE

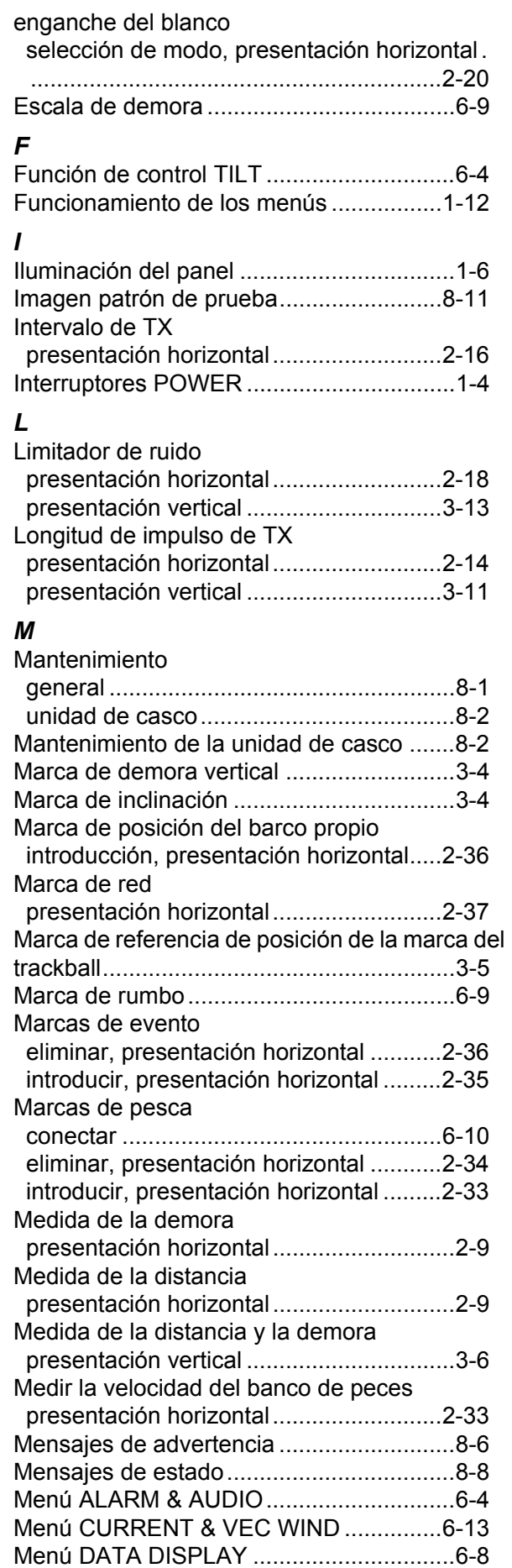

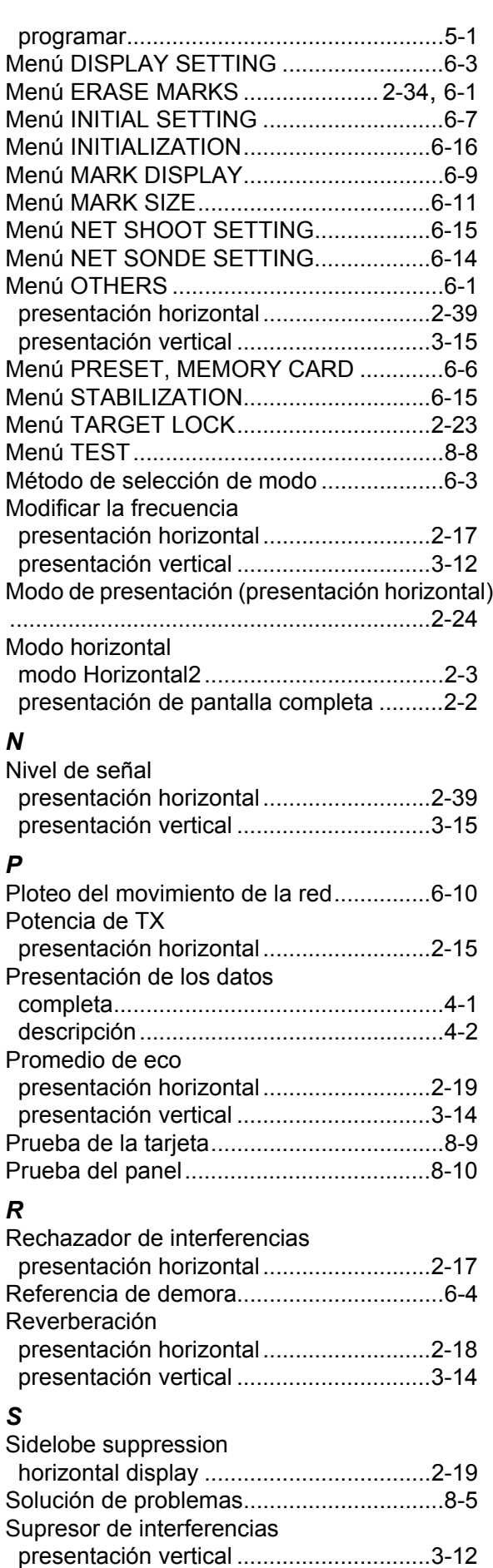

Sustitución del fusible ................................[8-3](#page-126-0)

Menú de usuario

eliminar elementos..................................[.5-1](#page-94-0)

## ÍNDICE

### *T*

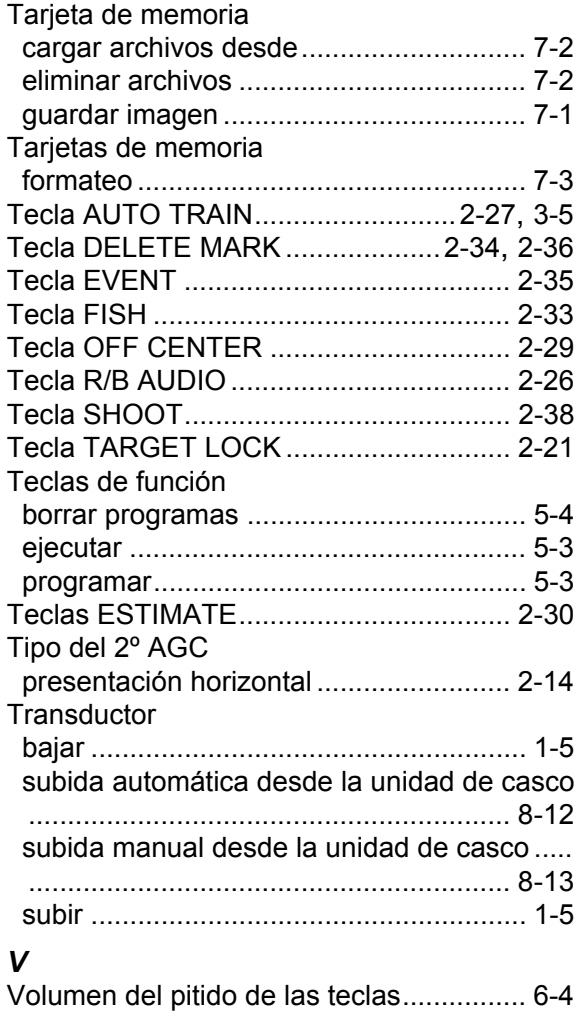

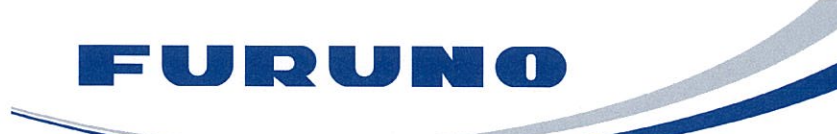

**FURUNO ELECTRIC CO., LTD.** 9-52 Ashihara-cho, Nishinomiya, 662-8580, Japan<br>Tel: +81 (798) 65-2111 Fax: +81 (798) 65-4200 www.furuno.co.jp

Publication No. DOCQA0337

# **EC Declaration of Conformity** We FURUNO ELECTRIC CO., LTD. (Manufacturer) 9-52 Ashihara-Cho, Nishinomiya City, 662-8580, Hyogo, Japan (Address) declare under our sole responsibility that the product COLOR SCANNING SONAR FSV-35 and FSV-35S (Model name, type number) to which this declaration relates is in conformity with the following standard(s) or other normative document(s) IEC 60945: Ed.4.0: 2002, clauses 9.2, 9.3, 10.3, 10.4, 10.5, 10.6, 10.7, 10.8 and 10.9 IEC 60945: Ed.3.0: 1996, clauses 10.2 and 10.3 (title and/or number and date of issue of the standard(s) or other normative document(s)) For assessment, see • EMC Test Report FLI 12-11-109, November 8, 2011 prepared by Furuno Labotech International Co., Ltd. This declaration is issued according to the Directive 2004/108/EC of the European Parliament and of the Council of 15 December 2004 on the approximation of the laws of the Member States relating to electromagnetic compatibility and repealing Directive 89/336/EEC. On behalf of Furuno Electric Co., Ltd. Yoshitaka Shogaki Nishinomiya City, Japan Department General Managet October 10, 2012 **Quality Assurance Department** (Place and date of issue) (name and signature or equivalent marking of authorized person)